# **Database Administration Using the DBA Cockpit: Oracle**

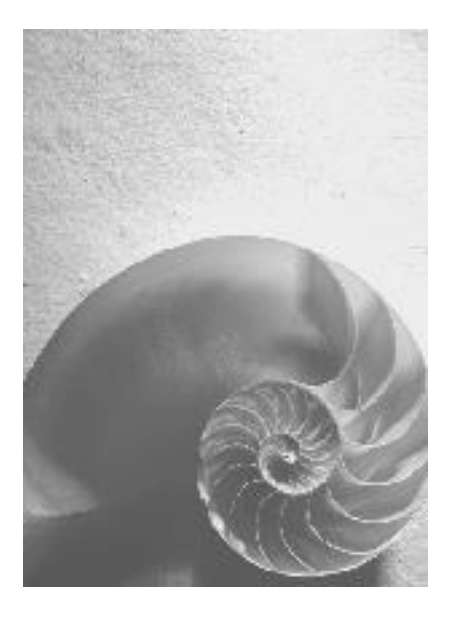

**SAP NetWeaver 7.1 February 2008**

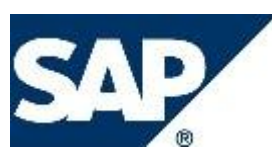

#### **Copyright**

© Copyright 2008 SAP AG. All rights reserved.

No part of this publication may be reproduced or transmitted in any form or for any purpose without the express permission of SAP AG. The information contained herein may be changed without prior notice.

Some software products marketed by SAP AG and its distributors contain proprietary software components of other software vendors.

Microsoft, Windows, Outlook, and PowerPoint are registered trademarks of Microsoft Corporation.

IBM, DB2, DB2 Universal Database, OS/2, Parallel Sysplex, MVS/ESA, AIX, S/390, AS/400, OS/390, OS/400, iSeries, pSeries, xSeries, zSeries, z/OS, AFP, Intelligent Miner, WebSphere, Netfinity, Tivoli, Informix, i5/OS, POWER, POWER5, OpenPower and PowerPC are trademarks or registered trademarks of IBM Corporation.

Adobe, the Adobe logo, Acrobat, PostScript, and Reader are either trademarks or registered trademarks of Adobe Systems Incorporated in the United States and/or other countries. Oracle is a registered trademark of Oracle Corporation.

UNIX, X/Open, OSF/1, and Motif are registered trademarks of the Open Group. Citrix, ICA, Program Neighborhood, MetaFrame, WinFrame, VideoFrame, and MultiWin are trademarks or registered trademarks of Citrix Systems, Inc.

HTML, XML, XHTML and W3C are trademarks or registered trademarks of W3C®, World Wide Web Consortium, Massachusetts Institute of Technology.

Java is a registered trademark of Sun Microsystems, Inc.

JavaScript is a registered trademark of Sun Microsystems, Inc., used under license for technology invented and implemented by Netscape.

MaxDB is a trademark of MySQL AB, Sweden.

SAP, R/3, mySAP, mySAP.com, xApps, xApp, SAP NetWeaver, and other SAP products and services mentioned herein as well as their respective logos are trademarks or registered trademarks of SAP AG in Germany and in several other countries all over the world. All other product and service names mentioned are the trademarks of their respective companies. Data contained in this document serves informational purposes only. National product specifications may vary.

These materials are subject to change without notice. These materials are provided by SAP AG and its affiliated companies ("SAP Group") for informational purposes only, without representation or warranty of any kind, and SAP Group shall not be liable for errors or omissions with respect to the materials. The only warranties for SAP Group products and services are those that are set forth in the express warranty statements accompanying such products and services, if any. Nothing herein should be construed as constituting an additional warranty.

#### **Icons in Body Text**

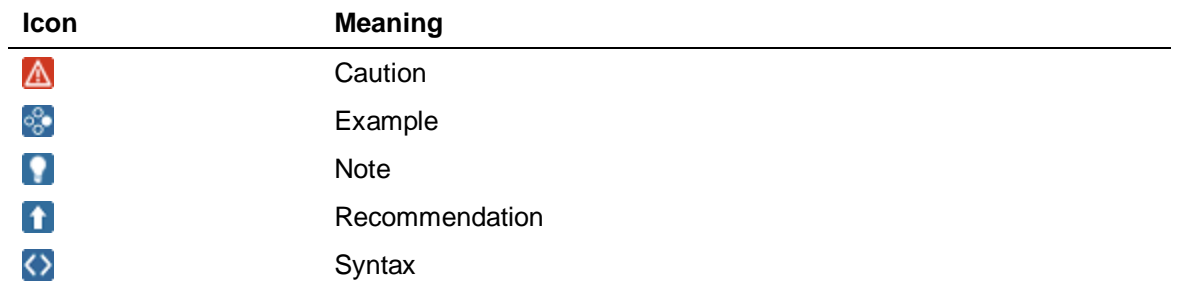

Additional icons are used in SAP Library documentation to help you identify different types of information at a glance. For more information, see Help on Help  $\rightarrow$  General Information *Classes and Information Classes for Business Information Warehouse* on the first page of any version of *SAP Library*.

#### **Typographic Conventions**

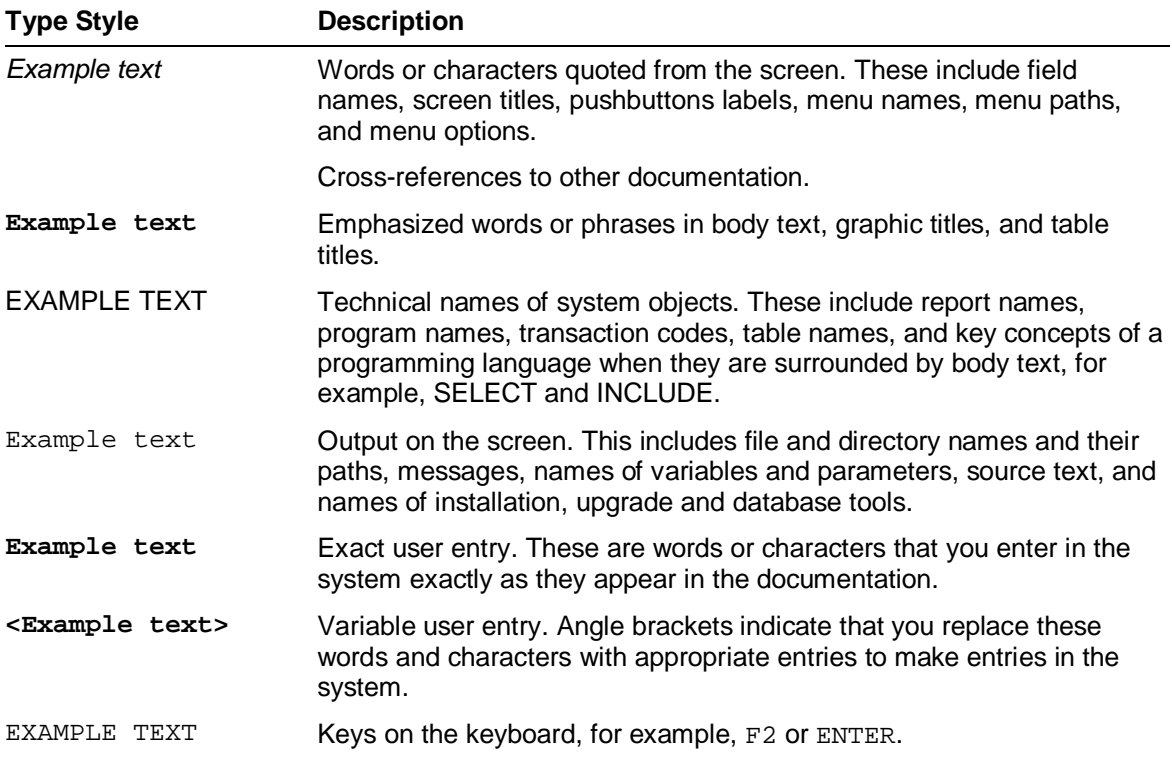

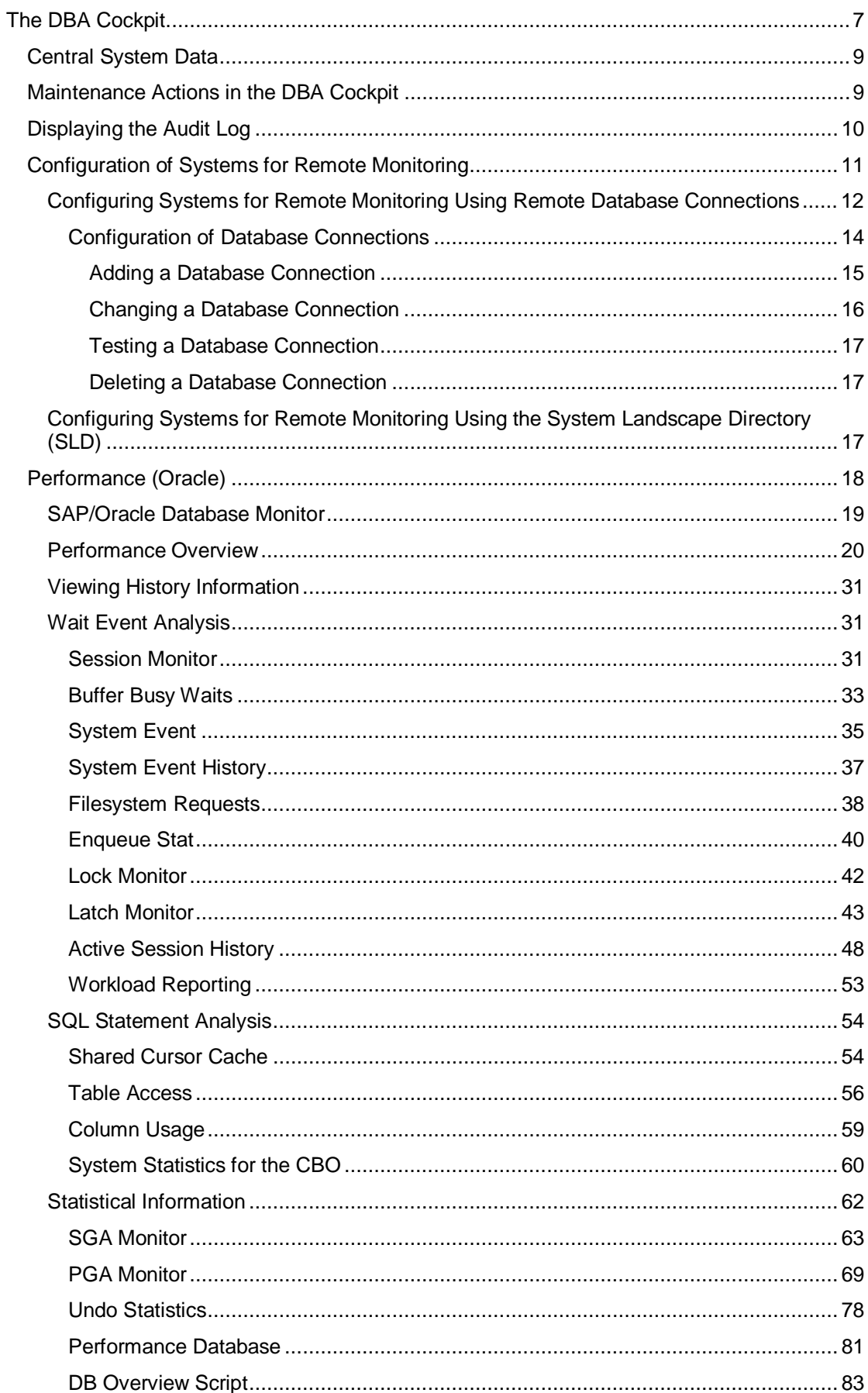

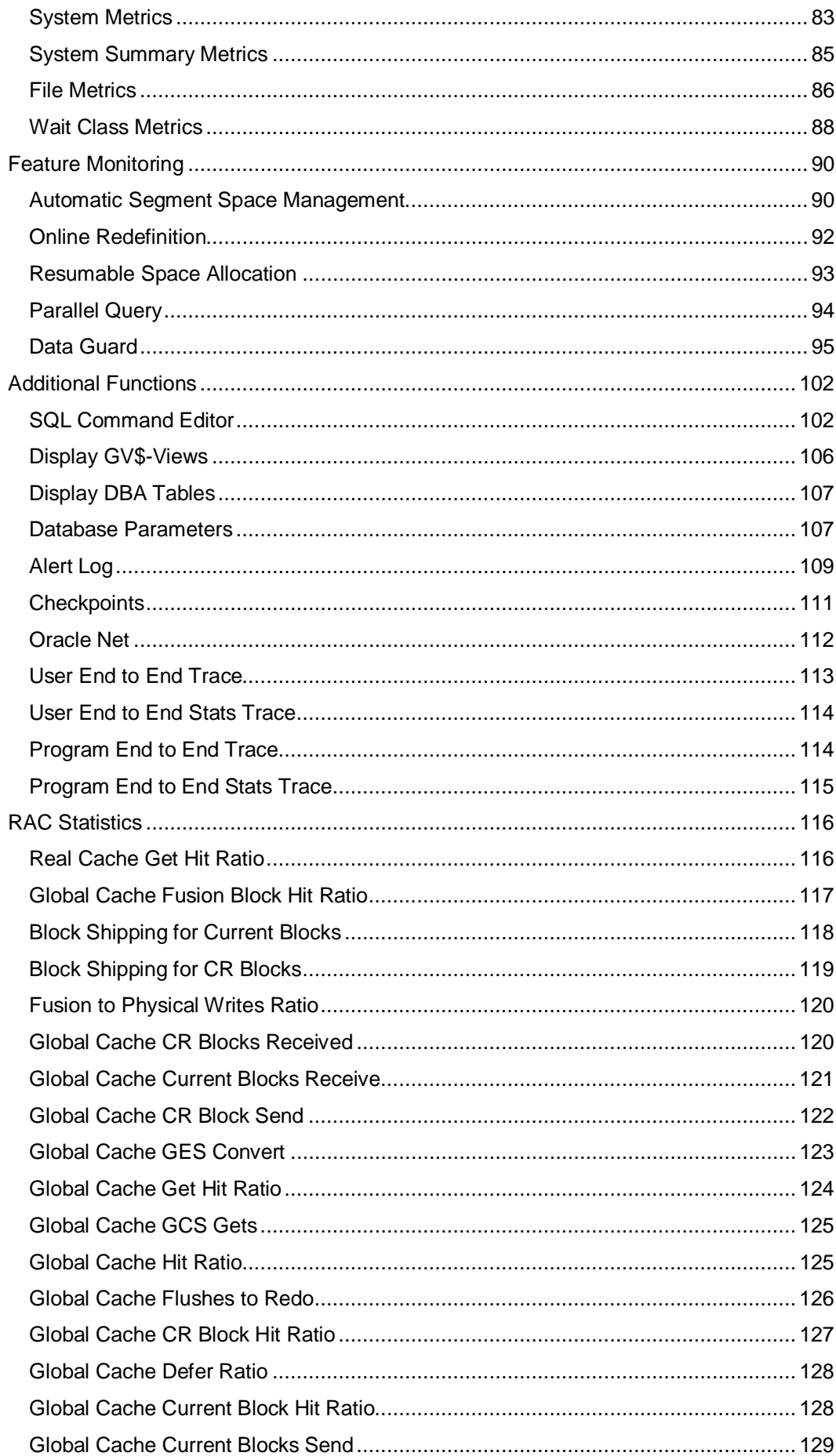

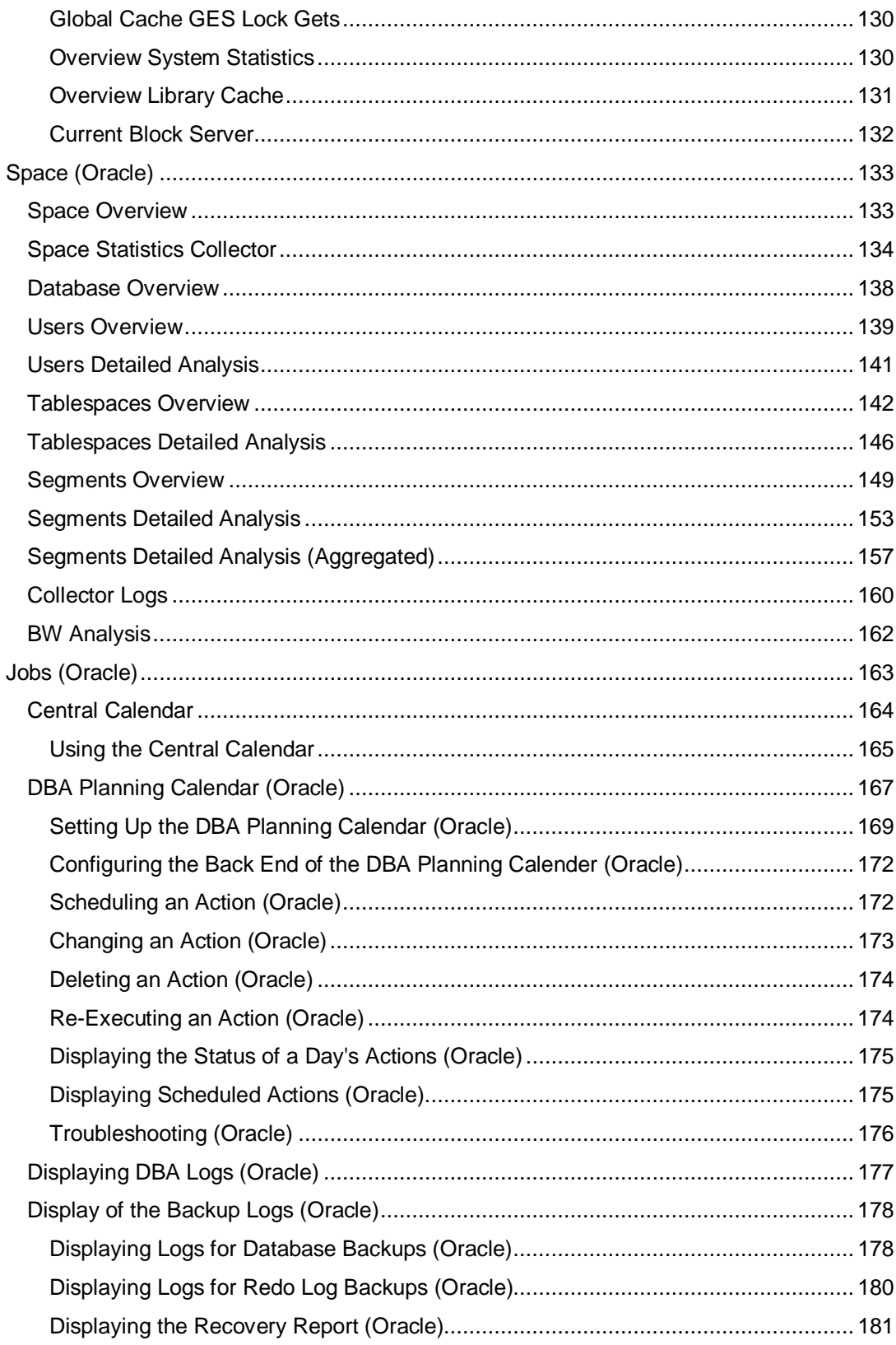

<span id="page-6-0"></span>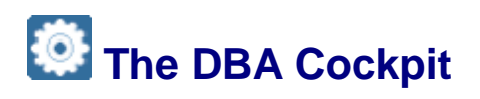

#### **Use**

The DBA Cockpit is a platform-independent tool that you can use to monitor and administer your database. It provides a graphical user interface (GUI) for all actions and covers all aspects of handling a database system landscape.

You access the DBA Cockpit by calling transaction DBACOCKPIT. Then, the initial screen *DBA Cockpit: System Configuration Maintenance* appears.

#### **Features**

The entry screen of the DBA Cockpit is divided into the following areas:

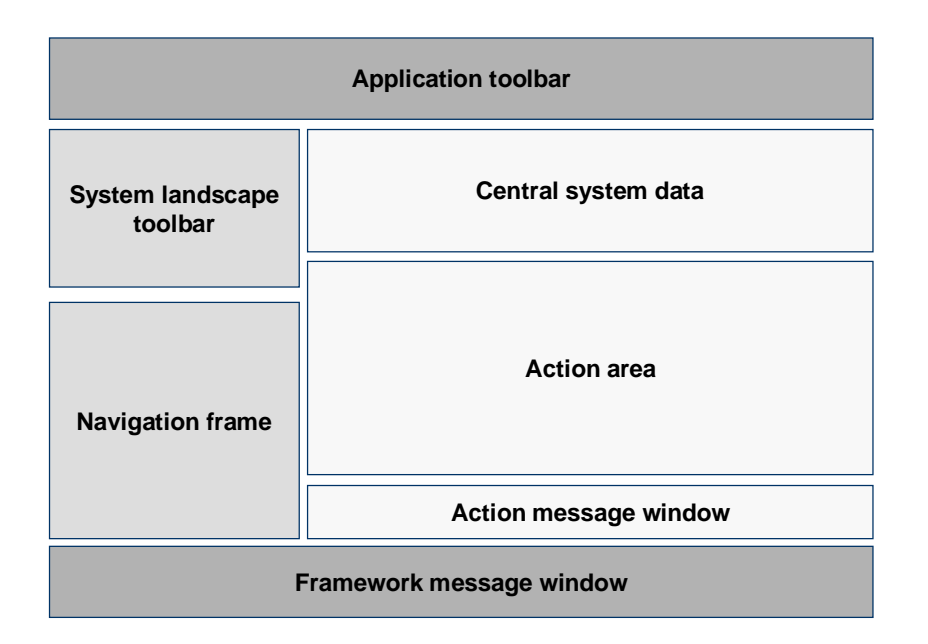

Application toolbar

Provides a minimum of functions, for example, to display or hide the areas on the left side.

System landscape toolbar

Provides central functions to manage the system landscape, for example:

- Access to system configuration where you configure and set up your system landscape
- o Management of database connections
- o Lets you choose the system to monitor. Also, additional information about a distributed database system is displayed if available.
- Navigation frame

Displays a tree structure divided at the top level into the main task areas of database administration. These are, for example, performance monitoring, space management, and job scheduling. Within each task area, there is a set of related action nodes.

Central system data

This area is common to most actions. It provides, for example, the following data:

- $\circ$  Time of last refresh
- $\circ$  Database startup time
- o Name of database

It is not available for all database platforms. For more information, see the corresponding database-specific section.

Action area

Displays the details of the currently selected action.

Action message window

Only appears with certain actions and displays additional information that is related to the selected action.

Ⴠ Framework message window

Displays the message window provided by the framework. Unlike the classic SAP GUI messaging process, the framework message window contains a complete history of all messages sent during the session. In addition, you can:

- o Clean up the window by choosing *Delete*.
- Ⴜ Collapse or expand or the window by choosing *Minimize Message Window* or *Show Message Window*.
- $\circ$  Check if a long text for a message is available by double-clicking the message or by choosing *Show Longtext*.

#### $\Omega$

Changes to the screen area sizes are user-specific and are restored when you next start the DBA Cockpit.

#### **Activities**

You can use the DBA Cockpit to:

- Navigate between different actions
- Change to another action without closing the previous action and still hold all data retrieved by this action

You can return to this action without data loss by double-clicking the previous action in the navigation frame or by choosing *Back*.

- Handle central configuration
- Monitor remote systems using remote database connections

To use the functions offered for remote monitoring, you must configure the system you want to monitor. The local system is configured automatically when you start the DBA Cockpit for the first time.

After having configured the connection and depending on the database, more actions are required to configure the database monitor and to set up database administration.

#### **Constraints**

For systems that are monitored using a remote database connection, constraints depend on whether:

- The database release of the remote system is compatible to the database release of the local system.
- You want to monitor an ABAP-only or a Java-only SAP system.

<span id="page-8-0"></span>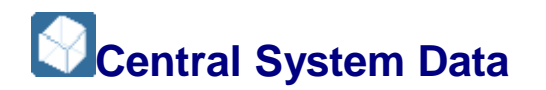

Most of the DBA Cockpit screens display central system data of the selected screen.

Where relevant, you can select the following in central system data:

x *Save Data*

You can create and save a data snapshot.

x *Confirm*

You can confirm a new selection for *Since* and *Up to* (see end of table below), which updates the data displayed accordingly.

#### **Structure**

The central system data displayed is as follows (not all fields are displayed on all screens):

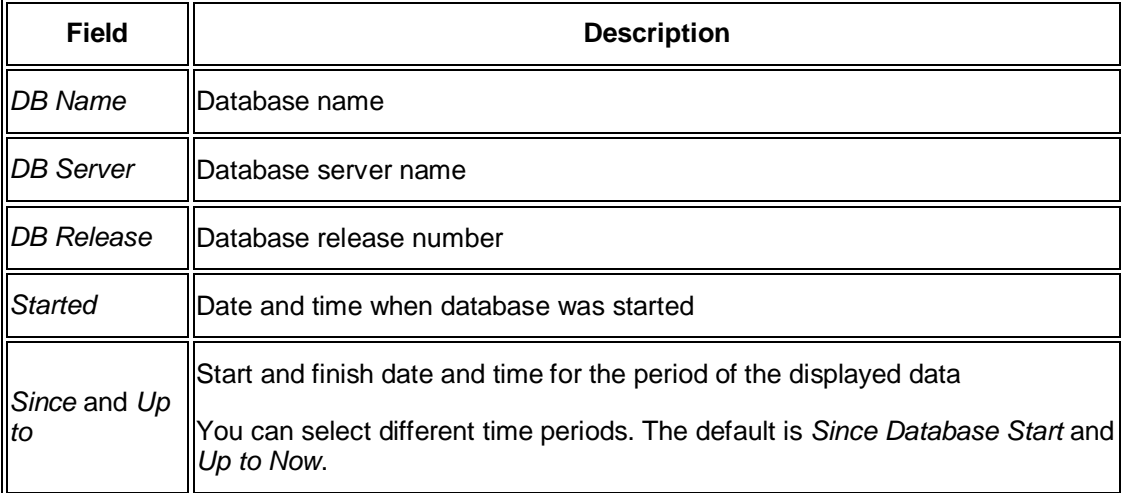

## <span id="page-8-1"></span>**Maintenance Actions in the DBA Cockpit**

The DBA Cockpit provides a set of actions to monitor and to maintain the database. To be able to perform these actions, the SAP user requires some additional authorizations.

The maintenance actions provided in the DBA Cockpit set locks to prevent parallel processing. All changes to the database are recorded in an audit log file.

#### **Authorization Check**

When you start the DBA Cockpit or change to another system in the DBA Cockpit, an authorization check is performed.

#### **Granting of Database Permissions**

To be able to access the database, the user used for remote monitoring must at least have sufficient authorizations.

- Local systems use the connect user for monitoring tasks. This user already has sufficient permissions. If more authorizations are required for administrative actions, a second connection using the database administration user is used.
- Systems monitored via remote database connections use the user specified for the database connections. This user must have sufficient authorizations.

#### **Locking of Actions**

For each maintenance action that you have selected using the DBA Cockpit, a lock is set for the system being monitored. All locks are released when you exit the DBA Cockpit or when you change to another system.

#### **Auditing of Maintenance Actions**

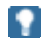

The following **only** applies to Oracle and IBM DB2 for Linux, UNIX, and Windows.

When you make changes that affect database objects such as database configuration parameters or tablespaces, an audit log is written. You can display this audit log in the DBA Cockpit.

For more information, see *Displaying the Audit Log*.

# <span id="page-9-0"></span>**Displaying the Audit Log**

You can track changes to the database made from the DBA Cockpit and to the monitoring setup using the maintenance actions provided in the DBA Cockpit. Changes made from outside – for example, using native database commands – are not displayed here.

#### **Procedure**

- 1. Call the DBA Cockpit.
- 2. In the navigation frame, choose *Audit*.

The *DBA Cockpit: Audit Log* screen appears. The audit log consists of the following fields:

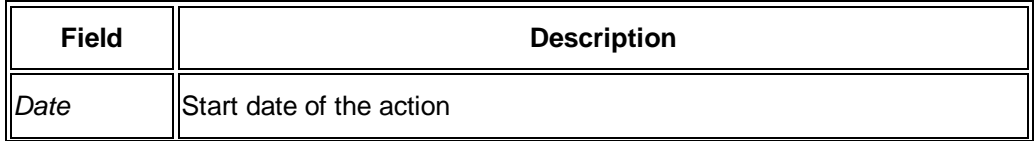

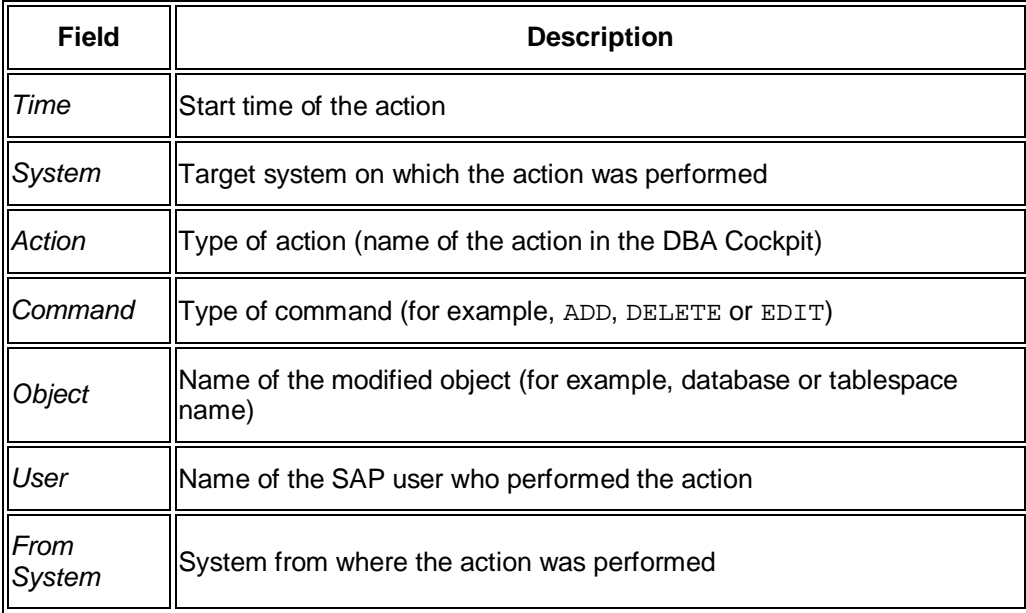

3. By default, the system displays all audit entries logged during the current week. If you want to display another week, double-click a day in the calendar.

To display more than one week, you can change the field *Number of Days*.

4. To display the details of an action, select the corresponding action and choose *Details*.

In the lower half of the screen, the SQL statements that have been executed are displayed.

### <span id="page-10-0"></span> **Configuration of Systems for Remote Monitoring**

To be able to use the DBA Cockpit to monitor remote systems, you have to configure those systems in the DBA Cockpit. You can configure your database system either using database information that is stored in the system landscape directory (SLD) for automatic generation and update of system entries or manually using database connections and system entries.

You access the screen *The DBA Cockpit: System Configuration Maintenance* by choosing *System Configuration* in the DBA Cockpit. A list of all monitored systems is displayed with an icon showing the current status of a system. You can change the status of a system by choosing *Stop* or *Go*.

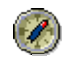

In the event of severe errors, we recommend that you disable your system to prevent further problems. After you have investigated and corrected the error, you have to enable your system again.

Normally, when you start the DBA Cockpit, the local system is set as default system. To change this setting, select a system from the list and choose *Default System*.

### Ω

This setting **only** applies to the user currently logged on to the system. It is not a system-wide setting.

You use one of the following methods to monitor a system remotely:

Ⴠ Remote database connections

This method uses additional connections. It is the main access method for monitoring and administration tasks and is **mandatory**. You can specify remote connections for any database and maintain the connections using the DBA Cockpit. For more information, see *Maintaining Database Connections*.

RFC connection

For this method you have to assign an RFC connection to your system. RFC connections are available for SAP ABAP systems only. You can use RFC connections:

- As an optional access path for ABAP-related monitoring functions, for example, for the consistency check of the ABAP Dictionary. That is, the DBA Cockpit uses the RFC connection in parallel to the database connection for the same system.
- $\circ$  **MS SQL Server only:**

For a database connection that is localized in another ABAP system. That is, the DBA Cockpit can use the RFC connection together with the database connection.

#### $\mathbf{\Omega}$

You can **only** maintain RFC connections with transaction SM59, **not** with the DBA Cockpit.

#### **See also:**

*Configuring Systems for Remote Monitoring Using Remote Database Connections Configuring Systems for Remote Monitoring Using the System Landscape Directory (SLD)*

### <span id="page-11-0"></span> **Configuring Systems for Remote Monitoring Using Remote Database Connections**

#### **Use**

You use this procedure to configure systems that you want to monitor using remote database connections.

#### $\Omega$

Depending on the database platform of the selected system, some options might not be available. In this case you cannot enter any data in the corresponding fields.

#### **Prerequisites**

- The system(s) you want to monitor must have a database release that is compatible with the database release of your local database.
- The user for the database connection must have sufficient database permissions. For more information, see *Maintenance Actions in the DBA Cockpit*.

#### **Procedure**

#### **Adding a System**

1. Call the DBA Cockpit.

The screen *DBA Cockpit: System Configuration Maintenance* appears. It displays a list of all systems available with a *Stop*, *Go*, or *Inactive* icon, which shows the current system status.

When you start the DBA Cockpit for the first time, the local system is automatically added to the list of all systems available. At least one system entry is displayed.

2. Choose *Add*.

О

Ω

The screen *Configuration: System Administration – Add System Entry* appears.

- 3. Specify the connection data as follows:
	- a) In the *System* field, enter the name of the system you want to monitor.

This name is a unique ID and does not need to be the SAP system ID. You can choose any name **except** the SAP system ID of the **local system**, which is reserved for the local system entry.

Except for the local system entry, *Remote Database* is already selected.

- b) Select *Database Connection*.
- c) Enter the name of the database connection. If the database connection does not yet exist, you are directed to the *System Administration Details* screen where you can specify all relevant data for the new connection.

After you have saved your entries, you are redirected to the screen *DB Connections: Add Connection Entry*.

For more information, see *Maintaining the Database Connection*.

- d) If an additional RFC destination is used for special ABAP monitoring functions or if the connection is initially routed using an RFC connection (MS SQL Server only), select *RFC Destination*, too.
- e) If required, enter the name of the RFC connection.

After the connection data has been completed, it is displayed on the *System Data* tab page. You can enter additional data on the *Administration Data* tab page as follows:

- $\circ$  Enter a description of your system.
- $\circ$  Depending on the database platform, select the options for how you want to collect monitoring data:
	- If alerts are to be provided for the RZ20 alert monitor, select *Collect Alert Data*.
	- If data about the performance or the size of database objects is to be collected, select *Collect History Data*.
	- If the task of collecting monitoring data is running on the remote system, select *Data Collection by Remote System*.
	- If data for the central planning calendar is to be provided, select *Collect Central Planning Calendar Data*.
- 4. Save your changes.

#### **Changing the Connection Parameters of a System**

- 1. Perform step 1 as described above under *Adding a System*.
- 2. Select a system.

#### 3. Choose *Edit*.

The screen *Configuration: System Administration – Change System Entry* appears.

- 4. Enter your changes in the corresponding fields.
- 5. Save your changes.

#### **Deleting a System Entry**

- 1. Perform step 1 as described above under *Adding a System*.
- 2. Select a system.
- 3. Choose *Delete*.

# <span id="page-13-0"></span> **Configuration of Database Connections**

#### **Purpose**

This section describes how you set and maintain technical attributes for remote database connections. The DBA Cockpit uses these connections for administration and monitoring or for application programs that use secondary connections to external databases.

#### **Process Flow**

1. You call the DBA Cockpit and choose *DB Connections* in the system landscape toolbar.

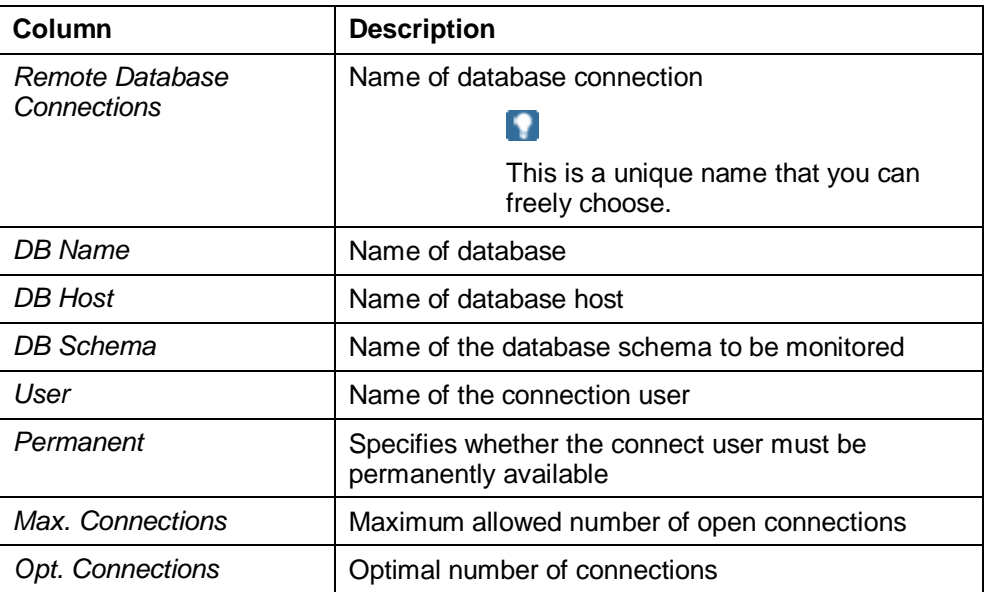

The screen *DBA Cockpit: Database Connections* appears displaying a list of all available database connection definitions grouped by database platform:

By default, the database connections that are defined in the local system are displayed.

MS SQL Server only:

 $\Omega$ 

You can also display the database connections of another ABAP system via RFC by entering an RFC destination in the appropriate field.

- 2. You are able to perform one of the following tasks:
	- o You add database connections.
	- o You change an existing database connection.
- o You delete a database connection.
- o You test a database connection.

#### **See also:**

- Ⴠ *Adding a Database Connection*
- Ⴠ *Changing a Database Connection*
- Ⴠ *Deleting a Database Connection*
- Ⴠ *Testing a Database Connection*

## <span id="page-14-0"></span>**Adding a Database Connection**

You can use this procedure to add a database connection in the DBA Cockpit.

#### **Procedure**

- 1. Call the DBA Cockpit.
- 2. In the system landscape toolbar, choose *DB Connections*.
- 3. Choose *Add*.

The screen *DB Connections – Add Connection* Entry appears.

4. In the *Connection Name* field, specify the name of the connection.

#### **Note**

This name is a unique ID that you can choose freely except for names that are reserved by SAP for generated connections.

For example, you cannot use administrator connections or connections that are used by systems from the system landscape directory (SLD).

End of the note.

- 5. Specify the database connection attributes as follows:
	- 1. In the *Database System* field, specify the name of the database platform.
	- 2. In the *Connection Maximum* field, enter an appropriate value.

This value limits the number of database connections that are currently held by the SAP system. The SAP system does not let you exceed this limit.

3. In the *Connection Optimum* field, enter an appropriate value.

This value is a flexible limit that can be exceeded if required.

4. If you want the connection to be mandatory for the SAP system, choose *Permanent Connection*. This parameter defines the availability of the database connection.

It is then handled like the local default connection. This means that, if this database connection is not available for a work process, the work process of the SAP system cannot run.

#### **△** Caution

Only set this parameter if this connection is absolutely required to run your SAP system.

End of the caution.

5. In the *User Name* field, enter the name of the connect user. Make sure that you choose a user with the appropriate authorizations.

For more information, see *Maintenance Actions in the DBA Cockpit*.

- 6. In the *Password* field, enter a password for the connect user.
- 6. In the *Connection Parameters* table, specify the following additional database-specific attributes:

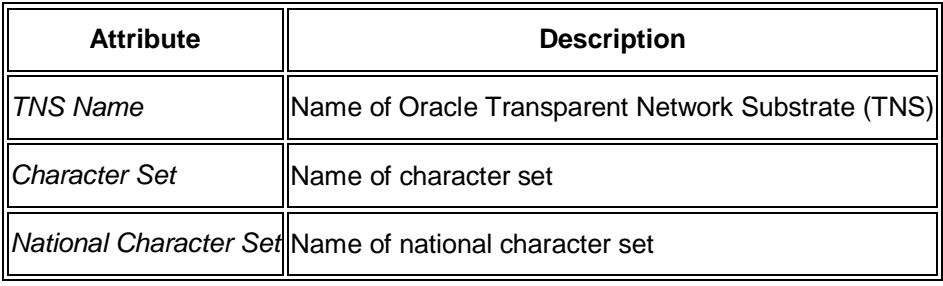

#### 7. Note

- 8. To support upcoming new connection parameters and for support scenarios, you might have to add connection parameters in an unchecked raw format.
- 9. To enable this, choose *Guided Mode* <-> *Expert Mode* and switch to the expert mode. In expert mode, you can enter connection parameters as a string instead of using the guided mode.
- 10. However, we recommend that you do *not* use the expert mode.
- 11. End of the note.
- 12. To confirm your entries, choose *Add*.

#### **Result**

As soon as the connection has been specified, the DBA Cockpit connects automatically to the newly added database system and displays data on the *System Data* tab page.

### <span id="page-15-0"></span> **Changing a Database Connection**

- 1. Call the DBA Cockpit.
- 2. In the system landscape toolbar, choose *DB Connections*.
- 3. Select a database connection entry and choose *Edit*.

The screen *DB Connections – Change Connection Entry* appears.

4. Enter your changes in the appropriate fields as described in *Adding a Database Connection*.

5. Save your changes.

# <span id="page-16-0"></span> **Testing a Database Connection**

#### **Use**

You test a database connection to make sure that, for example, you entered the correct user and password information as well as the correct technical connection data, such as host name.

#### **Procedure**

- 1. Call the DBA Cockpit.
- 2. In the system landscape toolbar, choose *DB Connections*.
- 3. Select a system and choose *Test*.

The result is displayed in the message window below.

# <span id="page-16-1"></span> $\blacktriangleright$  Deleting a Database Connection

- 1. Call the DBA Cockpit.
- 2. In the system landscape toolbar, choose *DB Connections*.
- 3. Select a system and choose *Delete*.

#### W

If the selected database connection is still in use by a system that is registered in the DBA Cockpit, you **cannot** delete it.

### <span id="page-16-2"></span>**Configuring Systems for Remote Monitoring Using the System Landscape Directory (SLD)**

#### **Use**

The system landscape directory (SLD) contains data from all database systems available in your system landscape. You can use this data to set up the system configuration in the DBA Cockpit instead of setting it up manually.

When you set up the DBA Cockpit for the first time, you use this procedure to import the appropriate data from the SLD. During production operation, you use the procedure to synchronize the data between the SLD and the DBA Cockpit periodically.

#### **Procedure**

- 1. To import database connection data from the SLD, call the DBA Cockpit.
- 2. In the system landscape toolbar, choose *System Configuration*.

The screen *The DBA Cockpit: System Configuration Maintenance* appears.

3. Choose *SLD System Import*.

The *SLD System Import* screen appears. Depending on the system landscape, one or more of the following nodes are displayed:

*New Database Systems in the SLD* 

All database systems registered in the SLD that are so far unknown to the DBA Cockpit are displayed.

Ⴜ *Changed Systems From Earlier SLD Imports*

All database systems for which the main data differs between the SLD and the DBA Cockpit are displayed.

Ⴜ *Systems No Longer Registered in the SLD*

All systems that were originally imported from the SLD into the DBA Cockpit but that are no longer registered in the SLD are displayed.

**8** Systems Identical in the SLD and in the DBA Cockpit

All systems that are registered in the SLD and that are identical in the DBA Cockpit are displayed.

o Unsupported Database Systems in the SLD

All database systems that are registered in the SLD but not supported by the DBA Cockpit are displayed.

Ω

 $\bullet$ 

Each database system is described as follows:

```
<Name (system ID) of the database system> on <main database
host> ( <database platform> )
```
The actions allowed for each database system are displayed in the second column of the tree.

4. To import database system data, select the actions that you want to execute for the selected database systems and choose *Import*. By default, only the import of new database systems is selected.

The selected actions are executed. A short message for each executed action is displayed in the message window below.

Connection data that is retrieved from the SLD might not be complete for one of the following reasons:

- Depending on the data provided by a system to the SLD, some connection data can be incomplete.
- User or password data is generally not available via SLD.

When you establish the connection to an imported system, the DBA Cockpit checks the completeness of a configured system. That is, if necessary, you are prompted for user, password and connection information.

If additional connection information is required, enter the required data according to the maintenance dialog that is described in *Configuration of Database Connections*.

### <span id="page-17-0"></span>**Performance (Oracle)**

You can use the *Performance* menu in the DBA Cockpit to monitor your Oracle database:

- Performance overview
- Wait event analysis
- SQL statement analysis
- **Statistical information**
- **Feature monitoring**
- **Additional functions**
- **RAC statistics**

### <span id="page-18-0"></span>**SAP/Oracle Database Monitor**

You can use the SAP/Oracle database monitor in the DBA Cockpit to monitor your database running with Oracle 9i or Oracle 9i Real Application Cluster (RAC) or later. It is an *expert* tool.

#### **Note**

The documentation in this section refers to the *new* SAP/Oracle Database Monitor.

For more information on the *old* SAP/Oracle Database Monitor, based on ST04N, see SAP/Oracle Database Monitor (Old).

End of the note.

#### **Integration**

The database monitor is part of the Computing Center Management System (CCMS). You can start it from the DBA Cockpit.

The monitor obtains information from the Oracle performance views (V\$, GV\$, and DBAviews).

#### **Prerequisites**

To generate history information for the monitor, you must have planned the jobs RSORAHIST or RSORAHCL using transaction SM36.

To display full historical information, you must not have restarted the database during the relevant period.

You need to apply *SAP Note* [706927](http://service.sap.com/~form/handler?_APP=01100107900000000342&_EVENT=REDIR&_NNUM=706927&_NLANG=en&_NVERS=0) before using the database monitor.

#### **Features**

The monitor:

- Gives a general overview of database performance
- Provides different ways of looking at the monitoring information:
	- o A main monitor with an overview of the database
	- o Detailed analyses using sub-monitors, grouped as follows:
		- **Wait event analysis**
		- **SQL statement analysis**
		- **Statistical information**
- Feature monitoring
- Additional functions
- RAC statistics
- Fully supports Oracle Real Application Cluster (RAC)
- x Does *not* support Multiple Components in One Database (MCOD)

#### **Activities**

1. Start the database monitor from the DBA Cockpit by choosing **P**erformance *Performance Overview*.

#### **Note**

The following steps are generally valid for all screens, including screens in the submonitors.

End of the note.

- 2. If your SAP system uses Oracle RAC, in *DB Instances* you double-click the required RAC instance or *Total* for all RAC instances.
- 3. To see monitoring information for a specific history period, in *Selected History* you double-click *Since* and *Up to* and set them as required.

For more information, see Viewing History Information.

4. To refresh the display, choose *Refresh*.

<span id="page-19-0"></span>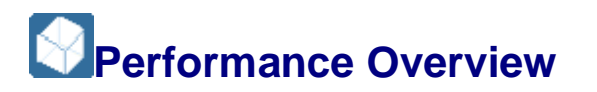

This is the main screen in the SAP/Oracle Database Monitor. It gives you an overview of the performance of your Oracle database.

You start the database monitor from the DBA Cockpit by choosing *Performance* **Performance Overview . You see an overview of database performance.** 

You can right-click a field and choose:

- *Help* for more information on the meaning of the field
- *Details* to see the values for each instance if you are running an Oracle Real Application Cluster (RAC)

If you are running RAC, you choose in *DB Instances* whether to display overview information for one RAC instance or for the total of all RAC instances.

#### **Note**

The appearance of a yellow or red light indicates that the difference in percent for the value of at least one instance from the average of all instances exceeds a certain limit. The limit values are maintained in table ST04N\_LIM.

End of the note.

#### **Structure**

The fields are grouped as follows:

**•** General information, data source is V\$INSTANCE

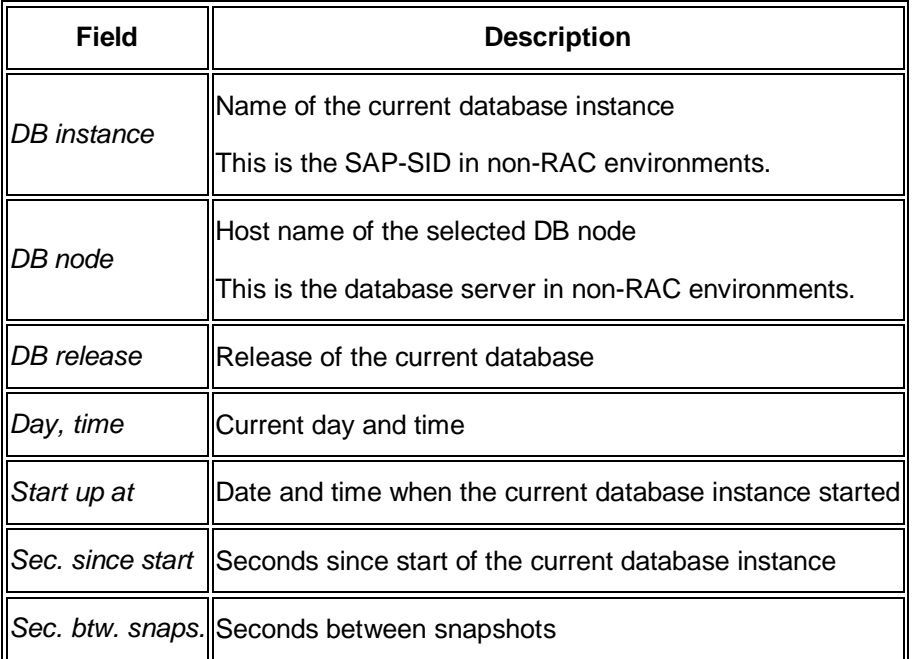

Data buffer

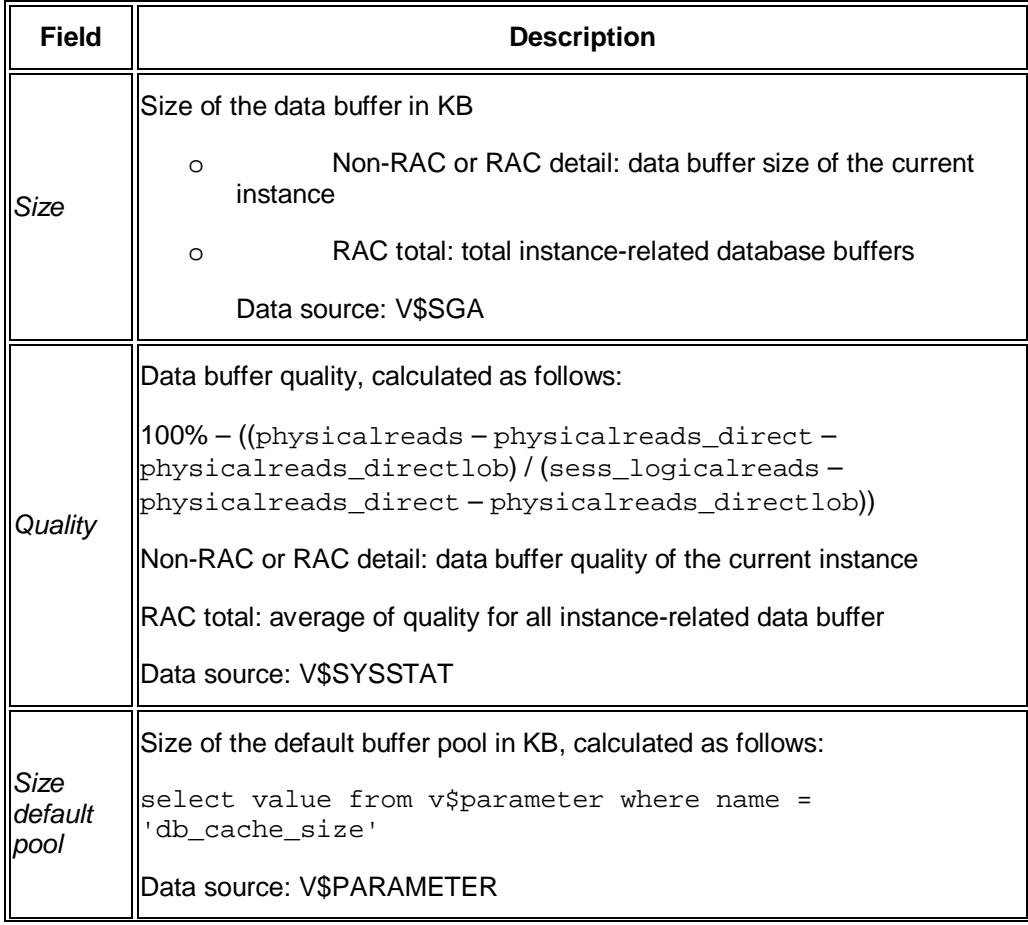

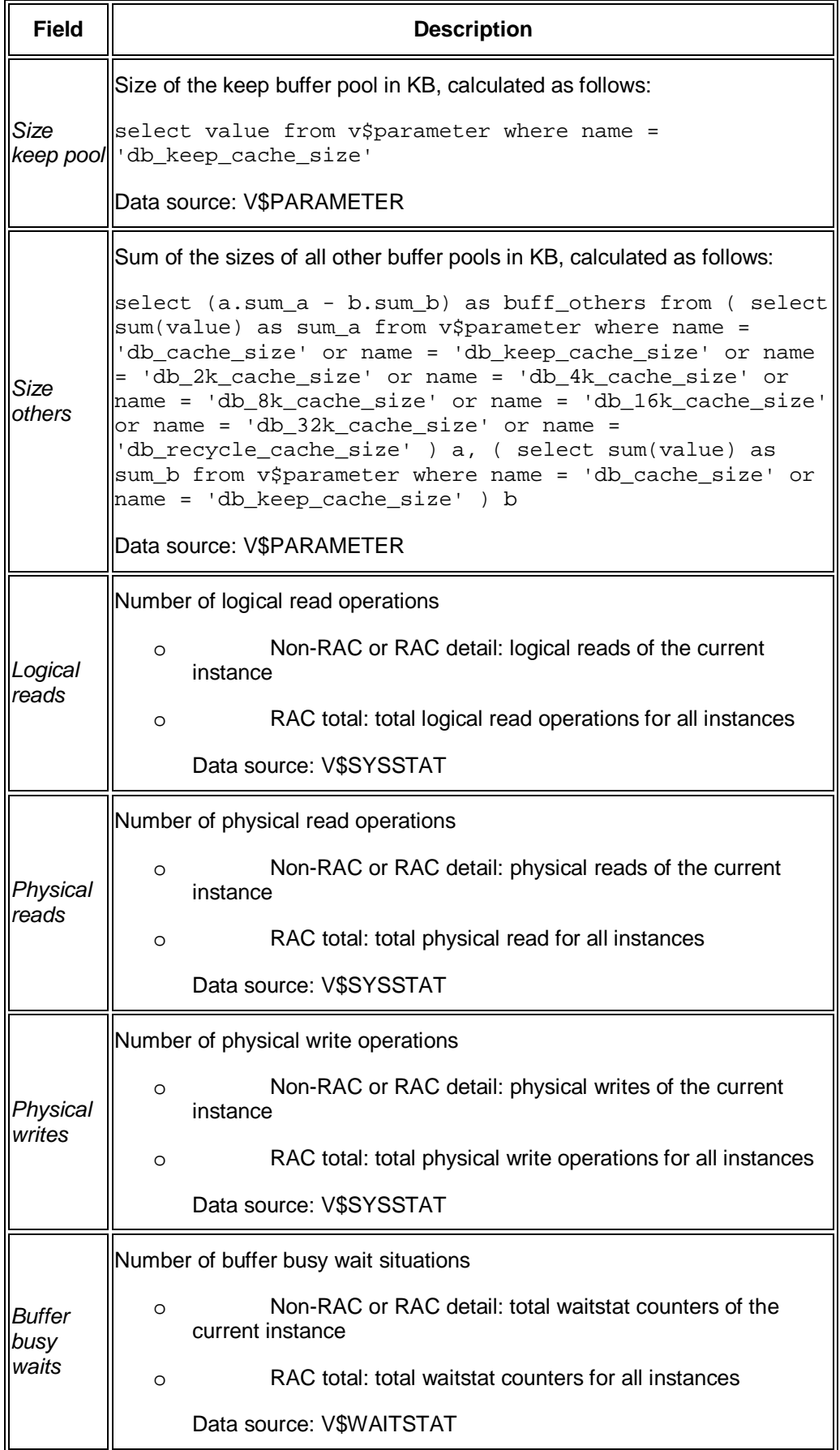

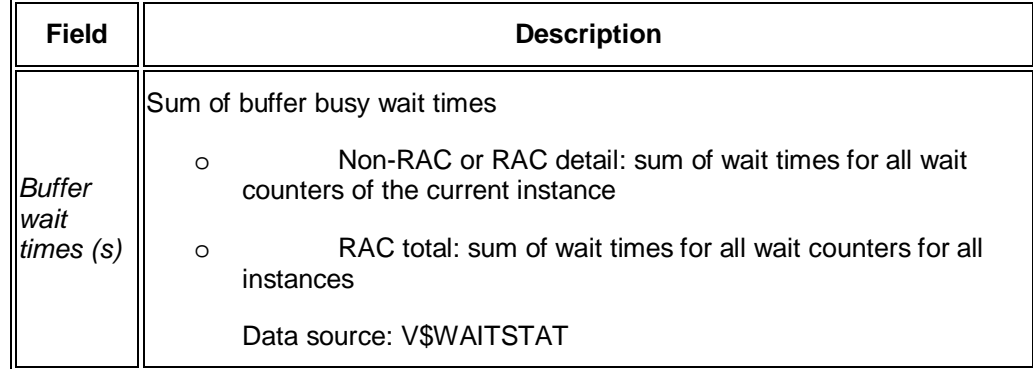

**•** Shared pool

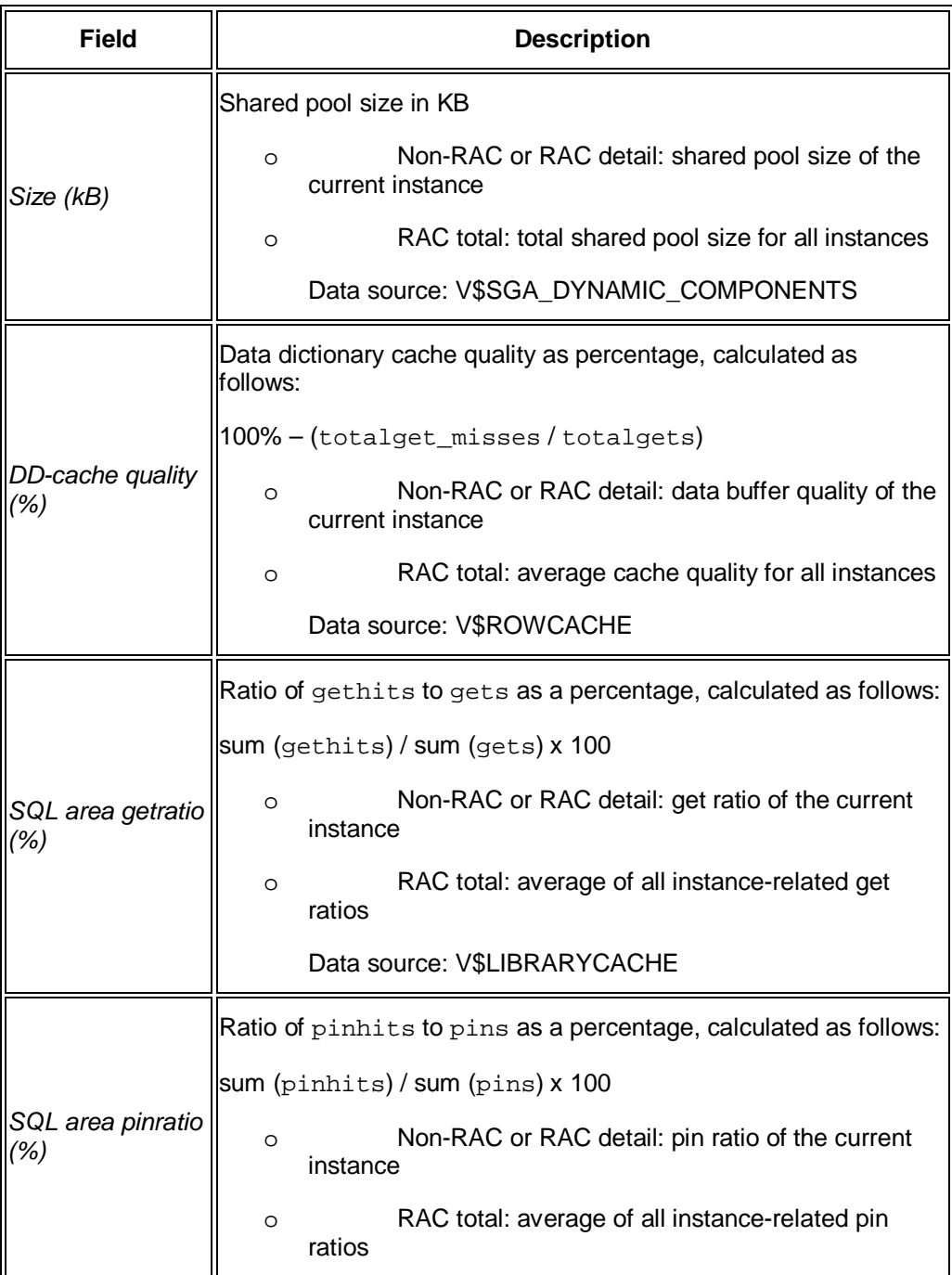

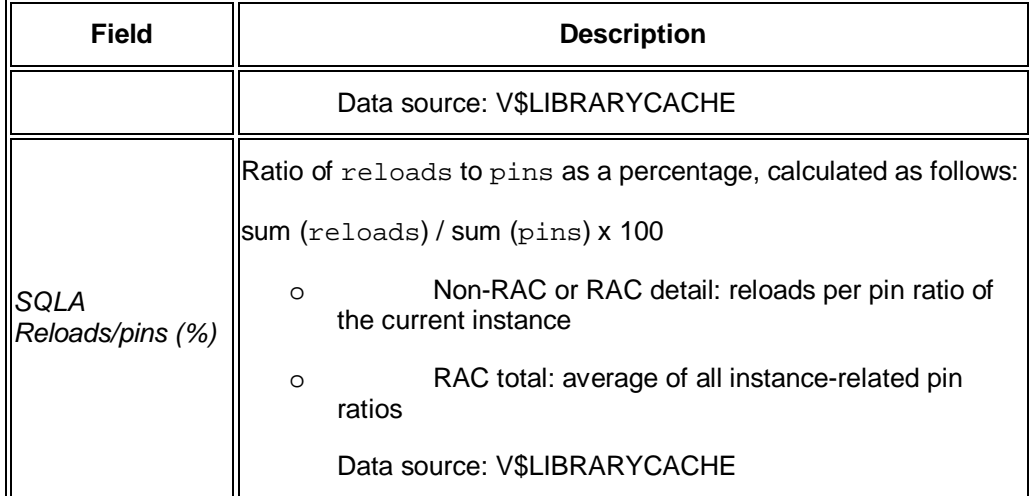

x *Log buffer*

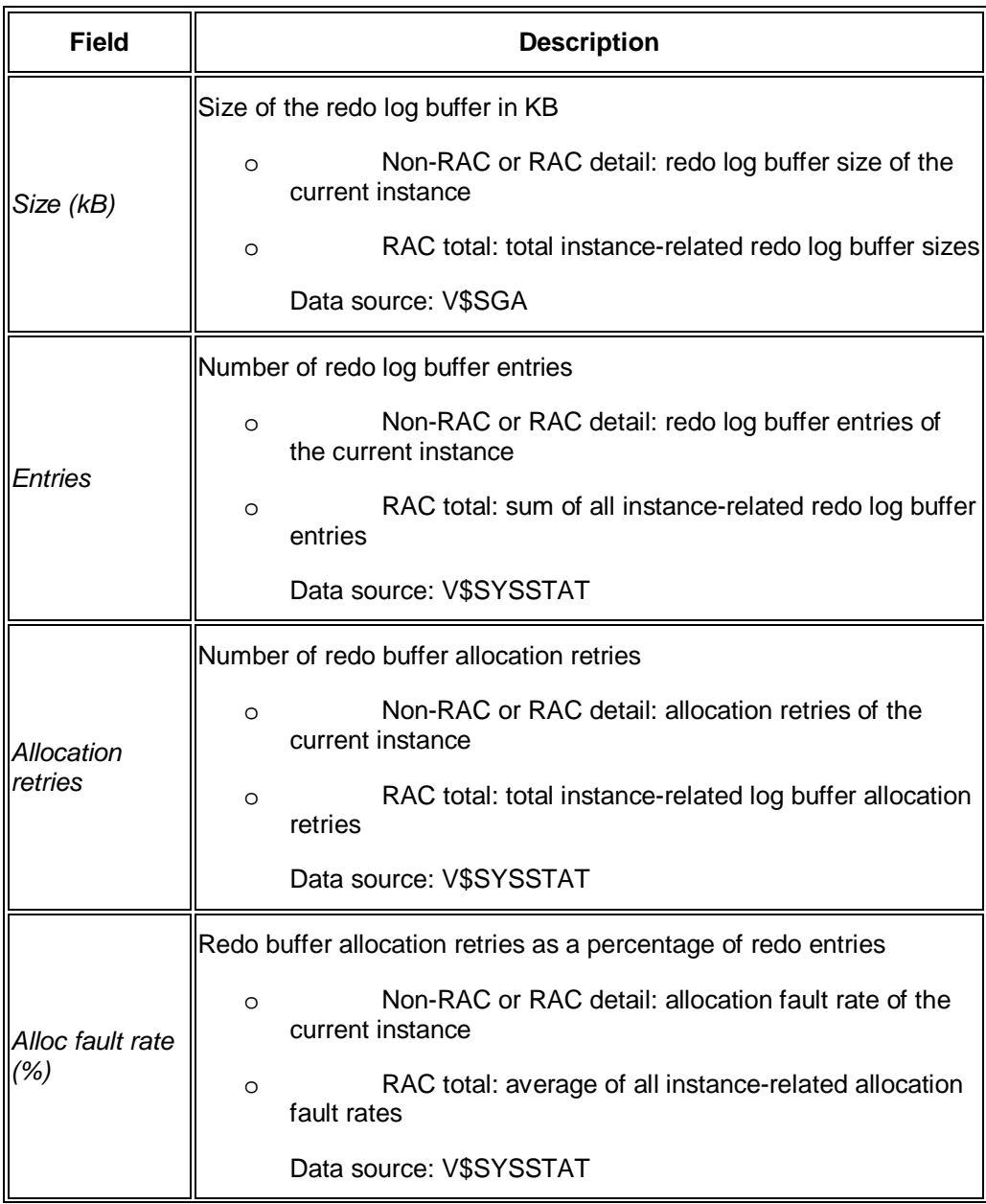

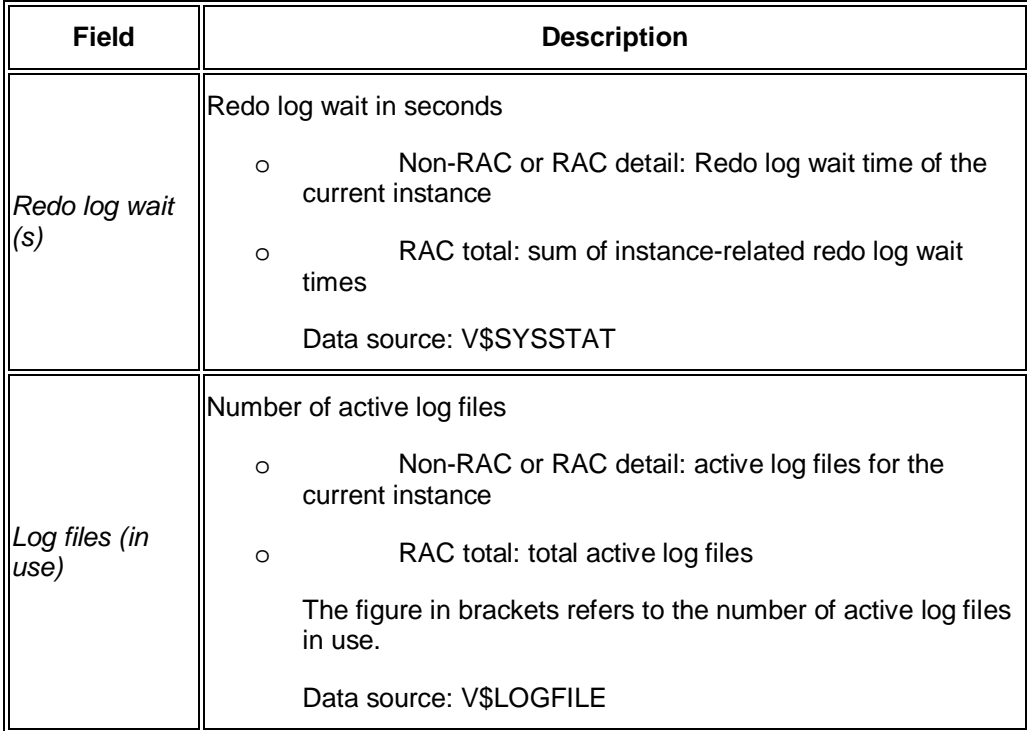

x *Calls*

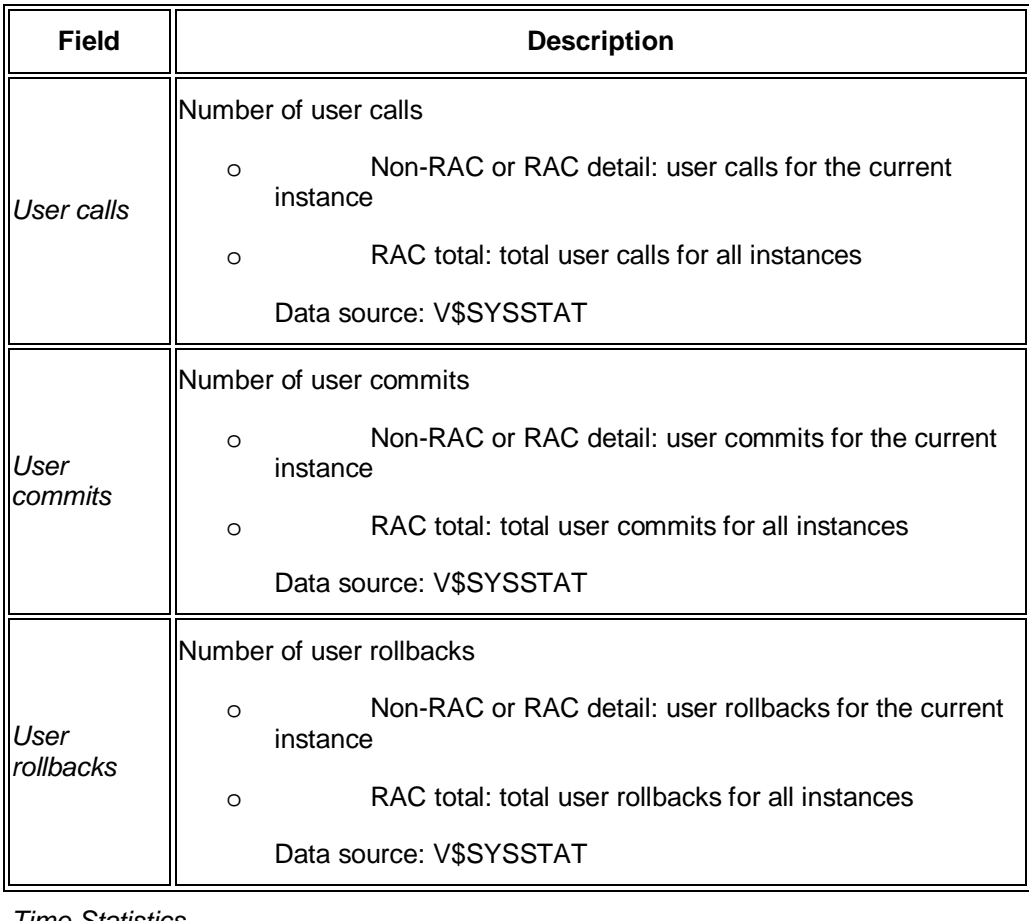

x *Time Statistics*

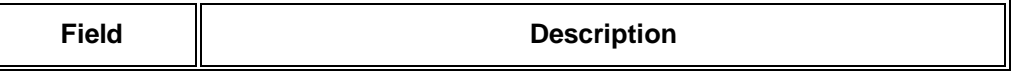

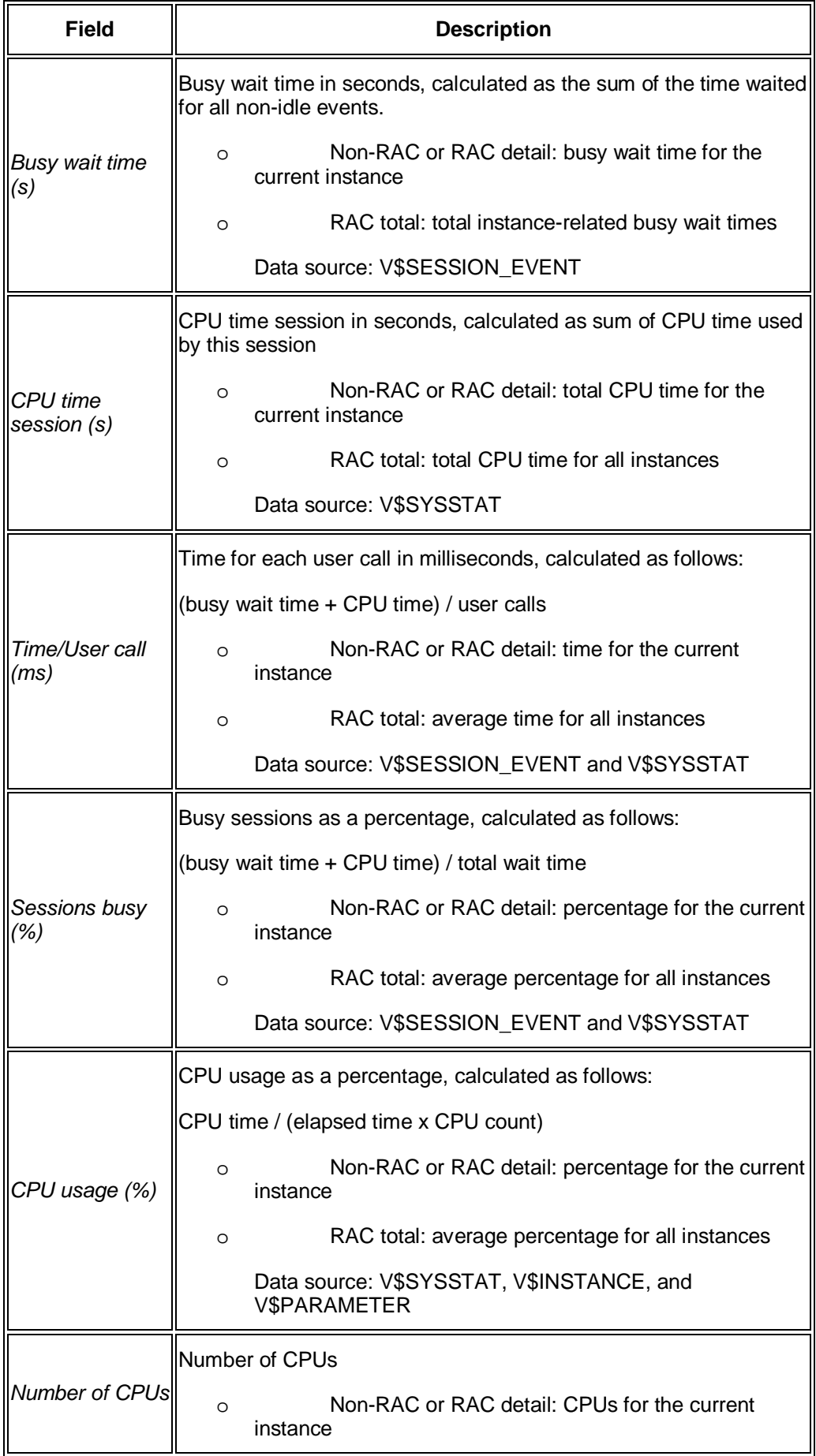

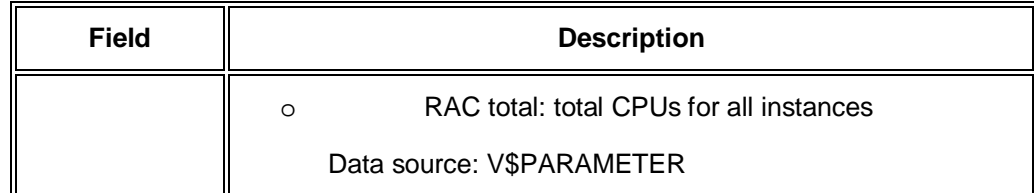

x *Redo Logging*

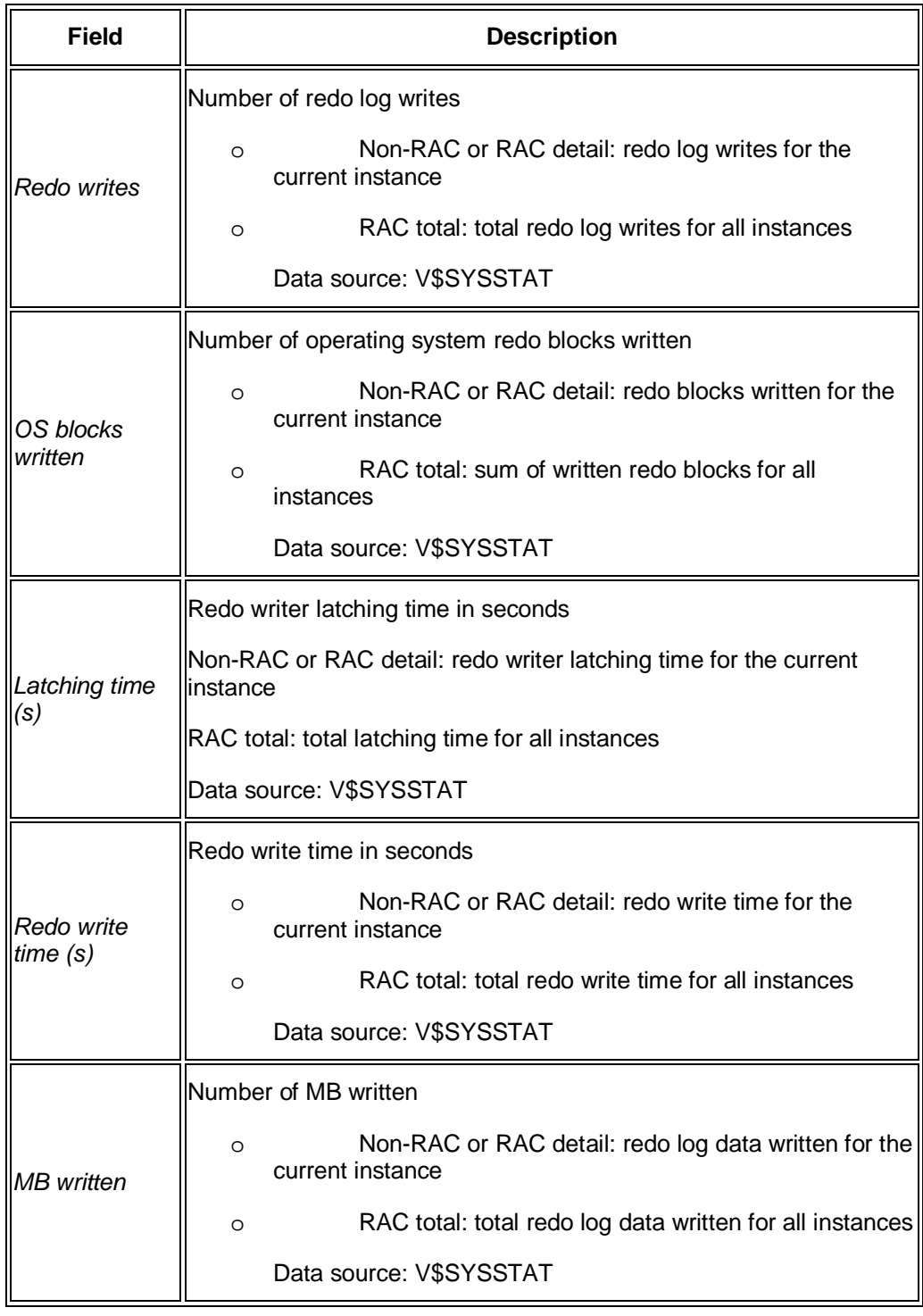

x *Table scans and fetches*

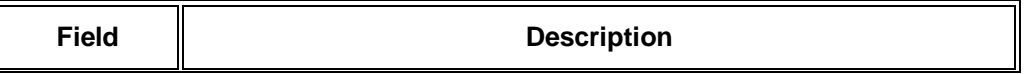

Π

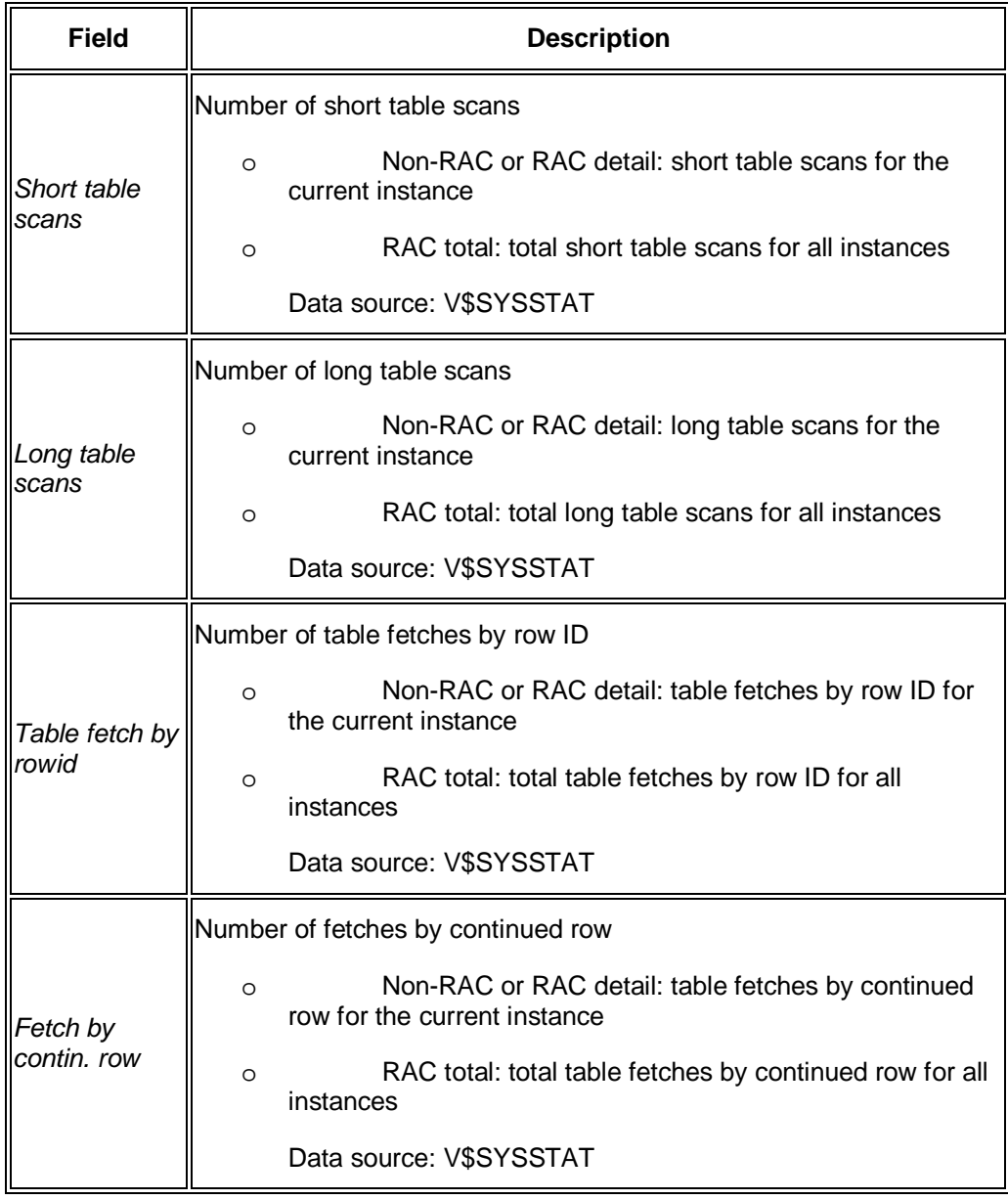

x *Sorts*

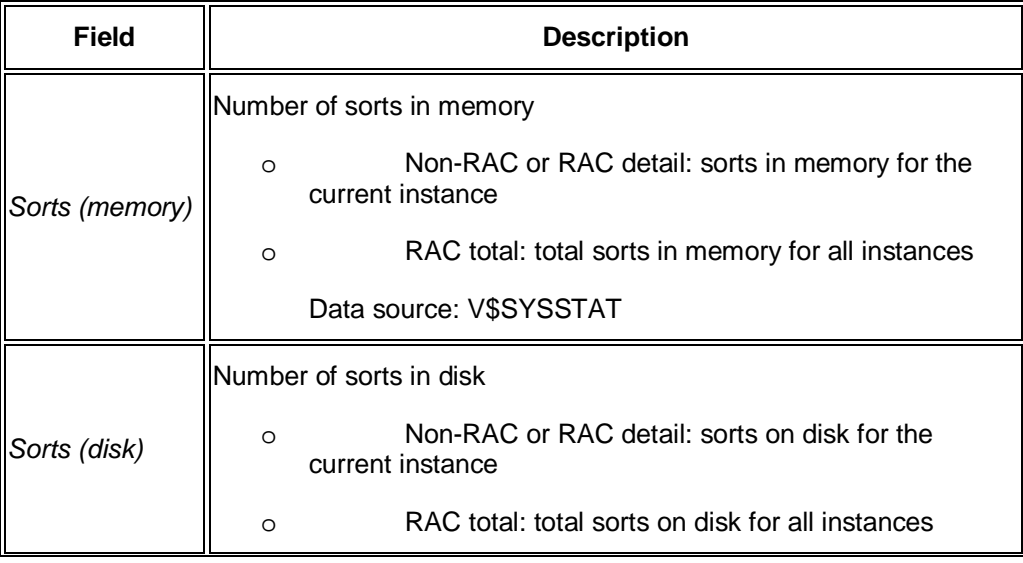

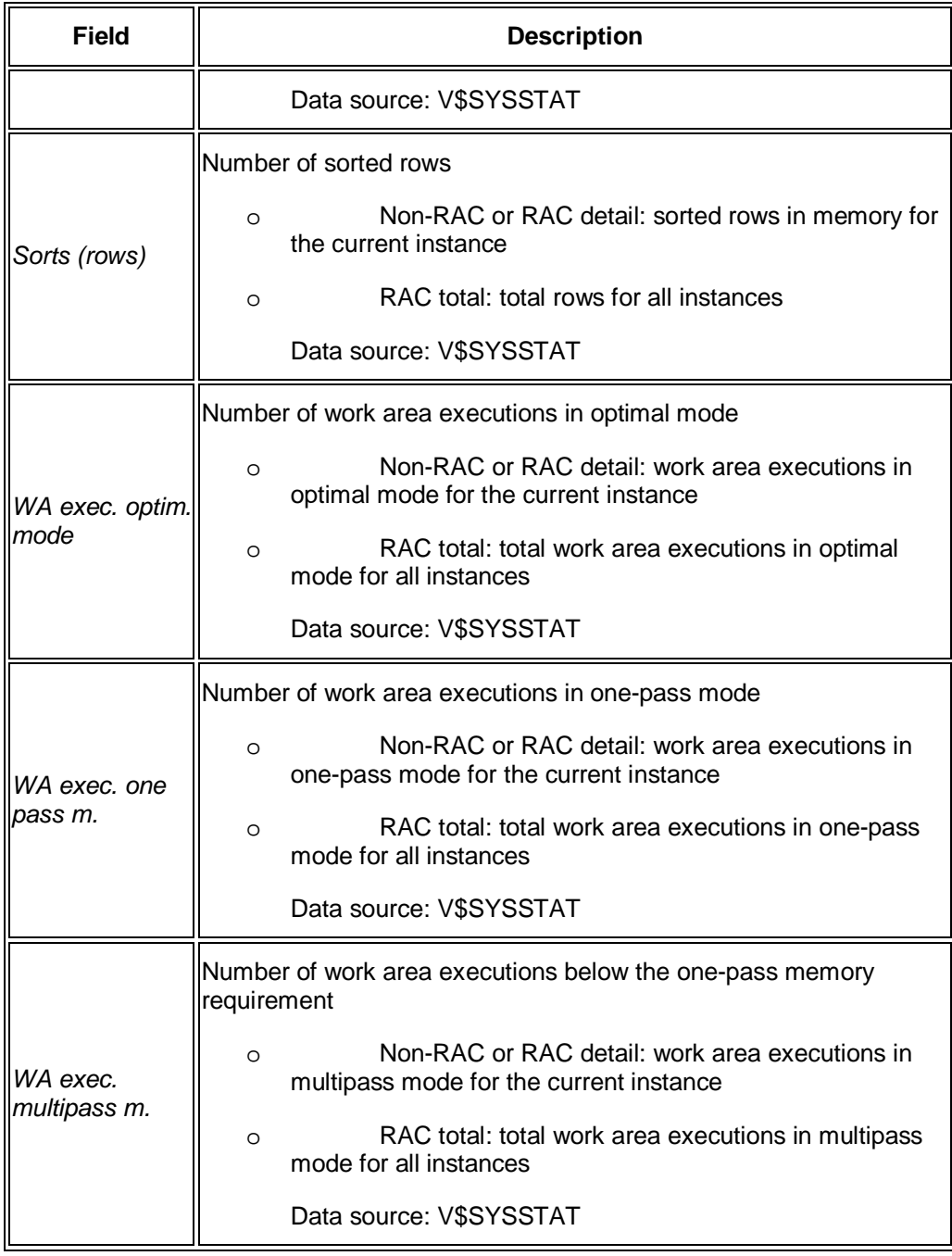

x *Instance Efficiency*

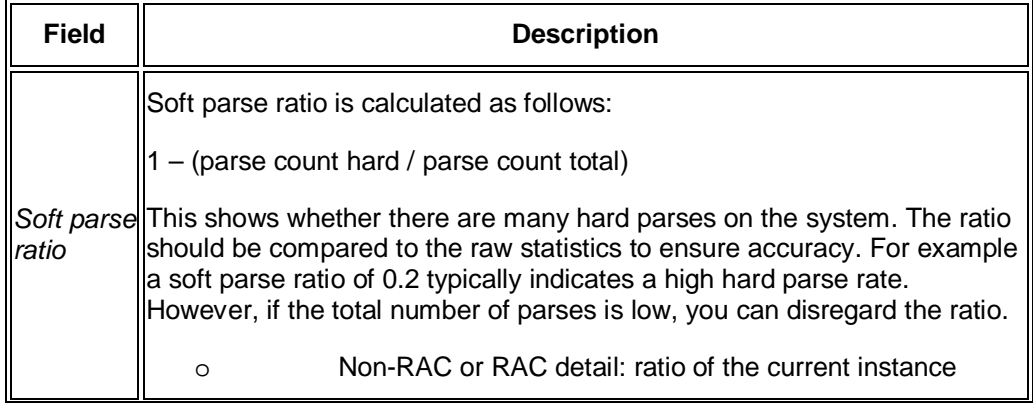

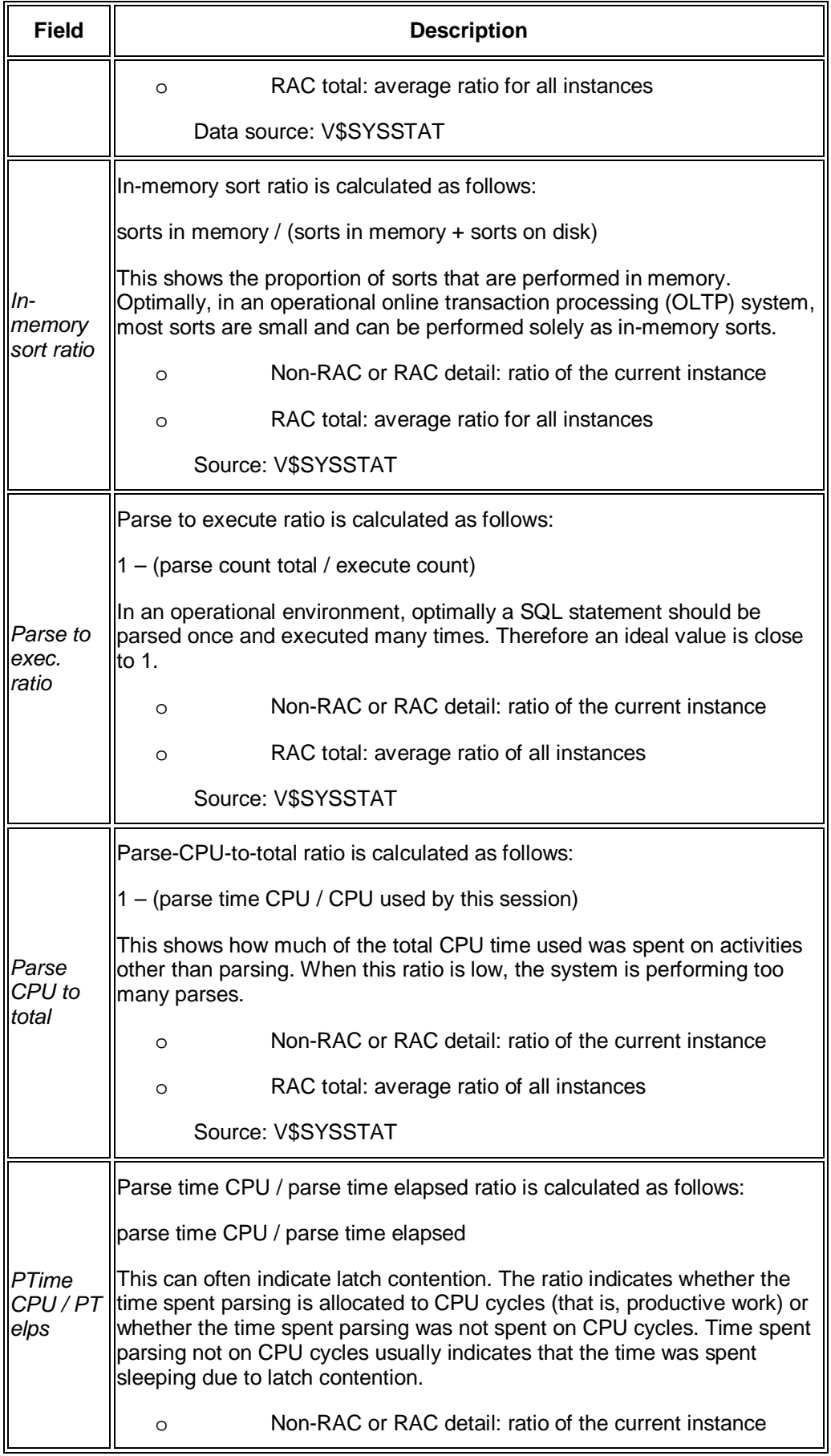

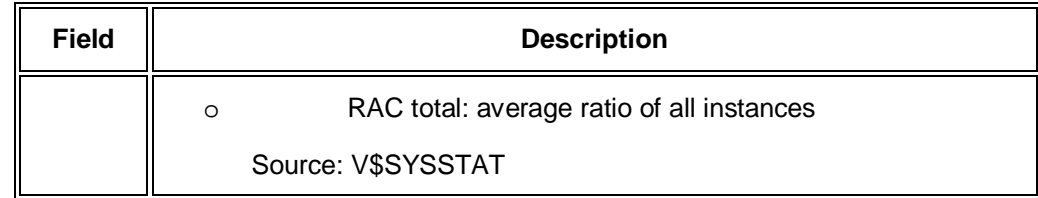

# <span id="page-30-0"></span>**Viewing History Information**

You can view history information – or "snapshot" data – when using many of the submonitors in the **SAP/Oracle Database Monitor**. You can specify a "since" and an "up to" date and time.

#### **Prerequisites**

You are using a sub-monitor that offers history information.

Not all sub-monitors offer history information.

#### **Procedure**

Specify *Since* and *Up to* in the screen area *Selected History* to get the required result in the sub-monitor display as follows:

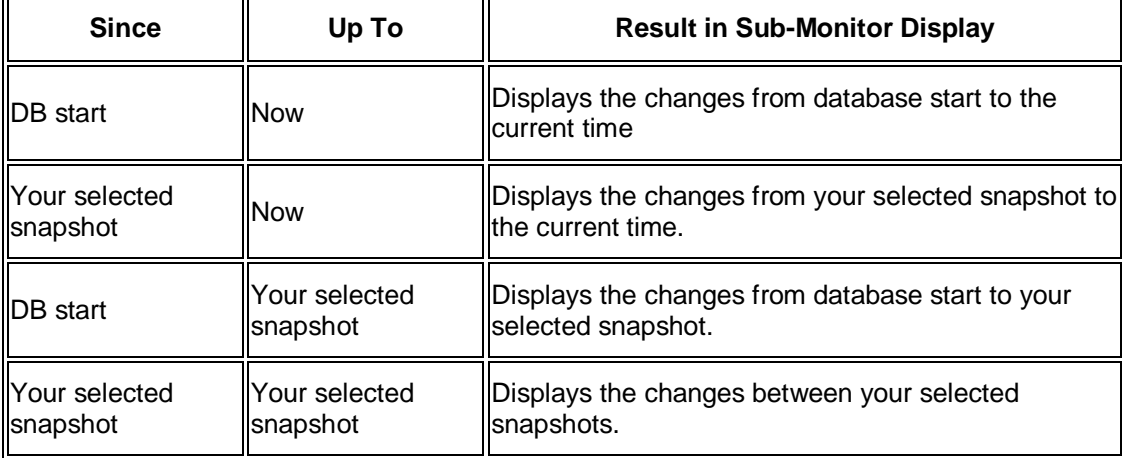

# <span id="page-30-1"></span>**Wait Event Analysis**

These sub-monitors in the SAP/Oracle Database Monitor help you analyze SQL statements.

<span id="page-30-2"></span>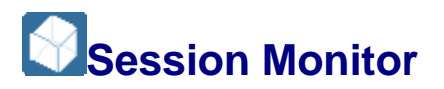

This sub-monitor in the SAP/Oracle Database Monitor lets you check the Oracle session list and related resource information. In addition, you can see an execution plan and the SQL

statement performed by a session. If a session performs an SQL statement from an ABAP program you can display the ABAP source.

You choose **P** Performance *Wait Event Analysis* Session Monitor **I**n the DBA Cockpit.

#### **Structure**

This screen contains the following information:

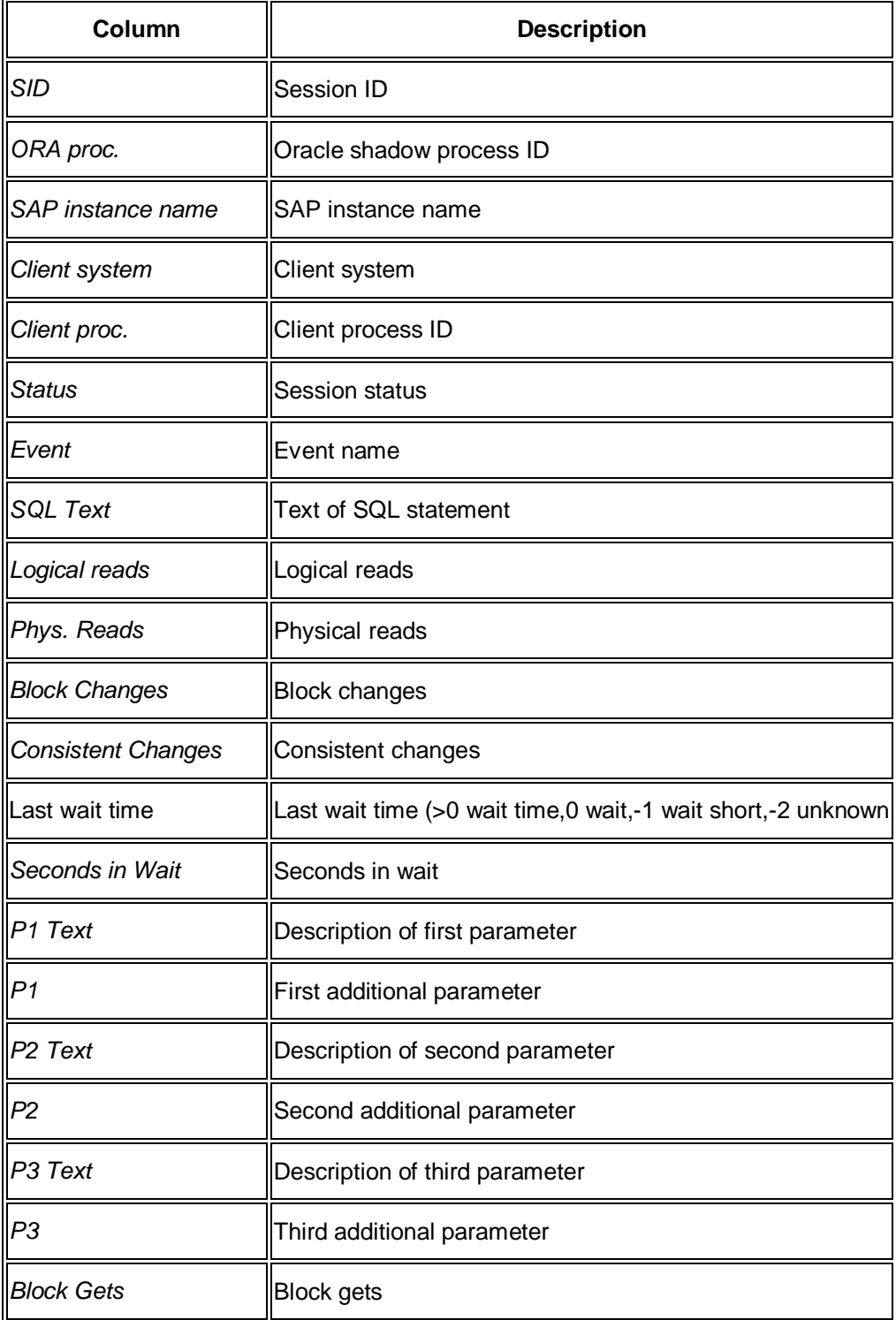

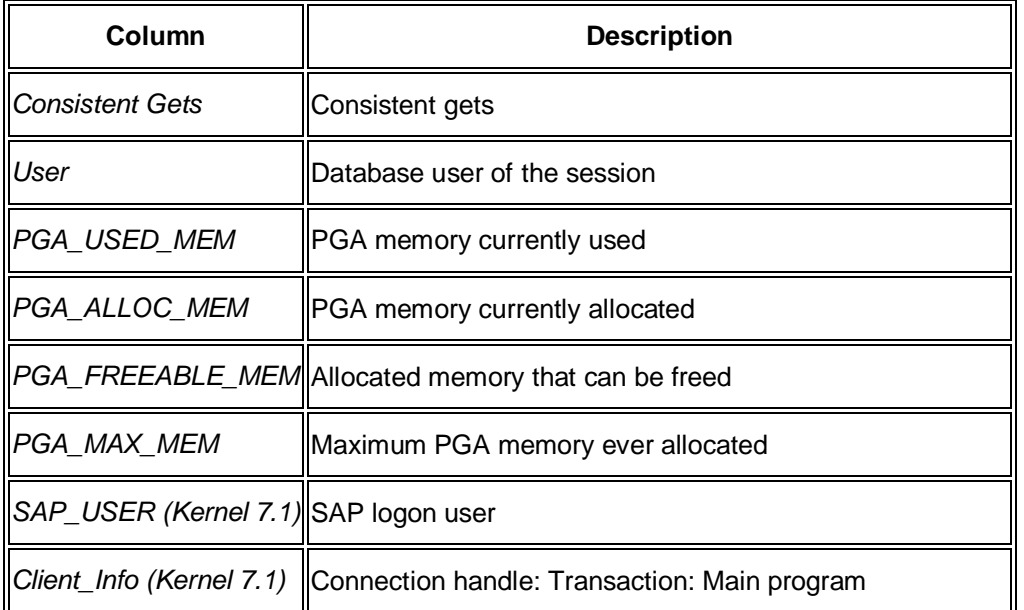

You can double-click a row to display the detail screen with the complete SQL statement. From the detail screen you can choose *Explain SQL statement* to display the execution plan.

You can choose the following:

- *Reset Point* to reset all fields in the result list from GV\$SESS IO to null. This means that you set a start point.
- Since Reset to display the results since the start point
- Since DB-start to display the results since database start from GV\$SESS\_IO

#### **Integration**

This monitor is based on the following views:

- GV\$SQL
- GV\$SQLTEXT

<span id="page-32-0"></span>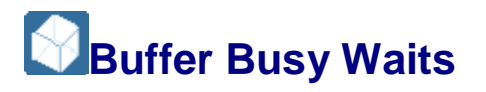

This sub-monitor in the SAP/Oracle Database Monitor lets you check buffer busy waits in the Oracle database.

A buffer busy wait indicates that there are some buffers in the buffer cache that multiple processes are attempting to access concurrently. This event happens because one of the following is true:

- An Oracle block is being read into the buffer cache by another session and the session is waiting for that read to complete.
- The buffer is already in the buffer cache but in an incompatible mode (that is, some other session is changing the buffer).

You choose **P** Performance *Wait Event Analysis Buffer Busy Wait* in the DBA Cockpit. You can view history information in this monitor.

#### **Structure**

#### **Note**

Entries marked "RAC only" appear only for Oracle Real Application Cluster (RAC).

End of the note.

x *Buffer Busy Waits*

This tab page contains information on buffer busy waits:

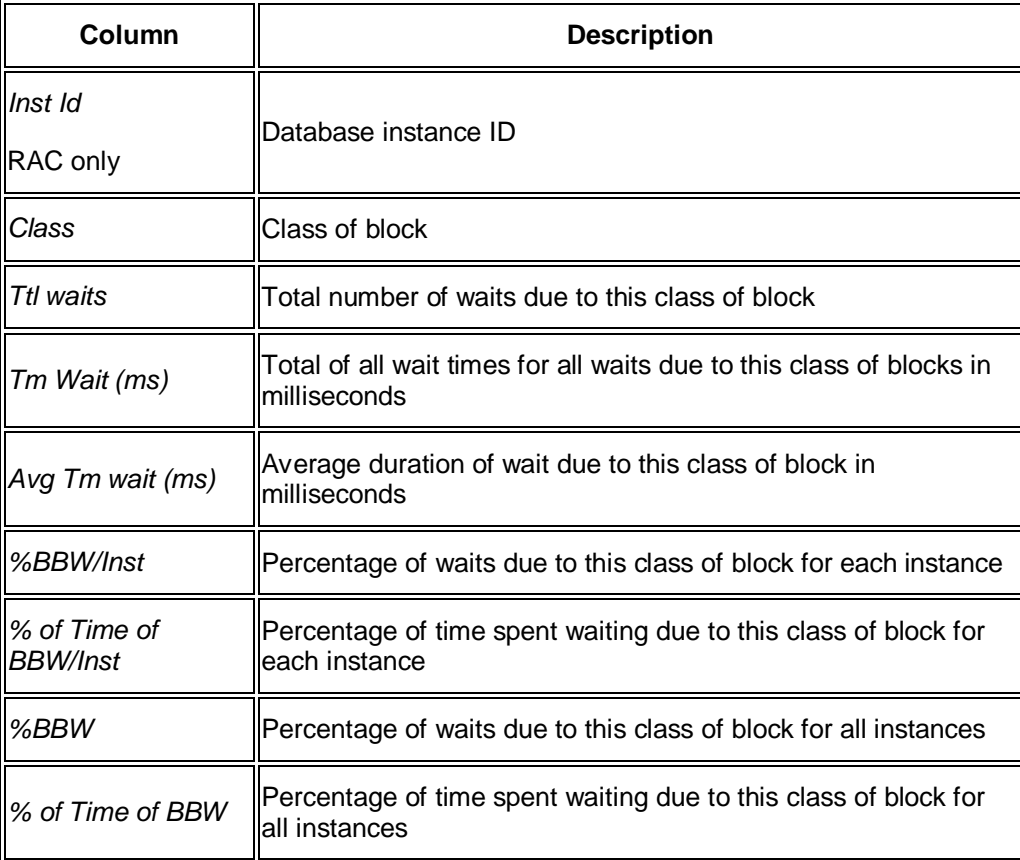

#### **Note**

In single-instance – that is, non-RAC – environments, the following is true:

- o *%BBW/Inst* shows the same value as *%BBW*
- o *% of Time of BBW/Inst* shows the same value as *% of Time of BBW*

End of the note.

x RAC only: *Buffer Busy Waits with Total Lines*

This tab page shows the same information as in the table above plus Total lines for each Class of buffer busy wait. This helps you identify a buffer cache contention problem that is not caused by a specific instance.

<span id="page-34-0"></span>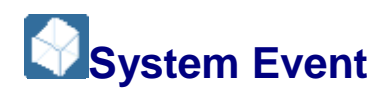

This sub-monitor in the SAP/Oracle Database Monitor lets you check the following wait events and system events in the Oracle database:

- Busy waits summary
- Wait event details
- Oracle view GV\$SYSTEM\_EVENT

You choose **Performance Wait Event Analysis** System Event **H**in the DBA Cockpit. Then you choose the required tab page *Busy Waits Summary*, *Wait event details*, or *GV\$SYSTEM\_EVENT*.

You can view history information in this monitor.

#### **Structure**

#### **Note**

Entries marked "RAC only" appear only for Oracle Real Application Cluster (RAC)

End of the note.

x *Busy Waits Summary*

This tab page displays a summary of busy waits:

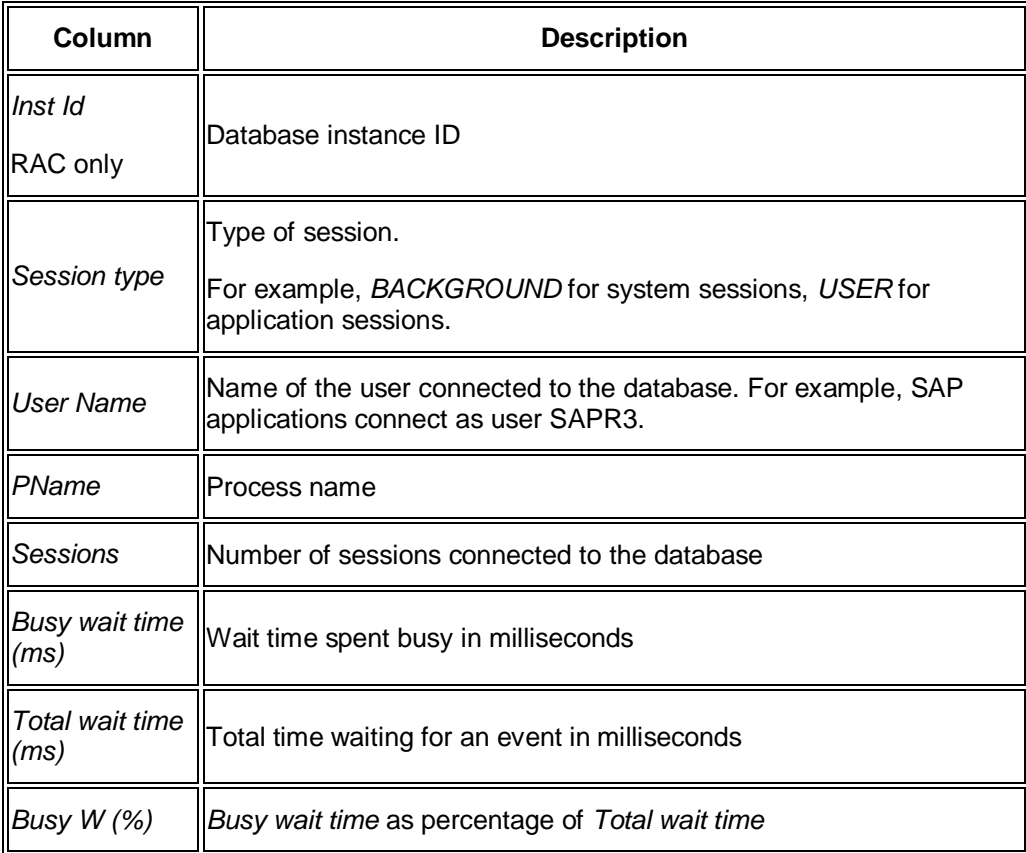

#### x *Wait event details*

This tab page displays details of wait events:

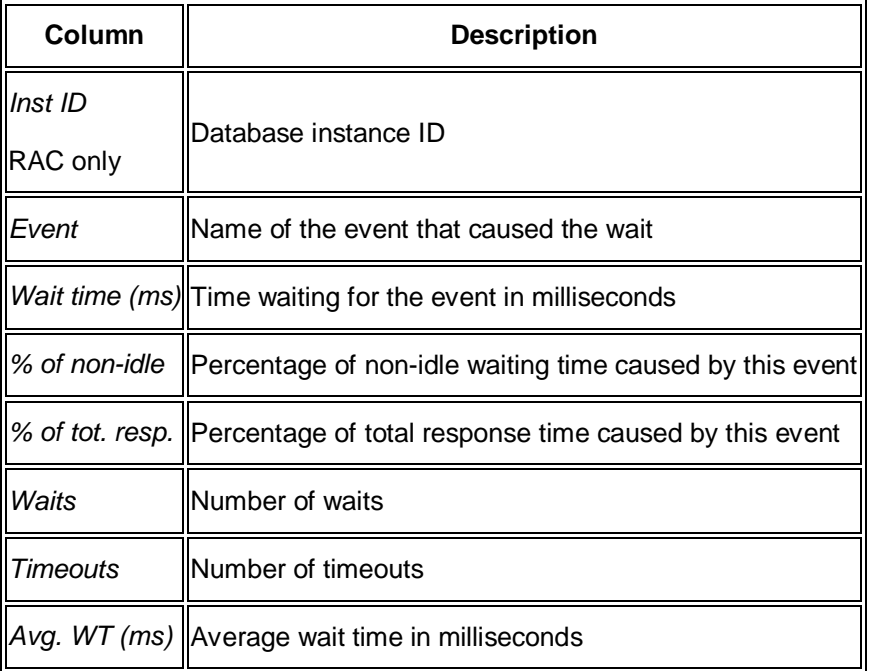

x *GV\$SYSTEM\_EVENT*

This tab page displays details from the Oracle view GV\$SYSTEM\_EVENT:

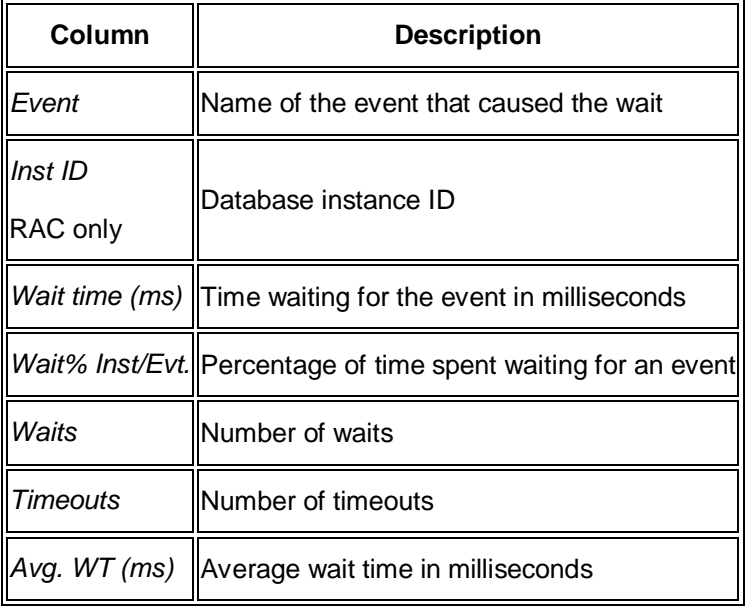

#### **Note**

This tab page shows events and wait times per instance in descending order of the event's total wait time.

In a RAC environment, you see by default the wait times for each instance and the total wait times for all instances. If required, you can restrict the display to a single instance.

End of the note.
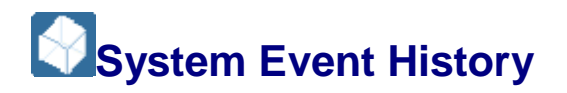

This sub-monitor in the SAP/Oracle Database Monitor gives you an overview of the history of system events of the Oracle instance(s). It helps you to work out whether:

- The load has changed during the last few days
- The instances have load peaks
- One instance has more load compared to the other instances, in a RAC environment

You choose **Performance Wait Event Analysis** System Event History In the DBA Cockpit.

For more information about system events of a specific day, you can double-click a row in one of the two tab pages. This provides the data in hourly units for the selected day. You can double-click again to show all system events of the selected hour.

### **Structure**

• With idle events

This tab page displays data for all system events including idle events.

• Without idle events

This tab page excludes idle events.

Both tab pages display the following:

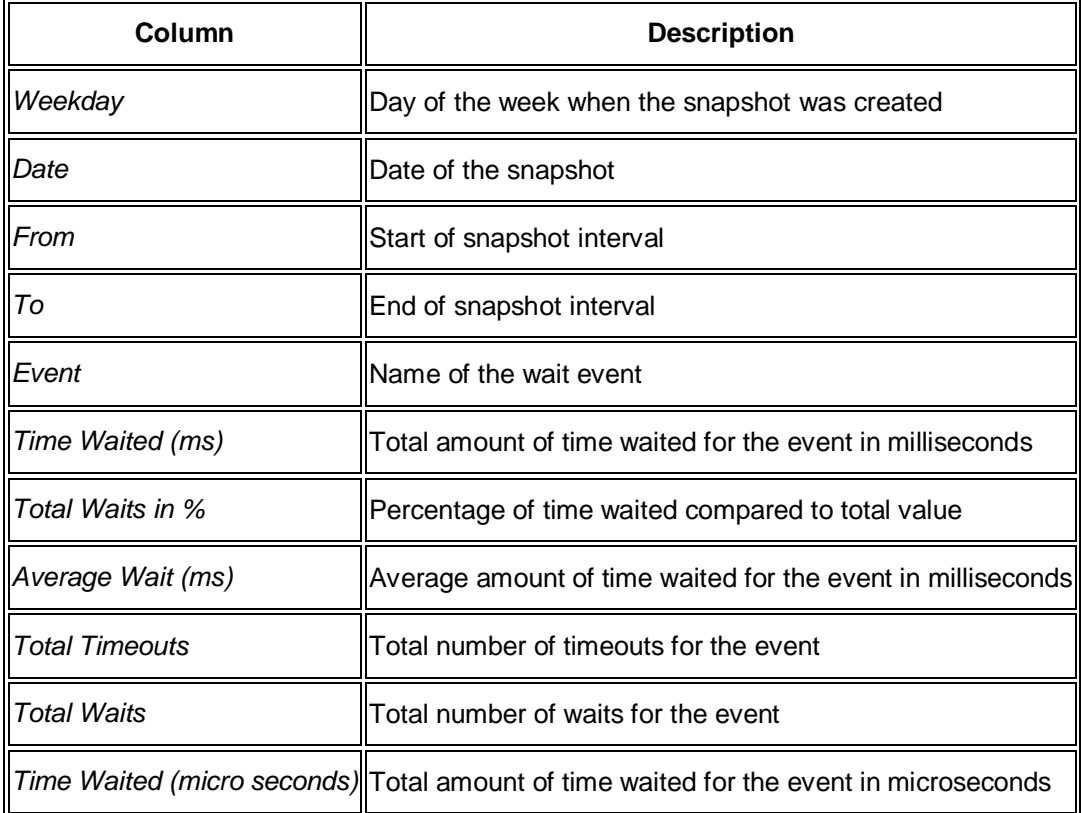

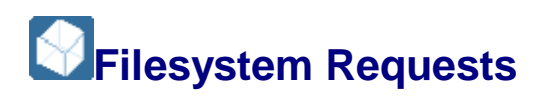

This submonitor in the SAP/Oracle Database Monitor lets you check filesystem requests in the Oracle database. It monitors the activity of filesystem requests with the Oracle GV\$FILESTAT view

You choose **P** Performance *Wait Event Analysis* Filesystem requests **the DBA** Cockpit.

This monitor helps you to minimize the time needed to read or write data from or to a file, so that you can identify the frequently used data files and put them on separate disks to avoid contention, if necessary. Data file activity has an important effect on database performance.

You cannot view history information in this monitor.

# **Structure**

### **Note**

Entries marked "RAC only" appear only for Oracle Real Application Cluster (RAC).

End of the note.

x *IO per File*

This tab page displays current statistics on physical file accesses per data file:

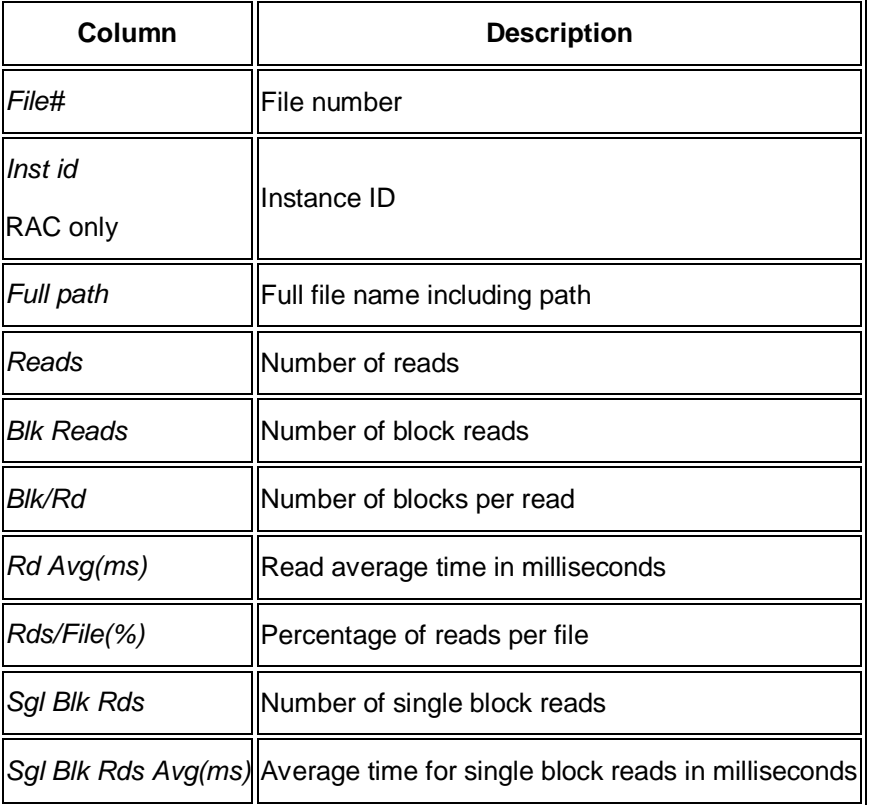

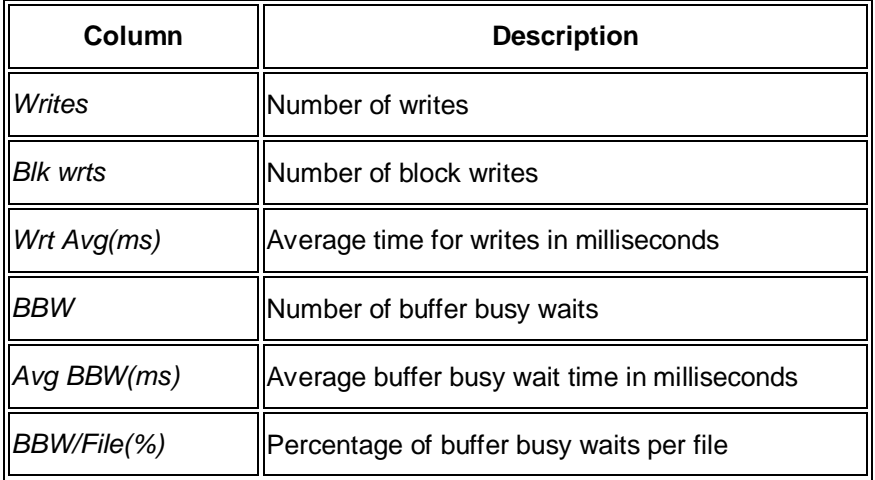

x *I/O per File With Total Lines* – RAC only

This tab page displays the same information as in the table above plus *Total* lines for each *Full path*. This helps you identify a filesystem request problem that is not caused by a specific instance.

**Total per Device** 

This tab page displays current statistics on total physical file accesses per disk device. There are also entries for each file on the device.

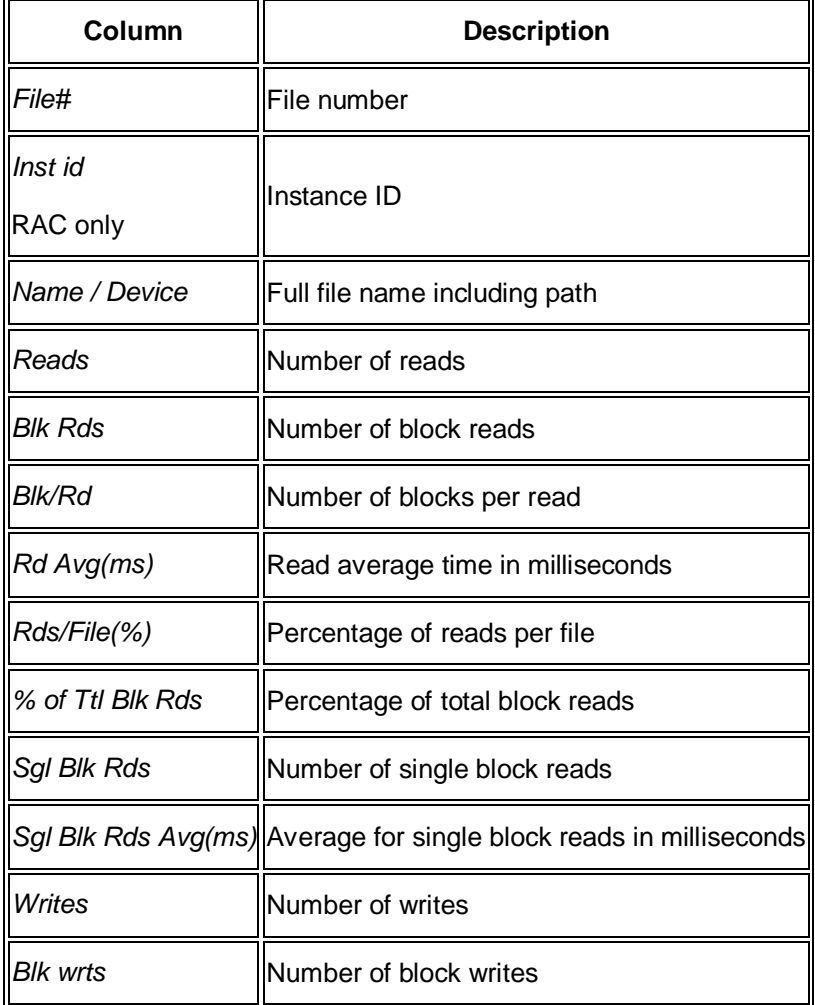

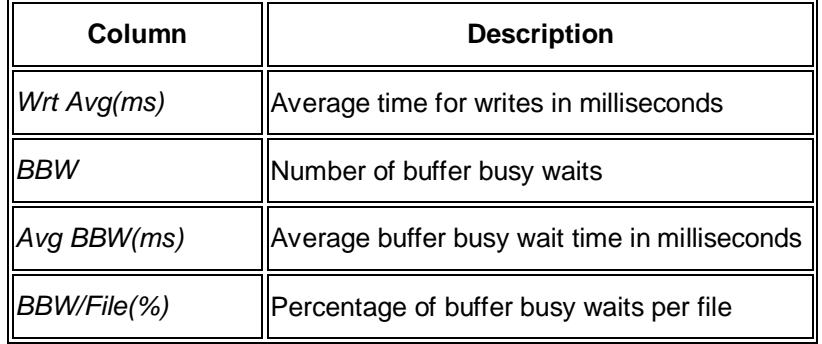

x *I/O per Path*

This tab page displays current statistics about total physical file accesses per path.

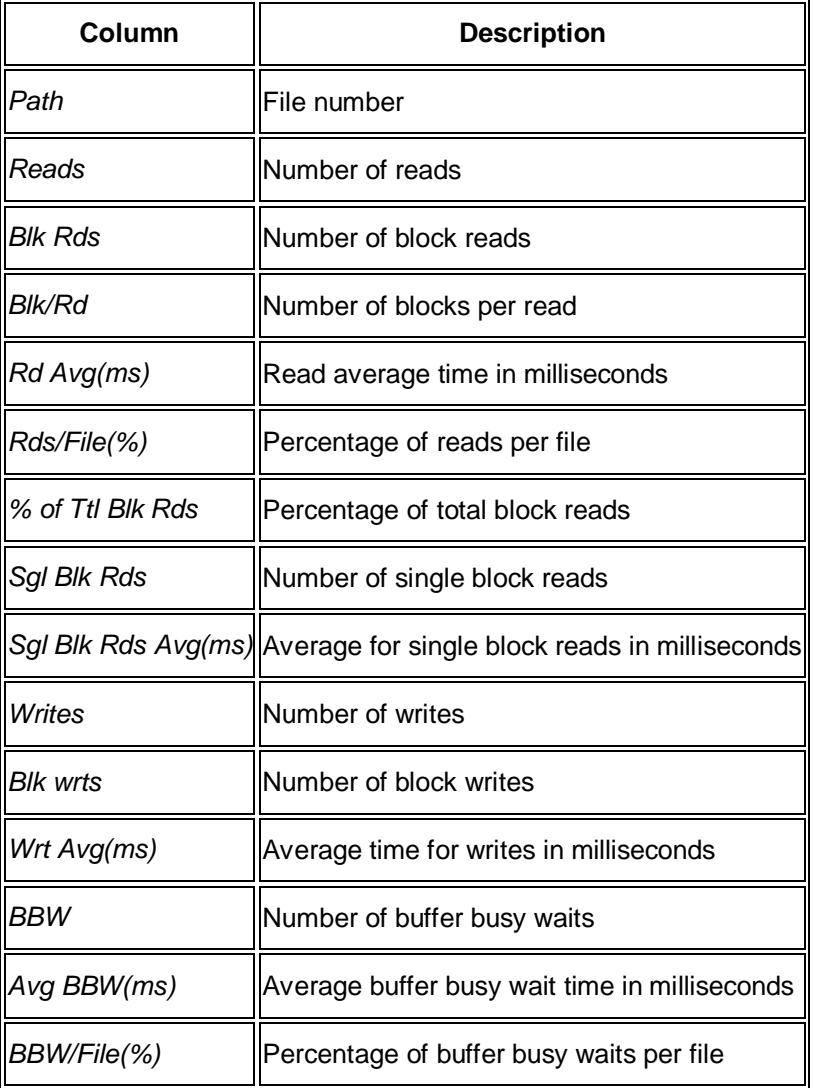

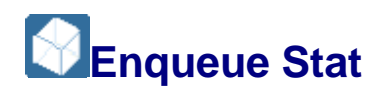

This sub-monitor in the SAP/Oracle Database Monitor helps you monitor enqueues and so reduce wait events.

You choose **P** Performance *Wait Event Analysis Enqueue Stat* in the DBA Cockpit.

## **Note**

Entries marked "RAC only" are only relevant for Oracle Real Application Cluster (RAC).

End of the note.

You can view history information in this monitor.

## **Structure**

x *v\$enqueue stat*

This tab page contains the following information:

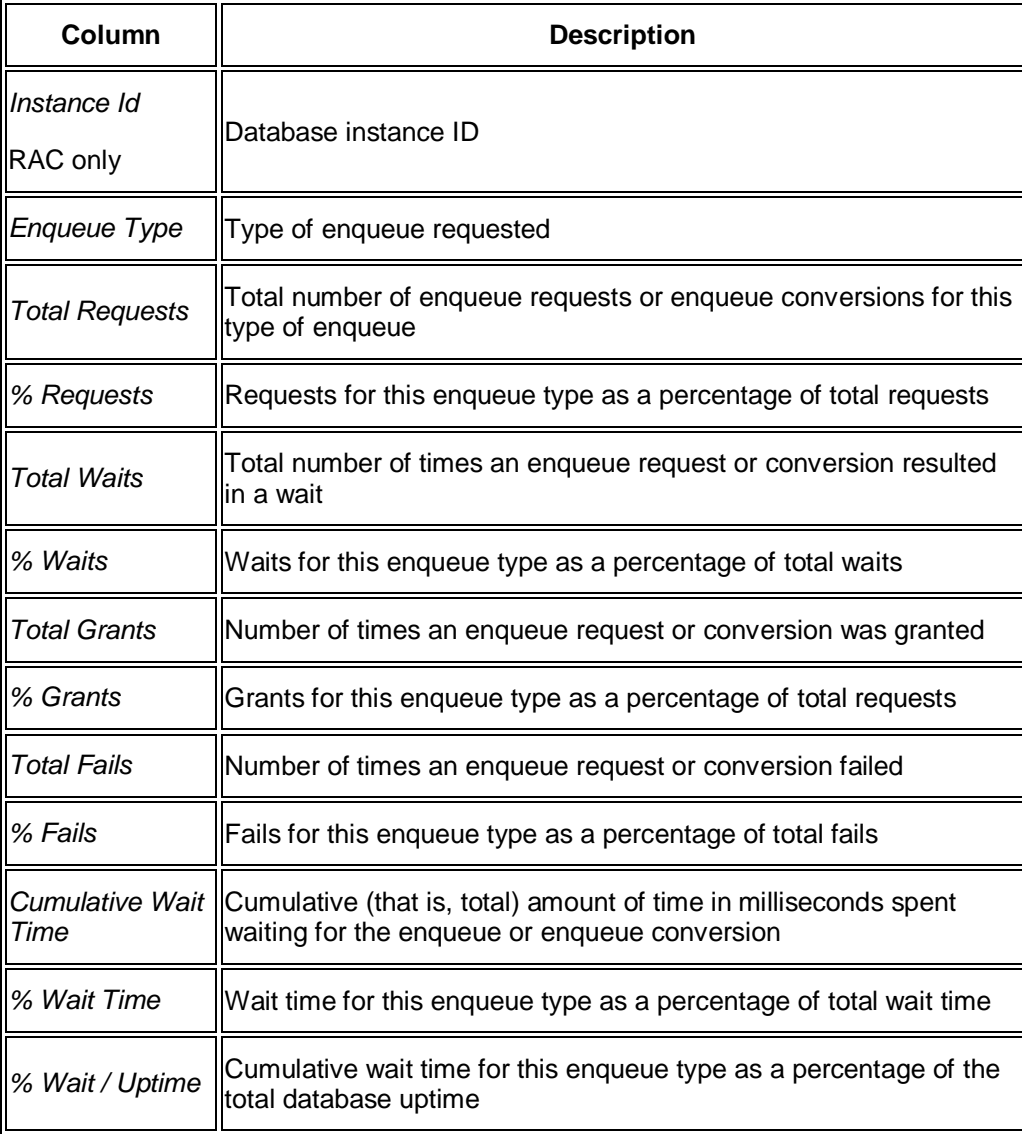

o Generating totals

For numeric columns, you can select the column and choose *Total* to generate totals. For example, you can generate totals for the column *Total Requests*.

o Generating subtotals

For the non-numeric columns you can select the column and choose *Subtotals* to generate subtotals. For example, you can generate subtotals for the column *Enqueue Type*.

x RAC only: *v\$enqueue stat with Total Lines*

This tab page appears only for RAC systems when you are monitoring the *whole system*, that is, you have selected *Total* under *DB Instances*.

The tab page displays the same information as in the table above plus total lines for all instances, marked with *Instance ID* set to zero.

# **Integration**

This monitor is based on the view GV\$ENQUEUE\_STAT.

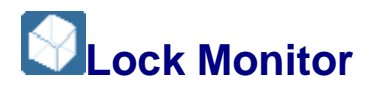

This sub-monitor in the SAP/Oracle Database Monitor helps you monitor currently active locks that are causing other requests to wait.

You choose **P** Performance *Wait Event Analysis* Lock Monitor **i**n the DBA Cockpit. You can display active locks in the following ways:

Without DBA Objects

### **Note**

Entries marked "RAC only" are only relevant for Oracle Real Application Cluster (RAC).

End of the note.

You can view history information in this monitor.

### **Structure**

This screen contains the following information:

- x *Without DBA Objects* by omitting DBA objects, this has a performance advantage
- x *With DBA Objects*
- x *Blocking Graph* uses an Oracle 10g technique

You can also view details on the locks displayed and also related locks:

Detailed lock display

You can double-click a row to view the detailed lock display, including the SQL statement.

## **Note**

In some cases, (G)V\$SESSION does not provide certain required and DBA\_OBJECTS also does not provide any object name. This means the monitor cannot evaluate the primary key values of the row involved, which means that nothing can be displayed.

End of the note.

**Related locks** 

From the detailed lock display, you can choose *Linked Lock* to display the related lock holders or waiters:

- o For a lock holder, the lock holder itself and all lock waiters are displayed.
- o For a lock waiter, the lock waiter itself and the related lock holder are displayed.

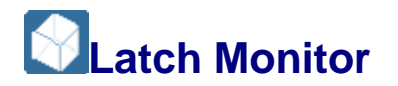

This sub-monitor in the SAP/Oracle Database Monitor lets you view Oracle latch activity. A latch is a low-level serialization mechanism to protect shared data structures by preventing concurrent access to shared data structures in the Shared Global Area (SGA). Processes often have to wait to obtain a latch in order to access the data, which wastes CPU cycles.

You choose **P** Performance *Wait Event Analysis Latch Monitor* in the DBA Cockpit.

You can view history information in this monitor.

# **Structure**

## **Note**

Entries marked "RAC only" are only relevant for Oracle Real Application Cluster (RAC).

End of the note.

Latch Overview

You can use this tab page to identify the latches with the worst hit rates and the latches causing the most sleeps. There might be a problem if one of the library cache latches is causing the most sleeps.

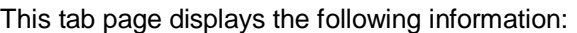

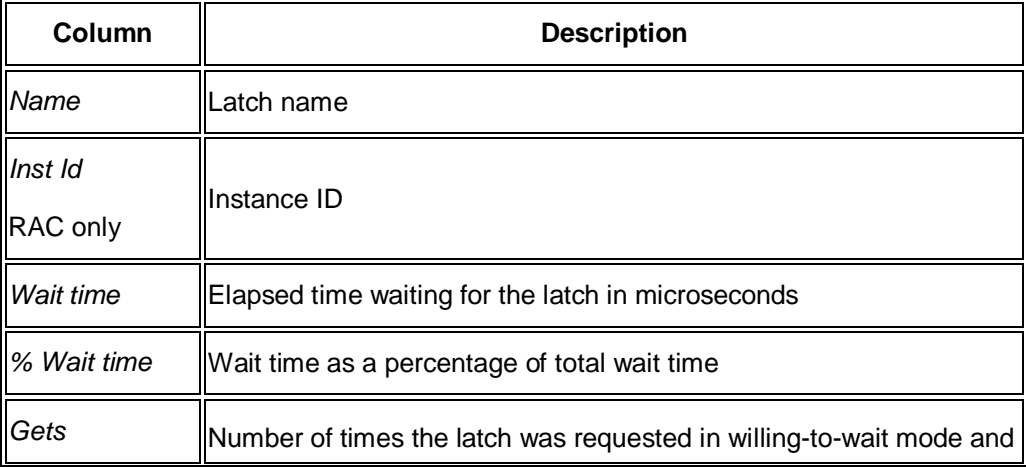

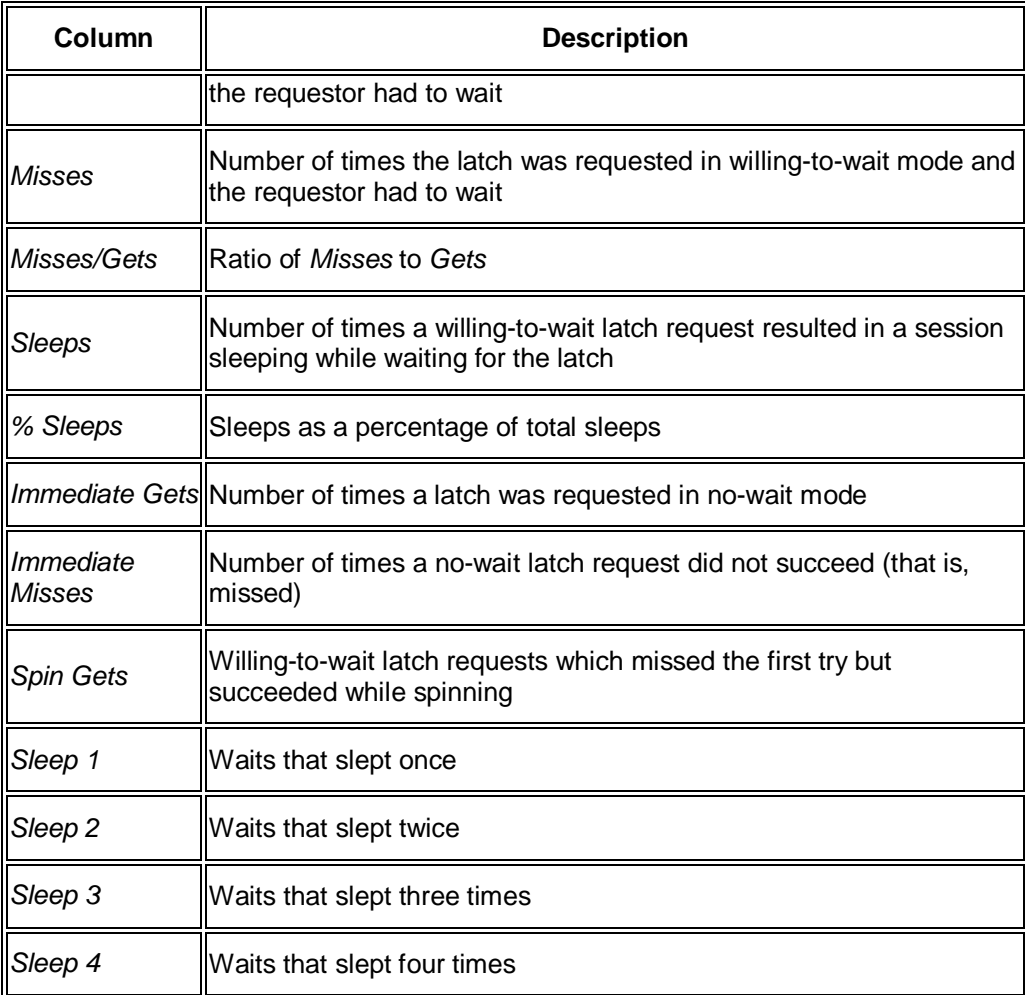

To see the children of the selected latch, select a row and choose *Latch Children*.

x *Latches Overview with Total Lines* – RAC only

This tab page displays the same information as in the table above plus *Total* lines for each *Name*. This helps you identify a latch monitor problem that is not caused by a specific instance.

x *Latch Holder*

This tab page shows details of the latch holders, based on the view GV\$LATCHHOLDER. It helps you to identify if the session holding the latch is changing and to check whether a latch is stuck on a particular session.

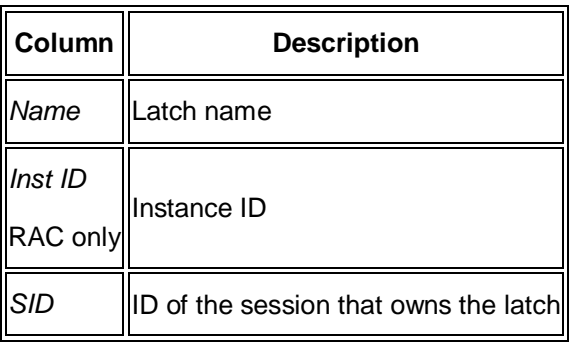

This tab page displays the following information:

**Latch Children** 

This tab page shows the number of children for the latches shown

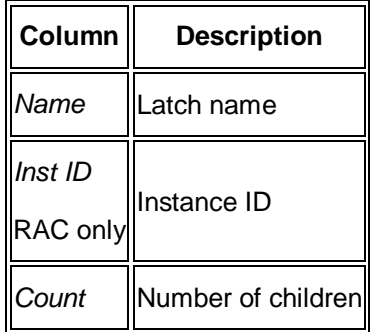

Latch Holders SQL Stmt

This tab page shows the SQL statements that are currently being executed by the latch holders, based on the view GV\$LATCHHOLDER. Be sure to refresh the display frequently. To view the detailed SQL statement, choose *More Details*.

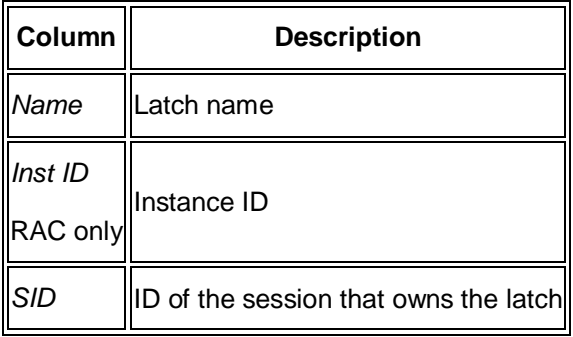

x *Cache Buffers Chains*

# **Note**

Before you view, make sure that you have implemented SAP Note 159510 and use SAP\$BH instead of X\$BH.

This tab page shows cache buffer chains, based on the view

GV\$LATCH\_CHILDREN. The default view is the top 200, ordered by wait time (descending) and sleeps (descending). You can use it to identify hot blocks (that is, frequently accessed blocks) in the buffer cache and also, in some cases, poorly tuned SQL statements.

End of the note.

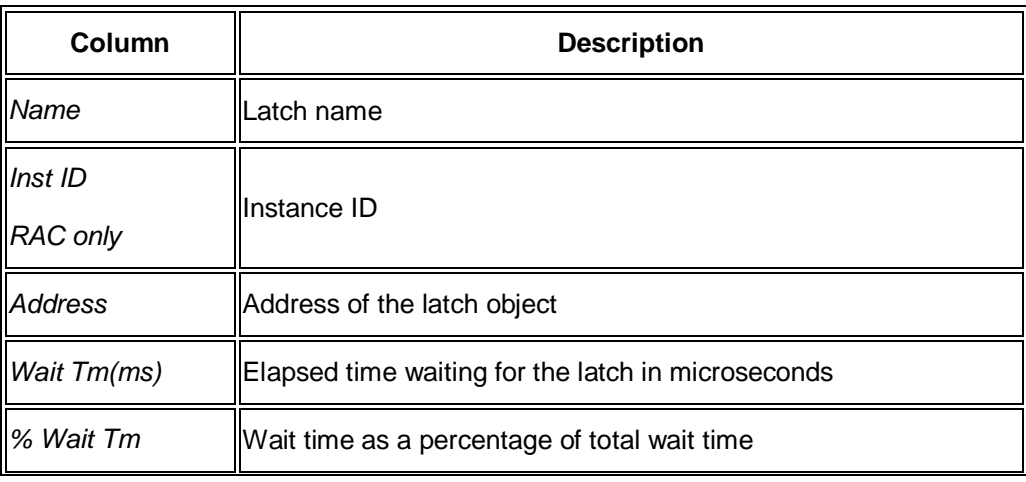

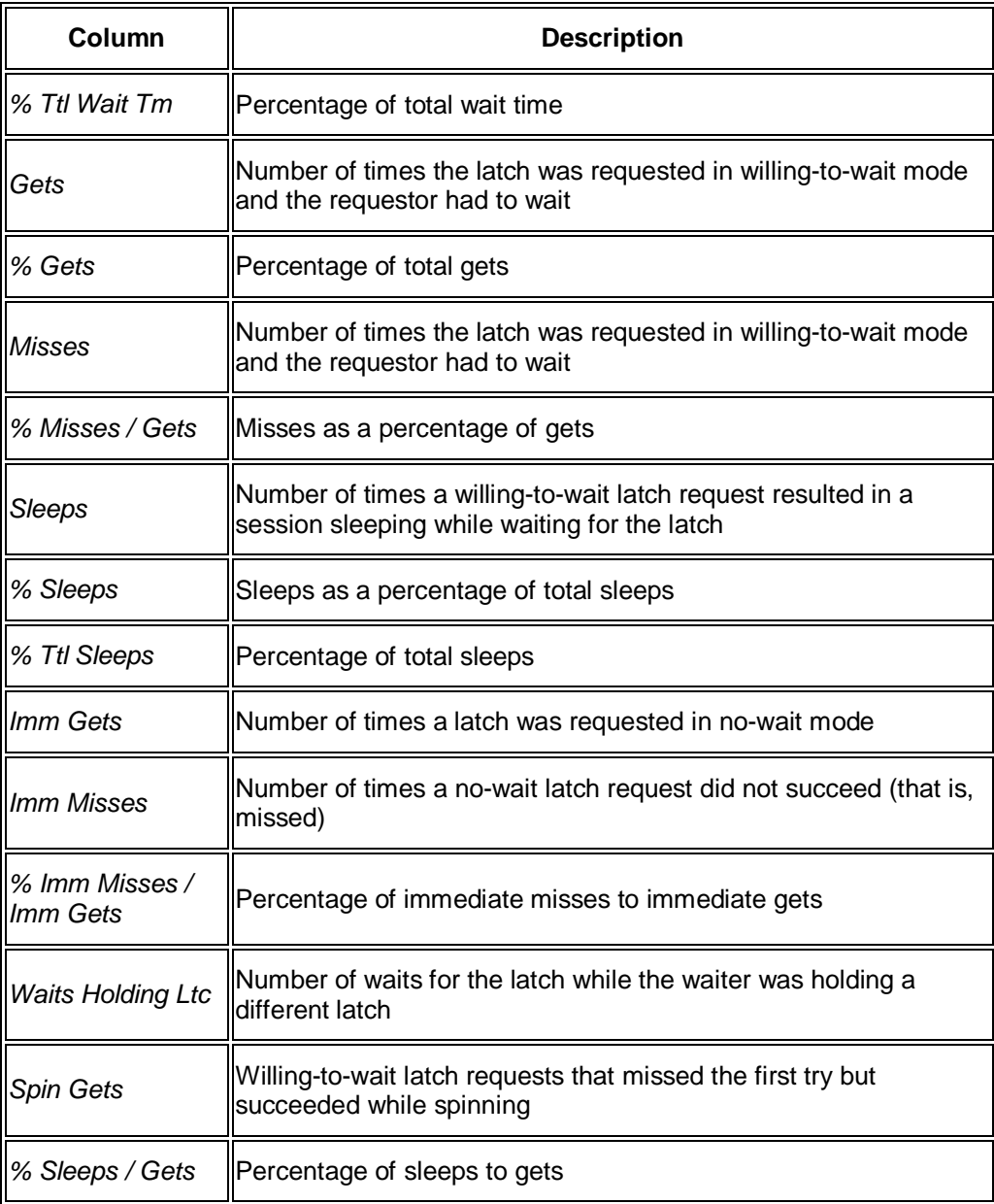

You can choose *All Cache Buffers Chains* to view all entries, not just the first 200.

You can choose *Hot Blocks* to view the most frequently accessed blocks in the buffer cache.

**Latch Protected Stmts in Library Cache** 

This tab page shows statements in the library cache that are protected by a latch. The library cache latch serializes access to the objects in the library cache. Every time an SQL statement, a PL/SQL block, or a stored object (that is, procedures, packages, functions, or triggers) is executed this latch is acquired.

o On tab page *SQL Stmts for Latches of Top-20 SQL Statements*, you can see the latches from the top 20 SQL statements:

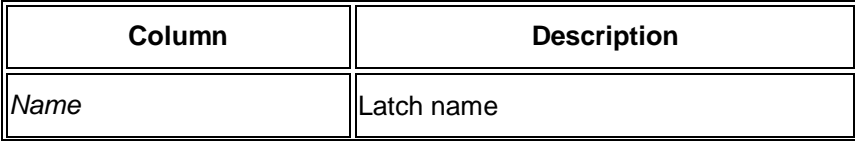

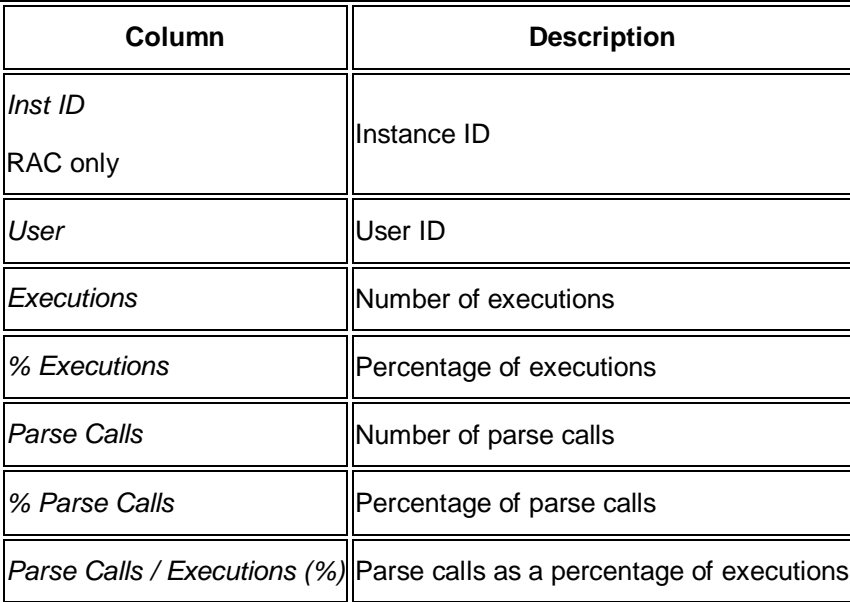

o On tab page *SQL Stmts for Top Latch Protected SQL Stmts* you can see the latches from the top protected SQL statements:

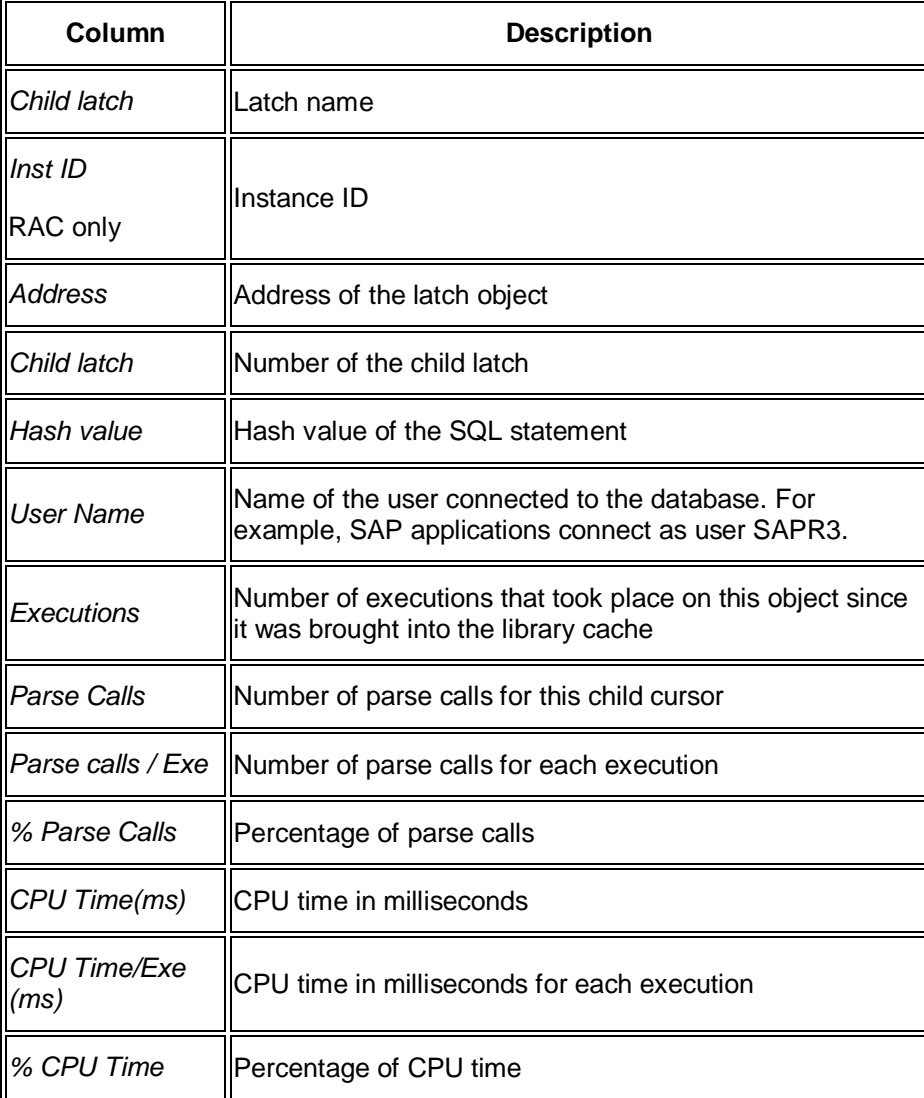

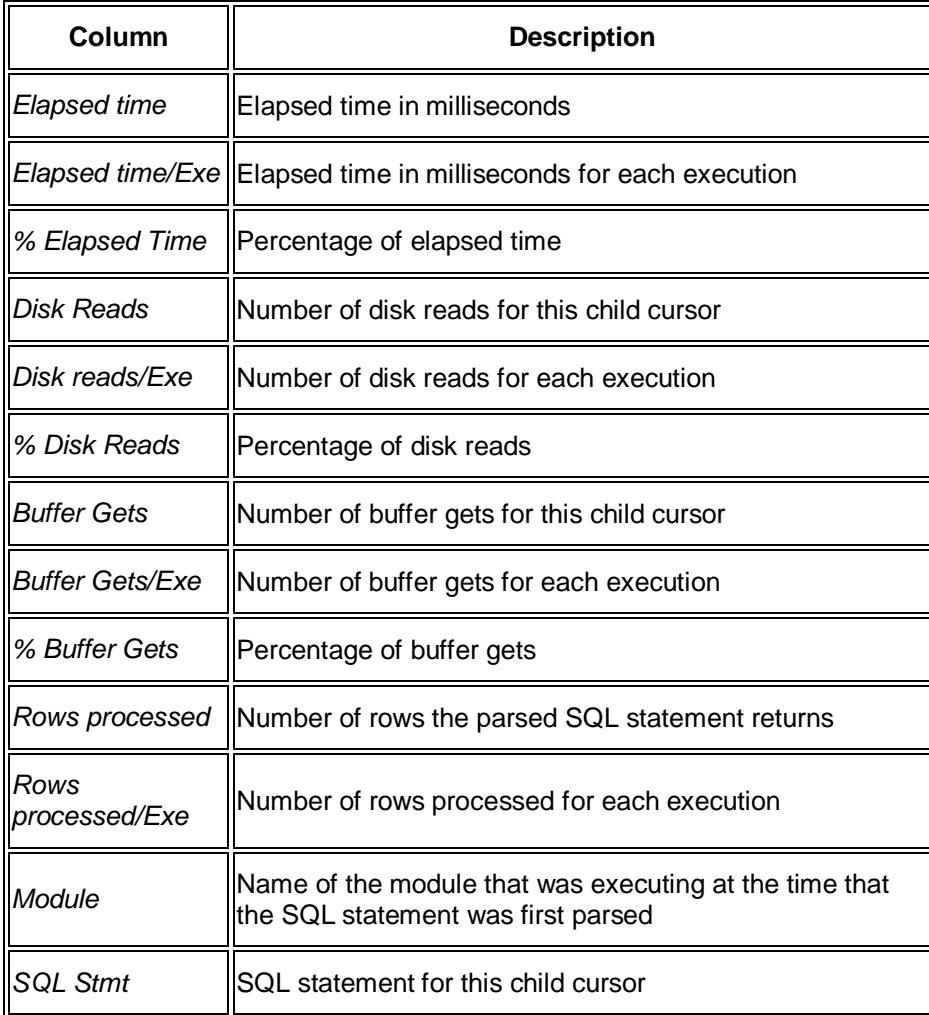

You can select a row and choose *Execution Plan of SQL Statement* to see the execution plan of the selected SQL statement.

You can select a row and choose *Call Point in ABAP Program* to see the ABAP call point of the selected SQL statement

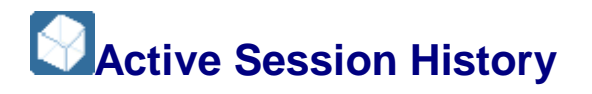

This sub-monitor in the SAP/Oracle Database Monitor lets you view the Oracle active session history views, which provide sampled session activity in the database instances.

You choose **P** Performance **Wait Event Analysis** Active Session History **in the DBA** Cockpit.

Before the system displays the data, you have to specify the data range in the area *Preselect data pool*:

Data source

Select the view *gv\$active\_session\_history* to display current data or view *dba\_active\_session\_history* to display historical information.

x *From and To*

Specify a time frame for the data that has to be displayed.

Use the following functions in *Preselect data pool* to complete the selection values:

- x *Avail. timeframe* gives you information about available data in the two views. This function offers the option to take over this time frame in the selection fields.
- Set to last hour fills the time-frame selection with data from the last hour.

Finally, choose *Load data* to read the selected data.

### **Structure**

• ASH List

This tab page displays the selected data in an ALV list, sorted by timestamp in descending order.

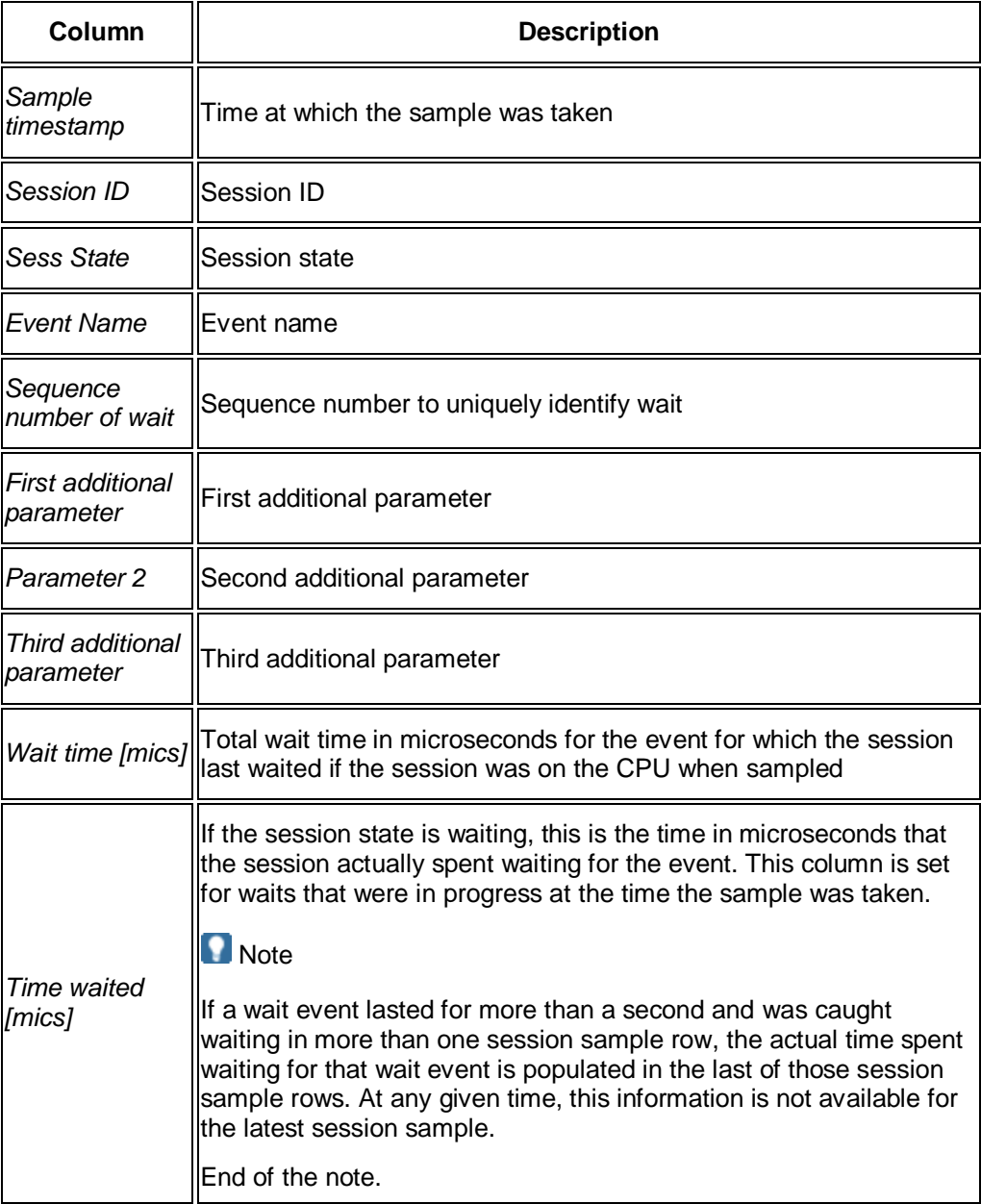

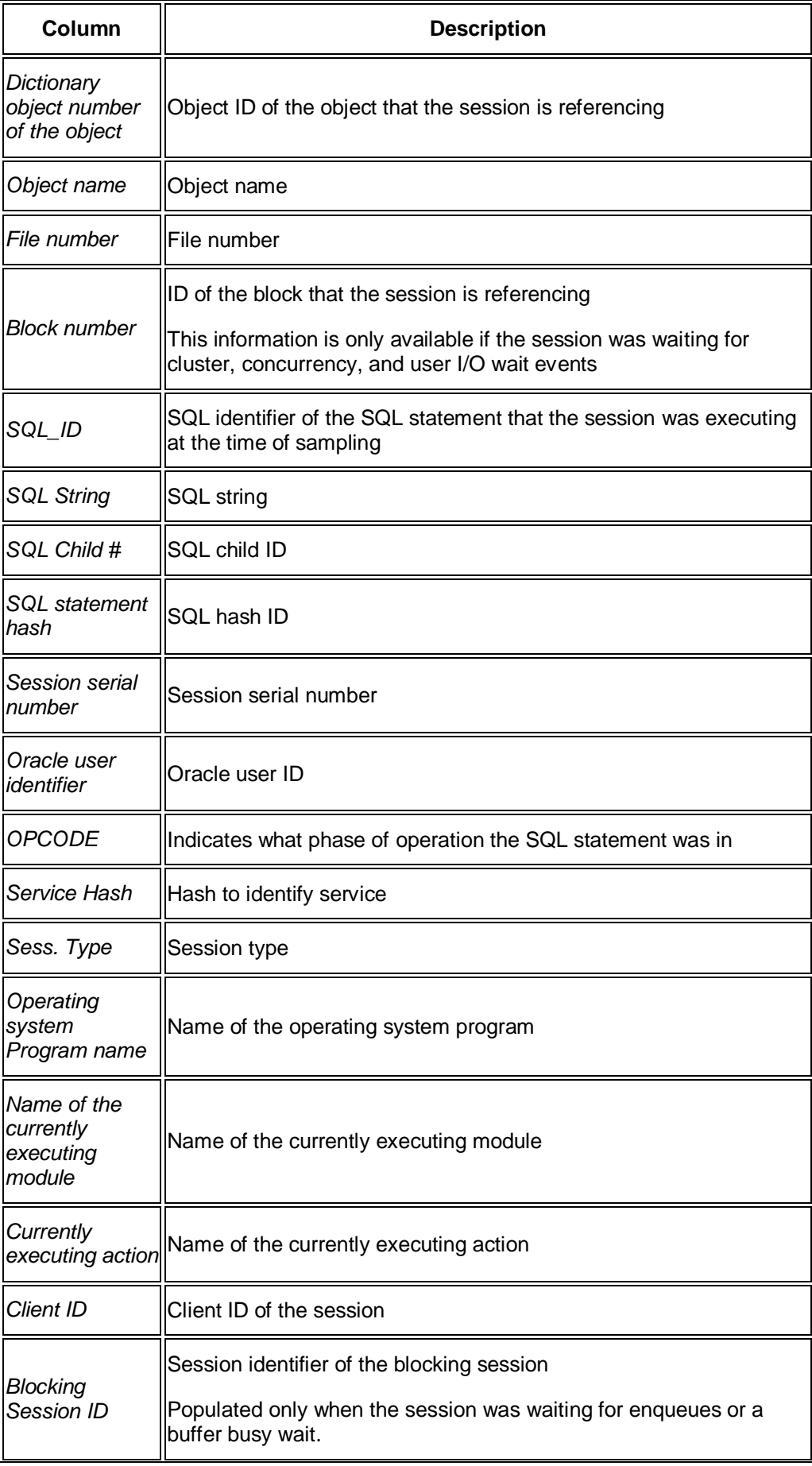

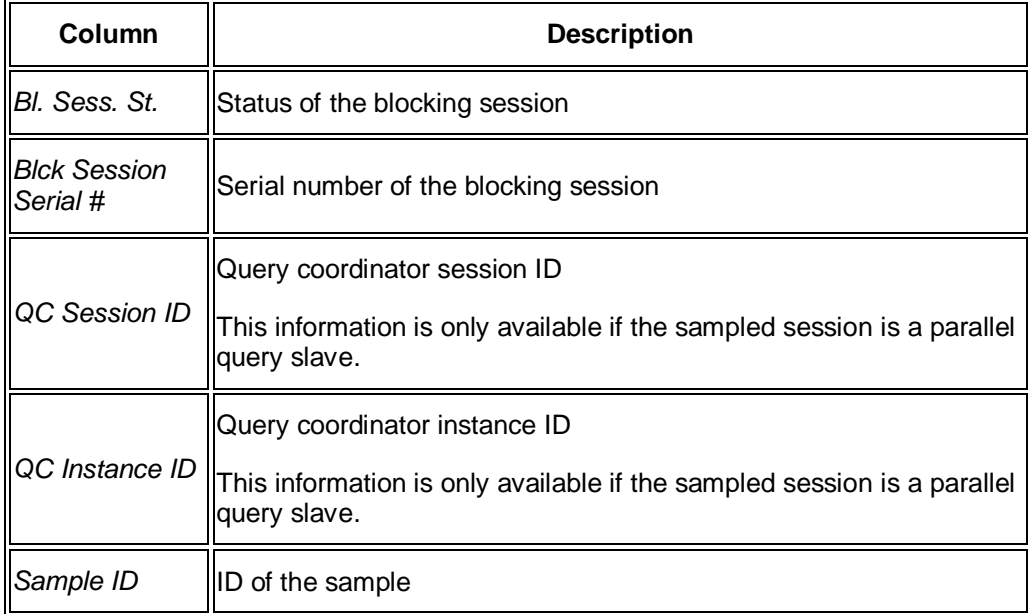

ASH Graphic

This tab page displays the selected data in a time chart graphic. Here you have the option to change the graphics display interactively.

o In the upper area there are the following features:

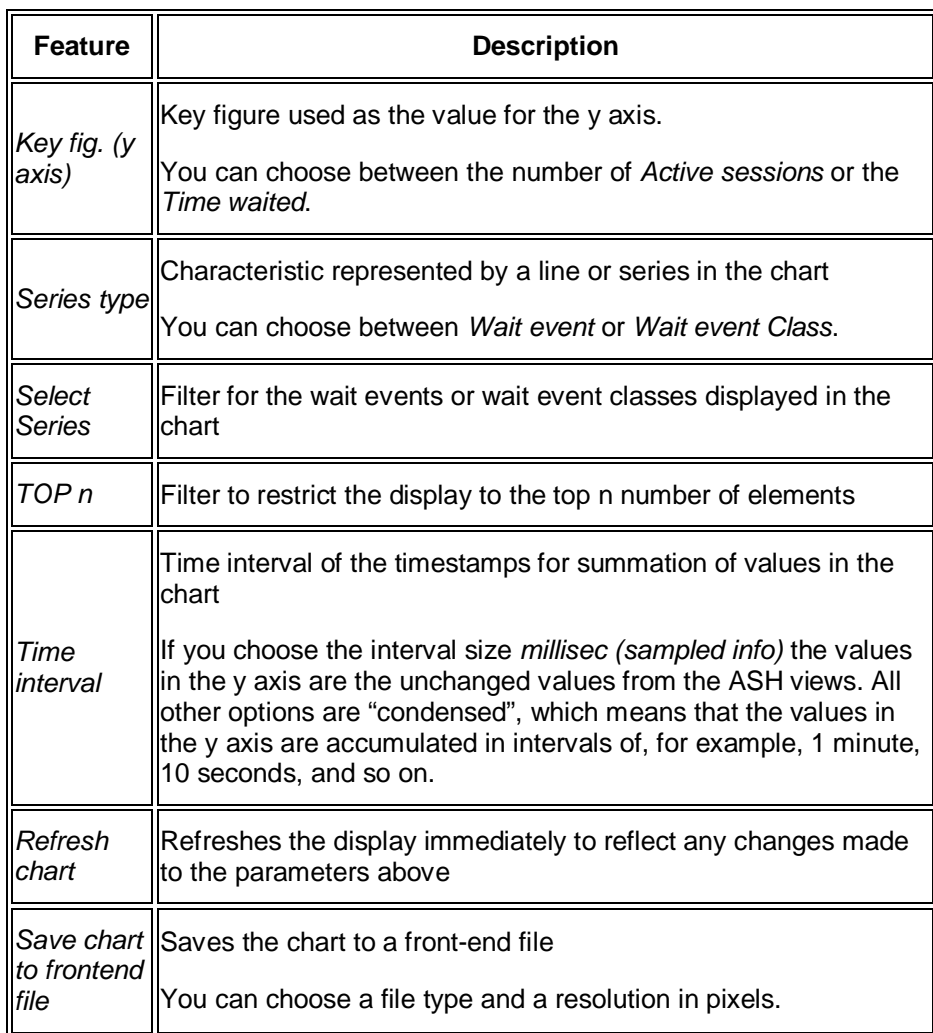

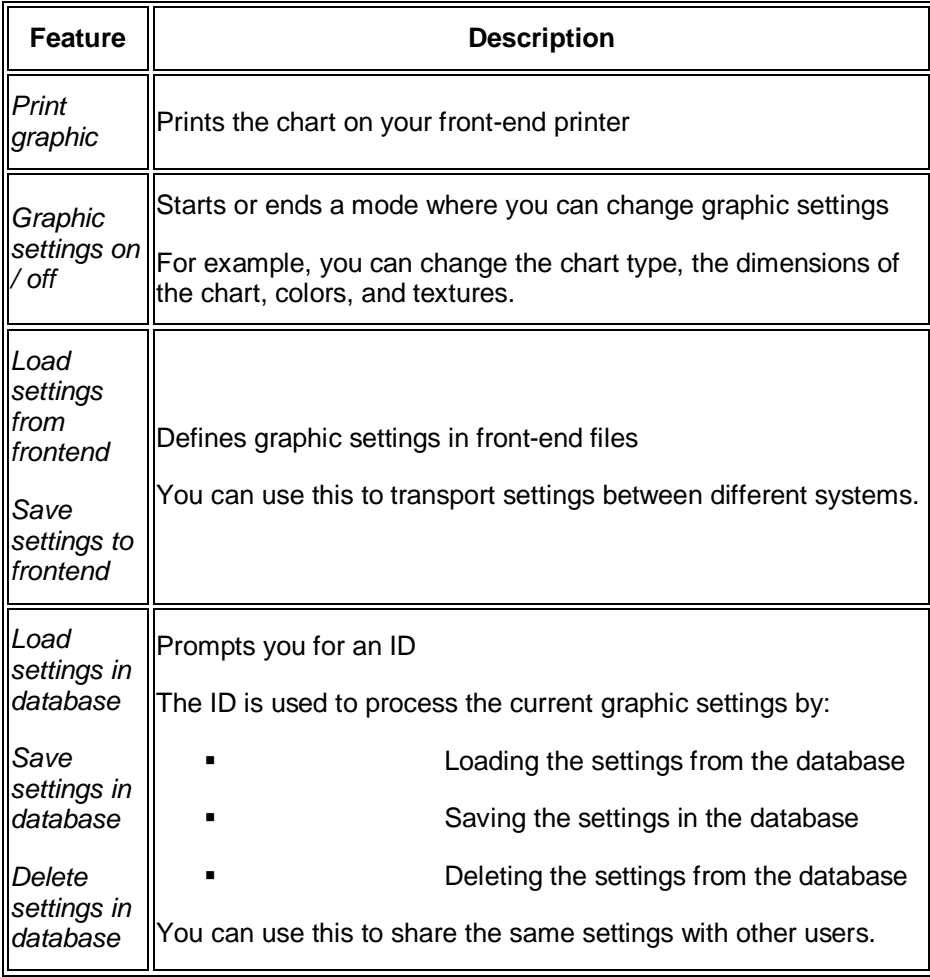

- o You have two more navigation functions that are not indicated explicitly on the interface:
	- Change the display from *Wait event classes* to all *Wait events* for a class

Click on a wait event class in the chart's legend section (at the bottom of the screen) to display changes to all wait events belonging to the selected wait event class.

Detail information for a single point

Click on a point in the chart (line or bar) to see more detailed information:

Tab *Wait events*

Shows history data from the active session

Tab *File request*

Shows file statistics information, which refers to the selected point. This means that the displayed files were accessed by sessions that met the wait event (or wait event class) within the time interval of the selected point.

Note that the values of the key figures are based on the current system status, not on the selected time frame.

Double-click a line to show accessed blocks for this file with timestamp.

Tab *SQL statement*

Contains SQL statistics for statements referred to by the selected point. This means that the listed statements were processed by sessions that met the wait event (or wait event class) within the time interval of the selected point.

Note that the values of the key figures are based on the current system status and not on the selected time frame.

Double-click a line to show the timestamp of the sampled information. Choose *Explain plan* to display an *Execution Plan* for the selected SQL statement.

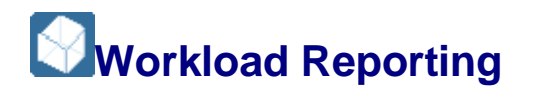

This sub-monitor in the SAP/Oracle Database Monitor lets you display very detailed reports from Oracle's Active Workload Repository.

You choose **P** Performance *Wait Event Analysis Workload Reporting* in the DBA Cockpit.

Choose one of the following to get the report you require:

x *AWR report* (text)

Workload report with text output

x *AWR report* (web)

Workload report with web page display

x *AWR DIFF report* (text)

Workload compare period report (difference report) with text output

x *AWR DIFF report* (web)

Workload Compare period report (difference report) with web page display

x *SQL report* (text)

Workload SQL report with text output

x *SQL report* (web)

Workload SQL report with web page display

x *ASH report* (text)

Active session history report with text output

x *ASH report* (web)

Active session history report with web page display

• ADDM report (text)

Automatic database diagnostic monitor (ADDM), only available as text output

#### **Note**

For more information about the reports, see the Oracle documentation about the Active Workload Repository.

End of the note.

You need to enter the following parameters for the report:

- x *Begin Snapshot* and *End Snapshot* for all reports
- x *Begin Snapsh. 2* and *End Snapshat 2* for compare period reports only
- SQL ID for SQL reports
- x *AvgBlReadT*, "average block read time", in *milliseconds* for the ADDM report.

This is the average time to read a single database block. This value is used in the ADDM report for parameter DBIO\_EXPECTED.

For more information about this parameter, see the Oracle documentation. Oracle uses a default value of 10 milliseconds. The current monitor proposes gv\$system\_event-time\_waited\_mico / gv\_system\_event-total\_waits for event db\_file\_sequential\_read.

### **Structure**

The monitor displays reports according to the format you selected:

**Text** 

The display uses an editor with search and download functions.

Web

The HTML display uses a browser area with navigation functions and right-click functions similar to a normal web browser.

# **MSQL Statement Analysis**

These sub-monitors in the SAP/Oracle Database Monitor help you analyze SQL statements.

# **Shared Cursor Cache**

This function in the DBA Cockpit lets you check the shared cursor cache and related resource information. In addition, you can see an execution plan and the SQL statement. If the SQL statement is part of an ABAP program you can display the ABAP Source.

You choose **P** Performance SQL Statement Analysis Shared Cursor Cache in the DBA Cockpit and specify the filter and sort criteria.

You can choose the following:

- *Explain* to display the execution plan
- **ABAP source to show the source code of the ABAP program**
- *Table selection* to restrict the display to SQL statements that use the specified table
- **•** Reset Point to reset all fields in the result list for each SQL statement to null. This means that you set a start point
- **•** Since Reset to display the results since the start point
- Since DB-start to display the results since database start

You can also double-click a row to display a detail screen with the complete SQL statement. From the detail screen you can choose *Explain* to display the execution plan.

### **Structure**

This screen contains the following information:

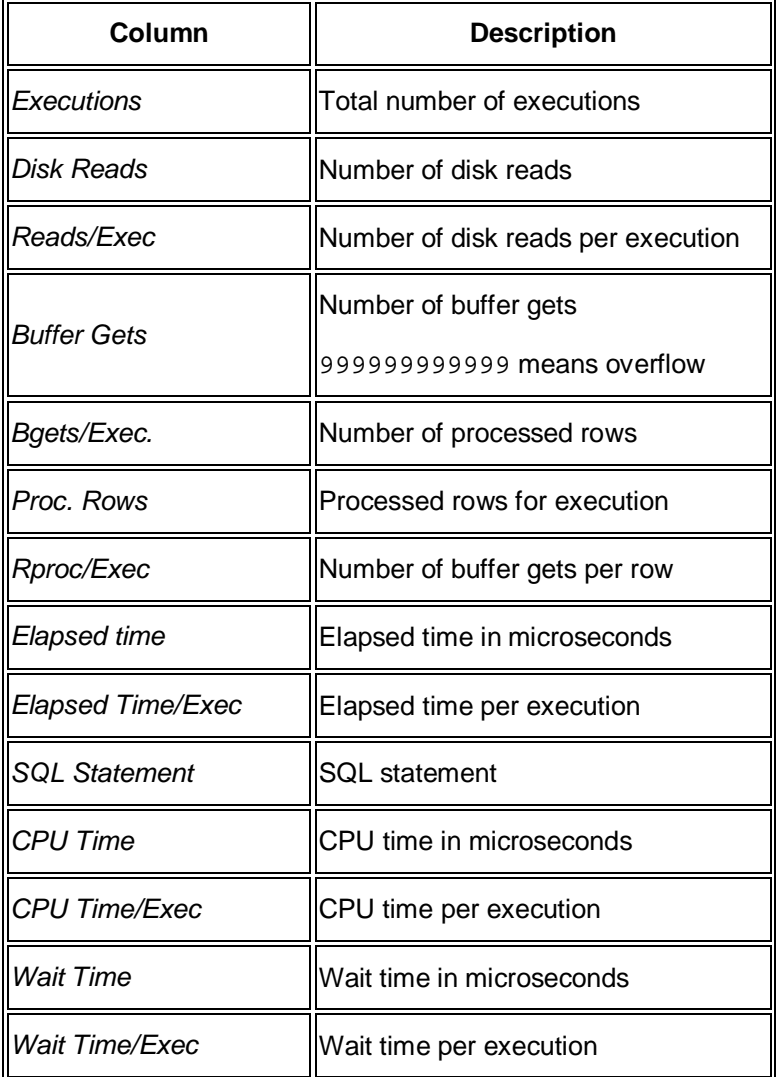

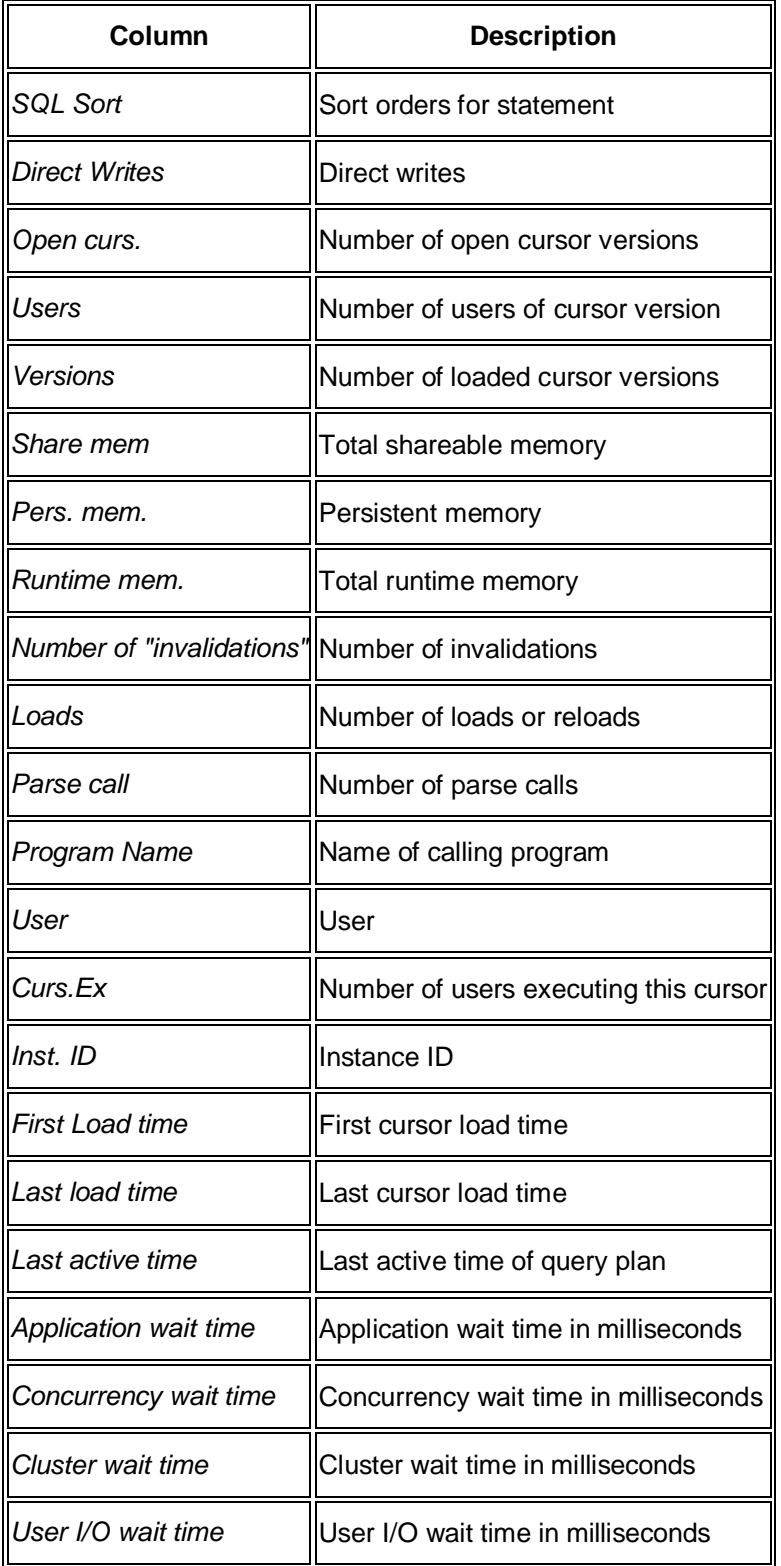

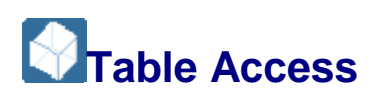

This sub-monitor in the SAP/Oracle Database Monitor lets you view the shared cursor cache from the viewpoint of the tables accessed. This helps you to identify performance problems for a table rather than for a statement, such as a missing index on a table.

You choose **P** Performance SQL Statement Analysis Table Access in the DBA Cockpit.

You cannot view history information in this monitor.

# **Structure**

# **Note**

Entries marked "RAC specific" are only relevant for Oracle Real Application Cluster (RAC). In a non-RAC database, the values in these columns are zero.

End of the note.

x *Summary on Table Level*

This screen displays the following information:

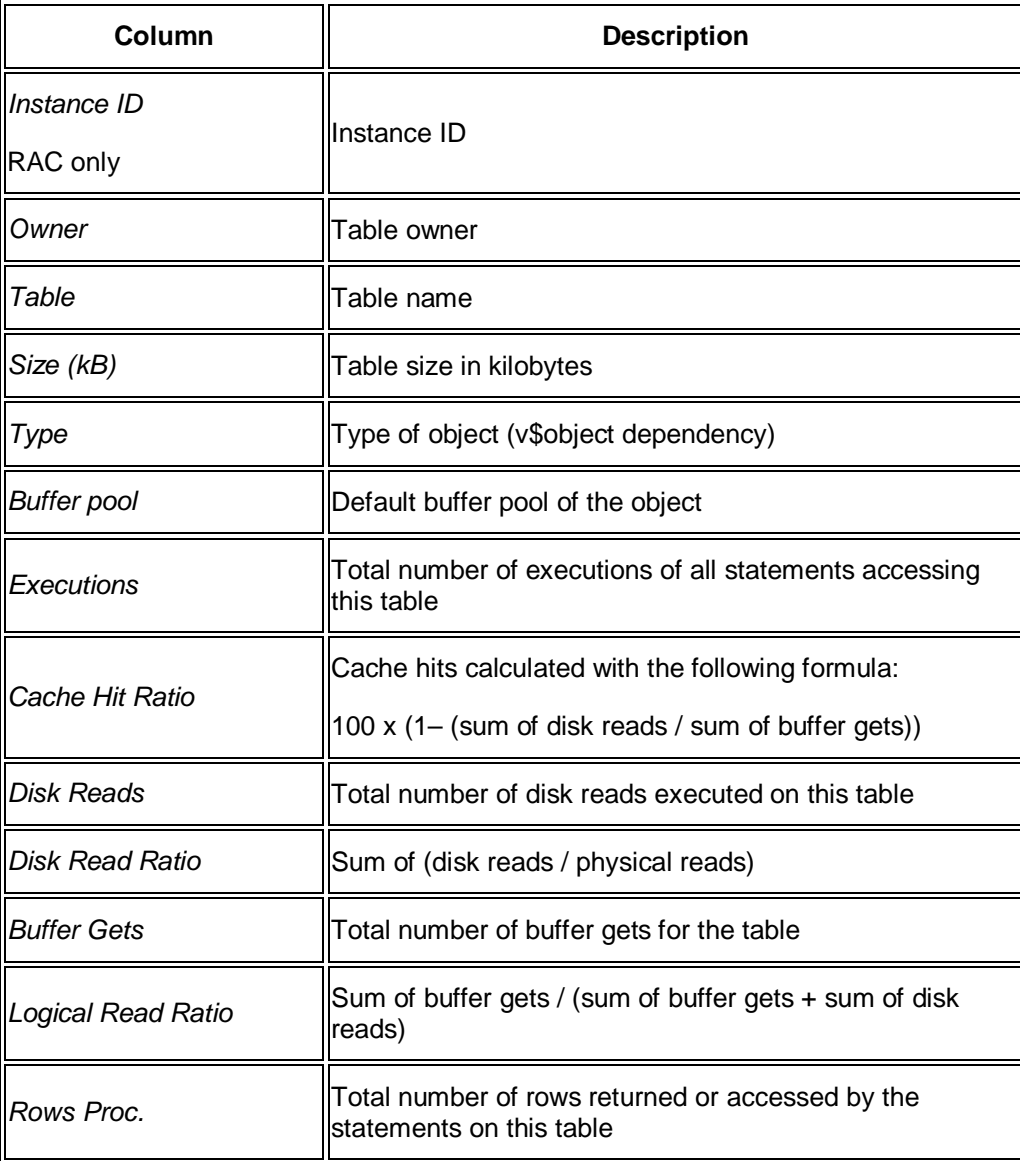

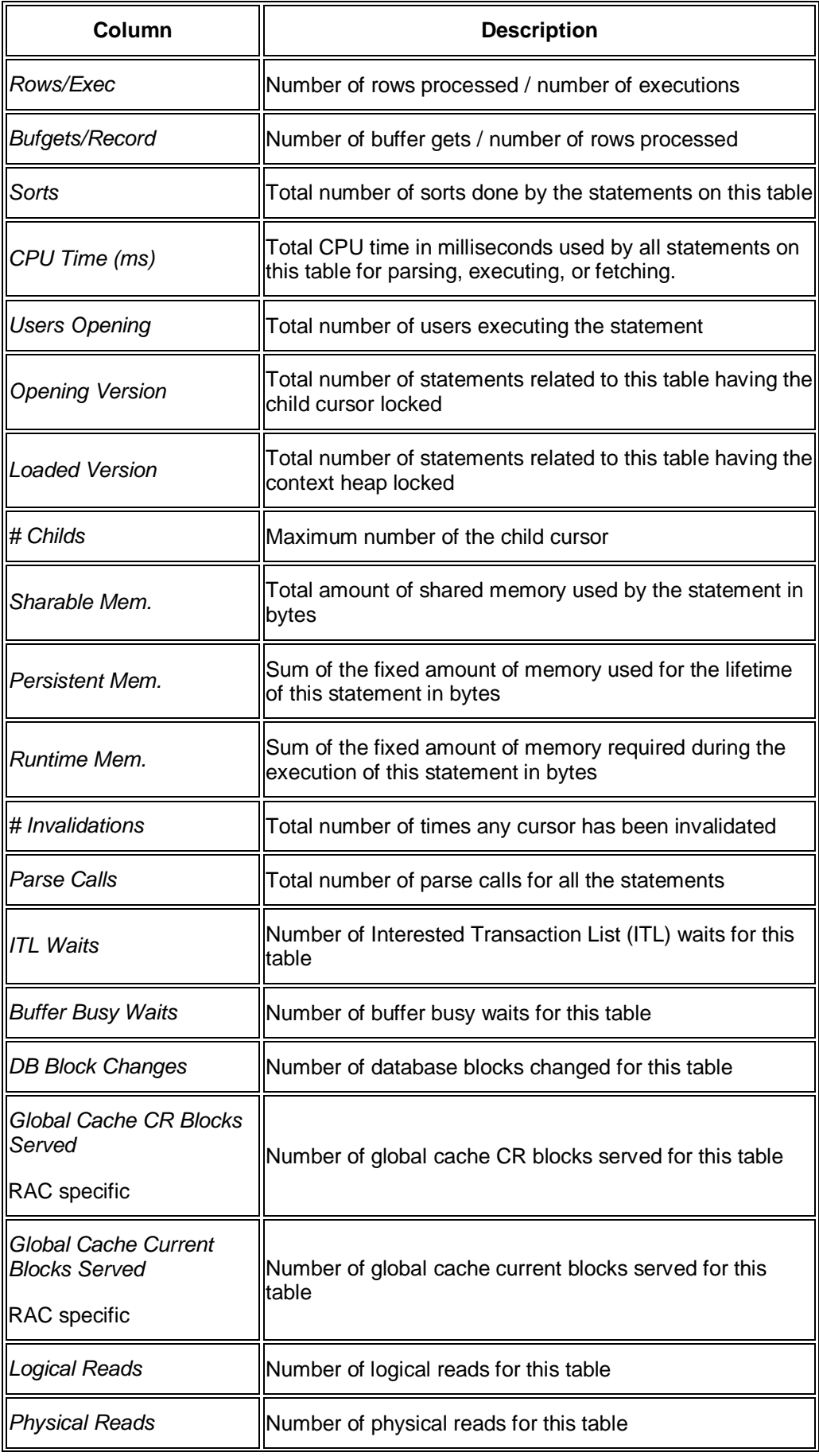

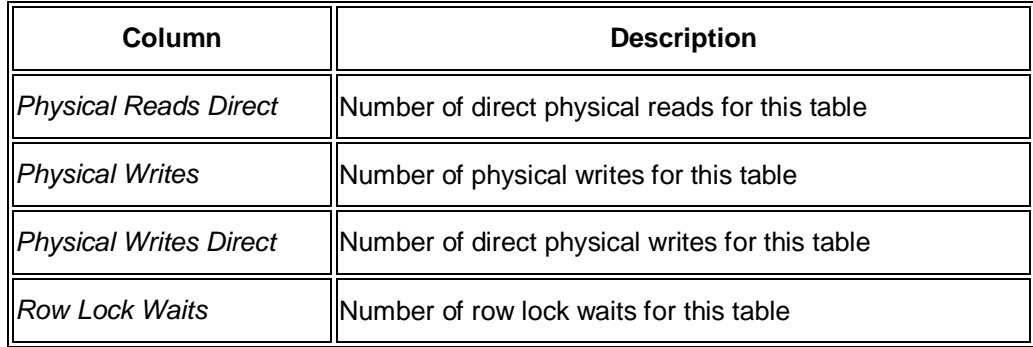

x *Detail of Operations for <Table Name>*

You can double-click a row on the screen *Summary on Table Level* to see the details of operations for a table. The only differences from the previous screen are:

- o The column *Operation* is new.
- o The column *Table* no longer appears.
- x *Details of Statements for <SQL Statement>*

You can double-click a row on the screen *Detail of Operations for <Table Name>* to display the detail screen with the complete SQL statement in the final column.

From this screen you can select a row and choose:

- o *Execution Plan of SQL statement* to display the execution plan
- o *Call Point in ABAP Program* to display the ABAP coding, positioned at the calling point of the parsed statement

# **Column Usage**

This sub-monitor in the SAP/Oracle Database Monitor lets you check the contents of the system table SYS.COL\_USAGE\$. The table SYS.COL\_USAGE\$ lets you monitor the usage of predicates on columns (equal, like, and so on) in select statements. If \_column\_tracking\_level is set to 1, smon updates the table at intervals, so it is not always up-to-date.

You choose **Performance SQL Statement Analysis** *Column Usage* in the DBA Cockpit.

After calling this sub-monitor, you can specify selection parameters:

- **Owner name**
- x *Table name*
- x *Column name*

Choose *Select* to start the query. You can use *Reset Selection* to clear the selection fields for a different query.

## **Structure**

The result set is a table:

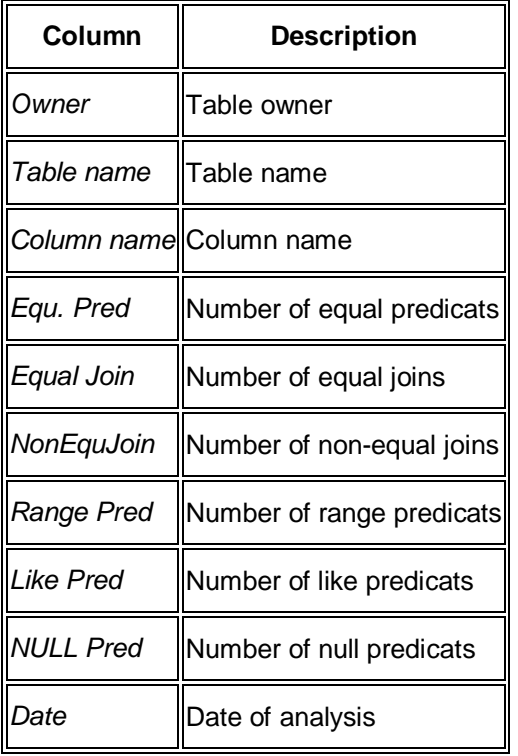

# **Integration**

Before you can use this sub-monitor, you must create the following synonyms:

- sap\_syscol for the database object SYS.COL\$
- sap sysobj for the database object SYS.OBJ\$
- sap\_sysusage for the database object SYS.COL\_USAGE\$
- sap\_sysuser for the database object SYS.USER\$

See also *SAP Note* [706927,](http://service.sap.com/~form/handler?_APP=01100107900000000342&_EVENT=REDIR&_NNUM=706927&_NLANG=en&_NVERS=0) which has an attached script to create all objects required to run the database monitor.

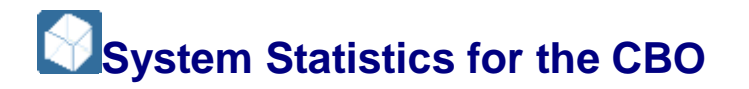

This sub-monitor in the SAP/Oracle Database Monitor lets you collect I/O and CPU statistics for the Cost-Based Optimizer (CBO). This allows the optimizer to generate relevant costs for system-resource plans. For each plan, the CBO optimizer computes estimates for I/O and CPU costs. The collected statistics are:

- Single block read time in ms
- Multi-block read time in ms
- CPU speed in MHz
- Average multi-block read count in number of blocks

The system statistics must be collected when the system has an average workload.

The statistics are gathered with the PL/SQL DBMS\_STATS package:

- DBMS\_STATS.CREATE\_STAT\_TABLE create a user table to collect the statistics
- DBMS\_STATS.GATHER\_SYSTEM\_STATS collect statistics for a special time frame
- DBMS\_STATS.IMPORT\_SYSTEM\_STATS transfer the data from the user table to the dictionary tables
- DBMS\_STATS.DELETE\_SYSTEM\_STATS delete any existing system statistics from the dictionary

You choose **P** Performance SQL Statement Analysis System Statistics for CBO in the DBA Cockpit.

The sub-monitor only displays information if one of the following is true:

- System statistics are collected for the system
- System statistics are activated by import into SYS.AUXSTAT\$

You can view history information in this monitor, but only for the tab page *System Statistics*.

### **Structure**

x *System Statistics*

This tab page displays the entire contents of SYS.AUXSTAT\$:

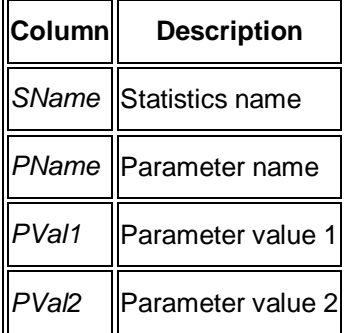

The entries in the column PName have the following meanings:

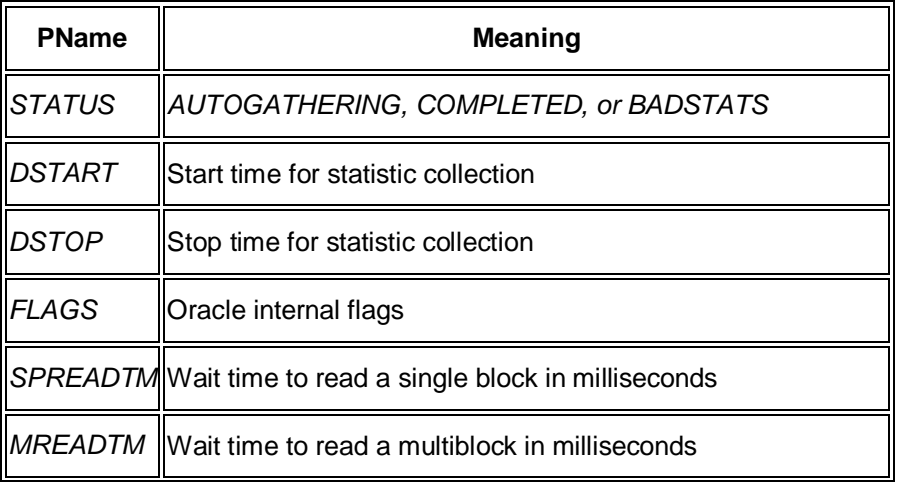

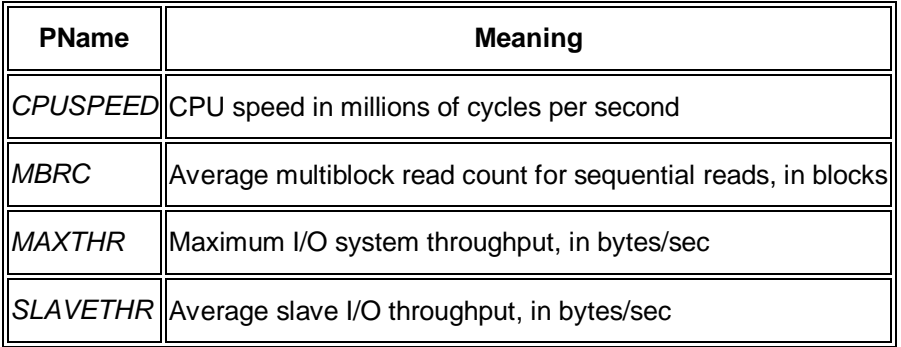

x *Collected Statistics*

This tab page displays all tables that are storing system statistics. These tables were created with the PL/SQL procedure DBMS\_STATS.CREATE\_STAT\_TABLE:

# **Note**

If the SAPR3 user does not have SELECT permissions on this table, the column ACCESS has the entry *NO* and the system statistics columns are empty.

The columns and types in this table are not relevant as it should be accessed solely through the procedures in the DBMS\_STATS package.

End of the note.

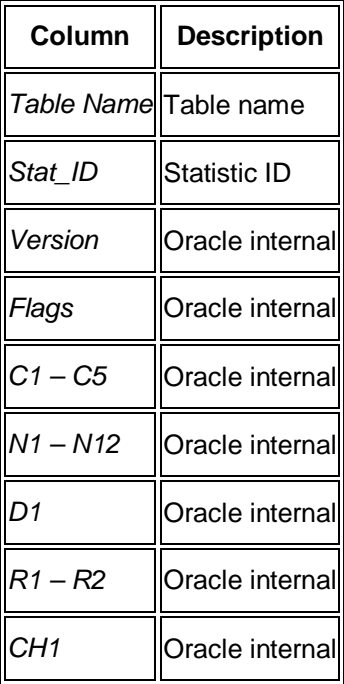

# **Statistical Information**

These sub-monitors in the SAP/Oracle Database Monitor show statistical information.

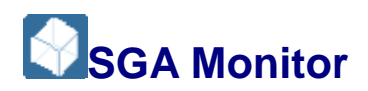

This sub-monitor in the SAP/Oracle Database Monitor lets you monitor the System Global Area (SGA).

You choose **P** Performance Statistical Information SGA Monitor in the DBA Cockpit.

You can view history information in this monitor.

### **Structure**

# **Note**

Entries marked "RAC only" are only relevant for Oracle Real Application Cluster (RAC).

End of the note.

x *SGA*

This screen provides basic information about the SGA components.

The Oracle views GV\$SGA and GV\$SGA\_DYNAMIC\_FREE\_MEMORY supplies the information displayed.

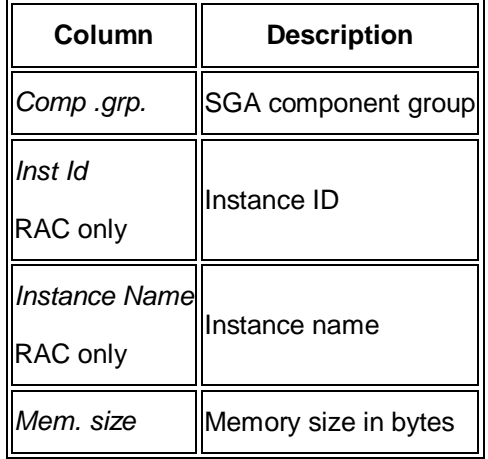

If there are multiple instances, total rows are displayed.

x *SGA (detail)*

This tab page provides detailed information about the SGA components.

The Oracle view GV\$SGASTAT supplies the information displayed.

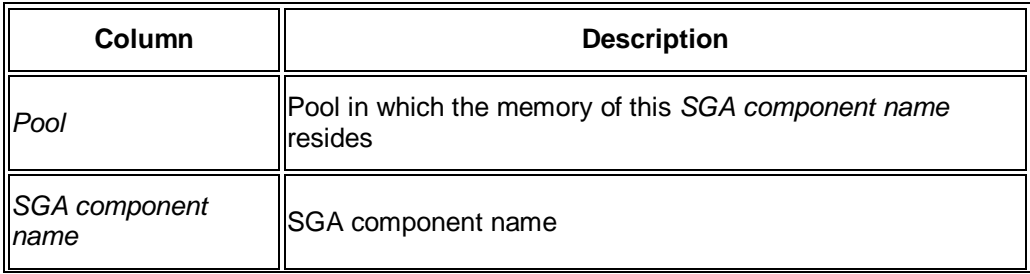

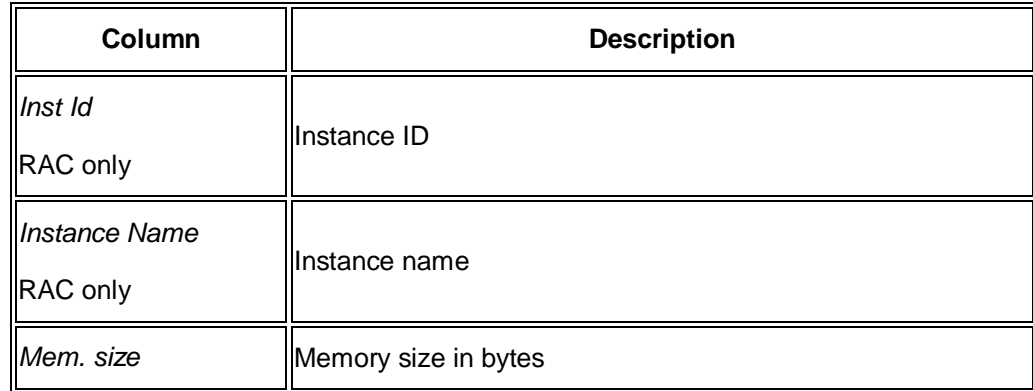

x *Curr. SGA resize op.*

This tab page provides information about current resize operations on the SGA.

The Oracle view GV\$SGA\_CURRENT\_RESIZE\_OPS supplies the information displayed.

o *Full*

This view groups the information by component and shows totals for all instances.

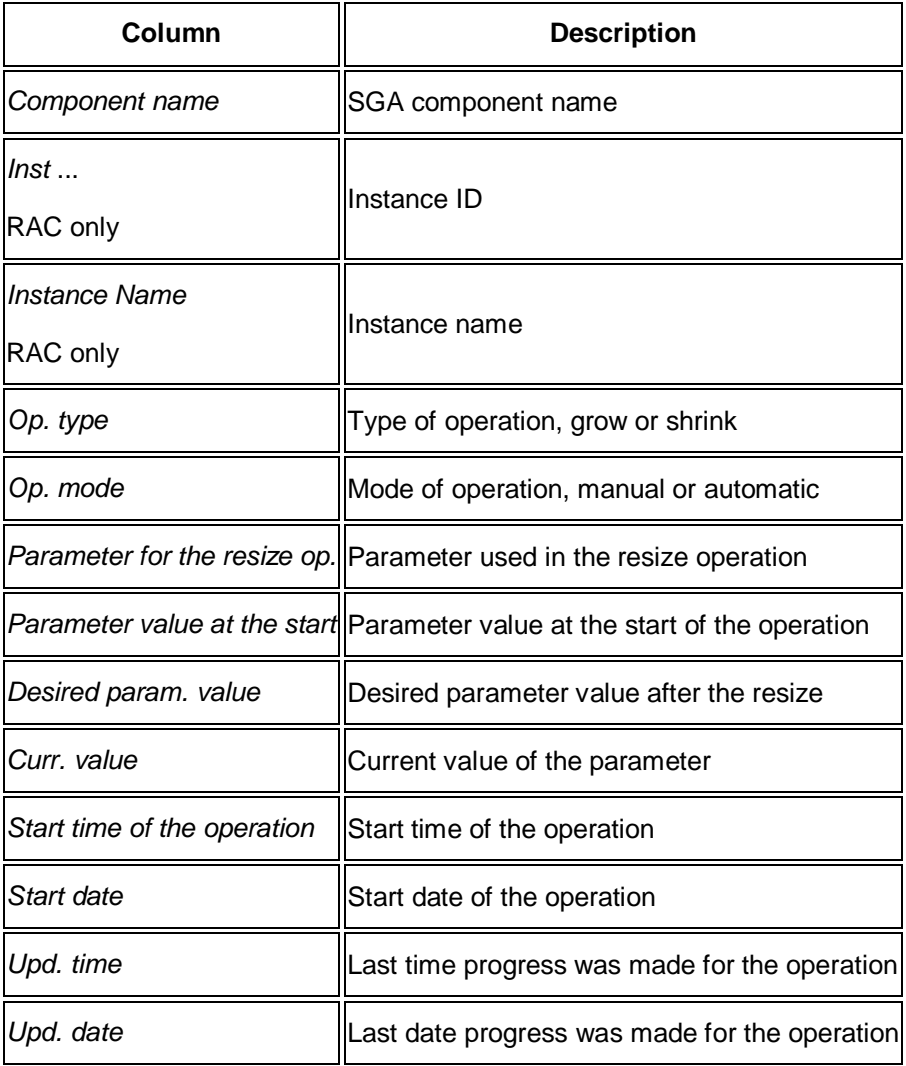

o *Sort by Component*

This tab page sorts the information by component. There are no instance totals.

This tab page displays the same information as the table above.

x *Dyn. SGA Components*

This tab page displays information about dynamic SGA components. It summarizes information from all completed SGA resize operations since instance startup. All sizes are in bytes.

The Oracle view GV\$SGA\_DYNAMIC\_COMPONENTS supplies the information displayed.

o *Full*

This view groups the information by component and shows totals for all instances.

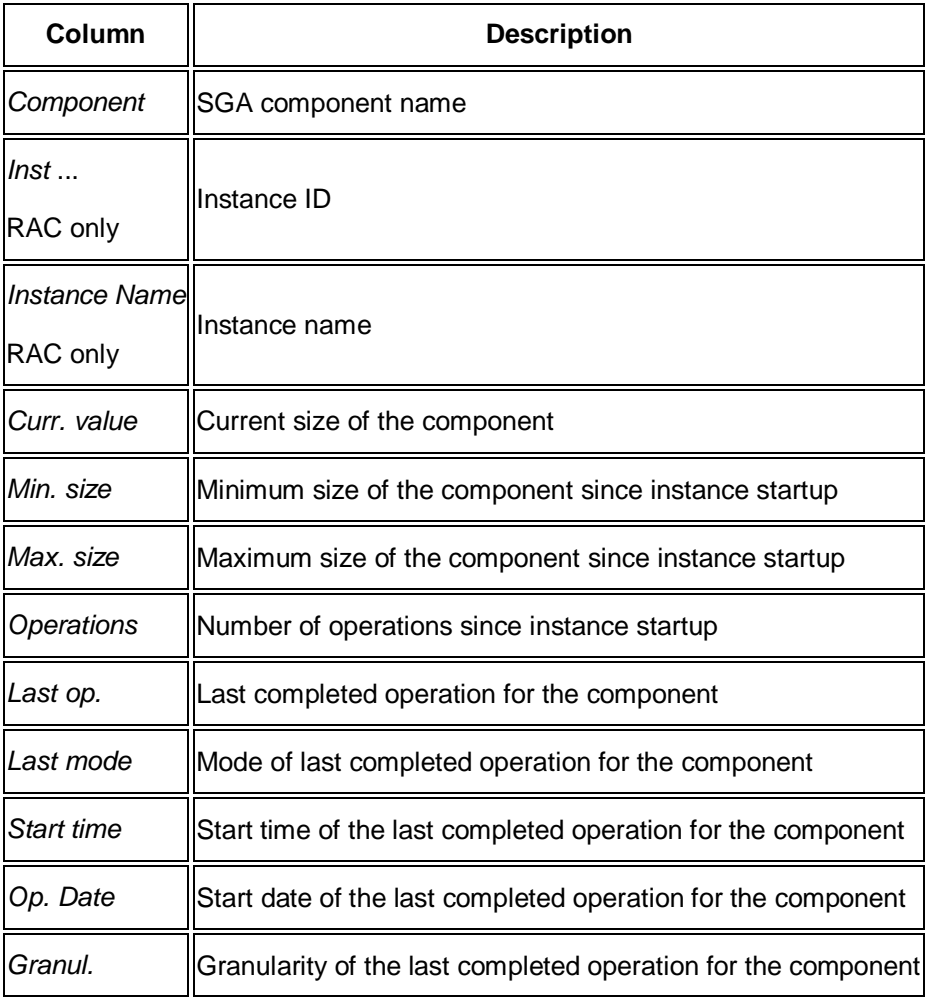

o *Sort by Component*

This tab page sorts the information by component. There are no instance totals.

This tab page displays the same information as the table above.

x *Comp. SGA Resize op.*

This tab page displays information about the last 100 completed SGA resize operations (excluding in-progress operations). All sizes are in bytes.

The Oracle view GV\$SGA\_RESIZE\_OPS supplies the information displayed.

o *Full*

This view groups the information by component and shows totals for all instances.

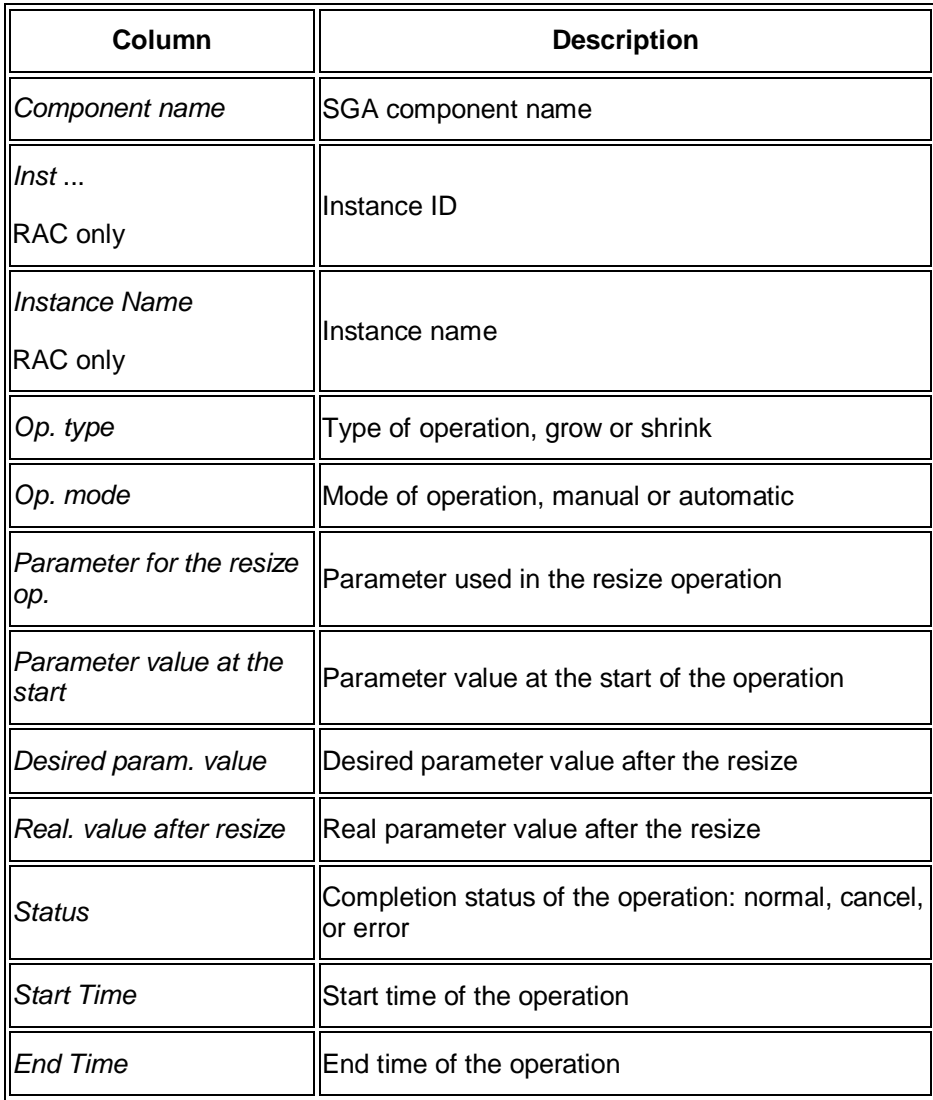

o *Sort by Component*

This tab page sorts the information by component. There are no instance totals.

This tab page displays the same information as the table above.

Cache Advisory stat.

This tab page displays information to predict the number of physical reads for the cache size corresponding to each row.

The Oracle view GV\$DB\_CACHE\_ADVICE supplies the information displayed.

o *Full*

This tab page groups the information by component and shows totals for all instances. It only shows size factor one.

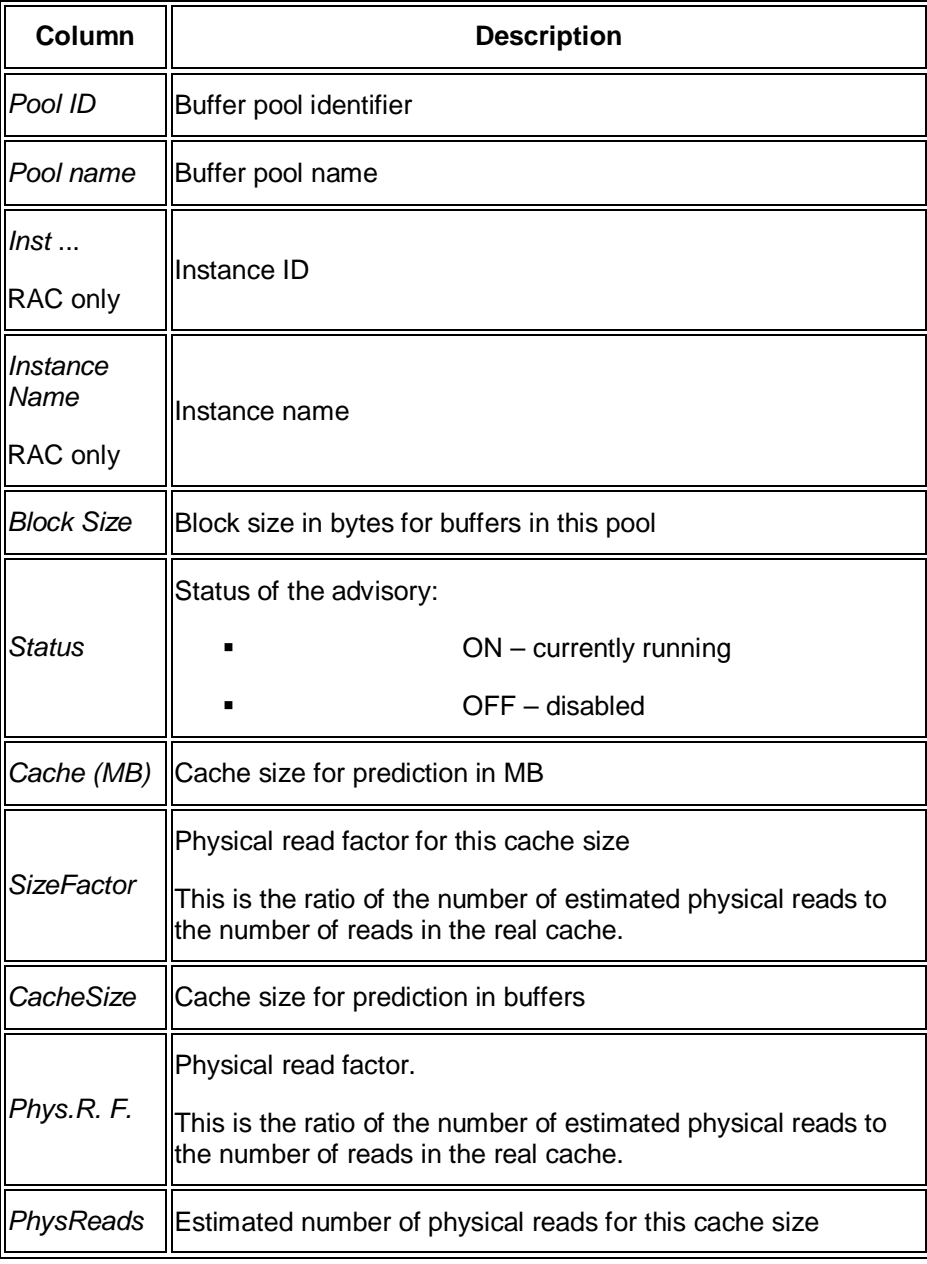

o *Size for estimation*

This tab page displays the same information as the table above for all size factors.

x *Shared pool advice*

This tab page displays information to predict the number of physical reads for the cache size corresponding to each row.

The Oracle view GV\$SHARED\_POOL\_ADVICE supplies the information displayed.

o *Full*

This tab page groups the information by component and shows totals for all instances. It only shows size factor one.

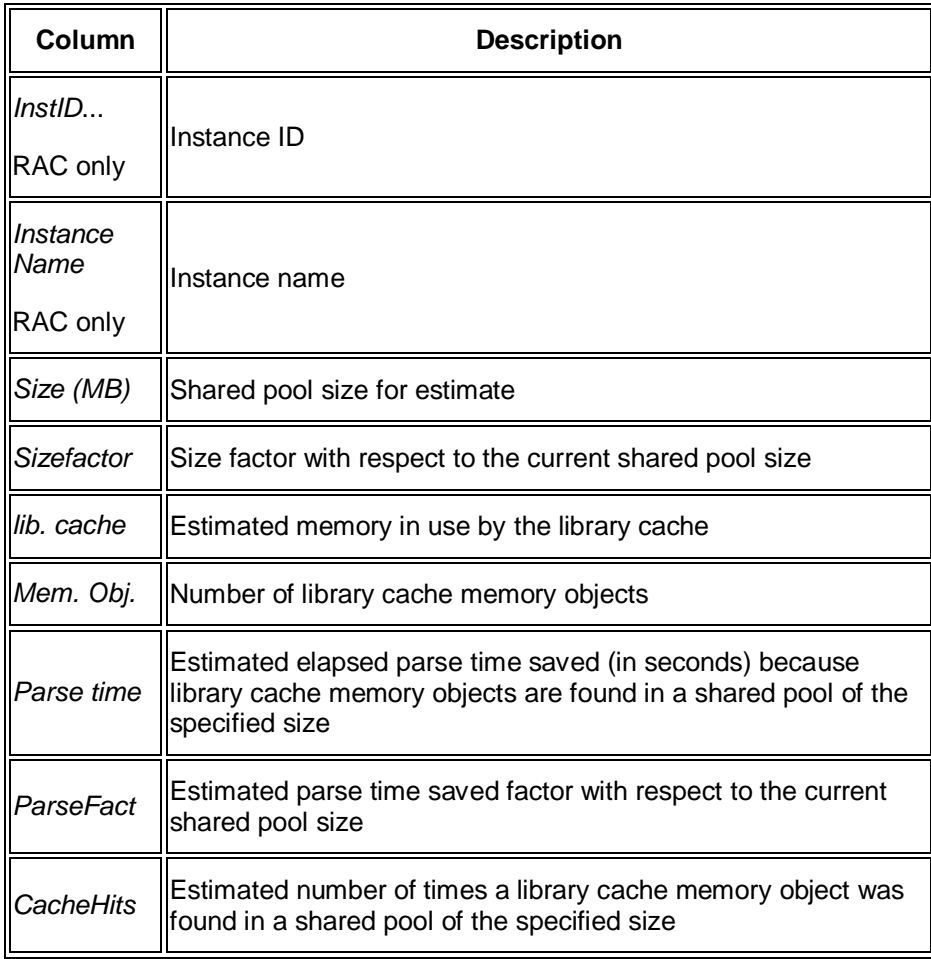

o *Size for estimation*

This tab page displays the same information as the table above for all size factors.

x *Buffer pool statistic*

The tab page displays information about all buffer pools available for the instance. The "sets" are the LRU latch sets.

The Oracle view GV\$BUFFER\_POOL\_STATISTICS supplies the information displayed.

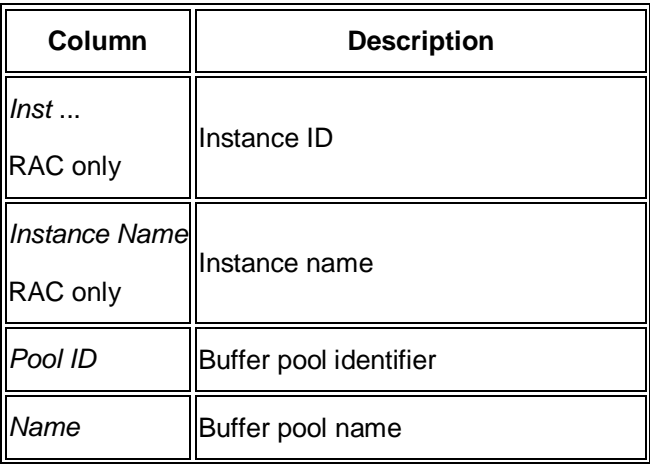

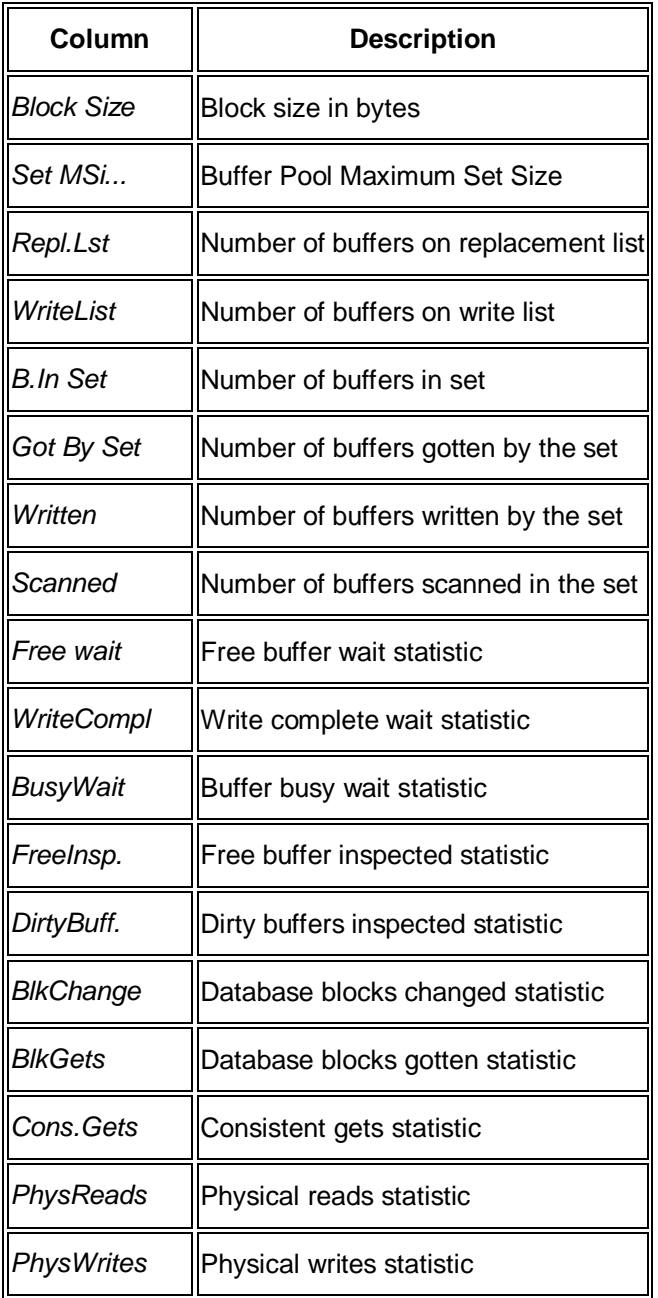

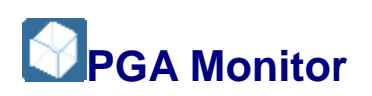

This sub-monitor in the SAP/Oracle Database Monitor lets you monitor the Program Global Area (PGA).

You choose **P** *Performance* Statistical Information **PGA Monitor** in the DBA Cockpit.

You can view history information in this monitor.

# **Structure**

# **Note**

Entries marked RAC only are only relevant for Oracle Real Application Cluster (RAC).

End of the note.

- x *Status*
	- o *PGA Status*

This tab page shows the following information about the PGA configuration based on the view GV\$PGASTAT:

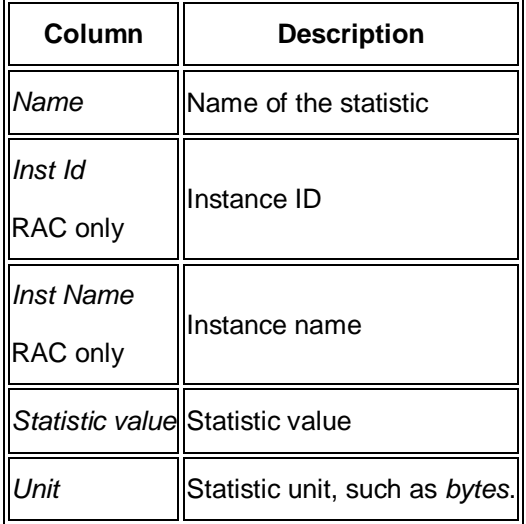

o *SQL Workarea*

*View SQL WORKAREA*

This tab page shows the following information about the PGA configuration based on the view GV\$SQL\_WORKAREA:

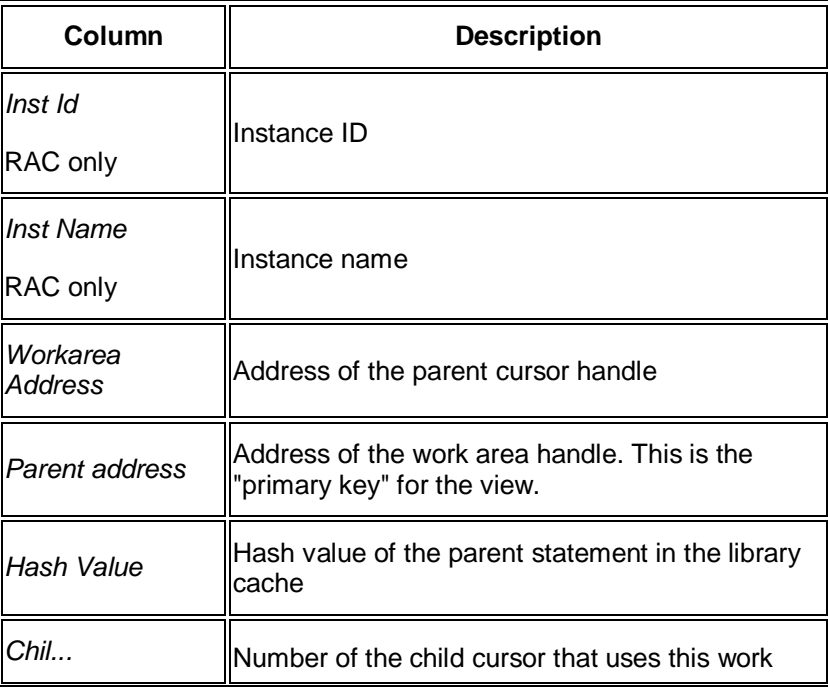

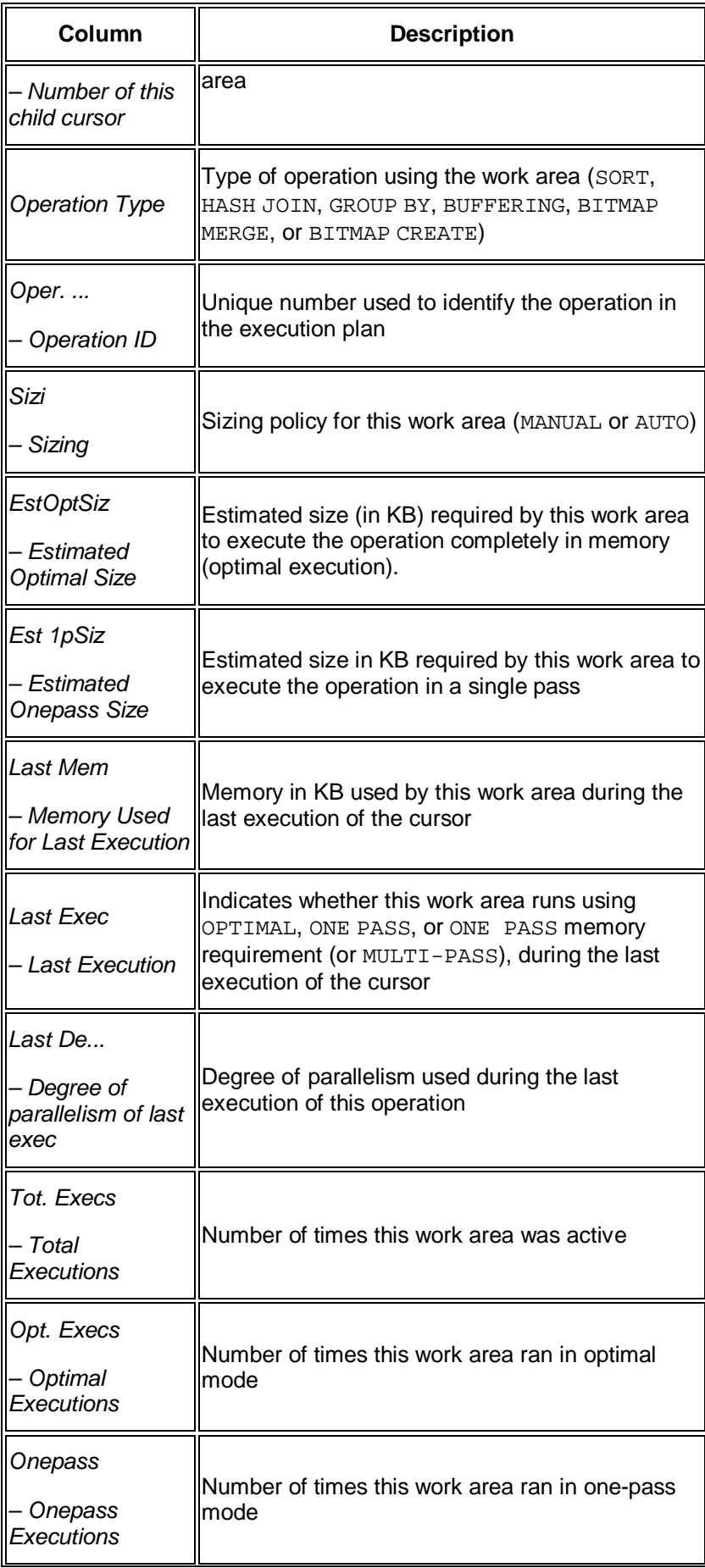

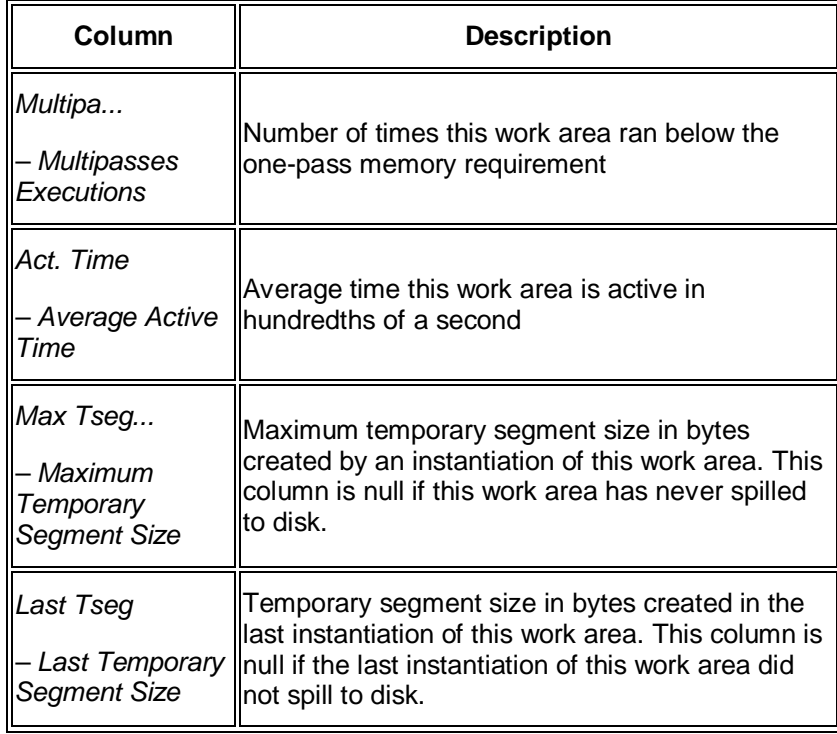

*Top 10 mem. cache con*

This tab page shows the top 10 consumers of memory cache, based on the view GV\$SQL\_WORKAREA. The information shown is the same as in the table above.

*One-multipass workarea*

This tab page shows the work areas, the SQL text, the number of executions in the different modes, and the percentage of the total number of executions. The information shown is based on the views GV\$SQL and GV\$SQL\_WORKAREA:

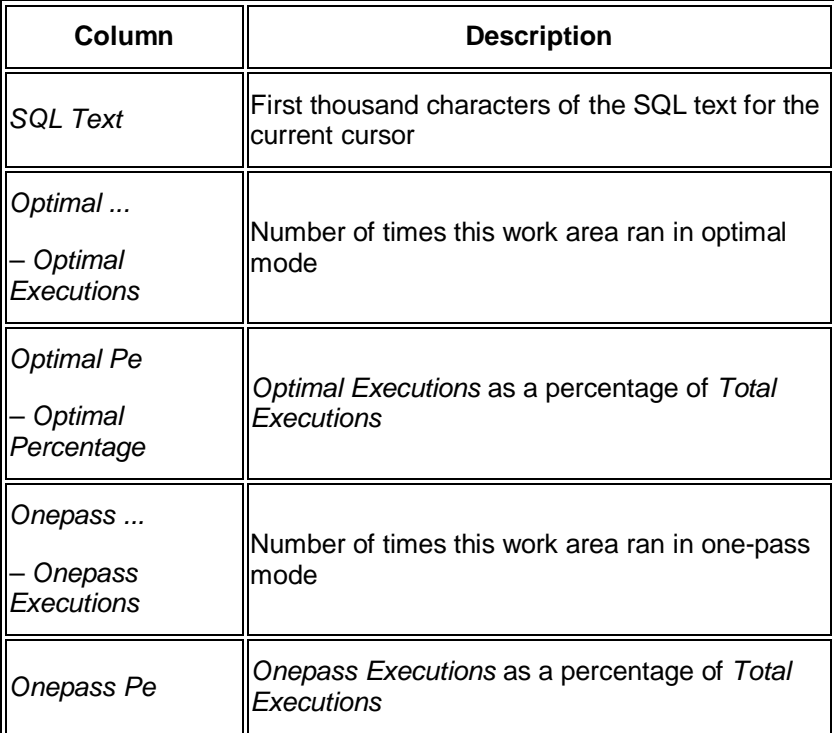
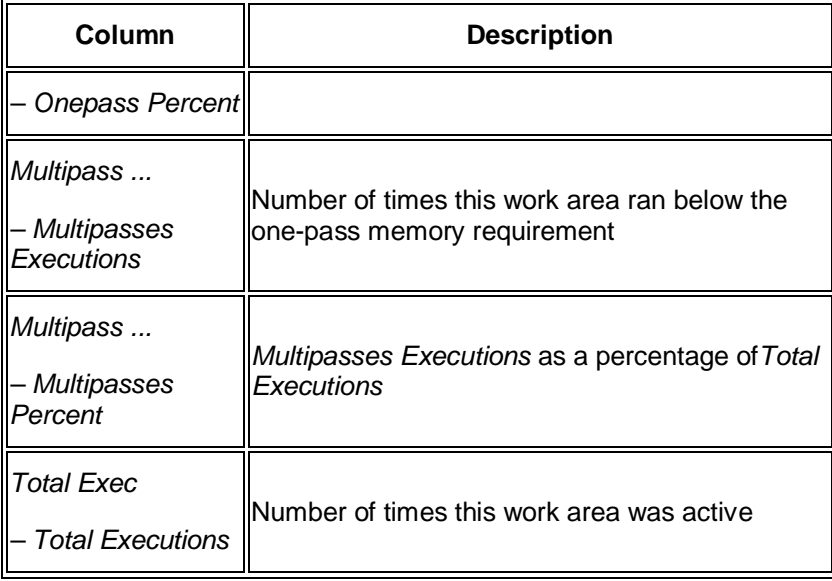

- o *SQL Workarea Histogram*
	- *Histogram*

This tab page shows how many work areas were executed in optimal, one-pass, or multi-pass mode. The information shown is based on the view GV\$SQL\_WORKAREA\_HISTOGRAM:

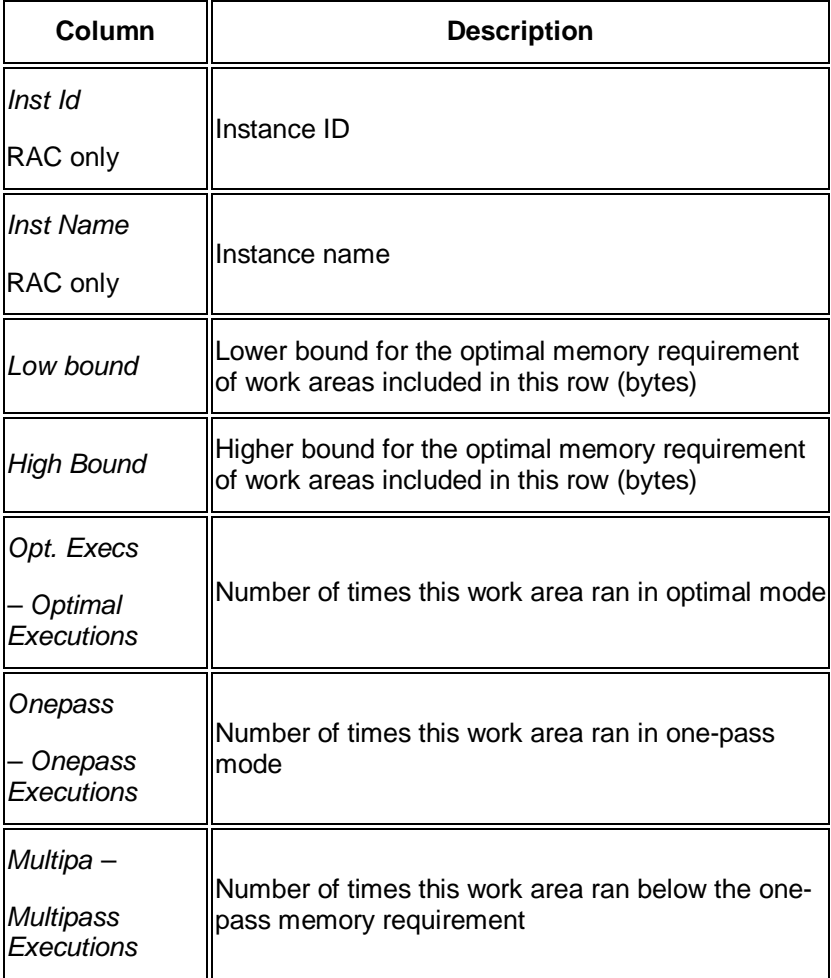

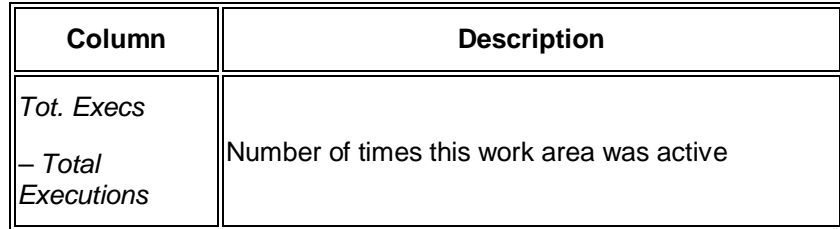

#### *Percent optimal*

This tab page shows how many work areas were executed in optimal, one-pass, or multi-pass mode and the percentage. The information shown is based on the view GV\$SQL\_WORKAREA\_HISTOGRAM:

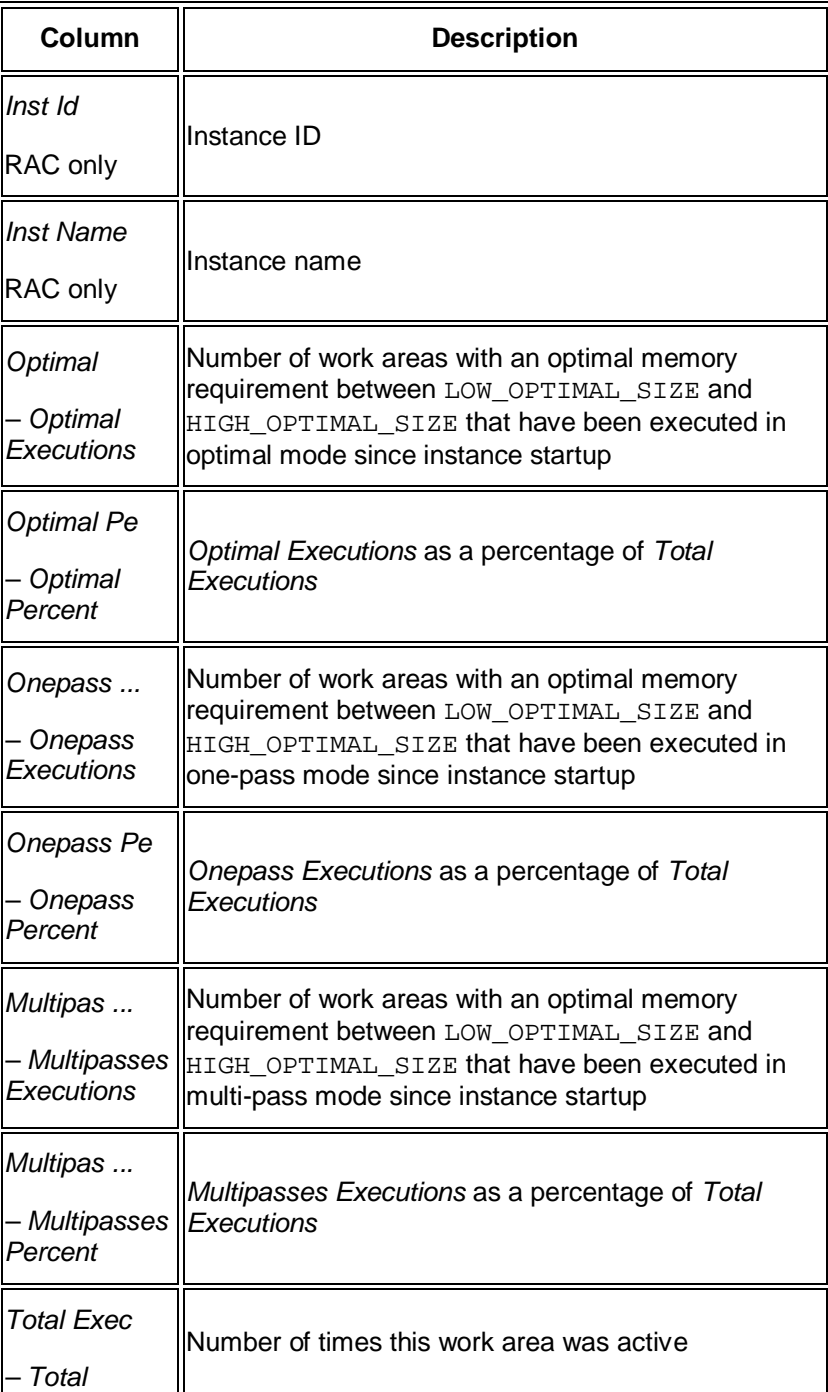

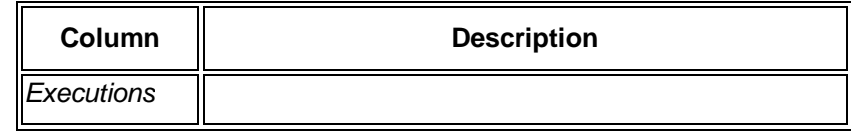

o *Workarea Executions*

This tab page shows how often work areas were executed in different modes. The information shown is based on the view GV\$SYSSTAT.

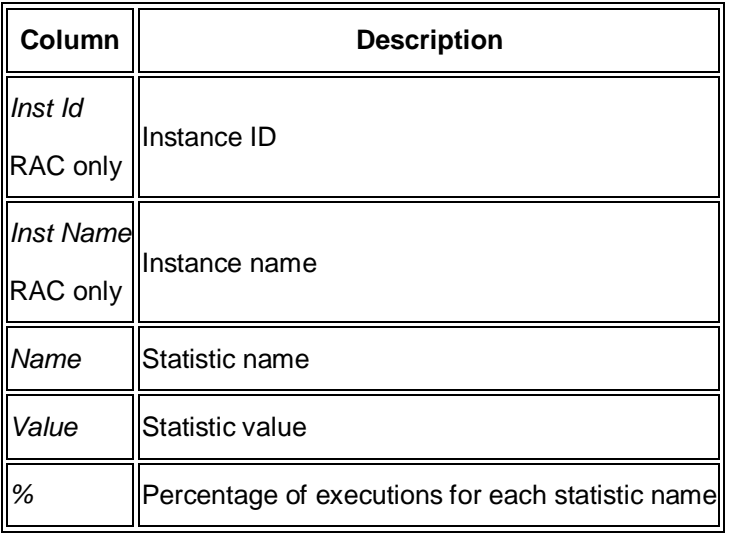

- x *Snapshot*
	- o *Current Operations*

This tab page shows currently active operations. The information shown is based on the view GV\$SQL\_WORKAREA\_ACTIVE.

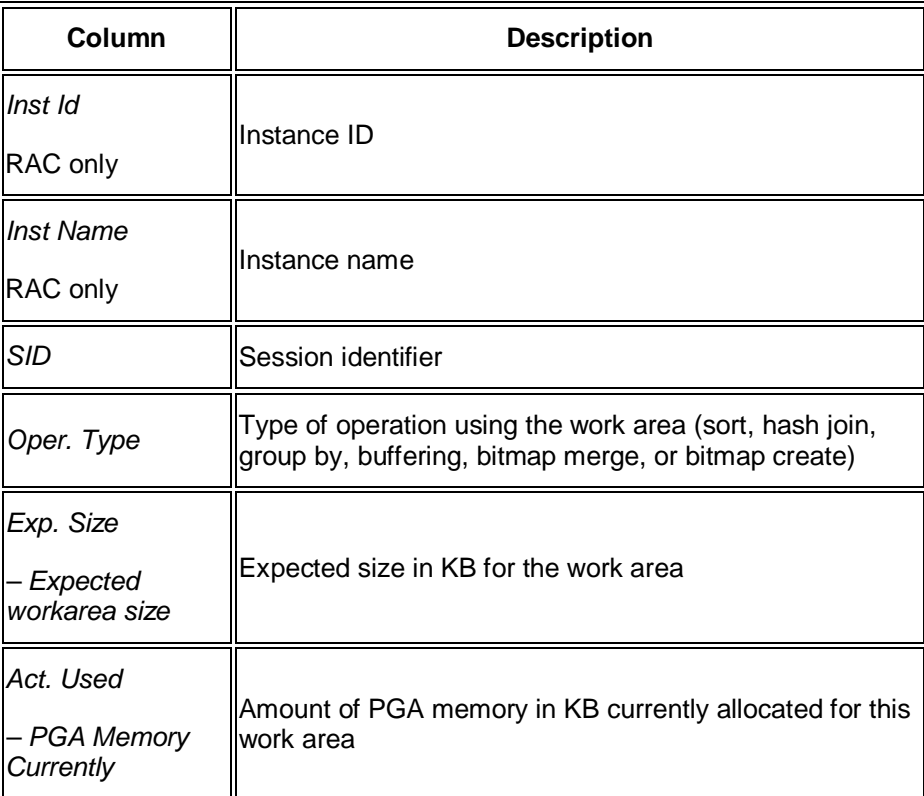

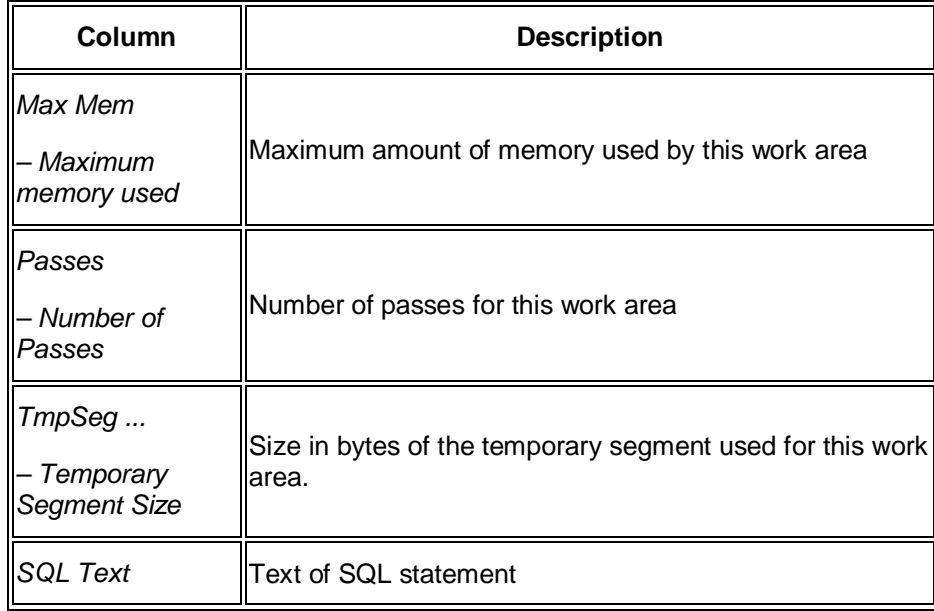

o *PGA Memory Usage*

This tab page shows currently active operations. The information shown is based on the view GV\$PROCESS.

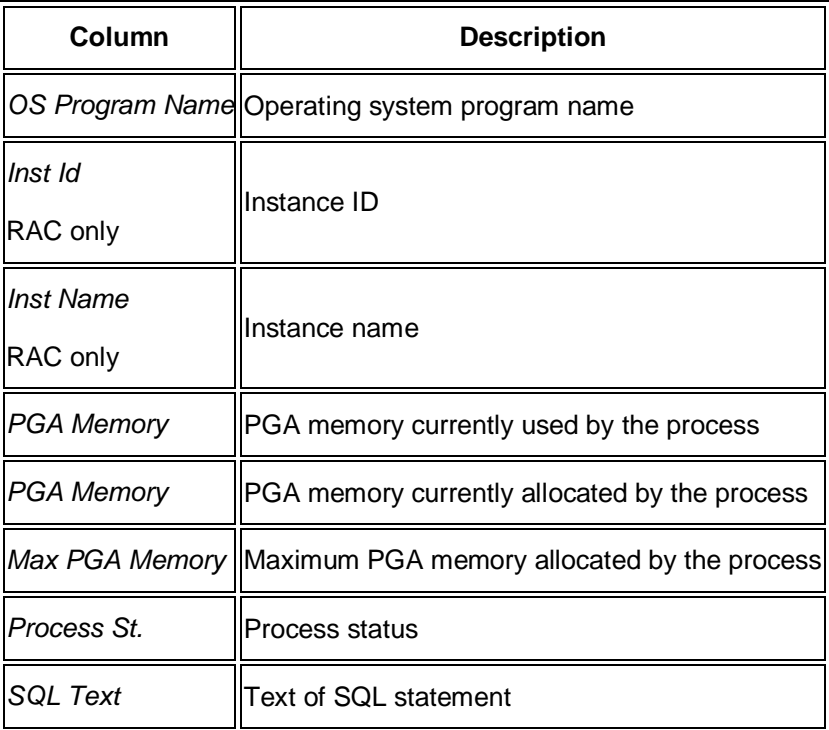

- **PGA Advice** 
	- o *Target Advice Size*

This tab page predicts how the cache hit percentage and over allocation count statistics displayed by the V\$PGASTAT performance view would be impacted if the value of the PGA\_AGGREGATE\_TARGET parameter is changed. The prediction is performed for various values of the PGA\_AGGREGATE\_TARGET parameter, selected around its current value. The advice statistic is generated by simulating the past workload run by the instance.

The information shown is based on the view V\$PGA\_TARGET\_ADVICE.

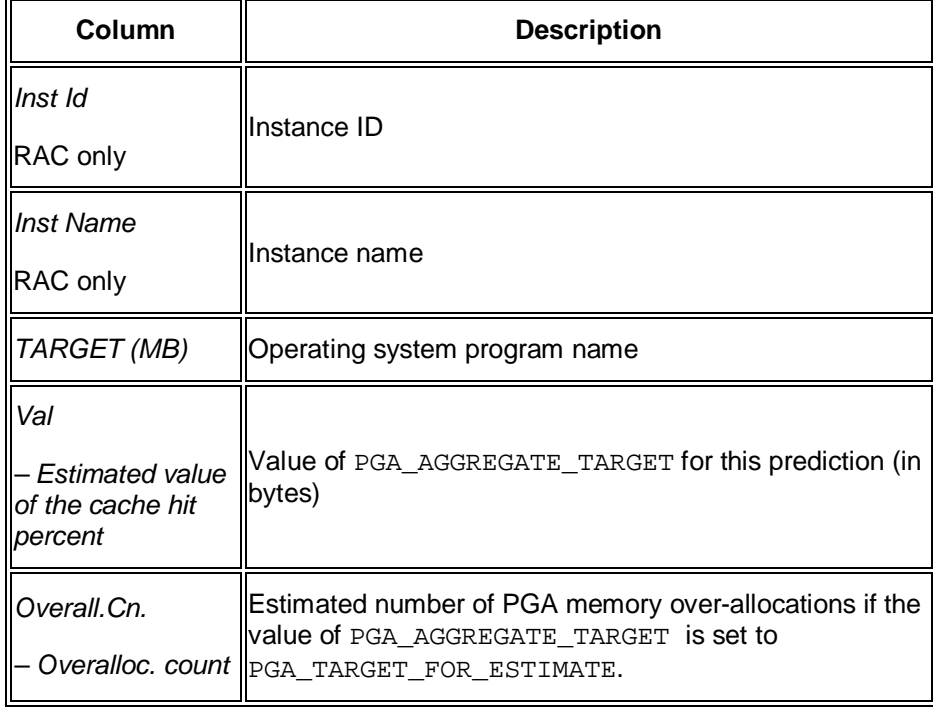

#### o *Advice Histogram*

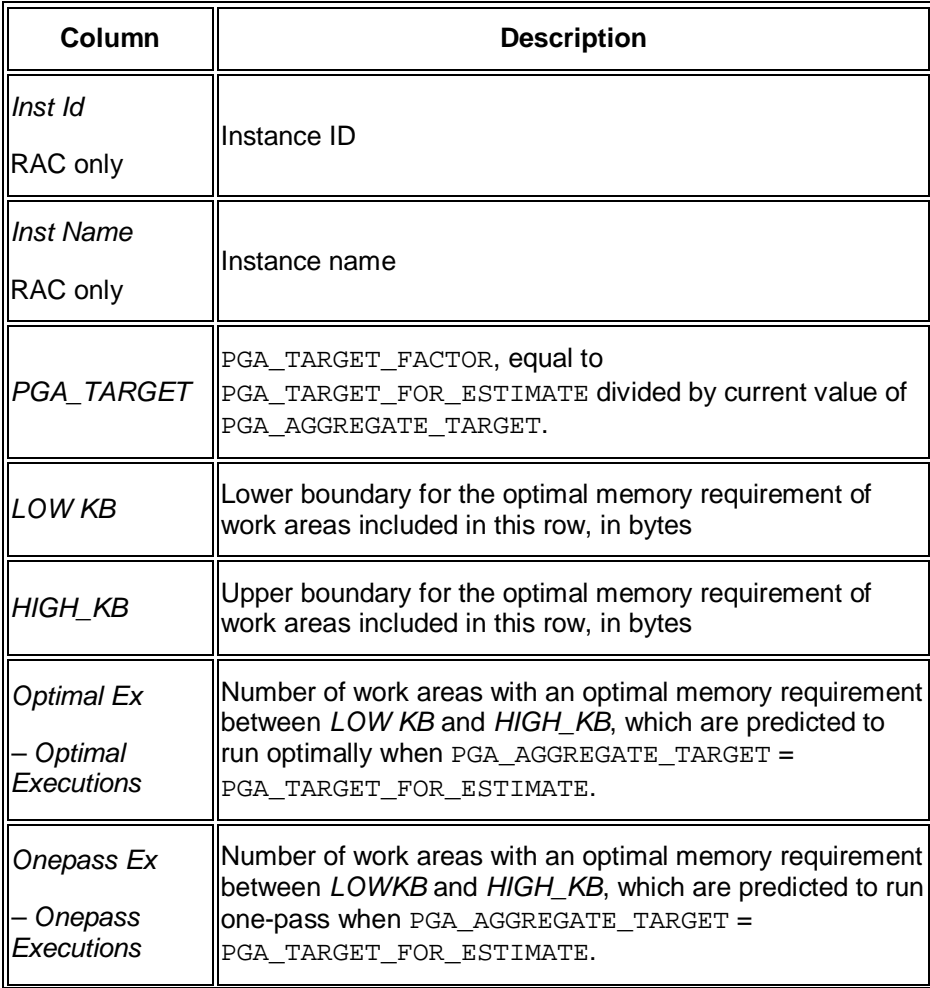

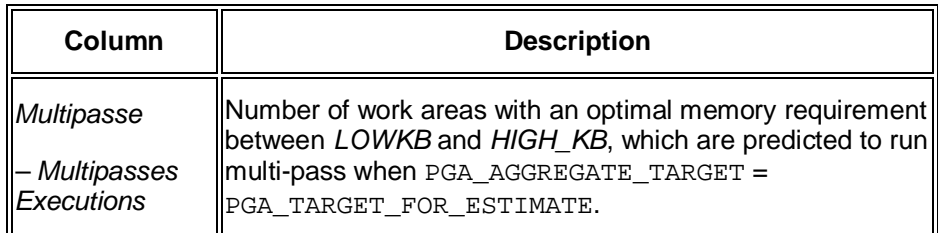

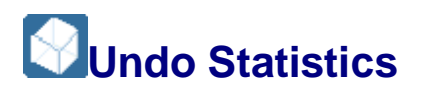

This sub-monitor in the SAP/Oracle Database Monitor lets you check the undo statistics provided by the Oracle view GV\$UNDOSTAT. You can see:

- Daily summaries
- Undo statistics: daily and average values
- Maximum space consumption for undo tablespaces

You choose **P** Performance Statistical Information *Undo Statistics* and the required tab page *Daily Summaries*, *Undo statistics*, or *Max space consumption*.

You cannot view history information in this monitor.

# **Structure**

# **Note**

Entries marked "RAC only" appear only for Oracle Real Application Cluster (RAC)

End of the note.

x *Daily Summaries*

This tab page displays daily summaries of undo statistics:

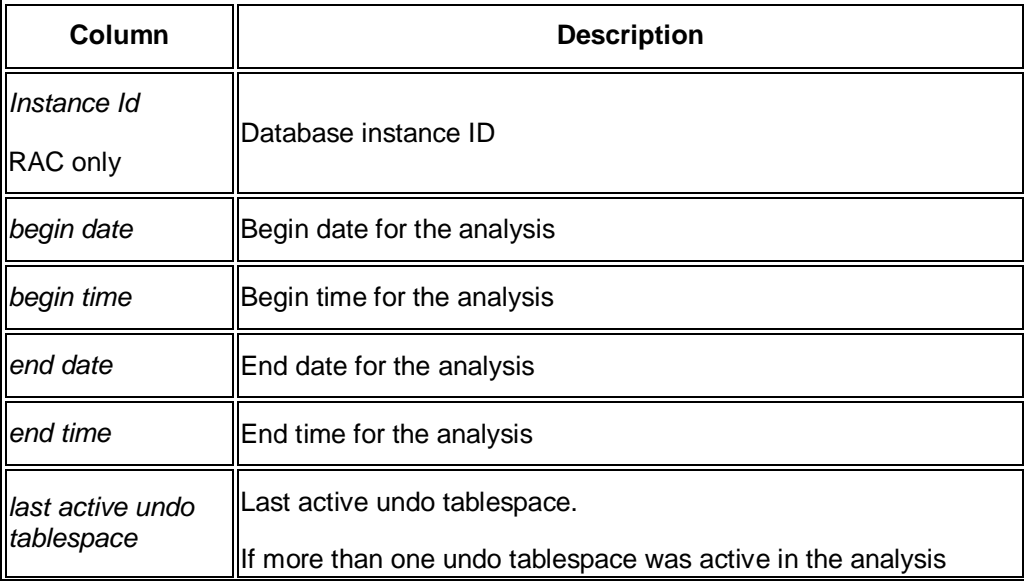

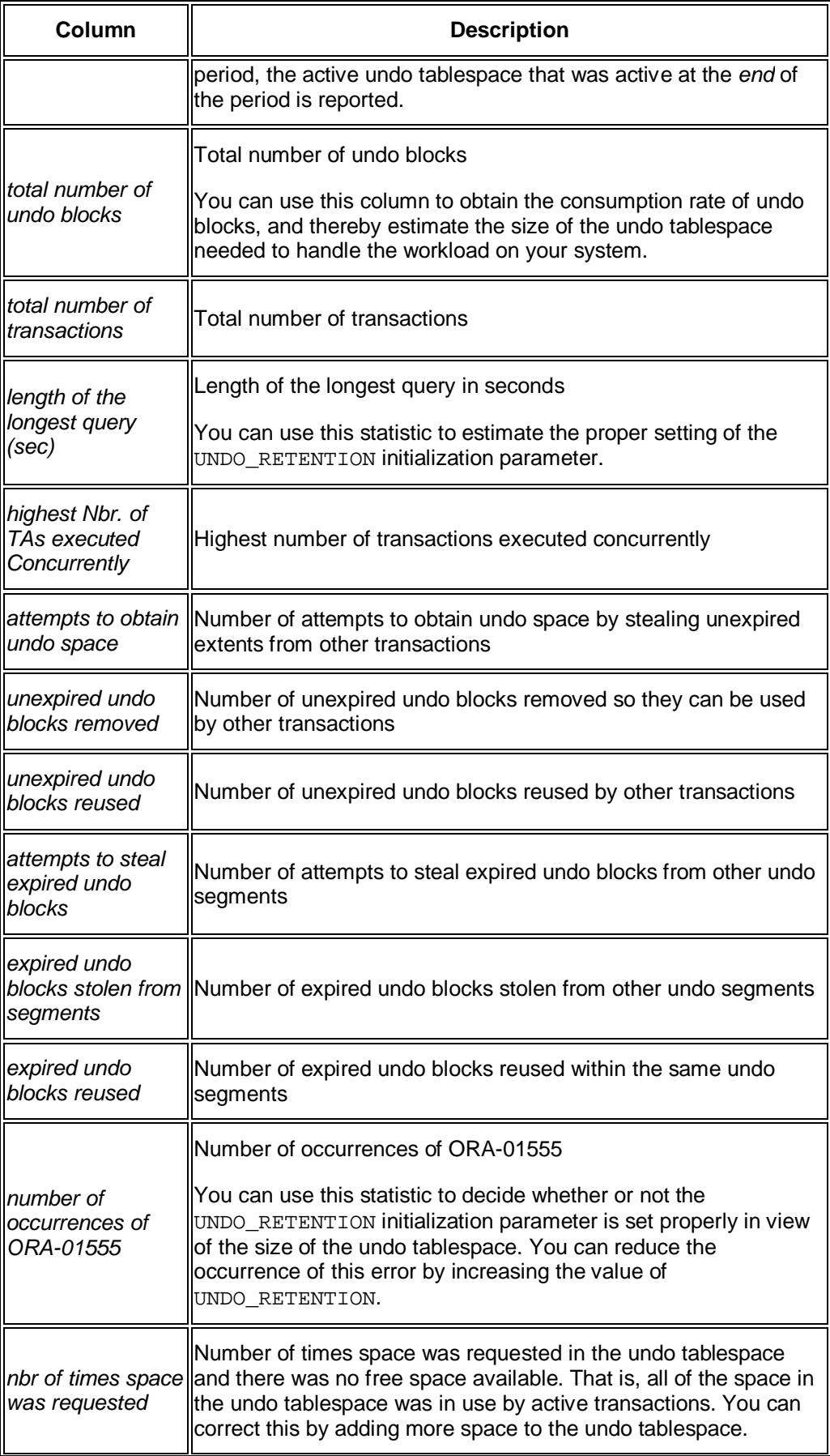

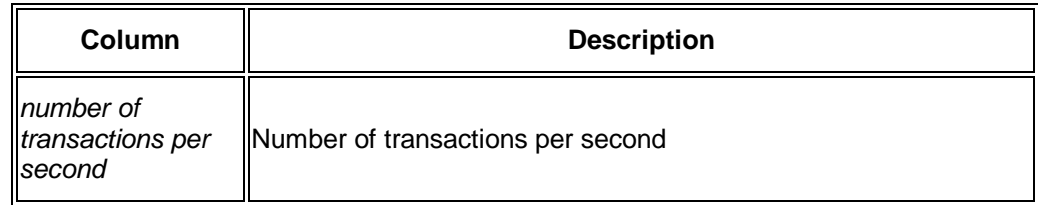

# **Note**

Each row in the table shows information for a 10-minute period, as shown by the difference between *Begin Time* and *End Time*. The information is derived from the view GV\$UNDOSTAT, which also holds information in this way.

You can see information from the previous 7 days, since there are 1008 rows in the view GV\$UNDOSTAT.

End of the note.

x *Undo statistics*

This tab page displays the same information as above, with individual tab pages for each day.

There is also a *Daily statistics* tab page showing the statistics – maximum, minimum, average, and total – for each day.

# **Note**

RAC only

The tab page *Undo statistics* does *not* appear when you choose *DB instances* ▶ Total <sup>↓</sup> to show the total of all RAC instances.

End of the note.

x *Max Space Consumption*

This tab page displays maximum space consumption for undo tablespaces:

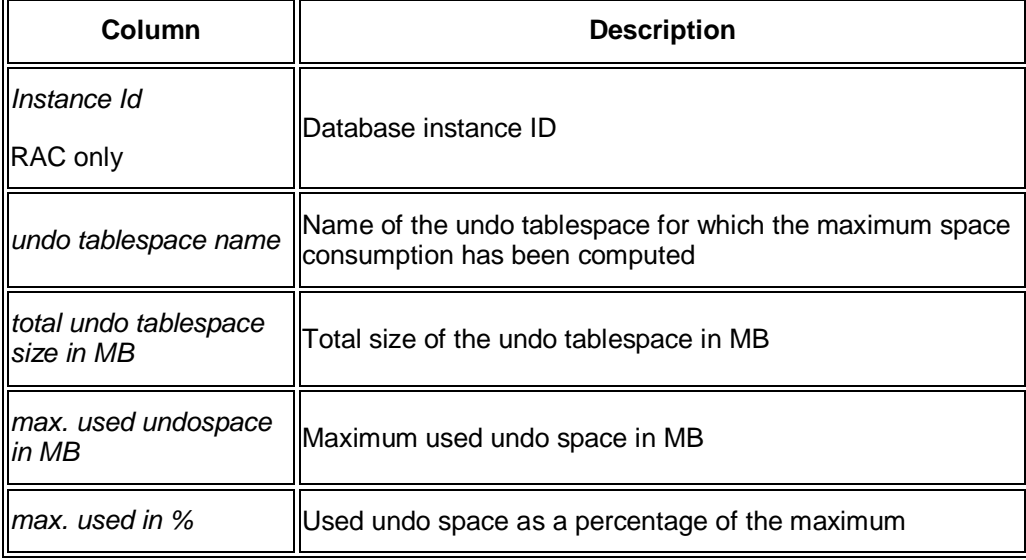

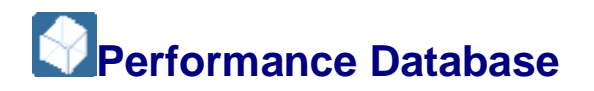

This sub-monitor in the SAP/Oracle Database Monitor gives you an overview of the load and performance of the Oracle instance.

You choose **P** *Performance* Statistical Information **Performance Database** in the DBA Cockpit.

You can use this sub-monitor to see if:

- The database load has changed recently
- The database instance has load peaks
- One database instance is more heavily loaded than other instances useful with Oracle Real Application Cluster (RAC)

# **Structure**

The following structure applies to the tabs *Overview*, *Intervals*, *Peak 10-12*, *Peak 14-16*:

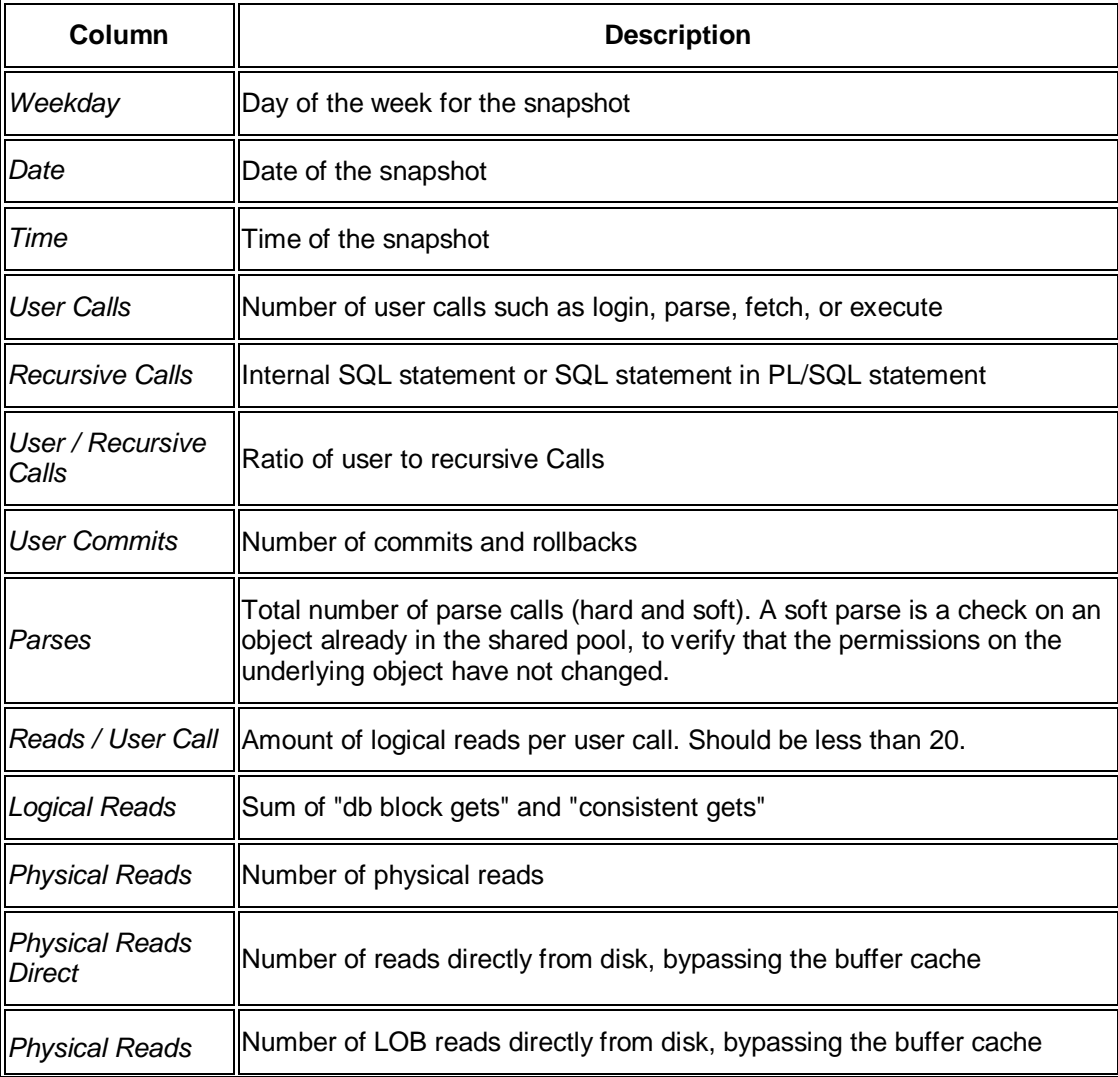

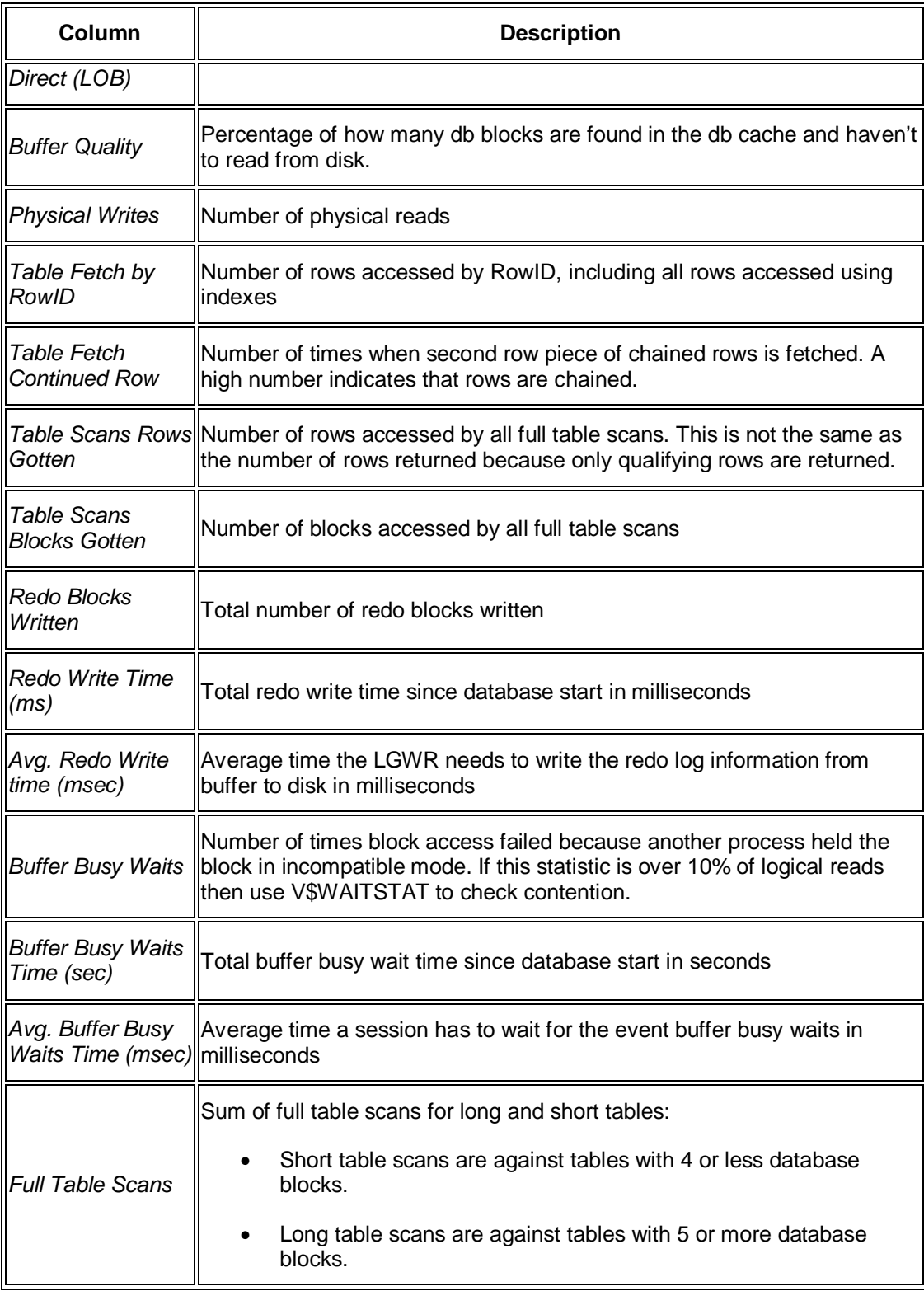

Note the following about the tabs:

- All tabs include load and performance data for the days where snapshot information is available.
- The *Overview* tab displays the data accumulated since database start on a daily basis.
- The *Intervals* tab displays the data for each day.

# **Note**

To see the load and performance data for every snapshot on a certain day, doubleclick the desired day in the *Overview* or *Intervals* tab.

End of the note.

The tabs *Peak 10 – 12* and *Peak 14 – 16* show the load and performance data at the peak times of 10:00 to 12:00 and 14:00 to 16:00. You cannot double-click here.

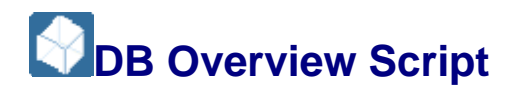

This sub-monitor in the SAP/Oracle Database Monitor gives you the result of an underlying SQL script.

You choose *Performance Statistical Information DB Overview Script*  $\triangle$  and *Online* to generate the list online or *Spool* to generate a background job. To use the spool option you need to have the required authorization for job generation.

You can choose a remote system prior to executing the sub-monitor, which means that the remote system executes the underlying SQL script.

**Recommendation** 

Due to the long run time, we recommend you to run this in the background.

You cannot view history information in this monitor.

You cannot view different instances in this monitor.

You cannot execute this sub-monitor on a preselected database instance

# **System Metrics**

This monitor in the SAP/Oracle Database Monitor gives you metrics on the Oracle database system with data derived from the GV\$SYSMETRIC\_HISTORY or DBA\_HIST\_SYSMETRIC\_HISTORY view.

You choose **P** Performance Statistical Information System Metrics in the DBA Cockpit.

# **Note**

The default display when you start the monitor is from GV\$SYSMETRIC\_HISTORY with a timeframe of the last hour.

End of the note.

You can set the following fields in the *Selection box*:

x *Metrics datasource*

Use this to display data from the *GV\$-VIEW* or the *DBA View*.

x *Avail. Timeframe*

Use this to set the timeframe for the displayed data, either with *use GV\$-VIEW* or *use DBA view*. In each case, the monitor uses the maximum available timeframe, as shown in the *From* and *TO* fields.

x *Set to last Hour*

Use this to set the timeframe for the displayed data to the last hour, as shown in the *From* and *TO* fields.

You choose *Load Data* to refresh the data in the table.

# **Structure**

x *System Metrics*

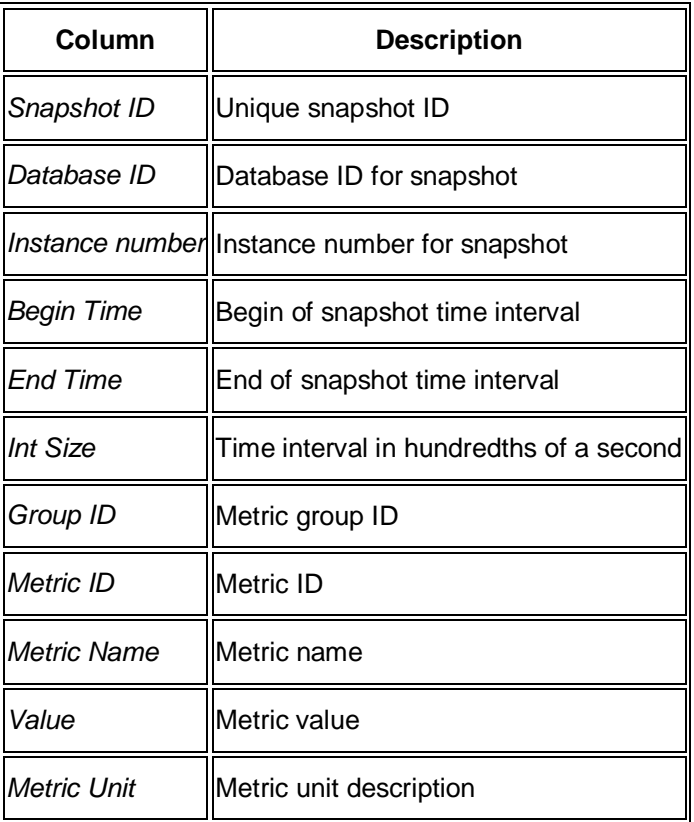

x *System Metrics Graph*

This is a graph of the information from the *System Metrics* tab. No graph is initially displayed.

Select the required parameters in *Metric Group* and *Metric Name*. The selection here includes all possible metric values, even if your system has been set up not to gather certain metrics.

Choose *Reload Graph* to display the graph:

- o The vertical Y axis of the graph is dynamic, based on the maximum value of the selected metric in the chosen timeframe. The unit of measure for the selected metric in the vertical axis is displayed in the *METRIC UNIT* field.
- o The horizontal X axis shows time information for the selected data.

o You can click on a colored node in the graph to see a popup showing all timestamps and values for that particular node.

# **System Summary Metrics**

This monitor in the SAP/Oracle Database Monitor gives you system summary metrics on the Oracle database system with data derived from the GV\$SYSMETRIC\_SUMMARY or DBA\_HIST\_SYSMETRIC\_SUMMARY view.

You choose *Performance Statistical Information System Summary Metrics* in the DBA Cockpit.

## **Note**

The default display when you start the monitor is from GV\$SYSMETRIC\_SUMMARY with a timeframe of the last hour.

#### End of the note.

You can set the following fields in the *Selection box*:

Use this to display data from the *GV\$-VIEW* or the *DBA View*.

Use this to set the timeframe for the displayed data, either with *use GV\$-VIEW* or *use DBA view*. In each case, the monitor uses the maximum available timeframe, as shown in the *From* and *TO* fields.

Use this to set the timeframe for the displayed data to the last hour, as shown in the *From* and *TO* fields.

You choose *Load Data* to refresh the data in the table.

## **Structure**

x *System Summary*

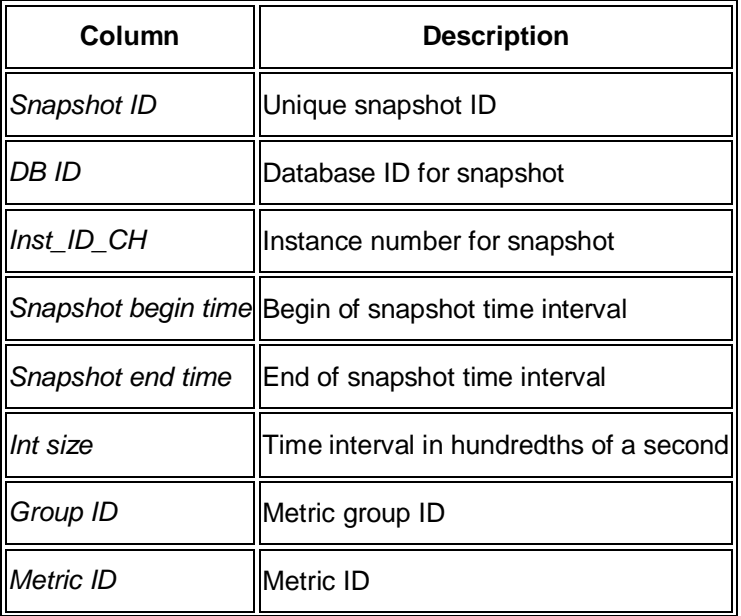

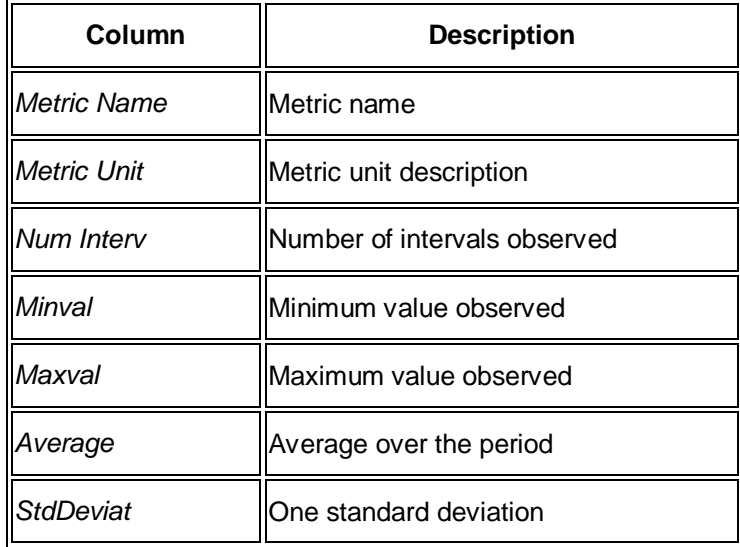

x *System Summary Graph*

This is a graph of the information from the *System Summary* tab. No graph is initially displayed.

Select the required parameters in *Metric Group* and *Metric Name*. The selection here includes all possible metric values, even if your system has been set up not to gather certain metrics.

Choose *Reload Graph* to display the graph:

- o The graph differs according to the selected view:
	- For the GV\$ view there is only one timestamp stored, you only see three single points in the graph for maximum, minimum, and average values. There is no line in the graph.
	- For the DBA view, you see three lines for the selected metric, one for the minimum, one for the maximum, and one for the average values.
- o Numeric values for the overall *Minimum Value*, *Maximum Value*, and *Average Value* are shown above the graph.
- o The vertical Y axis of the graph is dynamic, based on the maximum value of the selected metric in the chosen timeframe. The unit of measure for the selected metric in the vertical axis is displayed in the *METRIC UNIT* field.
- $\circ$  The horizontal X axis shows time information for the selected data.
- o You can click on a colored node in the graph to see a popup showing all timestamps and values for that particular node.

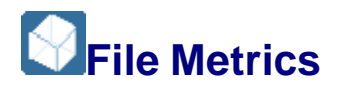

This monitor in the SAP/Oracle Database Monitor gives you file metrics with data derived from the GV\$FILEMETRIC\_HISTORY or DBA\_HIST\_FILEMETRIC\_HISTORY view.

You choose **P** Performance Statistical Information File Metrics in the DBA Cockpit.

# **Note**

The default display when you start the monitor is from GV\$FILEMETRIC\_HISTORY with a timeframe of the last hour.

End of the note.

You can set the following fields in the *Selection box*:

x *Metrics datasource*

Use this to display data from the *GV\$-VIEW* or the *DBA View*.

x *Avail. Timeframe*

Use this to set the timeframe for the displayed data, either with *use GV\$-VIEW* or *use DBA view*. In each case, the monitor uses the maximum available timeframe, as shown in the *From* and *TO* fields.

x *Set to last Hour*

Use this to set the timeframe for the displayed data to the last hour, as shown in the *From* and *TO* fields.

You choose *Load Data* to refresh the data in the table.

# **Structure**

**File Metrics** 

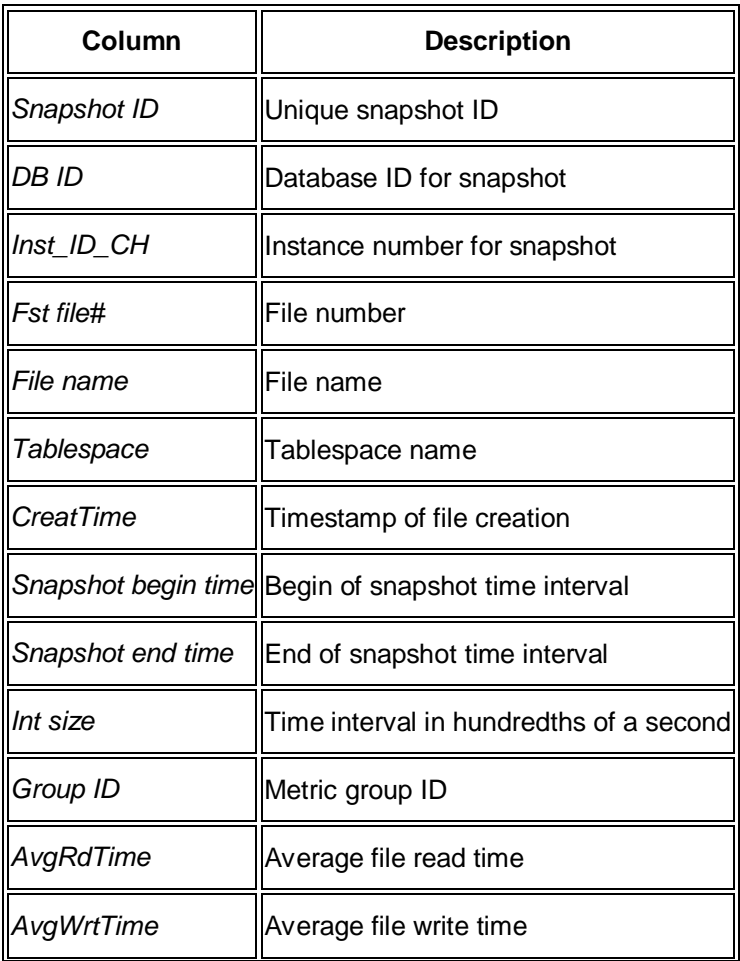

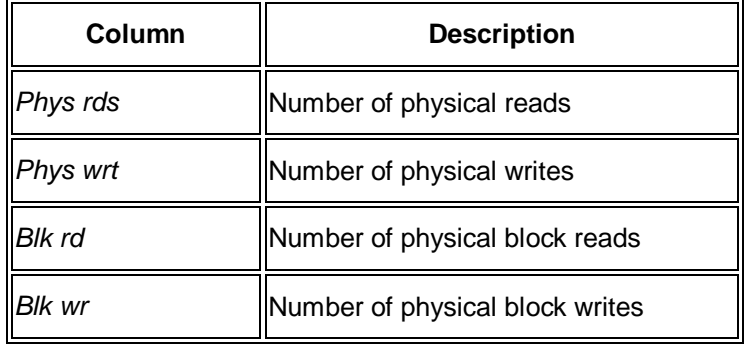

**File Metrics Graph** 

This is a graph of the information from the *File Metrics* tab. No graph is initially displayed.

Select what you want to display in *FILE/TABLESPACE*:

o *SINGLE DATAFILE* – this is the default

In *Selection Box for Datafile or Tablespace* double-click to select the required datafile.

o *FOR TABLESPACE* – displays all datafiles of a tablespace

In *Selection Box for Datafile or Tablespace* double-click to select any datafile from the required tablespace.

o *ALL DATAFILES* – displays all datafiles on the system

This disregards any selection in *Selection Box for Datafiles or Tablespaces*.

We only recommend this for small systems because for larger systems the display becomes too cluttered.

In *IO Selection* you can select the required input/output metric for the graph. The default is *Avg READ and WRITE TIMES*. When you change this selection, to refresh the graph display you have to repeat the selection described above in *Selection Box for Datafile or Tablespace* (or you can also repeat the selection of *ALL DATAFILES* if you are viewing all datafiles).

The graph has the following features:

- o The vertical Y axis of the graph is dynamic, based on the maximum value of the metric selected in *IO Selection* for the chosen timeframe.
- o The horizontal X axis shows time information for the selected data.
- o You can click on a colored node in the graph to see a popup showing all timestamps and values for that particular node.
- o At the bottom of the graph there is a legend showing the meaning of each colored line. If there is not enough room, the legend cannot be displayed, which can happen if you select all datafiles or a large tablespace with many datafiles.

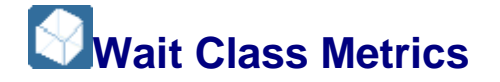

This monitor in the SAP/Oracle Database Monitor gives you wait class metrics on the Oracle database system. Data is derived from the GV\$WAITCLASSMETRIC\_HISTORY or DBA\_HIST\_WAITCLASSMET\_HISTORY view.

You choose *Performance* Statistical Information Wait Class Metrics In the DBA Cockpit.

# **Note**

The default display when you start the monitor is from GV\$WAITCLASSMETRIC\_HISTORY with a timeframe of the last hour.

End of the note.

You can set the following fields in the *Selection box*:

x *Metrics datasource*

Use this to display data from the *GV\$-VIEW* or the *DBA View*.

x *Avail. Timeframe*

Use this to set the timeframe for the displayed data, either with *use GV\$-VIEW* or *use DBA view*. In each case, the monitor uses the maximum available timeframe, as shown in the *From* and *TO* fields.

x *Set to last Hour*

Use this to set the timeframe for the displayed data to the last hour, as shown in the *From* and *TO* fields.

You choose *Load Data* to refresh the data in the table.

## **Structure**

x *Wait Class*

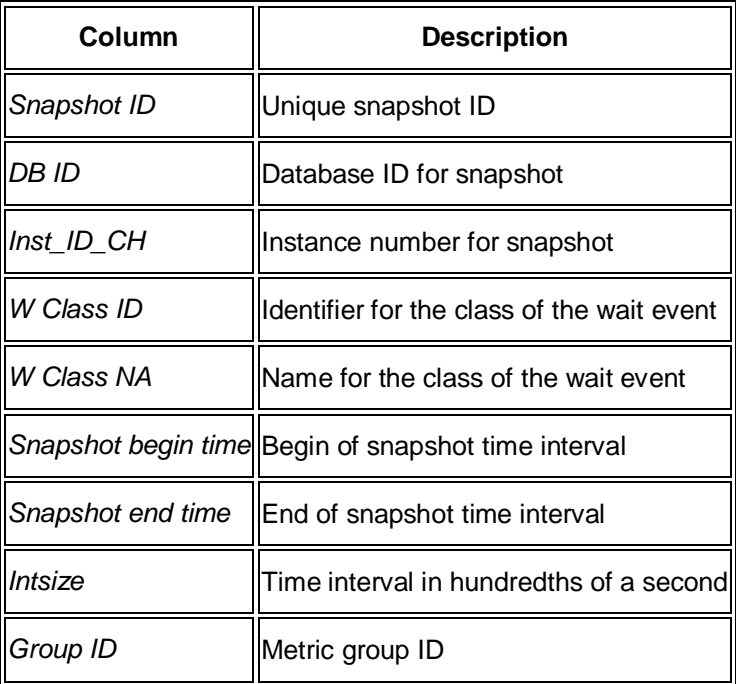

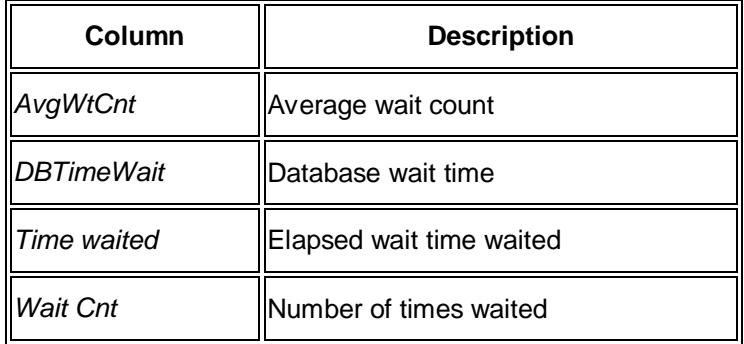

x *Wait Class Graph*

This is a graph of the information from the *Wait Class* tab. No graph is initially displayed.

Select the required parameters in *Waitclass* and *Wait Statistics*, then choose *Reload Graph* to display the graph:

- o The vertical Y axis of the graph corresponds to the selected *Wait Statistic* and is dynamic, based on the maximum value of the selected metric in the chosen timeframe.
- o The horizontal X axis corresponds to the selected *Waitclass*.
- o You can click on a colored node in the graph to see a popup showing all timestamps and values for that particular node.

# **Feature Monitoring**

These sub-monitors in the SAP/Oracle Database Monitor show features.

# **Automatic Segment Space Management**

This sub-monitor in the SAP/Oracle Database Monitor lets you check the automatic segment space management (ASSM) of the database. You can see:

- Tablespaces with ASSM
- All tablespaces
- Tables with ASSM
- Tables without ASSM

ASSM simplifies and blocks the storage of tables and indexes by replacing linked-list freelists with bitmap freelists, which are faster and more efficient. ASSM reduces buffer busy waits.

You choose **P** Performance Feature Monitoring Automatic Segment Space Management **in the DBA Cockpit and then the required tab page.** 

You *cannot* view history information in this monitor.

In *Tables with ASSM* and *Tables without ASSM*, output is limited to the first 50 tables. Choose *Select Table* to display information from a table of your choice.

# **Structure**

# **Note**

Entries marked "RAC only" appear only for Oracle Real Application Cluster (RAC)

End of the note.

 $\bullet$  *Tablespaces with ASSM* 

This tab page displays information on tablespaces with ASSM:

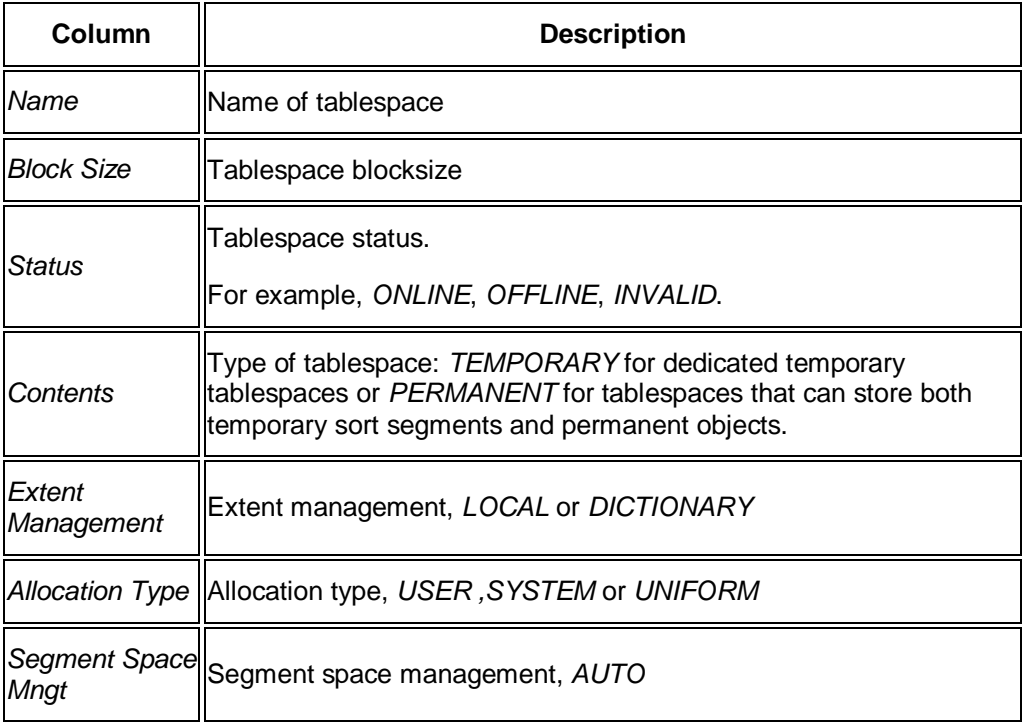

x *All Tablespaces*

This tab page shows the same information as in the table above, but includes tablespaces with and without ASSM:

- o With ASSM: *Segment Space Mngt* is *AUTO*
- o Without ASSM: *Segment Space Mngt* is *MANUAL*
- **Tables with ASSM**

This tab page displays information on tablespaces with ASSM:

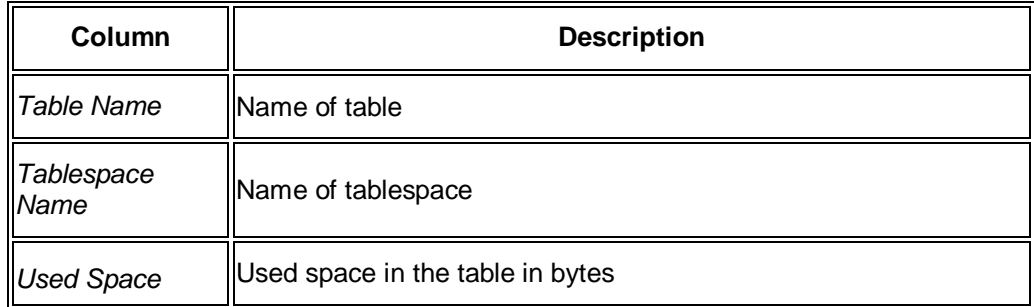

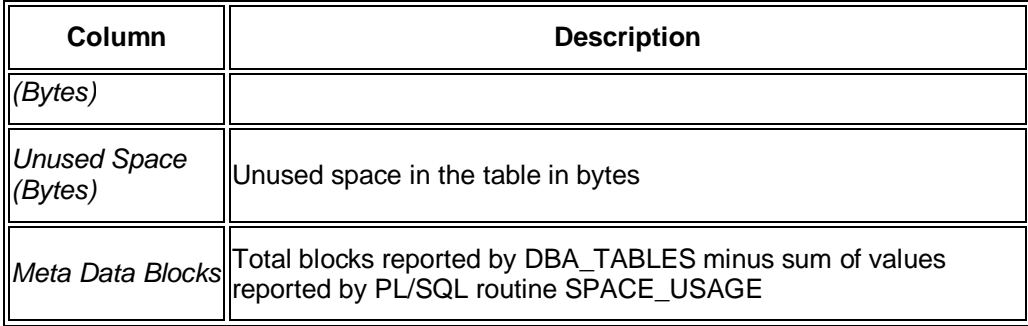

# **Note**

Choose *Select Table* to display information on a selected single table or a group of tables.

End of the note.

**Tables without ASSM** 

This tab page shows the same information as in the table above, but only for tables without ASSM.

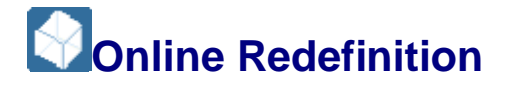

This sub-monitor in the SAP/Oracle Database Monitor lets you check the online redefinition of tables in the database. You can see:

- Tables in redefinition mode
- Operations overview

Online redefinition lets you redefine tables – add, rename, or drop columns – while keeping the table fully online and available.

This monitor makes it easier for you to get detailed information about which tables have been redefined online, when, and which Data Manipulation Language (DML) operations took place.

You choose **P** Performance Feature Monitoring **Container Redefinition** in the DBA Cockpit and then the required tab page.

You cannot view history information in this monitor.

# **Structure**

## **Note**

Entries marked "RAC only" appear only for Oracle Real Application Cluster (RAC).

End of the note.

x *Tables in redefinition mode*

This tab page displays the tables that are currently in online redefinition mode:

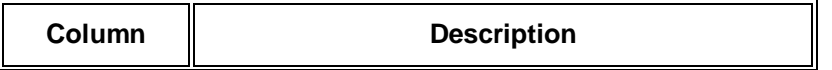

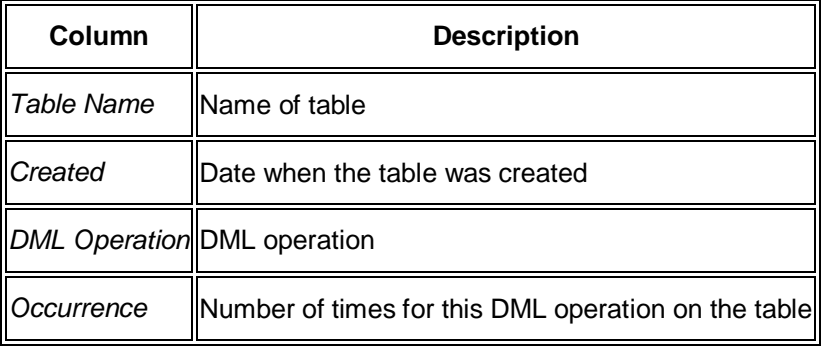

**Operations Overview** 

This tab page displays the time of each DML operation on the redefined tables:

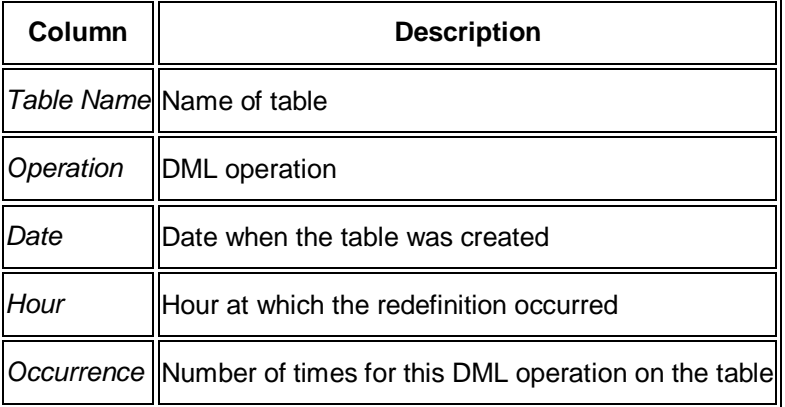

# **Resumable Space Allocation**

This sub-monitor in the SAP/Oracle Database Monitor lets you check the resumable space allocation. If a statement is suspended for space allocation reasons, the resumable space allocation feature enables the statement to be resumed, so that the work done so far is saved.

You choose **Performance Feature Monitoring Resumable Space Allocation ...** 

You can view history information in this sub-monitor.

# **Structure**

# **Note**

Entries marked "RAC only" appear only for Oracle Real Application Cluster (RAC)

End of the note.

This screen displays the following information:

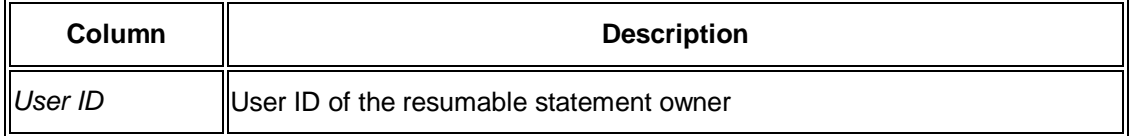

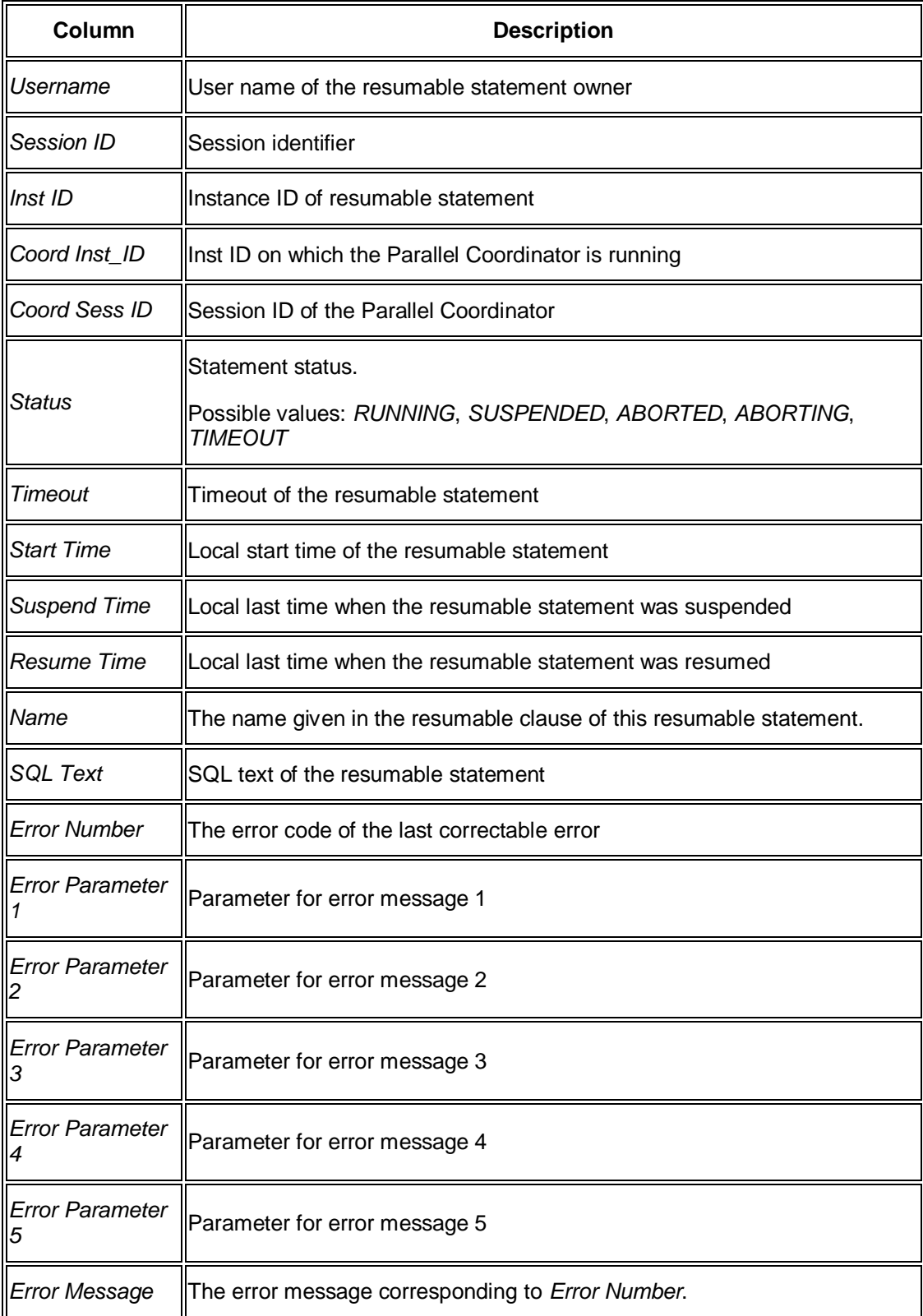

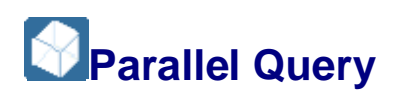

This sub-monitor in the SAP/Oracle Database Monitor lets you check parallel queries. Instead of using a single process for one SQL statement, in parallel queries the work is spread across multiple processes. This is useful where there is a lot of data in operations like full table scans of large tables, creation of large indexes, or bulk inserts, updates, and deletes.

You choose **P** Performance Feature Monitoring Parallel Query in the DBA Cockpit.

You cannot view history information in this monitor.

# **Structure**

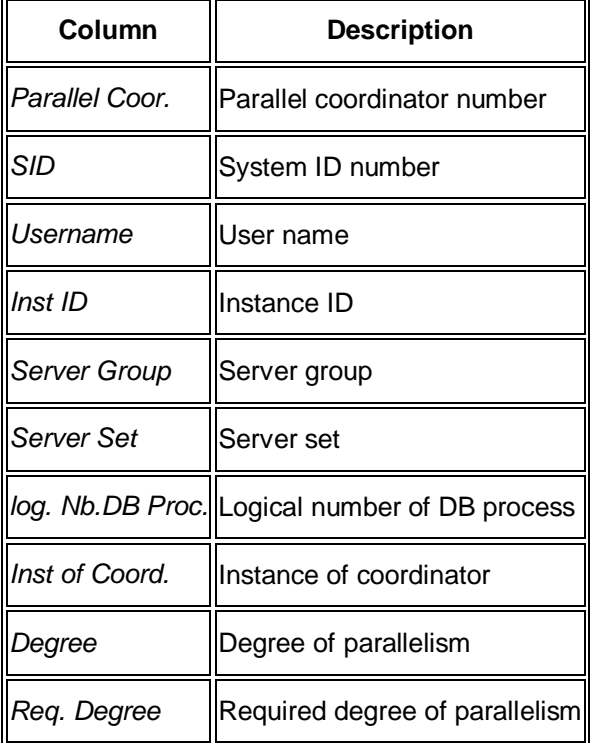

This screen displays the following information:

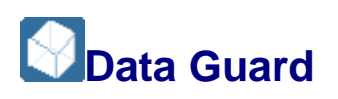

This sub-monitor in the SAP/Oracle Database Monitor lets you monitor the Oracle data guard functionality.

You choose **P** Performance **Feature Monitoring Data Guard** in the DBA Cockpit.

You cannot view history information in this monitor.

## **Structure**

x *Overview*

This tab page gives you an overview of the data guard sub-monitor:

o *STATUS*:

Shows the current status of the data guard functionality.

Possible values: *ALL*, *STANDBY*, or *NONE*.

o *ERROR*:

Shows the worst error registered during the last hours.

Possible values: *INFORMATIONAL* (green), *CONTROL* (green), *WARNING* (Yellow), *ERROR* (red), or *FATAL* (red).

x *Database*

This tab page displays the full contents of the Oracle view V\$DATABASE. For database guard analysis the field *GUARD\_STATUS* is most relevant here. It displays the current status of the data guard functionality.

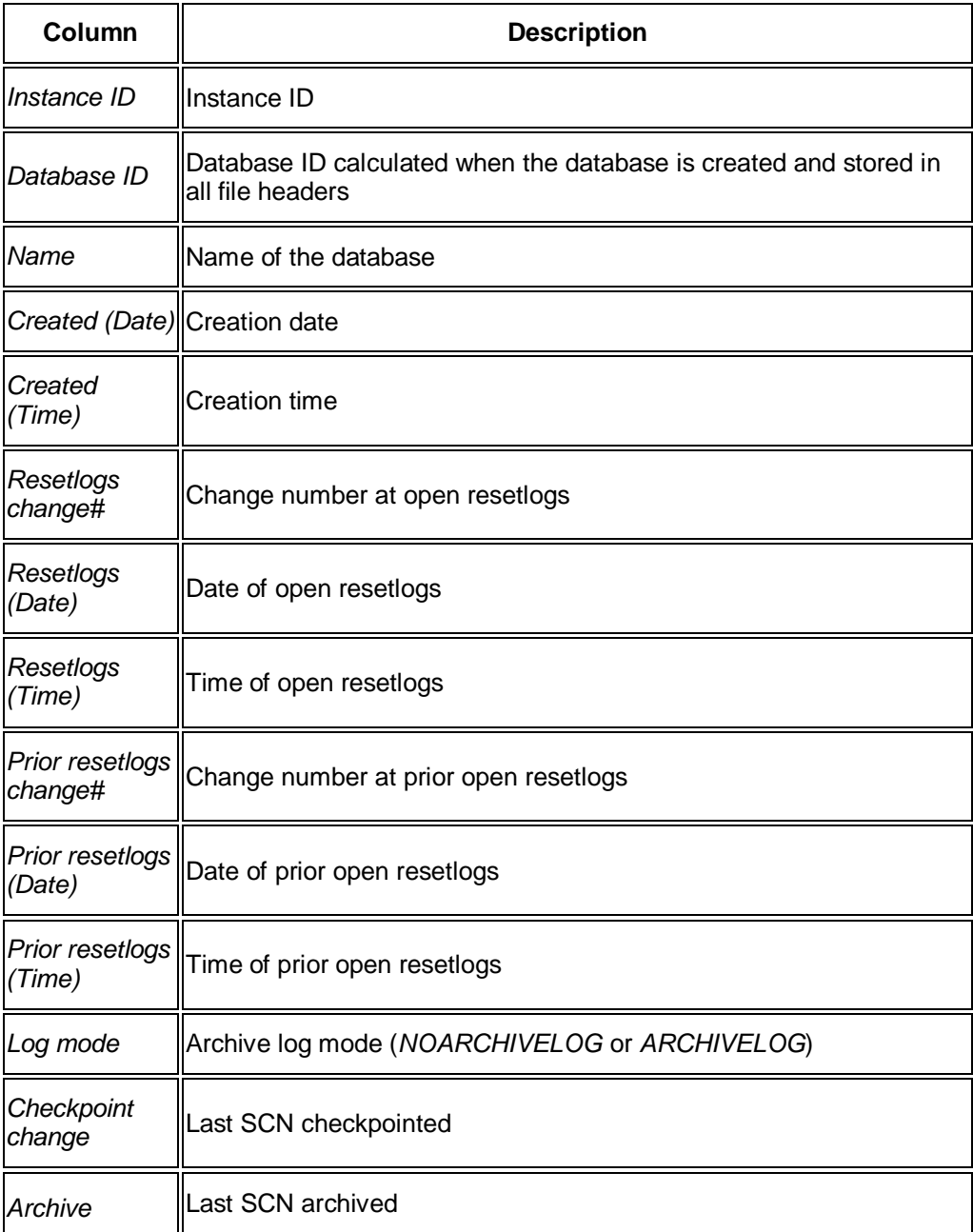

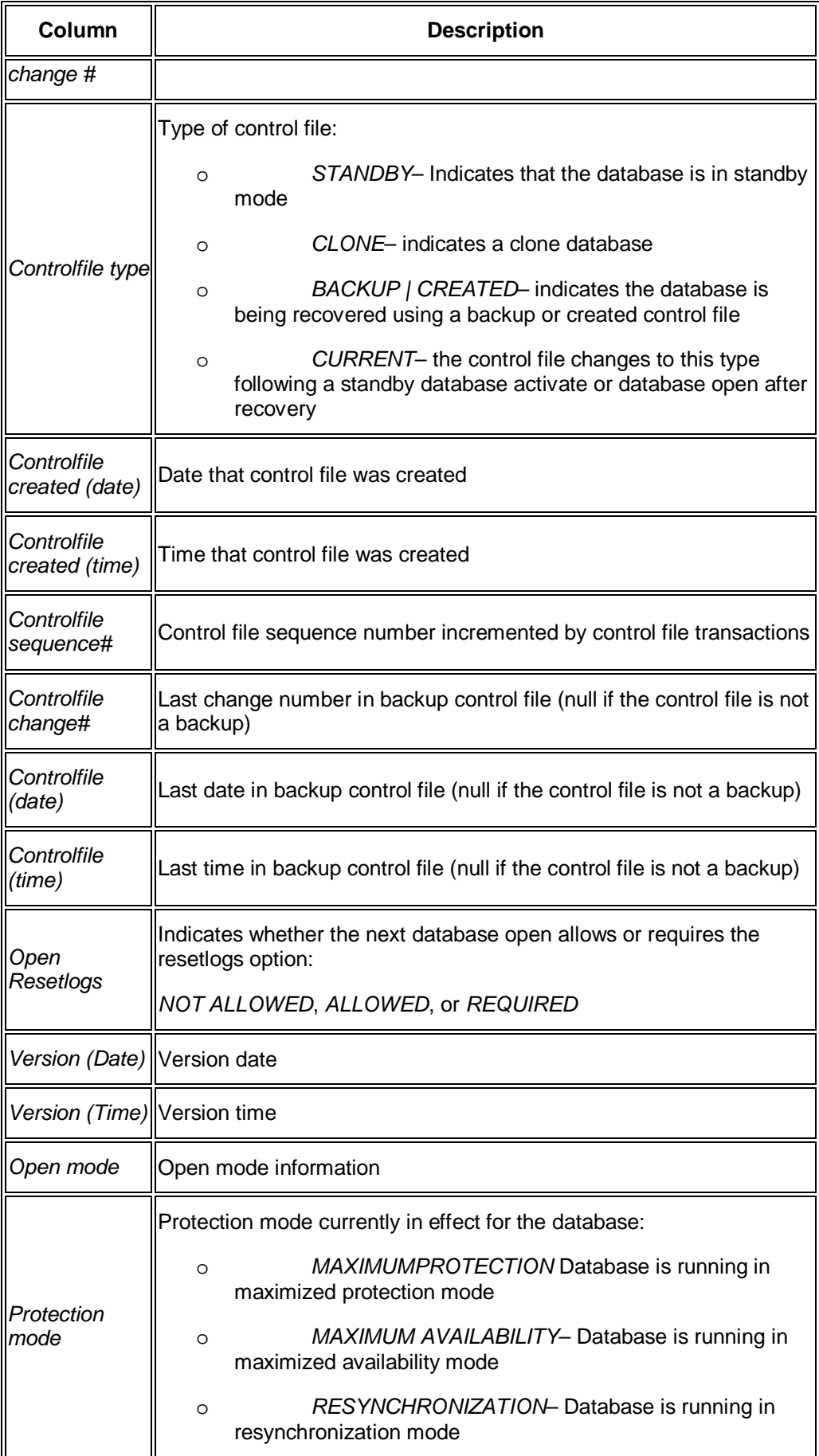

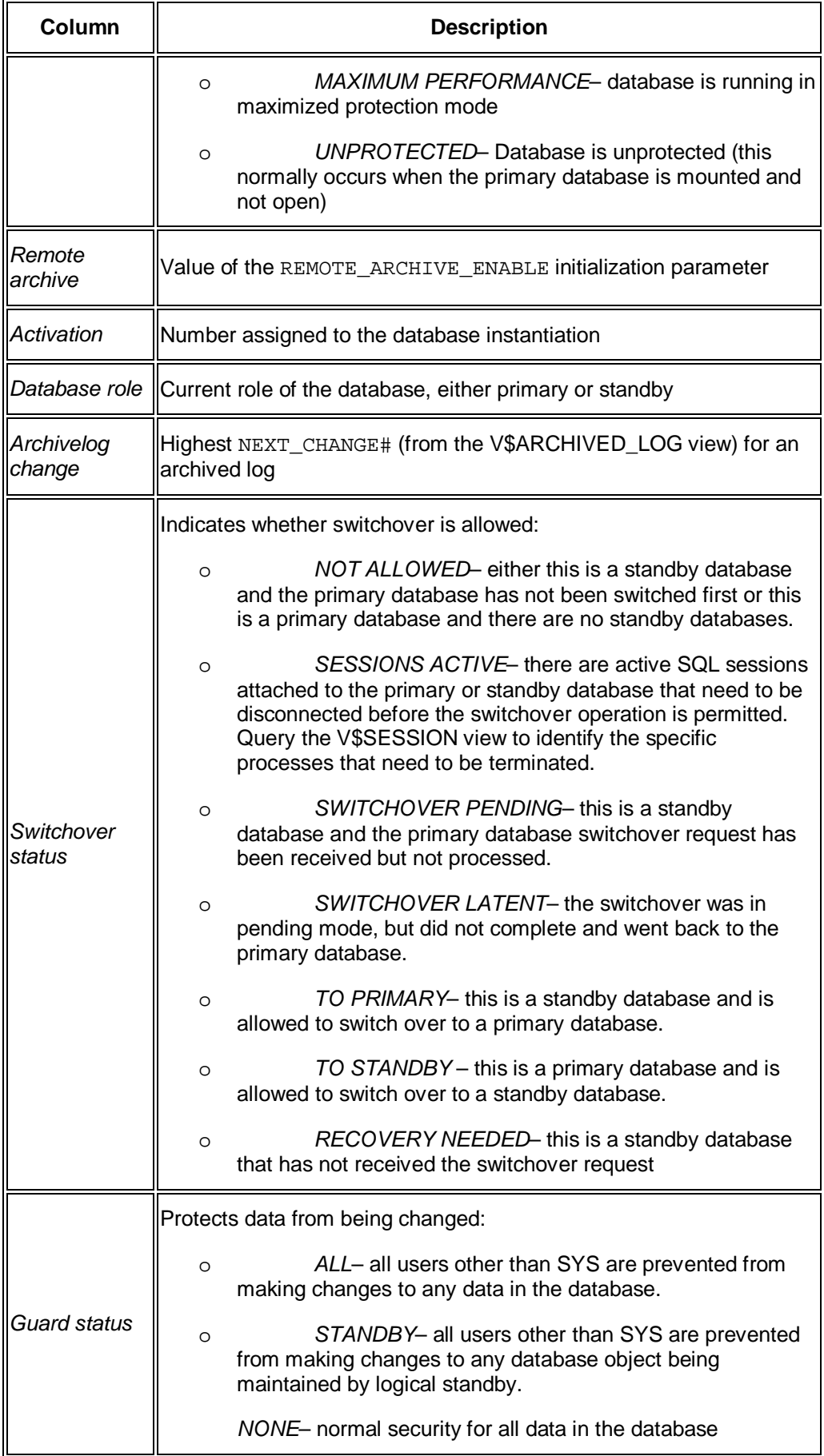

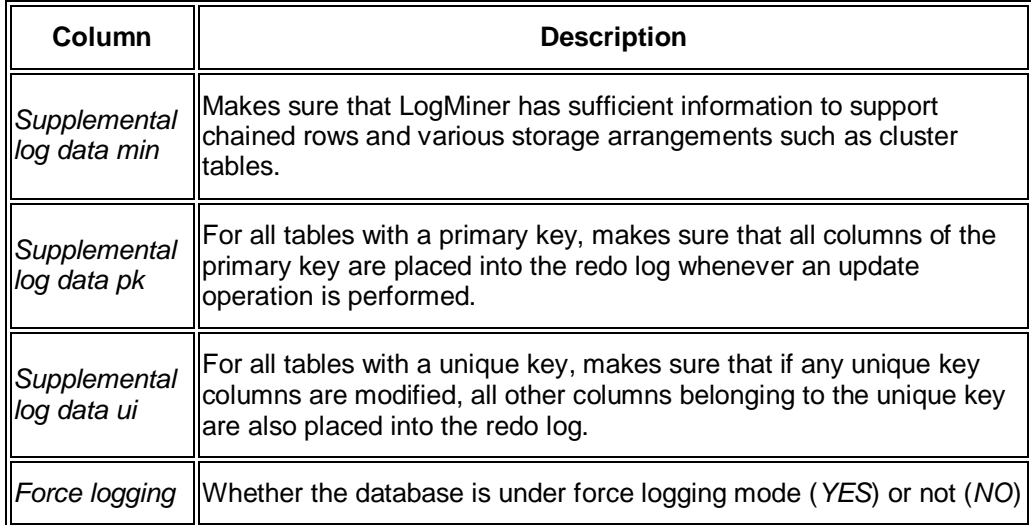

x *Dataguard Status*

This tab page displays the following information based on the view V\$DATAGUARD\_STATUS. This view displays and logs events that would typically be triggered by any message to the alert log or server process trace files.

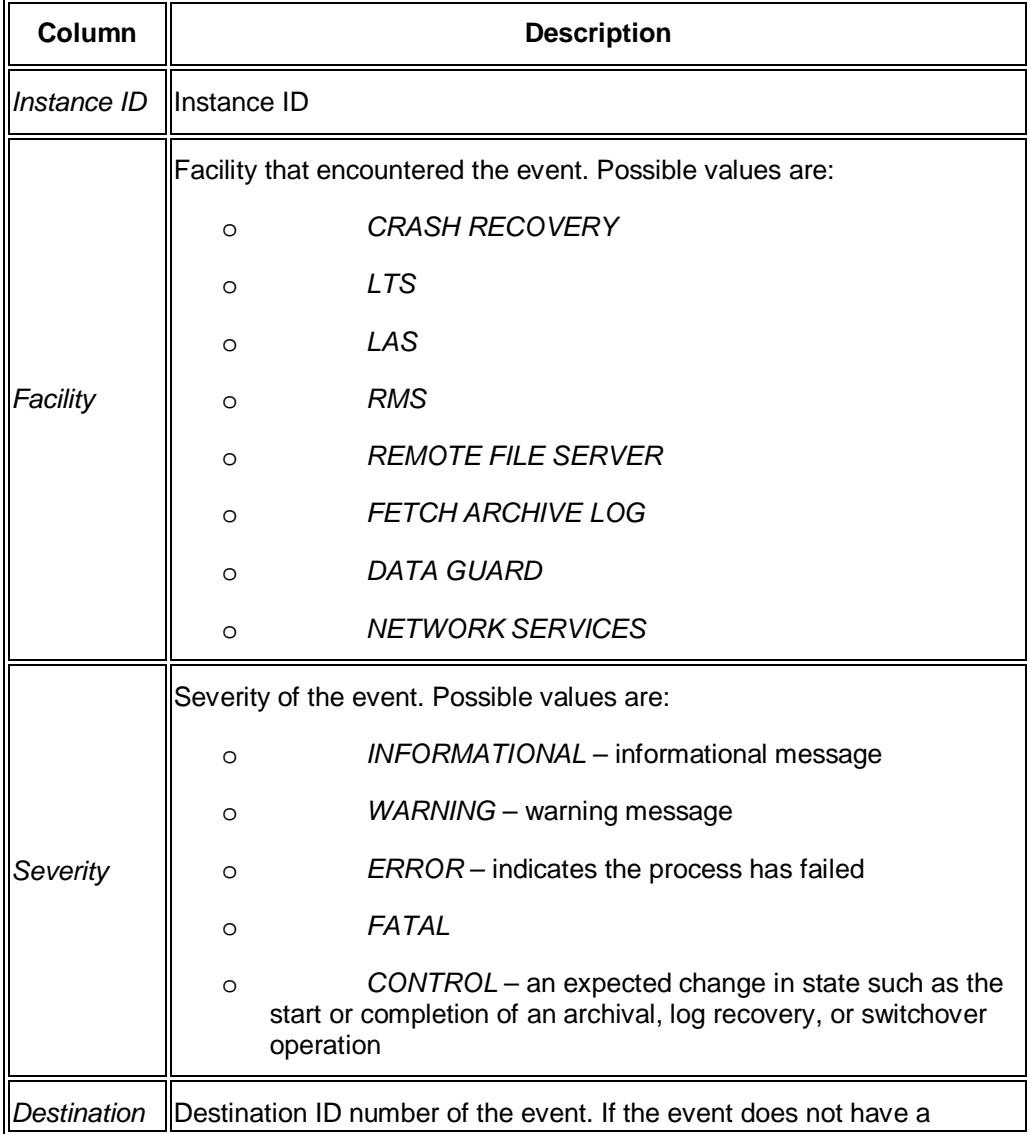

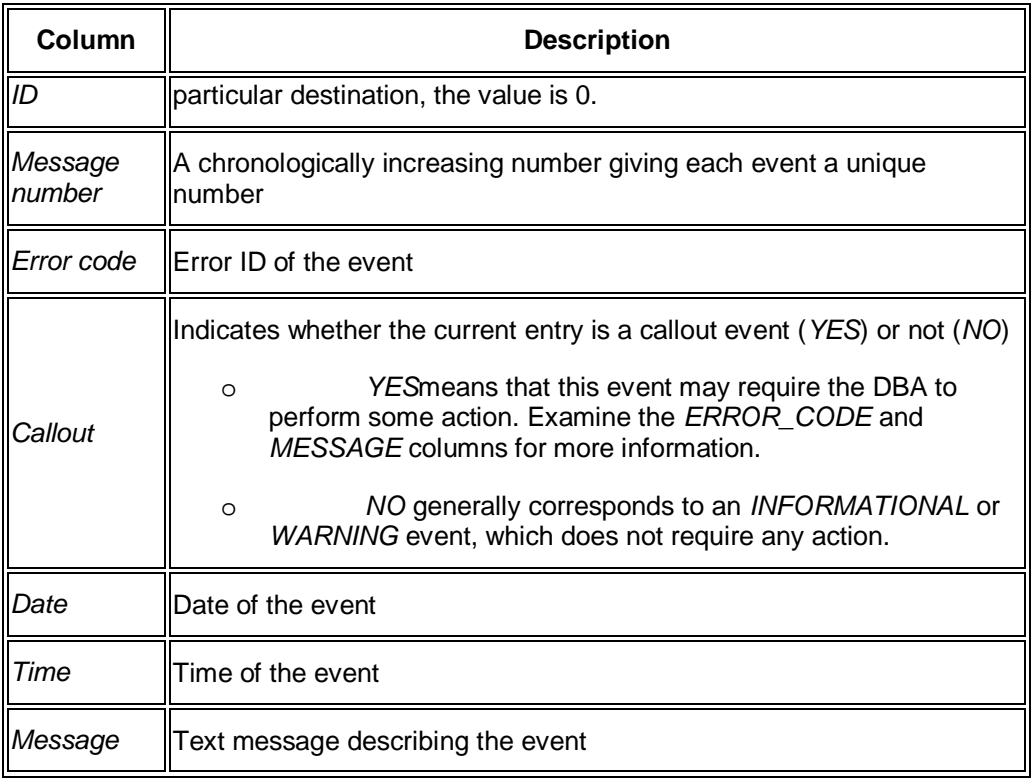

x *Managed Standby*

This tab page displays the following information based on the view V\$MANAGED\_STANDBY. This view displays current status information for Oracle database server processes on physical standby databases in the Data Guard environment.

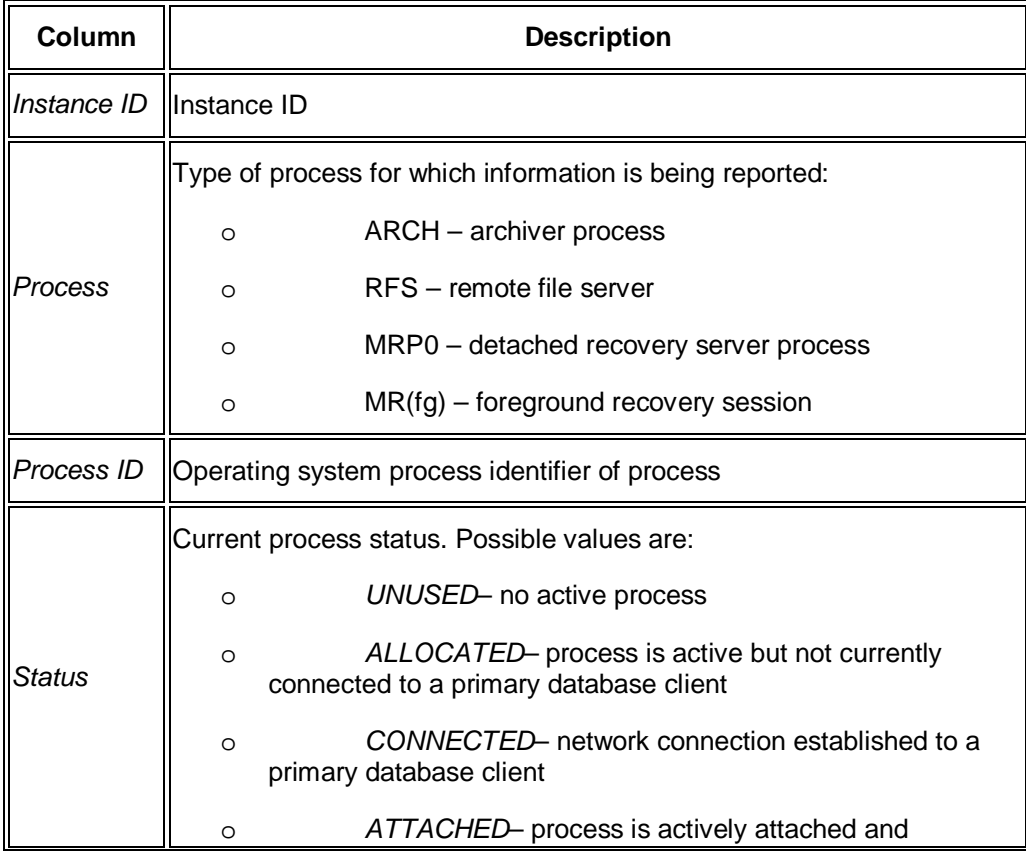

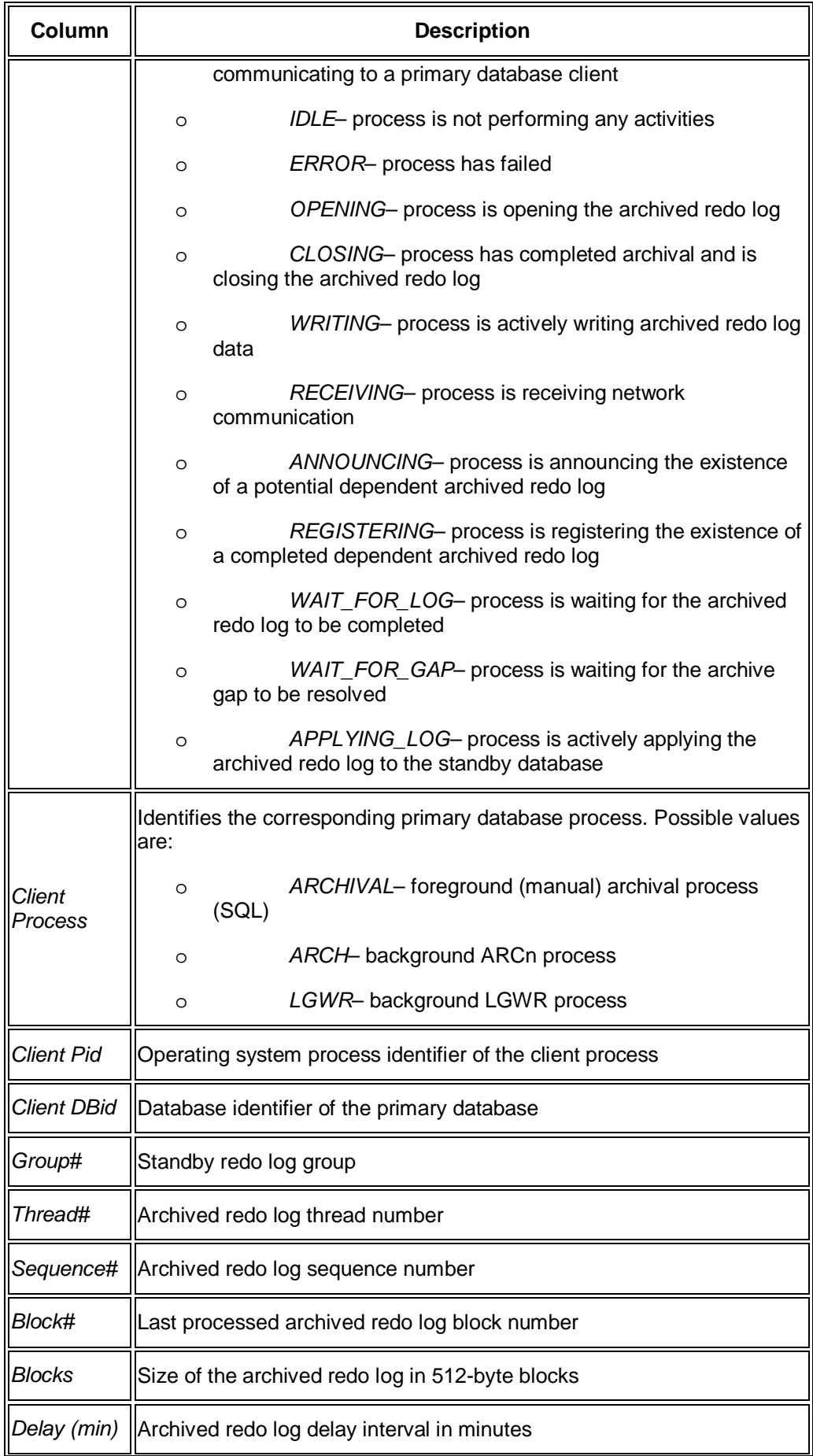

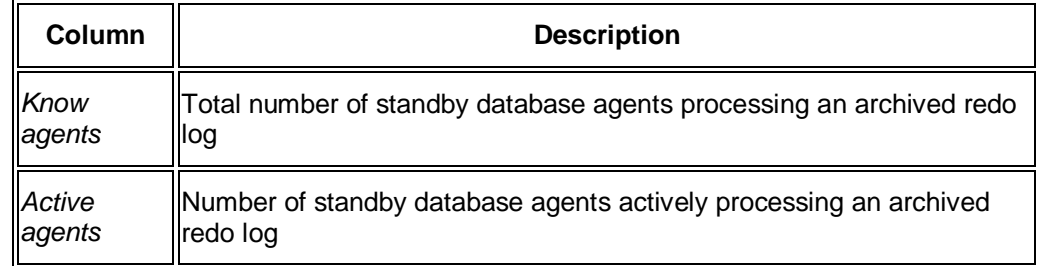

# **Additional Functions**

These sub-monitors in the SAP/Oracle Database Monitor show additional functions.

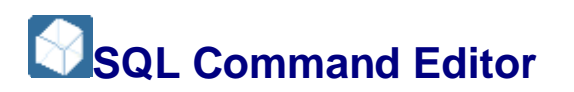

This sub-monitor in the SAP/Oracle Database Monitor lets you display the results of native Oracle select statements, which you enter in an editor.

If your statement selects only content of tables with owner SYS or PUBLIC, the monitor displays the result of the select statement. Otherwise the monitor executes statements and displays miscellaneous runtime information.

You choose **P** Performance Additional Functions SQL Command Editor In the DBA Cockpit.

You cannot view history information in this monitor.

## **Structure**

The sub-monitor consists of an editor screen where you enter the SQL statement and a result screen that displays the result of the SQL statement.

You can choose:

**B** SQL Command Save **C**or Load or Delete

These functions ask you for an ID so that the statement can be saved to, loaded to, or deleted from the SAP database.

The advantage of storing your statements is that you can share the same statement with other users.

**SQL Command Parse** 

This function starts a simple parser to check the syntax. This parser only makes sure that the monitor is able to generate a display structure and display the result of the statement. It also checks the owner of the tables and views that have to be read.

It does *not* check the complete Oracle syntax. Therefore, it does not guarantee that the statement can be executed.

**SQL Command Execute** 

This function starts the parser, executes the statement, and displays the result of the statement.

**▶ SQL Command** *Execute Background* 

This function creates a background job for the execution of the current SQL statement. It is best to execute in the background when you expect a long runtime for the statement.

The system asks for some parameters as follows:

- 1. Background job parameters
	- *Statement ID*

This is the ID for saving the current SQL statement in the SAP database. The current statement is stored under this ID for later execution. If you use the default value \$TMP\_JOB, this overwrites an already existing statement with this ID. Use this default only if you are sure that there is no other job that uses this ID awaiting execution.

*Print result of statement*

Select this box if you want to get the resulting data.

*Print runtime data for statement*

Select this to receive the runtime information for the statement.

*Start execution immediately*

Select this to start execution immediately.

*Scheduled start at*

Select this to start execution at the date and time you enter.

*No start after*

You can prevent the system from executing the statement after this time. For example, this is useful to prevent execution when you expect the system load to be high.

*Print time*

Here you can select whether the results are sent to the SAP spooler only or if they are printed immediately.

2. *Background print parameters*

Here you can specify the printer and other print parameters.

**B** Goto *Job overview* 

After starting a statement in background execution you can find your job here.

**B** Goto Spool requests

After starting a statement in background execution you can find your spool lists here.

x *Save as local file* or *Load local file*

You can save your SQL statement to a local file or load an SQL statement from a local file into the editor.

#### **Syntax**

• A statement must have the following syntax:

```
SELECT [ hint ] [ { DISTINCT | UNIQUE } | ALL ] select_list
FROM table_reference [, table_reference]...
[ WHERE condition ]
[ hierarchical_query_clause ]
[ group_by_clause ]
[ HAVING condition ]
[ { UNION | UNION ALL | INTERSECT | MINUS } ( subquery )]
[ order_by_clause ]
You can put comments between "/*+" and "*/"
```
A select list must have the following syntax:

```
{ * |
{[table_alias.]dbfieldname | expression} alias
[,[table_alias.]dbfieldname | expression} alias] ... }
```
An expression within this select list can use a calculation operator such as +, -,  $^*$ , /, ||. Also unary functions (LN, MIN, AVG ...), null, or numbers, are allowed.

A table reference must have the following syntax:

```
\{(select statement) [table alias] | table [table alias]\}
```
Otherwise the syntax follows the SQL standard.

#### **Conventions and Restrictions**

- Each column specified in the select list becomes a column in the output list.
- If a select list element is specified with a column alias, this alias is used as header text in the output list. Otherwise the program uses the field name of the select list element as header text. If a select list element is an expression (that is, without a database field), the alias is obligatory.

#### $\triangle$  Caution

For every expression that is not a database field, use a column alias.

End of the caution.

# **es** Example

The following statement cannot be processed because the only select list element is an expression.

select to\_char(startup\_time,'YYYY-MM-DD-HH24.MI.SS') from v\$instance …

As expressions are not always related to exactly one database field, the monitor requires an alias name:

```
select to char(startup time,'YYYY-MM-DD-HH24.MI.SS') as startup
from v$instance
```
End of the example.

- Every column alias that is specified in the select list of a sub-query can be used like a database field name in the select statement.
- If more than one table is specified in the from clause, the columns are matched to one table for reasons of uniqueness. If a column name occurs in more than one table, uniqueness cannot be guaranteed. In this case you have to specify a table alias before the column name (that is, database field name).

#### $\triangle$  Caution

When more than one table is specified and column names that have to be outputted occur in more than one table, use a table alias.

End of the caution.

 $\frac{1}{2}$  Example

If both table a and table b have a field with identical name, field 1, you have to specify the table alias for uniqueness:

```
select a.field 1 as tc a, b.field 1 as tc b from table a a,
table_b b
```
End of the example.

x The SAP List Viewer (ALV) does *not* display leading blanks that the Oracle LPAD editing function has inserted into the SQL statement. To display leading blanks, you need to switch to list output by choosing *View* in the ALV grid.

## **Example**

Here are some examples to show features of this sub-monitor:

This statement shows an interesting rate statistics for read, write, and hit using a subselect:

select LogicalIO, PhysicalReads, PhysicalReadsDirect,

PhysicalReadsDirectLob, PhysicalWrites,

```
round((1-(PhysicalReads-PhysicalReadsDirect-
PhysicalReadsDirectLob)/
```
(LogicalIO-PhysicalReadsDirect-PhysicalReadsDirectLob))\*100,2)

HitRatio

from (select SUM(DECODE(Name,'session logical reads',Value,0)) LogicalIO,

SUM(DECODE(Name,'physical reads',Value,0)) PhysicalReads,

SUM(DECODE(Name,'physical writes',Value,0)) PhysicalWrites,

```
SUM(DECODE(Name,'physical reads direct',Value,0))
PhysicalReadsDirect,
SUM(DECODE(Name,'physical reads direct (lob)',Value,0))
PhysicalReadsDirectLob
from v$sysstat
where name in ('session logical reads',
'physical reads','physical reads direct',
'physical reads direct (lob)','physical writes'))
```
This statement shows runtime statistics for reading SAP table  $t100$  and a rowid statistic:

Select rowid, a.\* from t100 a

This statement shows how to use a table cast:

```
select * from table(dbms xplan.display())
```
# **Display GV\$-Views**

This sub-monitor in the SAP/Oracle Database Monitor lets you see list the views existing in an Oracle database and display their contents. The list of views is taken from V\$fixed\_view\_definition.

You choose **P** Performance Additional Functions Display GV\$ Views in the DBA Cockpit.

You can view history information in this monitor.

## **Structure**

The GV\$ views are arranged in a two-column list in alphabetic order of the views' names. This sub-monitor provides a history for each GV\$ view with a corresponding table in SAP dictionary. These views are displayed in *lowercase* in the table.

You can display the history, where relevant, by entering the *Since* and *Up To* timestamps. This makes sense for parameters such as memory space, statistics, or other parameters with a periodic aspect. For parameters where it makes no sense to accumulate data, you only need choose a value for *Up To* to see the value of the parameter at the specified point in time.

To see more detail, double-click an entry in the table.

The columns displayed in detail depend on the view. For more information, see the Oracle documentation.

# **Integration**

Some features or services in Oracle have their own views. When such features are not active, their related views do not provide any result.

One such feature is the Oracle Log Miner. Its related views  $(logmn<sub>-</sub>)$  cannot be queried unless the service is up and running.

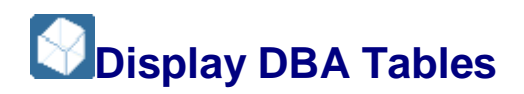

This sub-monitor in the SAP/Oracle Database Monitor lets you display the contents of Oracle database DBA tables, which contain information for database administrators.

You choose **P** Performance Additional Functions Display DBA Tables in the DBA Cockpit.

# **Structure**

You see a list of the DBA tables in the database.

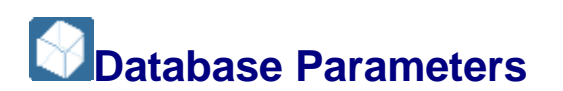

This sub-monitor in the SAP/Oracle Database Monitor lets you view the active Oracle database parameters and the contents of the init<SID>.ora file. You can also see the history of changes to the parameters. You can use this sub-monitor to view parameters on different instances of an Oracle Real Application Cluster (RAC).

Data is retrieved at run time from the database through a query to the views V\$PARAMETER and V\$SPPARAMETER. The view V\$SPPARAMETER shows the current values of the parameters in the Oracle spfile but not the current values used by the instance. This view returns NULL values if a server parameter file (spfile) is not being used by the instance. You can also check this by looking at the value of the parameter SPFILE in the view V\$PARAMETER.

The view V\$PARAMETER shows the current values for the parameters used (not the spfile values). If a parameter in the database is changed, it is logged in the alert file. This lets us retrieve the history of changes to each parameter.

- For each instance, you need to create a table called sap alert <Inst ID> in order to access the corresponding alert log file data. For this you need to perform the following commands to create this table to access the external alert log file
	- 1. Create the path of the alert log file :

[ create directory DIR\_1 as 'ALERT\_LOG\_PATH' ; ]

ALERT\_LOG\_PATH contains the path of the alert log file of the required instance.

2. Create the database table corresponding to the above alert log file by issuing the following SQL command:

[ CREATE TABLE sap\_alert\_<INST\_ID>

(entry VARCHAR2(2000) ) ORGANIZATION EXTERNAL

(TYPE oracle\_loader DEFAULT DIRECTORY DIR\_1 ACCESS PARAMETERS (RECORDS DELIMITED BY NEWLINE NOBADFILE NOLOGFILE NODISCARDFILE FIELDS TERMINATED by ' ' MISSING FIELD VALUES ARE NULL (entry ) ) location('ALERT\_LOG\_FILE\_NAME') ); ]

- Notice the directory  $DIR_1$  near the top of the above command. Make sure that you provide the file name in the ALERT\_LOG\_FILE\_NAME.
- Make sure that the tables match the alert log file path whenever its directory or its name changed.
- x To start the sub-monitor, you choose *Performance Additional Functions Database Parameters* in the DBA Cockpit. You cannot view history information in this monitor.

# **Structure**

x *Active Parameters*

This tab page displays the parameters that are currently active in the database. It displays the following information:

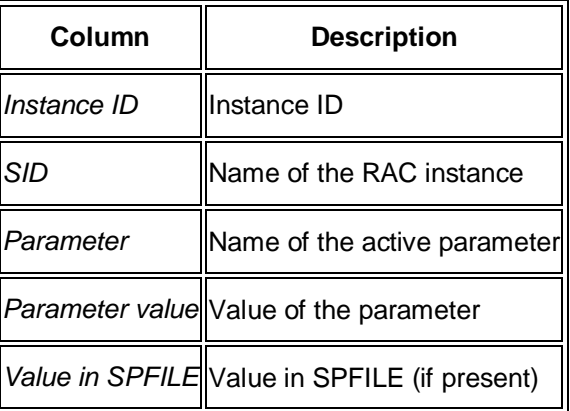

x *Parameters History*

This tab page uses the alert log file to display all changes in database parameters.

Choose *Show parameters history* to display the following information:

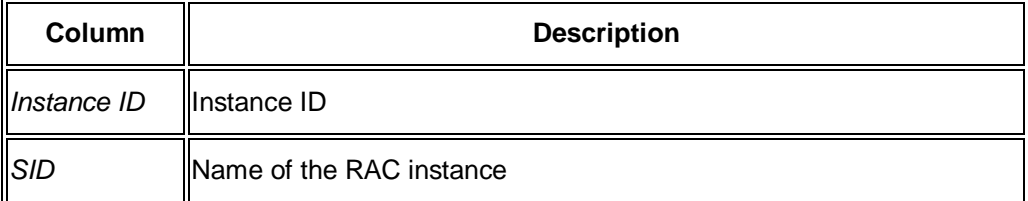
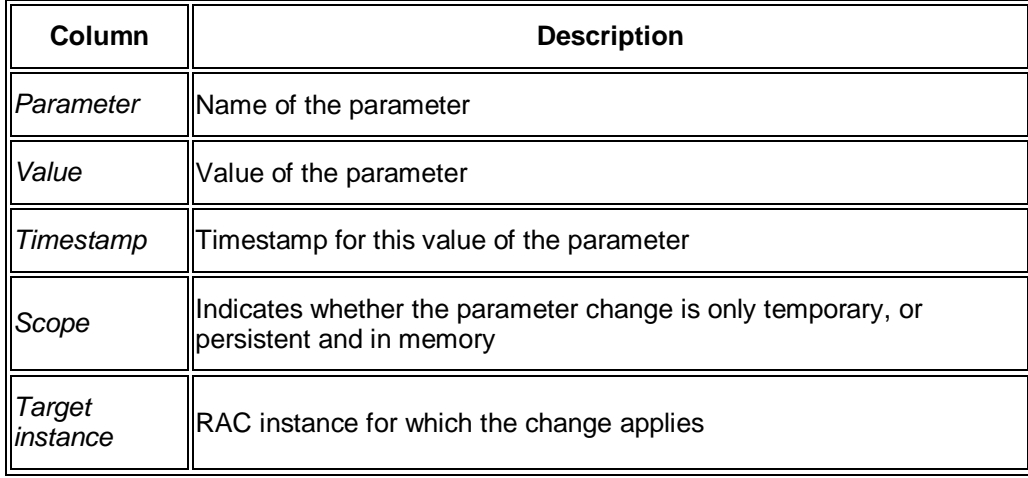

#### x *SPFILE*

This tab page displays the contents of the init<SID>.ora file. It displays the following information:

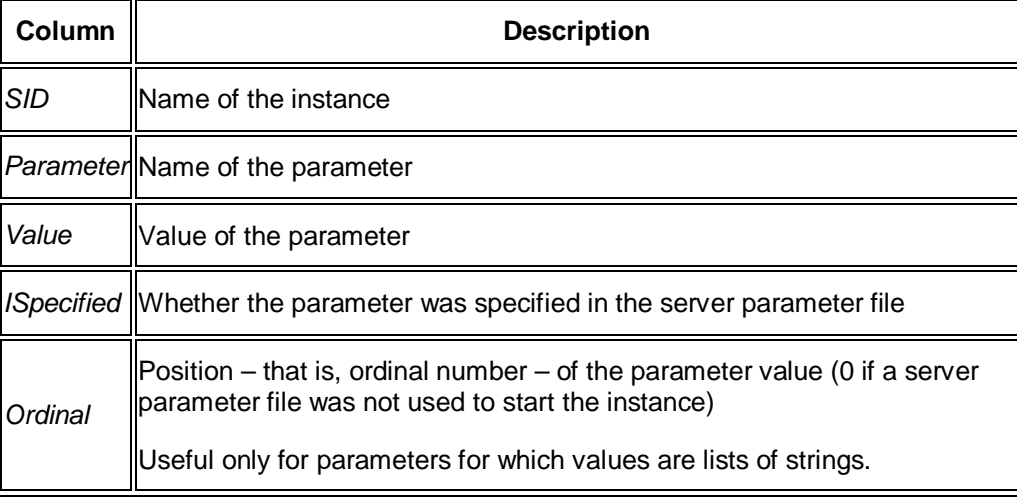

x *Compare Parameter Config.*

This tab page only appears for RAC.

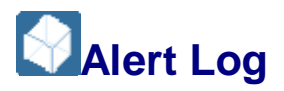

This sub-monitor in the SAP/Oracle Database Monitor lets you check the database message log.

You choose *Performance Additional Functions Alert Log* .

To generate the required display of the message log, you specify the parameters:

- x *Select content*
	- o *Read all messages*

All messages are displayed.

o *Read all msg. w/o logswitch and checkpoint*

All messages are displayed except log-switch and checkpoint messages.

o *Read only alerts*

Only alerts are displayed.

- x *Select time*
	- o *Entries starting from*

Enter the date and time from which messages are to be displayed.

o *All available*

All available messages are displayed.

x *Max lines to be displayed*

The display is restricted to the maximum number of lines.

### **Structure**

The message log is displayed in chronological order.

#### **Note**

On Oracle Real Application Cluster (RAC), when you select *Total* under *DB Instances*, a merged message log for all instances is displayed. The sub-monitor adds the column *Instance ID* to the list.

End of the note.

You can use the scrolling functions, such as *Day*, to quickly find the required part of the message log.

Trace files in the message log display are highlighted. You can display the content of a trace file by selecting the relevant row and choosing *Show trace file*.

## **Integration**

To use this sub-monitor, your system must meet at least one of the following requirements:

Message log

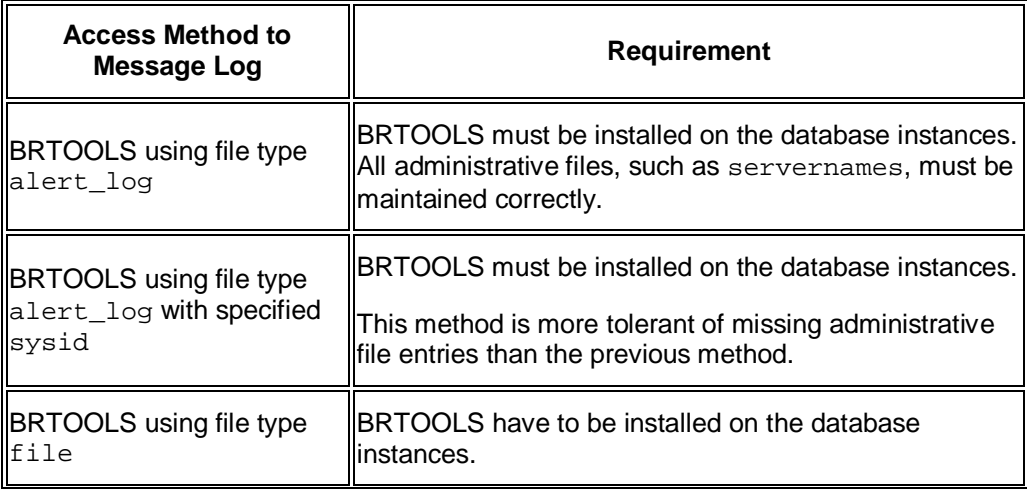

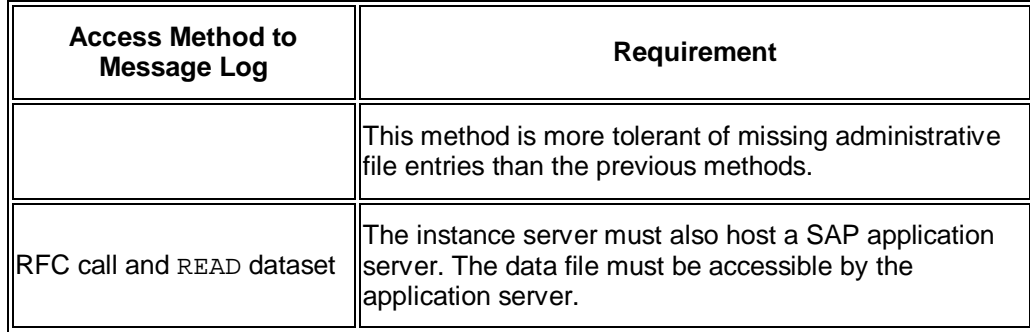

**Trace file** 

The sub-monitor tries to read the trace file using BRTOOLS. Therefore, you must make sure that BRTOOLS is installed on the database instance and that all administrative files are maintained correctly.

For more information, see *SAP Notes* [80689](http://service.sap.com/~form/handler?_APP=01100107900000000342&_EVENT=REDIR&_NNUM=80689&_NLANG=en&_NVERS=0) and [446172](http://service.sap.com/~form/handler?_APP=01100107900000000342&_EVENT=REDIR&_NNUM=446172&_NLANG=en&_NVERS=0).

Make sure that the trace file has not been deleted if you want to view it.

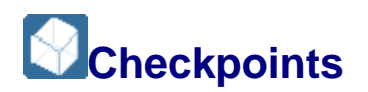

This sub-monitor in the SAP/Oracle Database Monitor displays all checkpoints found in the current alert\_<SID>.log.

- 1. You set the init.ora parameter LOG\_CHECKPOINTS\_TO\_ALERT to TRUE so that the information required by the monitor is written to the alert file.
- 2. You choose *Performance Additional Functions Checkpoints* in the DBA Cockpit.
- 3. You make the following entries:
	- o *Select time*

Enter a start date and time for the displayed checkpoints in *Entries starting from* or select *All available* to display all entries.

o *Max. lines to be displayed*

Enter the maximum number of lines for the display.

You cannot view history information in this monitor.

#### **Structure**

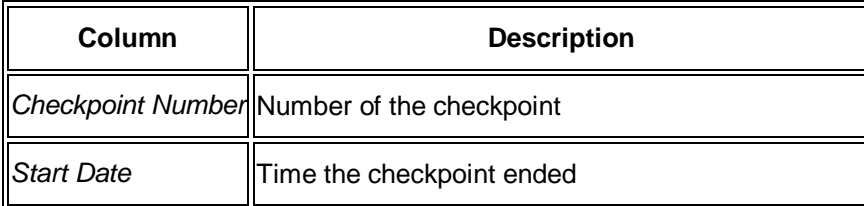

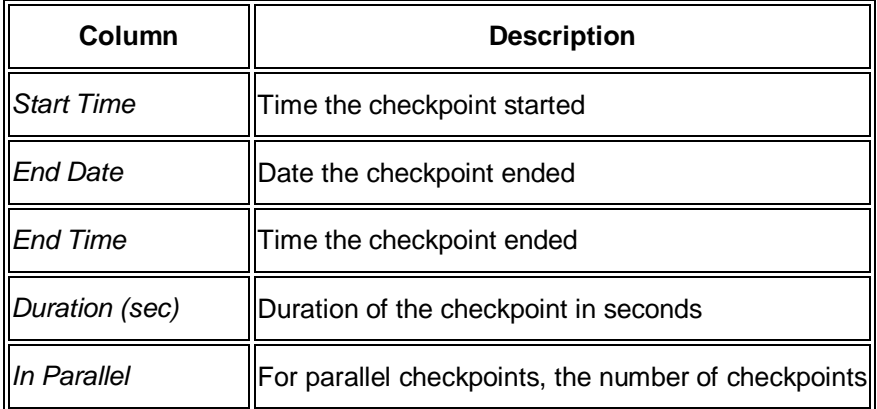

#### **Note**

Parallel checkpoints are indicated by:

- x A number in the *in Parallel* column indicating how many parallel checkpoints
- A yellow background color

End of the note.

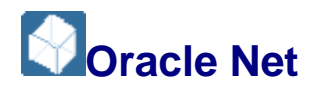

This sub-monitor in the SAP/Oracle Database Monitor gives you an overview of the Oracle Net configuration of the Oracle Database

You choose *Performance Additional Functions Oracle Net* in the DBA Cockpit.

When you start the monitor or when you first switch to a different tab page, a pop-up prompts you for the path name to the network/admin directory, for example,

/sapmnt/db\_sw/oracle/101\_64/software/network/admin/. As long as you remain inside this area of the monitor, the pop-up no longer appears when you have already entered the correct path name for a particular tab page.

#### **Structure**

Oracle Net consists of the following tab pages:

- x *tnsnames.ora (local)*
- x *sqlnet.ora (local)*
- x *protocol.ora (local)*
- x *listener.log*
- x *listener.ora*
- x *sqlnet.ora*

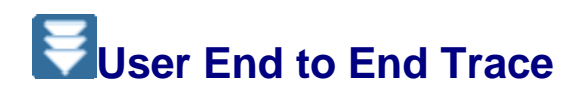

This function in the SAP/Oracle DBA Cockpit lets you set the trace for individual users on the Oracle database. The Oracle database server writes a trace for all actions that the user executes.

Do not confuse this trace with SAP transaction ST05. Only use the trace when SAP/Oracle Development Support requests you to do so for problem diagnosis.

### **Prerequisites**

The trace files are written to the directory specified by the Oracle parameter USER\_DUMP\_DEST, normally \$ORACLE\_HOME/saptrace/usertrace.

#### $\triangle$  Caution

When the trace is active, make sure that there is enough space in the file system containing the trace directory.

End of the caution.

There are the following restrictions for the trace:

- It is only available as of SAP Kernel 7.1 and Oracle 10.2.0.2.
- The SAP schema users of the database that is, SAP<SID>, SAPR3, or SAPSR3 must have the EXECUTE permissions to the package DBMS\_MONITOR.

This means that user SYS must have executed GRANT EXECUTE ON DBMS\_MONITOR TO SAP<SID>.

#### **Procedure**

- 1. Choose *Performance Additional Functions User End to End Trace* in the DBA Cockpit.
- 2. Enter a user name in *SAP user*, paying attention to uppercase or lowercase.
- 3. If you want to include wait information in the trace, select *Tracing Waits*.
- 4. If you want to include bind information in the trace, select *Tracing Binds*.
- 5. Choose *Enable Trace* to start the trace.

You can see a list of all users with an active trace.

#### **Note**

The trace remains active even after a stop and restart of the database. Therefore, you have to explicitly turn it off.

End of the note.

6. To turn off the trace, select it from the list of active traces and choose *Disable Trace*. If required, you can turn off multiple or all traces.

SAP/Oracle Development Support can evaluate the trace files using Oracle command line tools (such as trcsess).

# **User End to End Stats Trace**

This function in the SAP/Oracle DBA Cockpit lets you set the trace for the statistics of individual users on the Oracle database.

### **Prerequisites**

Trace information is written to the table v\$client stats and is lost if the database is stopped.

There are the following restrictions for the trace:

- x It is only available as of SAP Kernel 7.1 and Oracle 10.2.0.2.
- The SAP schema users of the database that is, SAP<SID>, SAPR3, or SAPSR3 must have the EXECUTE permissions to the package DBMS\_MONITOR.

This means that user SYS must have executed GRANT EXECUTE ON DBMS MONITOR TO SAP<SID>.

#### **Procedure**

- 1. Choose *Performance Additional Functions User End to End Stats Trace* in the DBA Cockpit.
- 2. Enter a user name in *SAP user*, paying attention to uppercase or lowercase.
- 3. Choose *Enable Trace* to start the trace.

You can see a list of all users with an active trace.

#### **Note**

The trace remains active even after a stop and restart of the database. Therefore, you have to explicitly turn it off.

End of the note.

- 4. To view the results of the trace, select the appropriate user in the column *Display stats*.
- 5. To turn off the trace, select it from the list of active traces and choose *Disable Stats*. If required, you can turn off multiple or all traces.

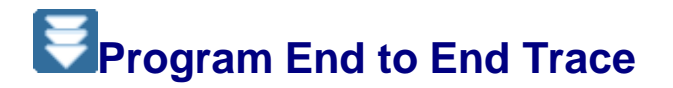

This function in the SAP/Oracle DBA Cockpit lets you set the SQL trace for individual programs on the Oracle database server.

Do not confuse this trace with SAP transaction ST05. Only use the trace when SAP/Oracle Development Support requests you to do so for problem diagnosis.

## **Prerequisites**

The trace files are written to the directory specified by the Oracle parameter USER\_DUMP\_DEST, normally \$ORACLE\_HOME/saptrace/usertrace.

#### **A** Caution

When the trace is active, make sure that there is enough space in the file system containing the trace directory.

End of the caution.

There are the following restrictions for the trace:

- x It is only available as of SAP Kernel 7.1 and Oracle 10.2.0.2.
- The SAP schema users of the database that is, SAP<SID>, SAPR3, or SAPSR3 must have the EXECUTE permissions to the package DBMS\_MONITOR.

This means that user SYS must have executed GRANT EXECUTE ON DBMS MONITOR TO SAP<SID>.

#### **Procedure**

- 1. Choose **P** Performance Additional Functions Program End to End Trace in the DBA Cockpit.
- 2. Enter a program name in *Program*, paying attention to uppercase or lowercase.
- 3. If you want to include wait information in the trace, select *Tracing Waits*.
- 4. If you want to include bind information in the trace, select *Tracing Binds*.
- 5. Choose *Enable Trace* to start the trace.

You can see a list of all programs with an active trace.

#### **Note**

The trace remains active even after a stop and restart of the database. Therefore, you have to explicitly turn it off.

End of the note.

6. To turn off the trace, select it from the list of active traces and choose *Disable Trace*. If required, you can turn off multiple or all traces.

SAP/Oracle Development Support can evaluate the trace files using Oracle command line tools (such as trcsess).

## **Program End to End Stats Trace**

This function in the SAP/Oracle DBA Cockpit lets you set the trace for the statistics of individual programs on the Oracle database.

## **Prerequisites**

Trace information is written to the table v\$client\_stats and is lost if the database is stopped.

There are the following restrictions for the trace:

- It is only available as of SAP Kernel 7.1 and Oracle 10.2.0.2.
- $\bullet$  The SAP schema users of the database that is, SAP<SID>, SAPR3, or SAPSR3 must have the EXECUTE permissions to the package DBMS\_MONITOR.

This means that user SYS must have executed GRANT EXECUTE ON DBMS\_MONITOR TO SAP<SID>.

#### **Procedure**

- 1. Choose *Performance Additional Functions Program End to End Stats Trace* in the DBA Cockpit.
- 2. Enter a program name in *Program*, paying attention to uppercase or lowercase.
- 3. Choose *Enable Trace* to start the trace.

You can see a list of all programs with an active trace.

#### **Note**

The trace remains active even after a stop and restart of the database. Therefore, you have to explicitly turn it off.

End of the note.

- 4. To view the results of the trace, select the appropriate program in the column *Display stats*.
- 5. To turn off the trace, select it from the list of active traces and choose *Disable Stats*. If required, you can turn off multiple or all traces.

# **RAC Statistics**

These sub-monitors in the SAP/Oracle Database Monitor show statistics for Oracle Real Application Cluster (RAC).

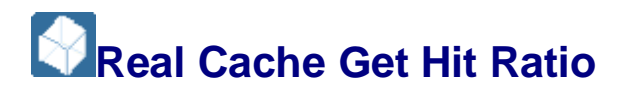

This sub-monitor in the SAP/Oracle Database Monitor displays the real cache get hit ratio, which is the proportion of buffer accesses that found a buffer in the local cache. It lets you monitor the caching efficiency of the local instance and monitor progress when optimizing SQL for buffer accesses.

You choose **P** Performance **RAC Statistics Real Cache Get Hit Ratio in** the DBA Cockpit.

You can view history information in this monitor.

#### **Structure**

This screen contains the following information:

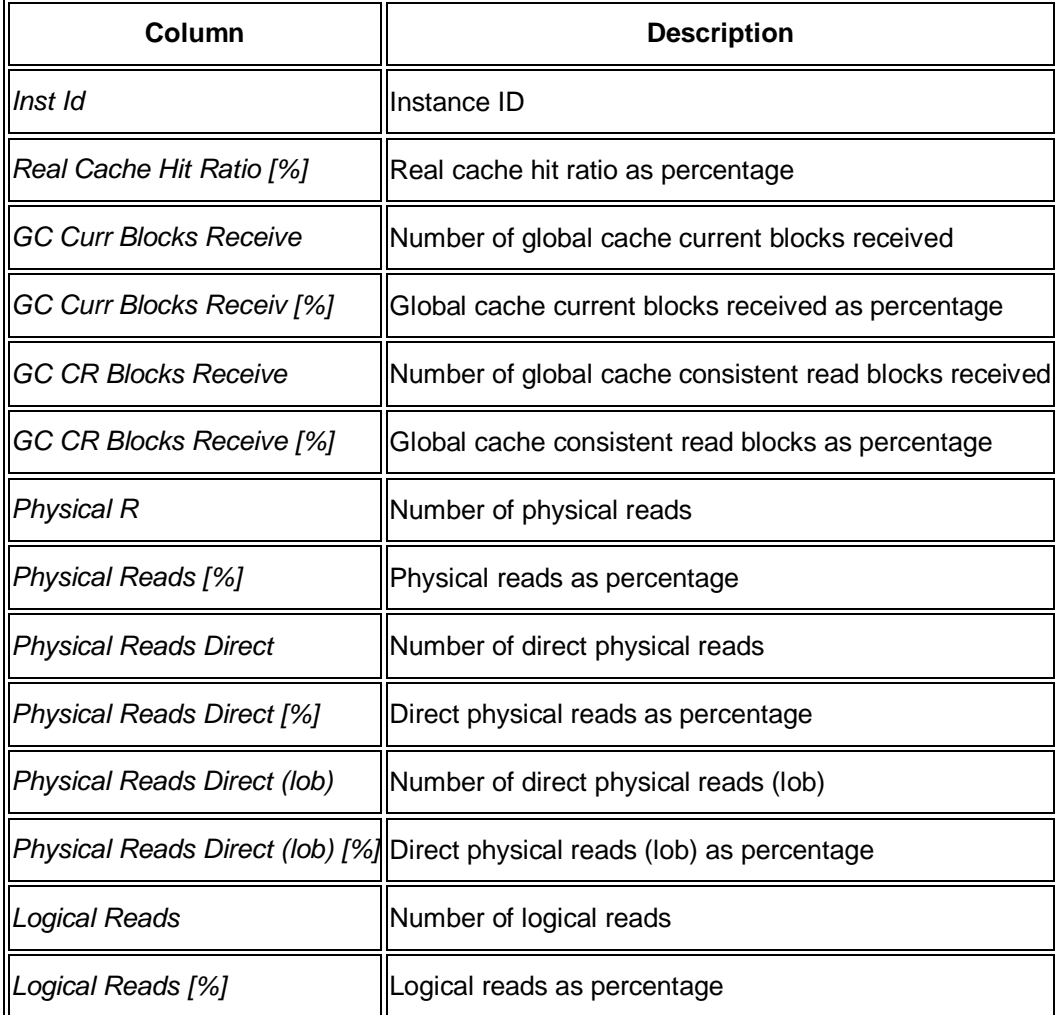

# **Global Cache Fusion Block Hit Ratio**

This sub-monitor in the SAP/Oracle Database Monitor displays the global cache fusion block hit ratio, which is the proportion of global cache operations resulting in buffer copies from other instances. It lets you drill down into the global cache work distribution and identify the efficiency of the global cache.

You choose **P** Performance **RAC Statistics Global Cache Fusion Block Hit Ratio** in the DBA Cockpit.

You can view history information in this monitor.

## **Structure**

This screen contains the following information:

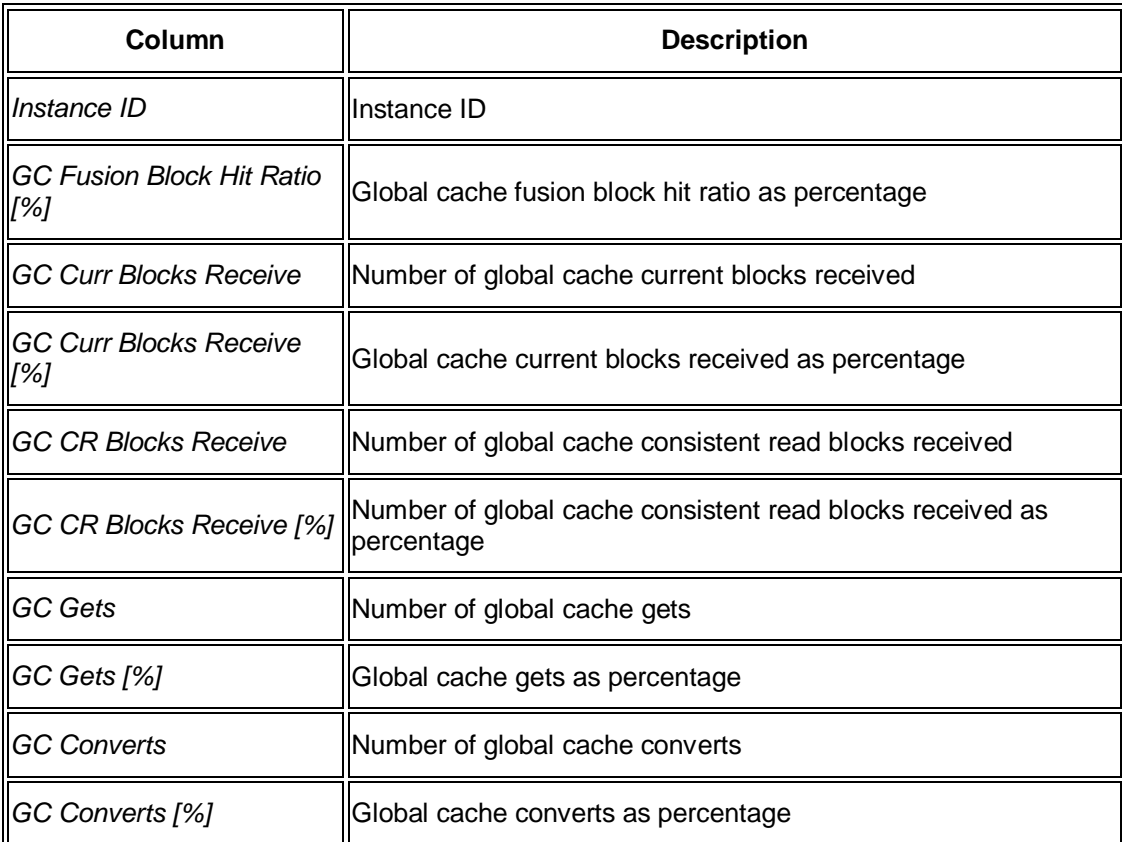

# **Block Shipping for Current Blocks**

This sub-monitor in the SAP/Oracle Database Monitor displays the statistics on block shipping for current blocks.

You choose **P** Performance **RAC Statistics Block Shipping for Current Blocks** in the DBA Cockpit.

You can view history information in this monitor.

#### **Structure**

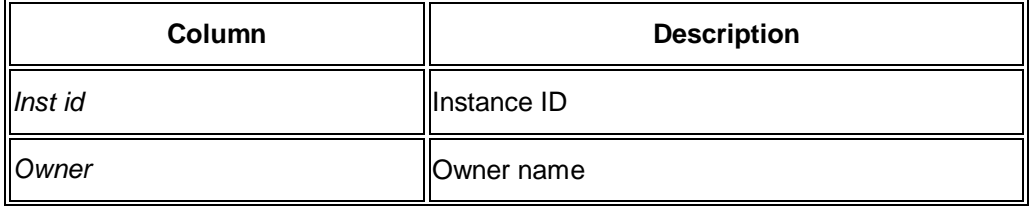

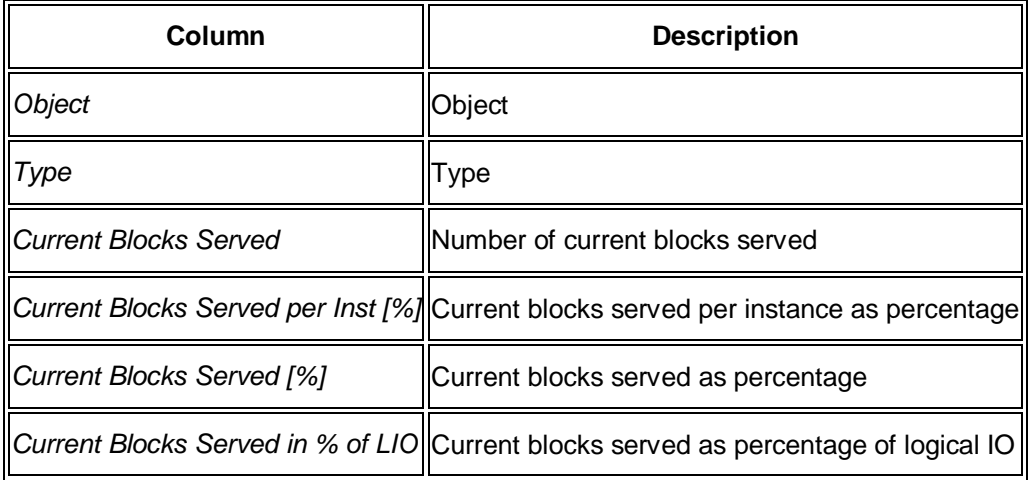

# **Block Shipping for CR Blocks**

This sub-monitor in the SAP/Oracle Database Monitor displays the statistics on block shipping for consistent read (CR) blocks.

You choose **P** Performance **RAC Statistics Block Shipping for CR Blocks** in the DBA Cockpit.

You can view history information in this monitor.

#### **Structure**

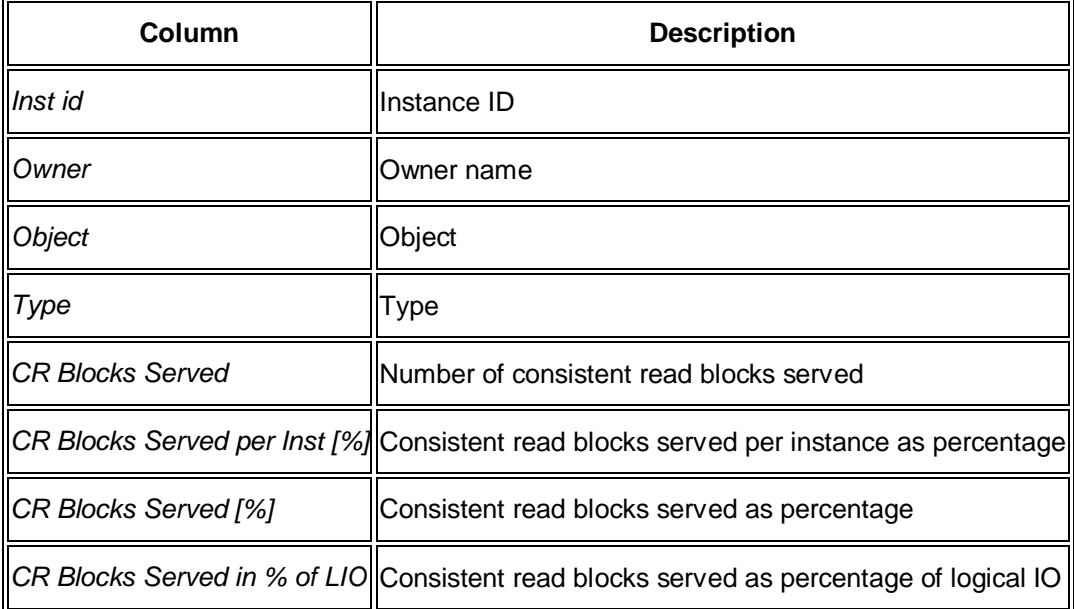

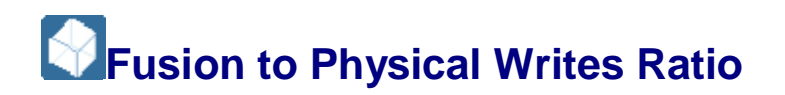

This sub-monitor in the SAP/Oracle Database Monitor displays the ratio of fusion to physical writes ratio, which is the proportion of dirty buffers that was globally dirty when written to disk. This indicates how much RAC-related work the database writer (DBWR) performs.

You choose **P** Performance **RAC Statistics Fusion to Physical Writes Ratio** in the DBA Cockpit.

You can view history information in this monitor.

#### **Structure**

This screen contains the following information:

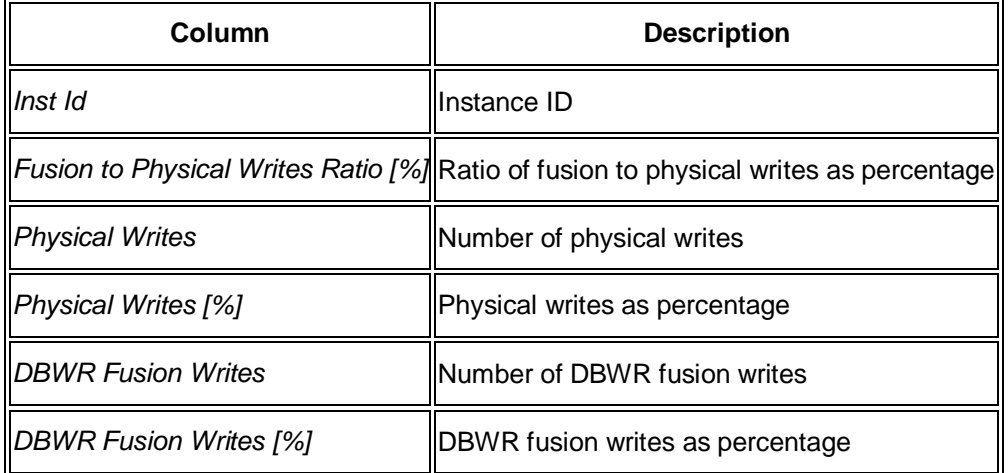

# **Global Cache CR Blocks Received**

This sub-monitor in the SAP/Oracle Database Monitor displays the global cache consistent read blocks received. This counter is incremented in a foreground or background process when a search for a consistent read (CR) version of a block fails to find a buffer with the required snapshot of the data. It also means that the current version for that particular block is not cached locally. Therefore, an attempt is made to get the block from a remote instance. The requestor can receive either a CR or a current version of the data block.

These statistics represent the accumulated end-to-end elapsed time or latency for a request. The unit is hundredths of a second. Each individual request is timed from the point when the request is made until it completes. The start time of the request is stored in a global cache structure representing the cluster-wide state of a cached data block.

Normally, CR requests are not blocked and their latencies are almost entirely bounded by processing and messaging time. Therefore, most of the recommendations for current blocks apply in this case as well. A certain amount of wait time is incurred when redo needs to be flushed to disk before shipping a CR block as a result of changes made to a block while creating a consistent copy, but this event is normally rare. If a significant proportion (> 5%) of CR blocks require redo flushing before being shipped, the CR service time might be affected

generally by log files sync waits and log write time, for which the rules of log-buffer and log-file tuning apply.

You choose **P** Performance **RAC Statistics Global Cache CR Blocks Received** in the DBA Cockpit.

You can view history information in this monitor.

#### **Structure**

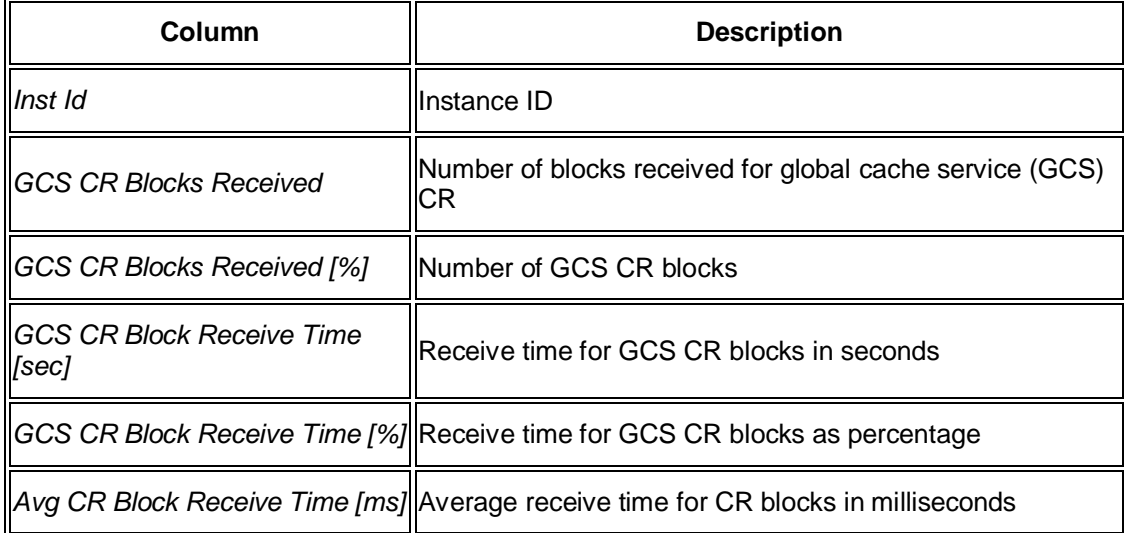

# **Global Cache Current Blocks Receive**

This sub-monitor in the SAP/Oracle Database Monitor displays the receive time for global cache current blocks.

This counter is incremented by a foreground or background process when a request for a current block is made for modification. When the current block is received, the completion handler increments the statistic. The statistic is related to database blocks gets, which is a logical read for a current block. If a current read fails to find a current buffer for the block in the local cache, it attempts to obtain it from a remote instance. The ratio of global cache current blocks received to database block gets represents the remote cache hit ratio for current blocks.

In a system with a lot of concurrent writes, this ratio can be high. In this case we advise you to monitor object statistics to identify the database objects with remote concurrent writes and the SQL statements causing this. The statistics on the receive time for global cache current blocks represent the cumulated end-to-end elapsed time or latency for a current block request in hundredths of second. Each individual request is timed from the point when the request is made until it completes. The start time of the request is stored in a global cache structure representing the cluster-wide state of a cached data block.

You choose **P** Performance **RAC Statistics Global Cache Current Blocks Receive** in the DBA Cockpit.

You can view history information in this monitor.

#### **Structure**

This screen contains the following information:

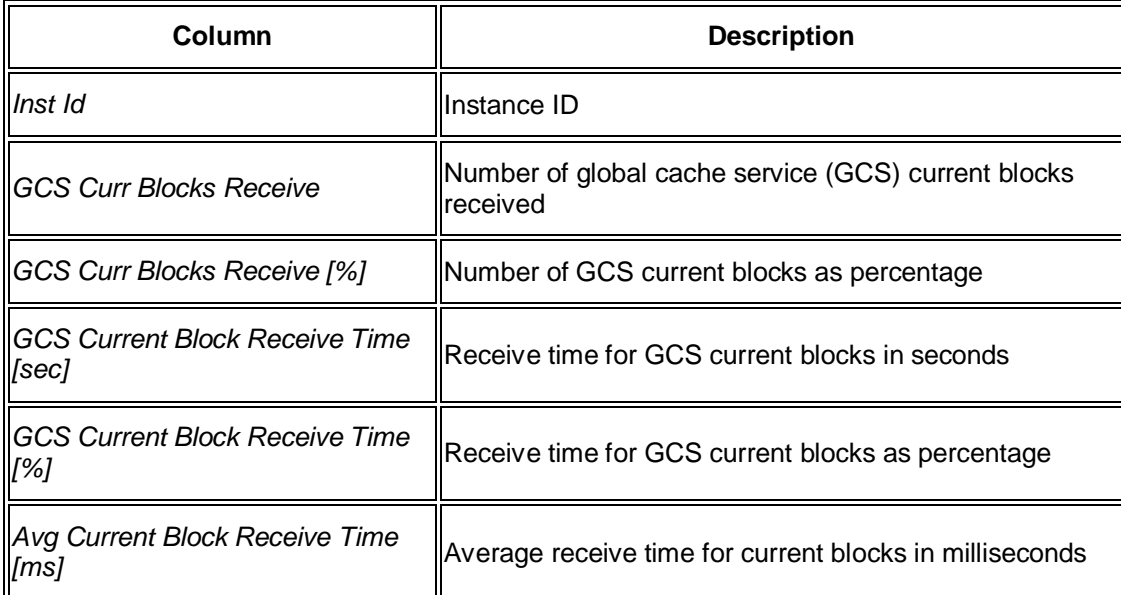

## **Global Cache CR Block Send**

This sub-monitor in the SAP/Oracle Database Monitor displays the sending information on global cache consistent read (CR) blocks.

The statistics shown here represent a count of the CR block requests served by this instance and maintained by the global cache server processes (for example, LMS0, LMS1). The serving of a CR block is usually a very fast operation and is not blocked. It includes the flushing of pending redo to disk.

The send time is measured when a block is handed to the IPC layer to be queued for sending after it has been processed. On some platforms and with certain protocol implementations, send completions must be returned, because sends are implemented as synchronous operations. Therefore, the send time is measured from when a block is handed off to the IPC layer until the protocol returns a completion. A completion is a status indicating that it has taken control of the send operation. The average latency is usually very small, less than a millisecond.

You choose *Performance RAC Statistics* Global Cache CR Block Send in the DBA Cockpit.

You can view history information in this monitor.

#### **Structure**

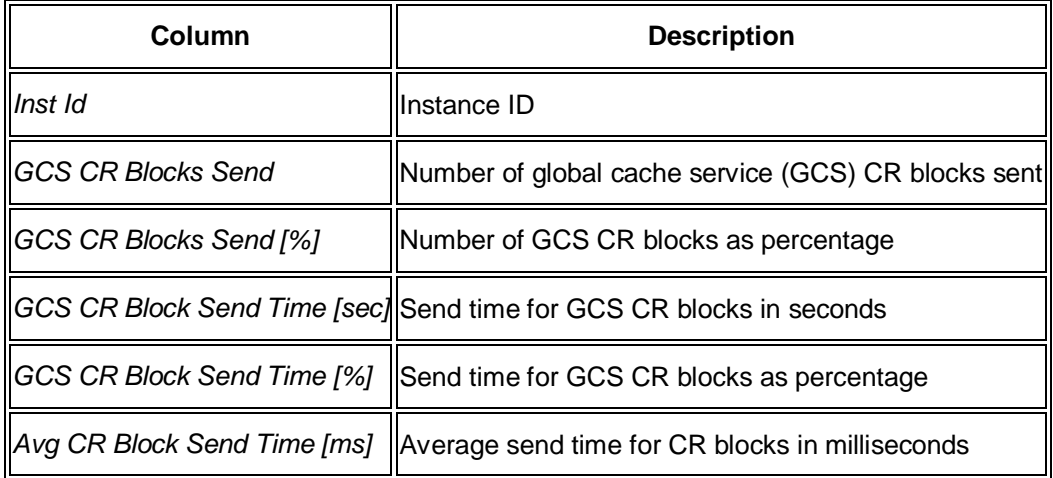

# **Global Cache GES Convert**

This sub-monitor in the SAP/Oracle Database Monitor displays information on global cache for global enqueue service (GES) convert.

The global cache convert counter is incremented on completion of a request for a change in access privileges to a data block, that is, from shared to exclusive mode. In a large cluster, this operation can result in multiple messages, as blocking asynchronous system trap (BAST) notifications need to be sent to multiple cluster nodes that had been accessing the block in shared mode before the up-convert started.

Most global cache converts occur on frequently read data structures such as segment header blocks or bitmap blocks, but converts are also characteristic for index branch or leaf blocks. Normally, these converts are from S to X. Global cache convert time is the time it takes from the start of a convert – usually from shared to exclusive mode – until the requestor receives the grant. High average convert times are mostly due to high system load.

You choose *Performance RAC Statistics Global Cache GES Convert* in the DBA Cockpit.

You can view history information in this monitor.

#### **Structure**

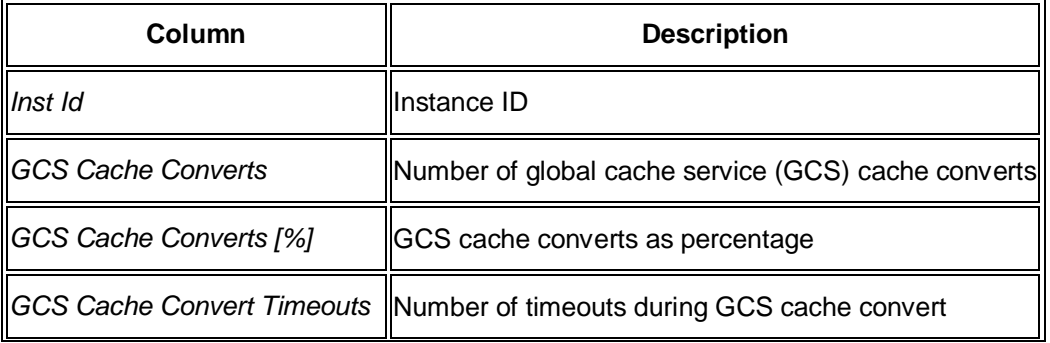

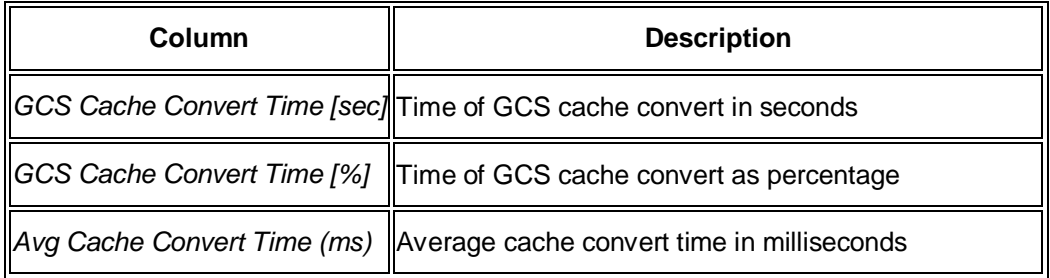

# **Global Cache Get Hit Ratio**

This sub-monitor in the SAP/Oracle Database Monitor displays information on the ratio of global cache get hits, which is the proportion of global cache operations resulting in the setting of access permissions for an un-cached block. It lets you drill down into the global cache work distribution and identify the efficiency of the global cache.

You choose *Performance RAC Statistics Global Cache Get Hit Ratio* in the DBA Cockpit.

You can view history information in this monitor.

#### **Structure**

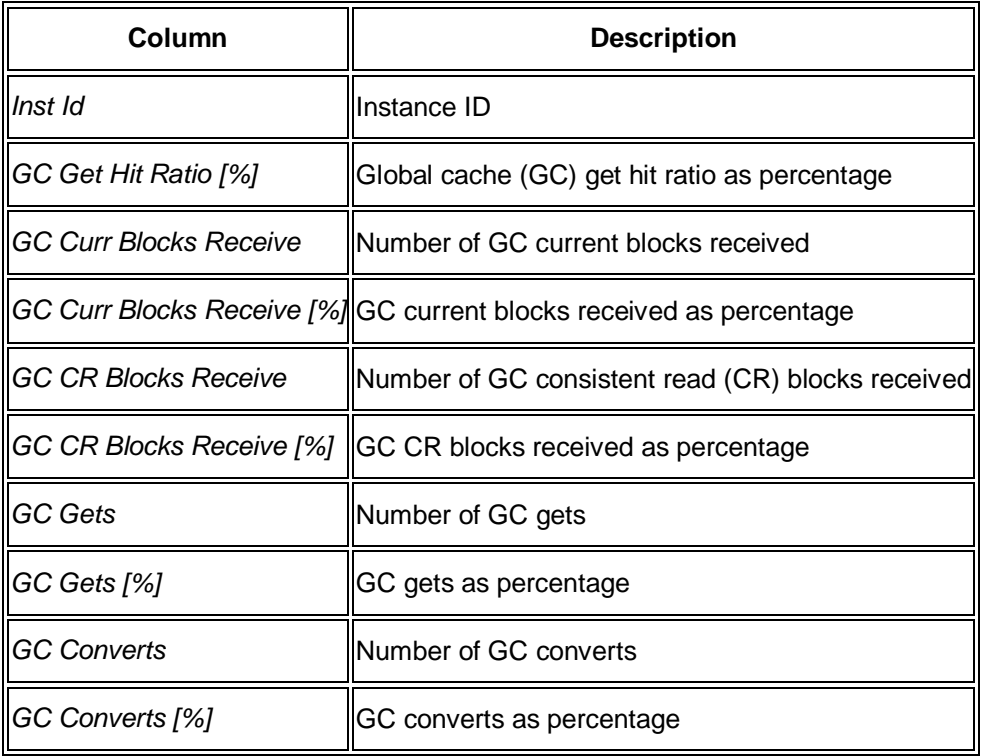

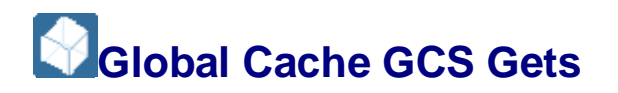

This sub-monitor in the SAP/Oracle Database Monitor displays information on global cache for global cache service (GCS) get hits.

You choose **P** Performance **RAC Statistics Global Cache GCS Gets** in the DBA Cockpit.

You can view history information in this monitor.

#### **Structure**

This screen contains the following information:

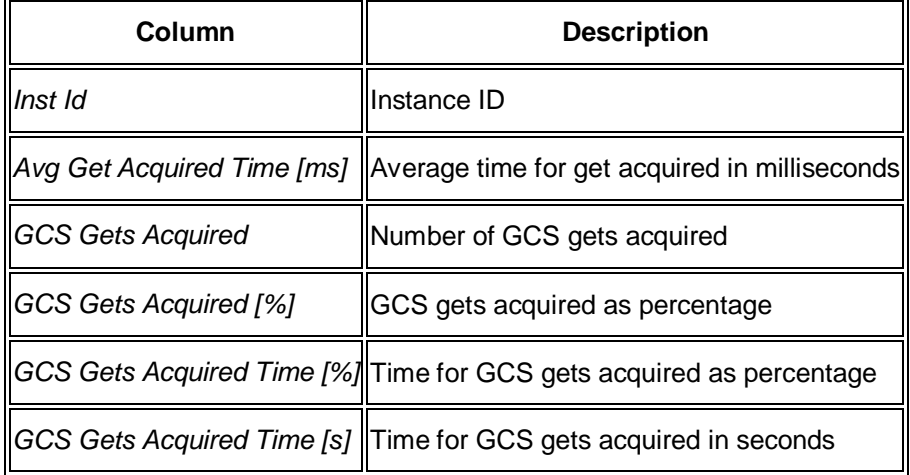

# **Global Cache Hit Ratio**

This sub-monitor in the SAP/Oracle Database Monitor displays information on the global cache hit ratio, which is the proportion of logical reads resulting in a cache fusion transfer or cache coherency operation.

This ratio is an indicator of how much work is done at the buffer cache level to maintain the global cache

You choose **P** Performance **RAC Statistics Global Cache Hit Ratio** in the DBA Cockpit.

You can view history information in this monitor.

#### **Structure**

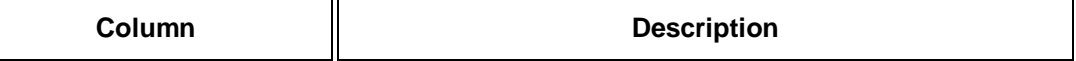

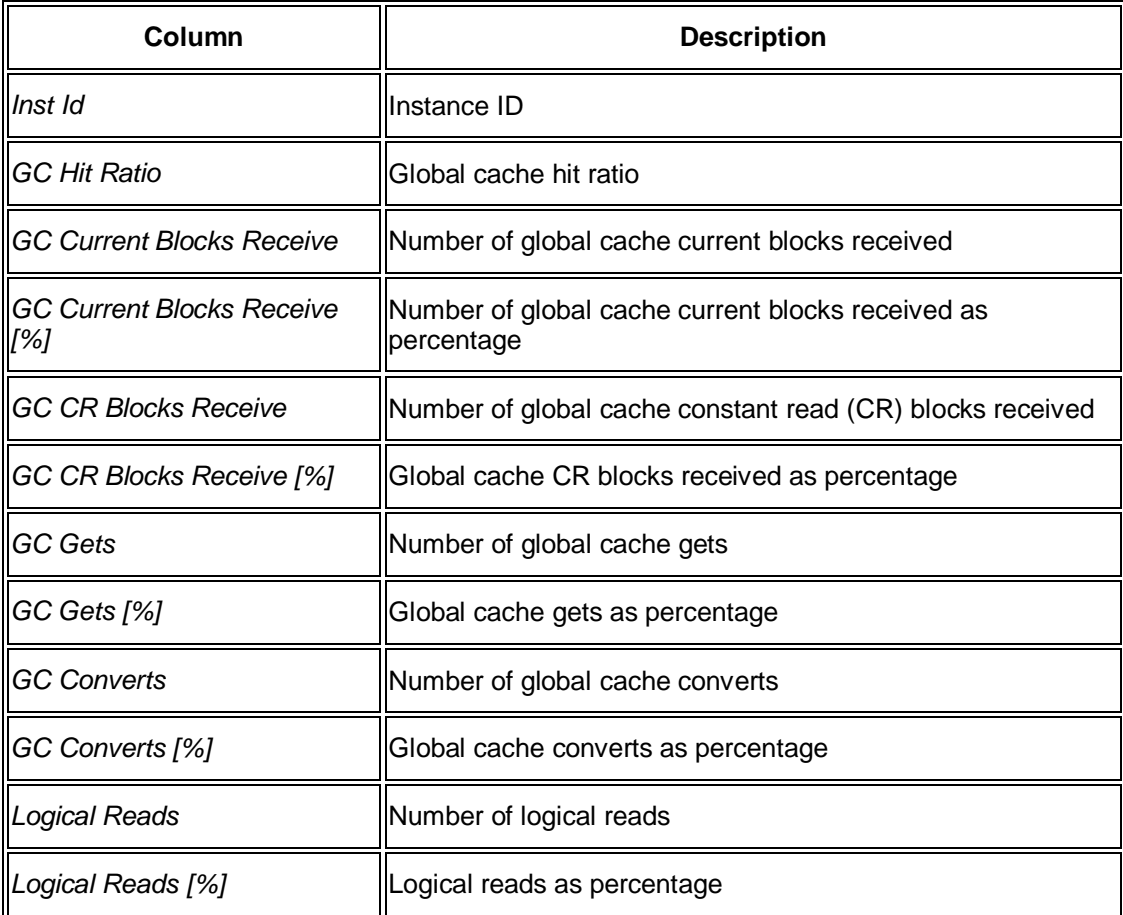

## **Global Cache Flushes to Redo**

This sub-monitor in the SAP/Oracle Database Monitor displays information on global cache flushes. The constant read (CR) block flush time is part of the service time for a CR buffer.

A block with pending redo records needs to be flushed to the log file by the log writer (LGWR) before the lock management server (LMS) can send it. The operation is asynchronous in that LMS queues the request, posts LGWR, and continues to process other blocking asynchronous system traps (BASTs).

LMS checks the log flush queue for completions and then sends the block, or goes to sleep and is posted by LGWR. The redo log write time and redo log sync time can significantly influence the overall service time. Each individual start time is maintained in the request structure that is put on the log flush queue, the log flush duration is computed, and the flush time statistics incremented when the request completes and is taken off the log flush queue. Most CR block transfers do not require log flushes.

You choose **P** Performance **RAC Statistics Global Cache Flushes to Redo** in the DBA Cockpit.

You can view history information in this monitor.

## **Structure**

This screen contains the following information:

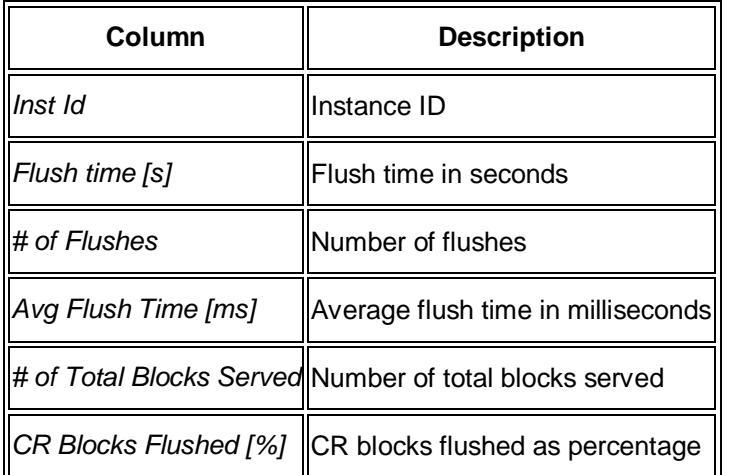

## **Global Cache CR Block Hit Ratio**

This sub-monitor in the SAP/Oracle Database Monitor displays information on the global cache constant read (CR) block hit ratio, which is the proportion of global cache operations resulting in CR buffer copies from other instances. This is a subset of global cache fusion block hit ratio. It lets you drill down into the global cache work distribution to identify the efficiency of the global cache.

You choose **P** Performance **RAC Statistics Global Cache CR Block Hit Ratio** in the DBA Cockpit.

You can view history information in this monitor.

#### **Structure**

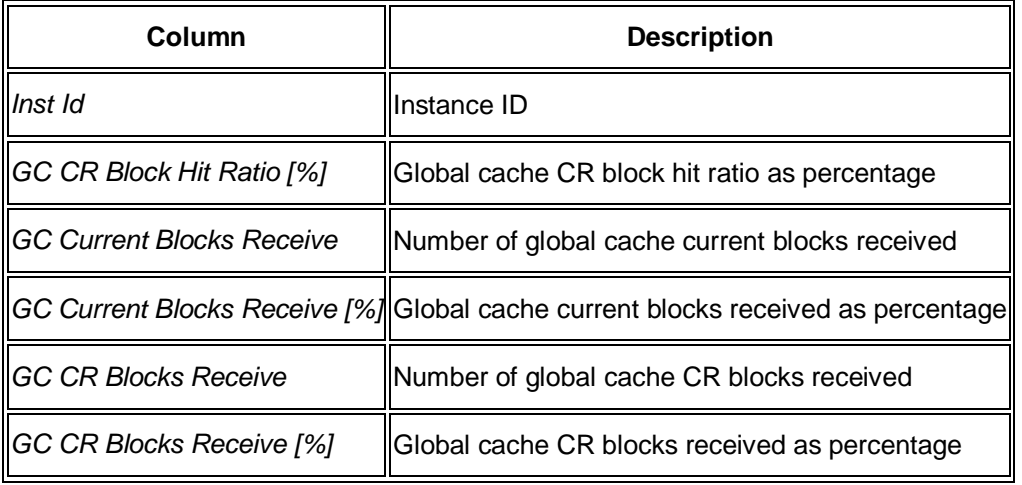

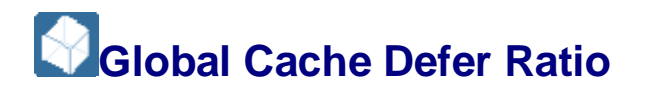

This sub-monitor in the SAP/Oracle Database Monitor displays information on the global cache defer ratio, which is the proportion of buffers served that had to be deferred. This indicates high concurrency for a small set of buffers.

You choose *Performance RAC Statistics* Global Cache Defer Ratio<sup>4</sup> in the DBA Cockpit.

You can view history information in this monitor.

#### **Structure**

This screen contains the following information:

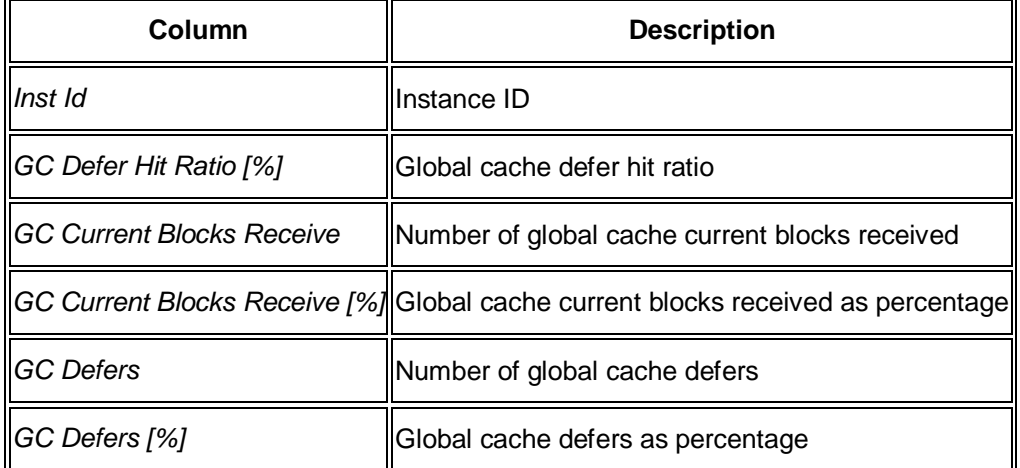

# **Global Cache Current Block Hit Ratio**

This sub-monitor in the SAP/Oracle Database Monitor displays information on the global cache current block hit ratio, which is the proportion of global cache operations resulting in current buffer copies from other instances, a subset of global cache fusion block hit ratio. It lets you drill down into the global cache work distribution and identify the efficiency of the global cache.

You choose **P** Performance **RAC Statistics Global Cache Current Block Hit Ratio** in the DBA Cockpit.

You can view history information in this monitor.

#### **Structure**

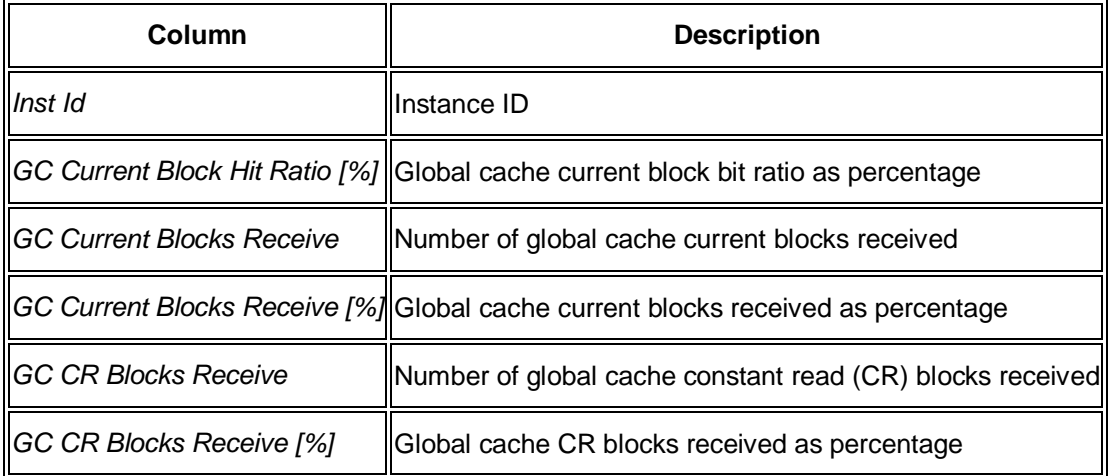

# **Global Cache Current Blocks Send**

This submonitor in the SAP/Oracle Database Monitor displays information on the current block requests served by this instance.

The global cache server processes such as LMS0 and LMS1 maintain this information as a result of a fusion blocking asynchronous system trap (BAST), which is the notification mechanism used by the global cache service. The send time is measured when a block is handed to the IPC layer to be sent.

On some platforms and with certain protocol implementations, it is necessary to wait for send completions and the requests are queued in a completion queue. Therefore, the send time is measured from when a block is handed to the IPC layer until the protocol returns a completion, which indicates a successful send. The average latency is usually very small, in the microsecond range.

You choose **P** Performance **RAC Statistics Global Cache Current Block Send Unit the DBA** Cockpit.

You can view history information in this monitor.

#### **Structure**

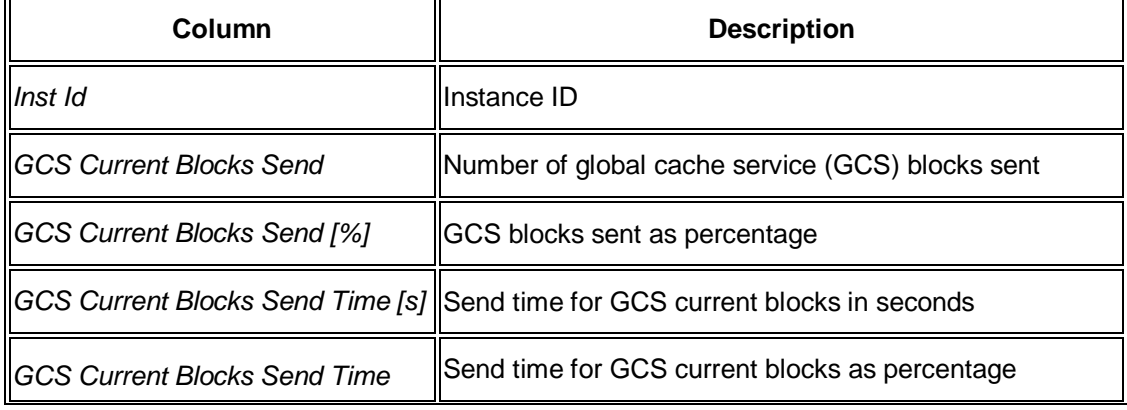

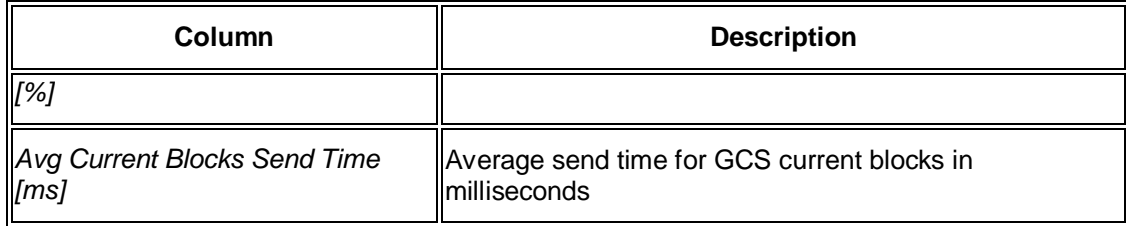

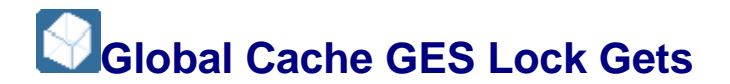

This sub-monitor in the SAP/Oracle Database Monitor displays information on global cache global enqueue service (GES) lock gets.

You choose **P** Performance **RAC Statistics Global Cache GES Lock Gets** in the DBA Cockpit.

You can view history information in this monitor.

#### **Structure**

This screen contains the following information:

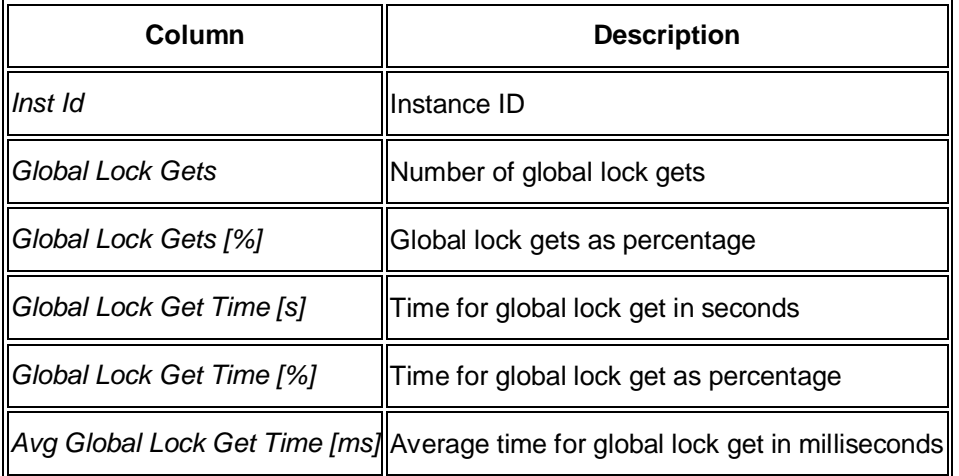

## **Coverview System Statistics**

This sub-monitor in the SAP/Oracle Database Monitor displays an overview of system statistics.

You choose **P** Performance **RAC Statistics Coverview System Statistics** in the DBA Cockpit.

You can view history information in this monitor.

## **Structure**

This screen contains the following information:

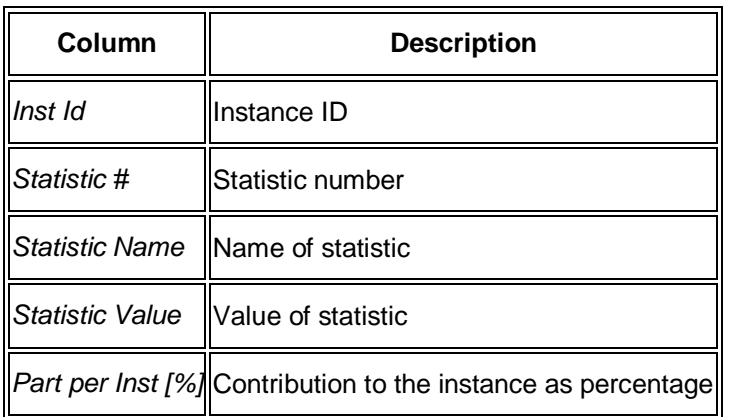

# **Coverview Library Cache**

This sub-monitor in the SAP/Oracle Database Monitor displays an overview of the library cache.

You choose **P** Performance **RAC Statistics** Overview Library Cache in the DBA Cockpit.

You can view history information in this monitor.

### **Structure**

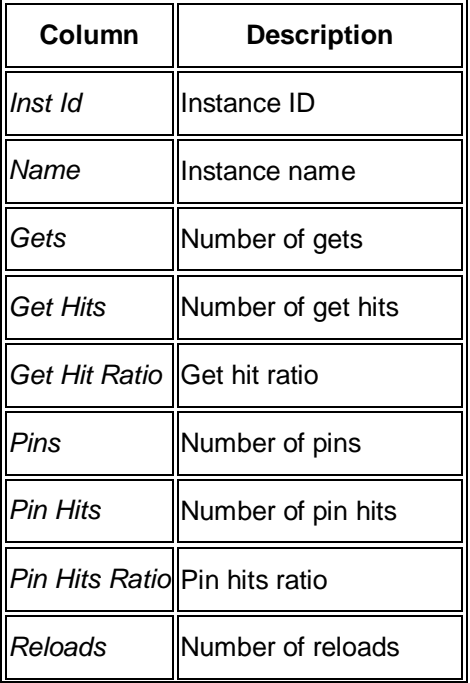

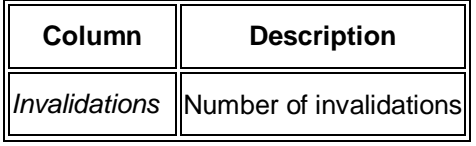

**Note** 

For more information on the meaning of terms such as *Pin* and *Invalidations*, see your Oracle documentation.

End of the note.

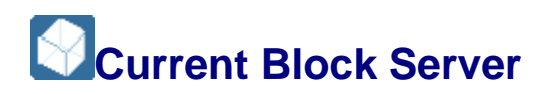

This sub-monitor in the SAP/Oracle Database Monitor displays the contents of the view GV\$CURRENT\_BLOCK\_SERVER, which provides information about the shipping of current blocks.

The monitor shows the amount of waits that have been incurred for each instance for log flushes, pins, and writes. These are categorized according to the length of the wait time. Pin times greater than 2 milliseconds indicate block contention at processing time.

You choose **P** Performance **RAC Statistics Current Block Server** in the DBA Cockpit.

You can view history information in this monitor.

#### **Structure**

This screen contains the following information (the columns are shown with the variable <number> to avoid repetition):

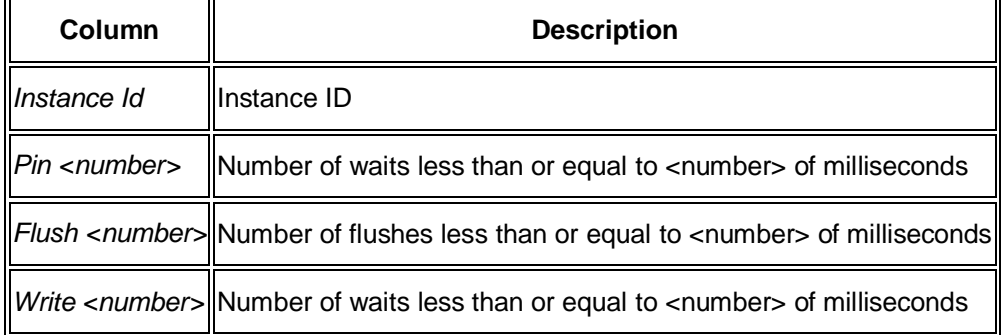

#### <sup>e</sup> Example

If the entry in column *Pin 1000* is *6*, this means that a block was pinned for 1000 milliseconds (that is, for one second) six times.

End of the example.

#### **Note**

For more information on the meaning of terms such as *Pin* and *Flush*, see your Oracle documentation.

End of the note.

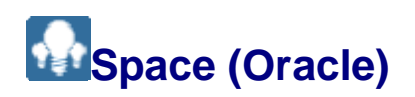

You can use the *User* menu in the DBA Cockpit to monitor the space in your Oracle database:

- Space overview
- Database overview
- Users overview
- Users detailed analysis
- Tablespaces overview
- Tablespaces detailed analysis
- Segments overview
- Segments detailed analysis
- Segments detailed analysis (aggregated)
- Collector logs
- **BW** analysis

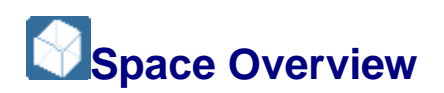

This screen in the DBA Cockpit gives you an overview of the space in your Oracle database. It uses a collector job to periodically retrieve data from the cluster table MONI.

You choose **Space** Space Overview in the DBA Cockpit to call up the space overview.

#### **Structure**

The fields are as follows:

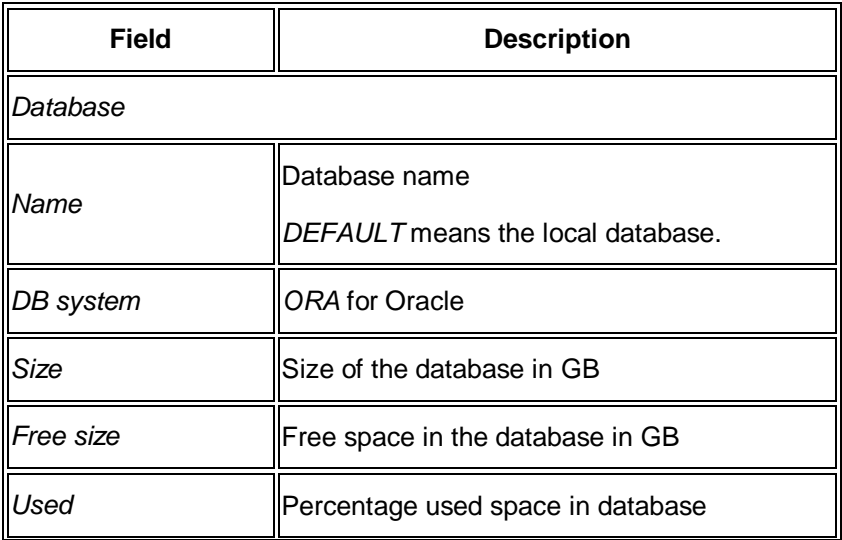

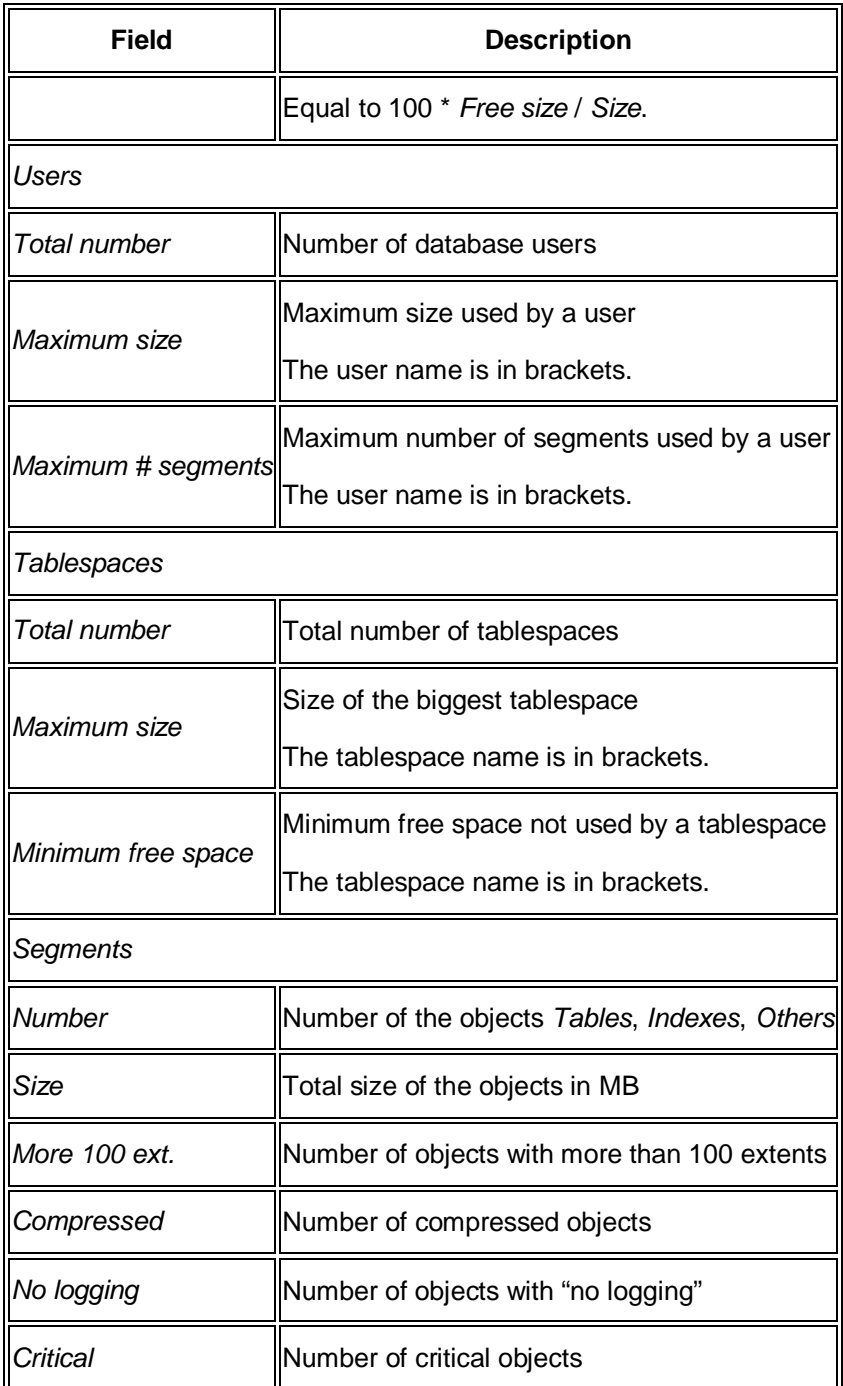

# **Space Statistics Collector**

The Space Statistic Collector collects data for the space monitor in the DBA Cockpit.

## **Integration**

A standard background job, SAP\_COLLECTOR\_FOR\_PERFMONITOR, starts the collector. The data is physically stored in cluster table MONI.

## **Prerequisites**

You must make sure that the collector is set up as described in *SAP Note* [868063.](http://service.sap.com/~form/handler?_APP=01100107900000000342&_EVENT=REDIR&_NNUM=868063&_NLANG=en&_NVERS=0)

#### **Features**

The collector is based on program RSORACOL. This report must be included in table TCOLL as one of the components of standard SAP job SAP\_COLLECTOR\_FOR\_PERMONITOR with the following parameters:

- RNAME: RSORACOL
- x RENUM: 1
- SYTYP: S (or C if 620)
- x ALTSY
- x DAYOW: XXXXXXX
- x TIMOD: XXXXXXXXXXXXXXXXXXXXXXXX

The setup process as described in "Prerequisites" above creates at least one entry in table ORA\_MON\_DBCON and many entries in table DB02\_COLL\_PLAN:

- The table ORA\_MON\_DBCON provides a list with the connection names of the databases to be monitored. The databases can be local or remote, running SAP or not. The only requirement is that the connection names must match those stored in table DBCON. The local database is always called *DEFAULT*.
- The table DB02 COLL PLAN provides a list of collector modules ABAP function modules that collect data – with their specific settings such as module name, module id, schedule, MONI key where data is stored, dependencies, and so on.

All these function modules currently belong to SAP function group SDBORA3. There is normally one collector module for each submonitor in the DBA Cockpit.

#### $\frac{1}{2}$  Example

The collector module US-GE-MD (SMON\_ID=200) collects the data displayed in submonitor *Space Statistics User Overview* .

End of the example.

A normal collection job runs as follows:

- 1. The standard SAP job SAP\_COLLECTOR\_FOR\_PERMONITOR runs hourly and starts the program RSORACOL.
- 2. The program RSORACOL reads the table ORA\_MON\_DBCON to:
	- 1. Get the connection names of the databases to be monitored.
	- 2. Check whether the database connection is active or inactive
- 3. For each database, RSORACOL executes a set of collector modules according to their schedules and according to settings stored in table DB02\_COLL\_PLAN.

If required, RSORACOL establishes a native connection to remote databases.

- 4. As collector modules finish, they store collected data in cluster table MONI under a specific monikey. Program RSORACOL then immediately writes a log entry to table DB02\_COLL\_LOG.
- 5. The previous two steps are repeated for each database to be monitored.

There is a logging mechanism in the collector program. Every time a collection module completes a collection and exports it to MONI a log entry is written to table DB02\_COLL\_LOG. The log entry contains a time stamp, submonitor ID, return code, and other information.

### **Activities**

#### **Configuration**

You can configure the space statistics collector as follows:

- x You add databases to the monitoring list or delete them as described in *SAP Note* [868063.](http://service.sap.com/~form/handler?_APP=01100107900000000342&_EVENT=REDIR&_NNUM=868063&_NLANG=en&_NVERS=0) The local database is always called *DEFAULT* and does not appear in the F4 help.
- You can change database settings in the table ORA\_MON\_DBCON except CON\_NAME:

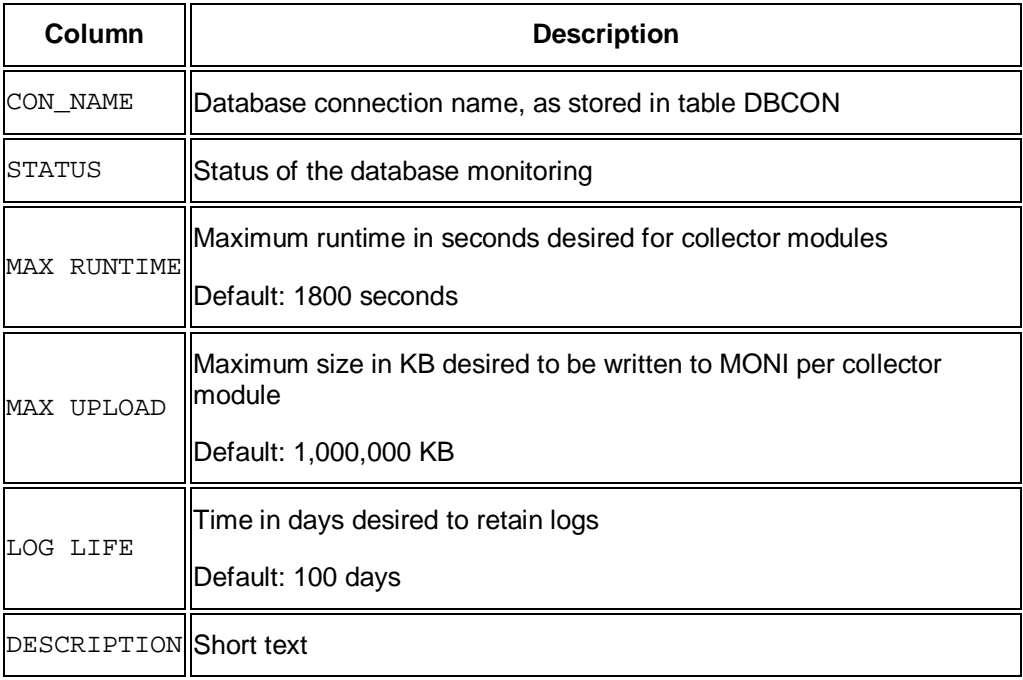

x We recommend that you do *not* normally modify table DB02\_COLL\_PLAN, which contains the collector module settings. If required, you can modify certain fields like MONIFILL, SCH\_DATE, SCH\_TIME, Or PARAM but we recommend you to raise an SAP support message before doing so.

The table DB02 COLL\_PLAN looks as follows:

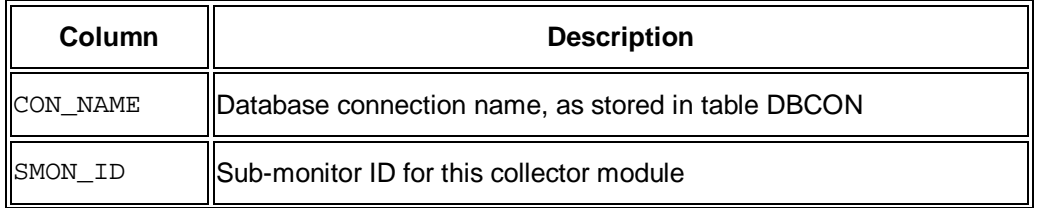

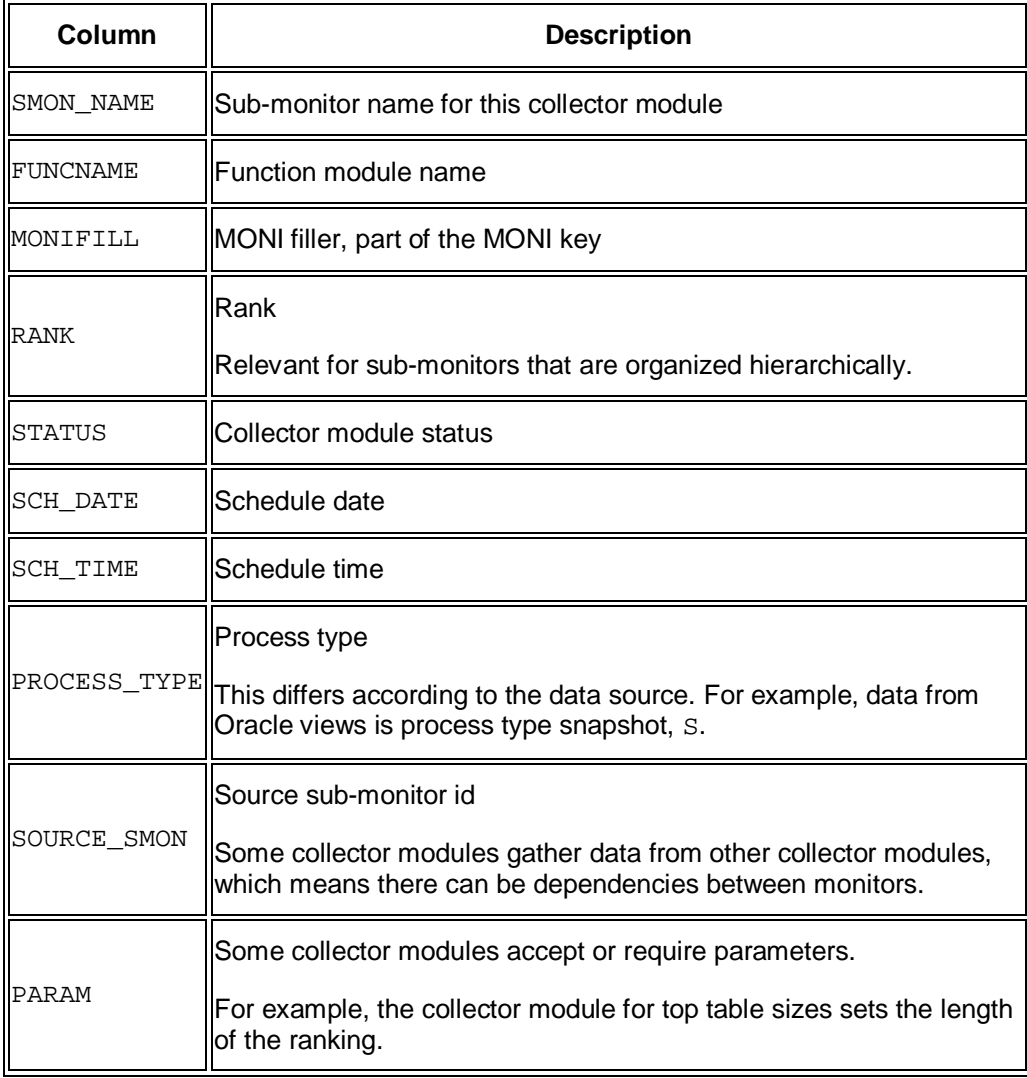

#### **Remote Monitoring**

So that you can use the space monitor to monitor Oracle databases remotely, the collector program can also collect data from remote databases using a native connection.

Make sure that you meet the following prerequisites to enable data collection from remote databases:

1. The tnsnames.ora files attached to local Oracle clients contain a specific entry for the remote database.

If your local system does not run Oracle, you need to at least install the Oracle client software and then adapt the tnsnames.ora files.

- 2. The native connection to the remote database exists in table DBCON and it works without problems.
- 3. The database connection exists in table ORA\_MON\_DBCON.

Do *not* make this entry manually. For more information about setting up collectors for new databases, see "Prerequisites" above.

#### **Troubleshooting**

If the space monitor in the DBA Cockpit is not up-to-date or contains no data, see *SAP Note* [1002840.](http://service.sap.com/~form/handler?_APP=01100107900000000342&_EVENT=REDIR&_NNUM=1002840&_NLANG=en&_NVERS=0) For further support, you can create a message in component BC-CCM-MON-ORA.

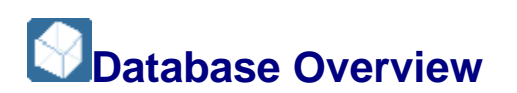

This monitor in the SAP/Oracle Database Monitor lets you display the space usage on the database, including history information. It uses a collector job to periodically retrieve data from the cluster table MONI.

You choose **B** Space *Database Overview* in the DBA Cockpit.

You can choose *Without Duplicates* on the *History* tab to remove any duplicates in the data.

#### **Structure**

The fields on the tab *Main data* are self-explanatory.

The tab *History* contains the following information for the sub-tab *Days* display (the columns are analogous for the sub-tabs *Weeks* and *Months*):

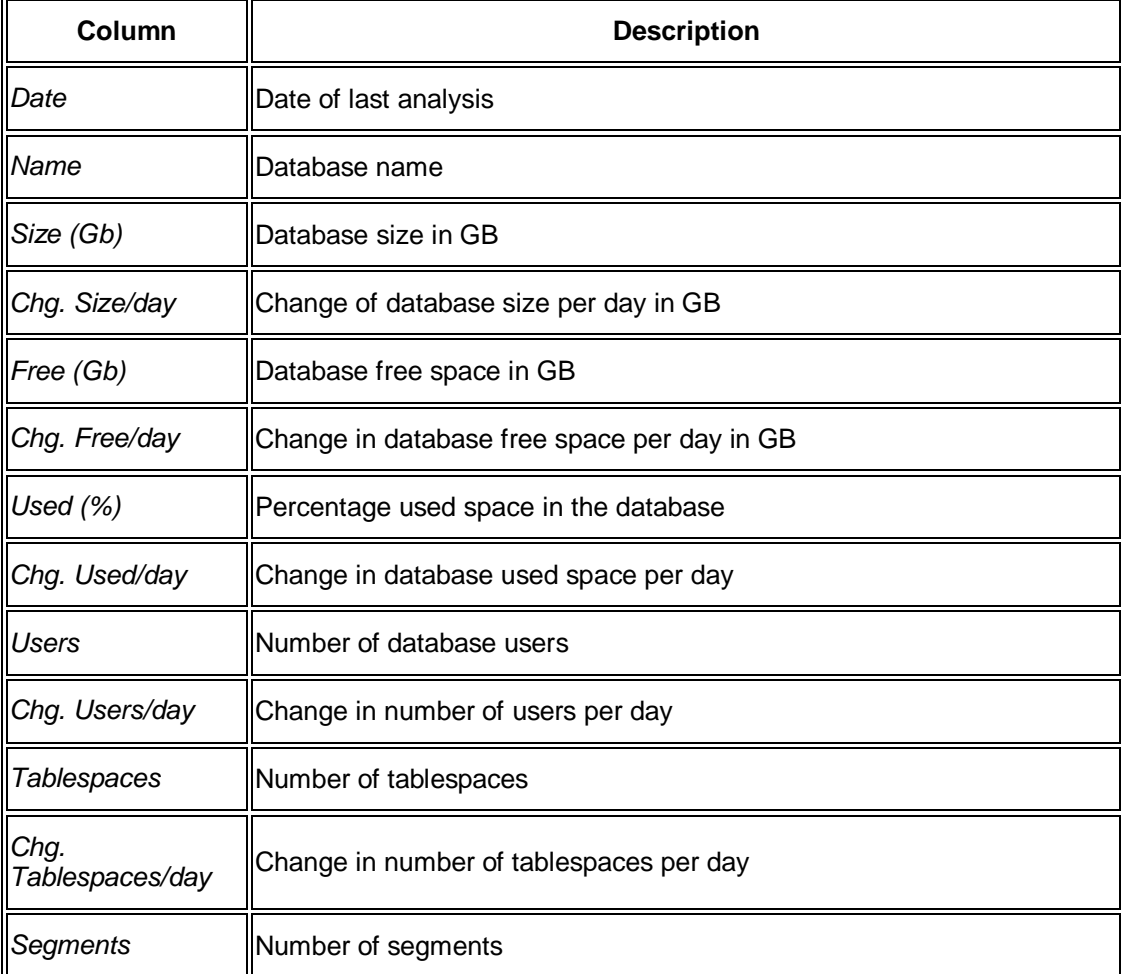

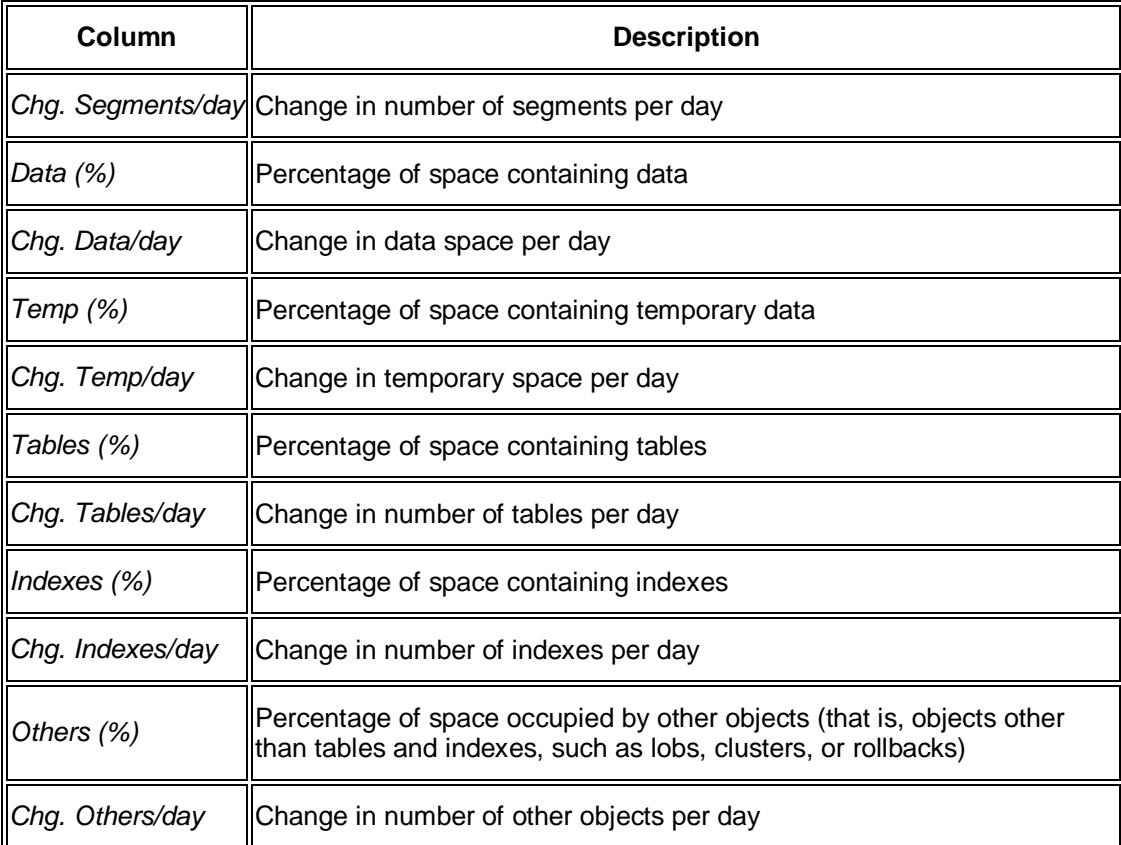

Each sub-tab on the *History* tab contains an average display separately at the top followed by detailed displays for each time period.

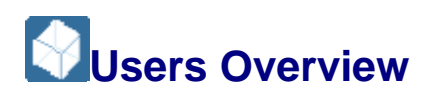

This monitor in the SAP/Oracle Database Monitor lets you display the database users, including history information. It uses a collector job to periodically retrieve data from the cluster table MONI.

You choose **Space** *Users* **Overview** in the DBA Cockpit.

#### **Structure**

This screen contains the following information:

x The tab *Main Data*:

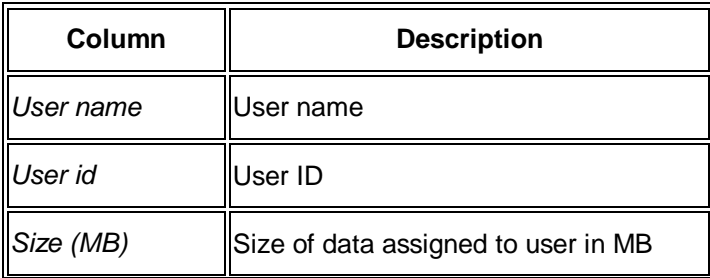

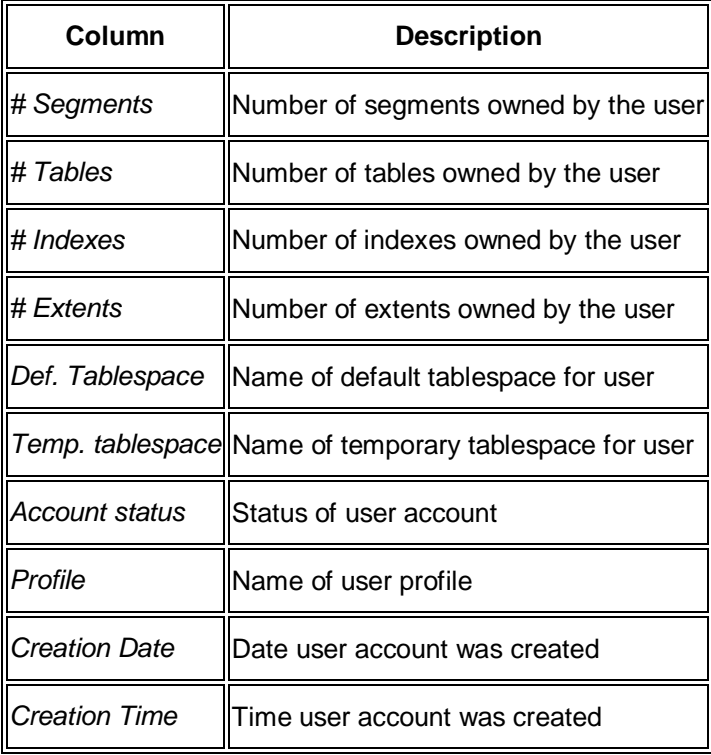

• The tab *Summary History* contains the following information for the sub-tab *Days* (the columns are analogous for the sub-tabs *Weeks* and *Months*):

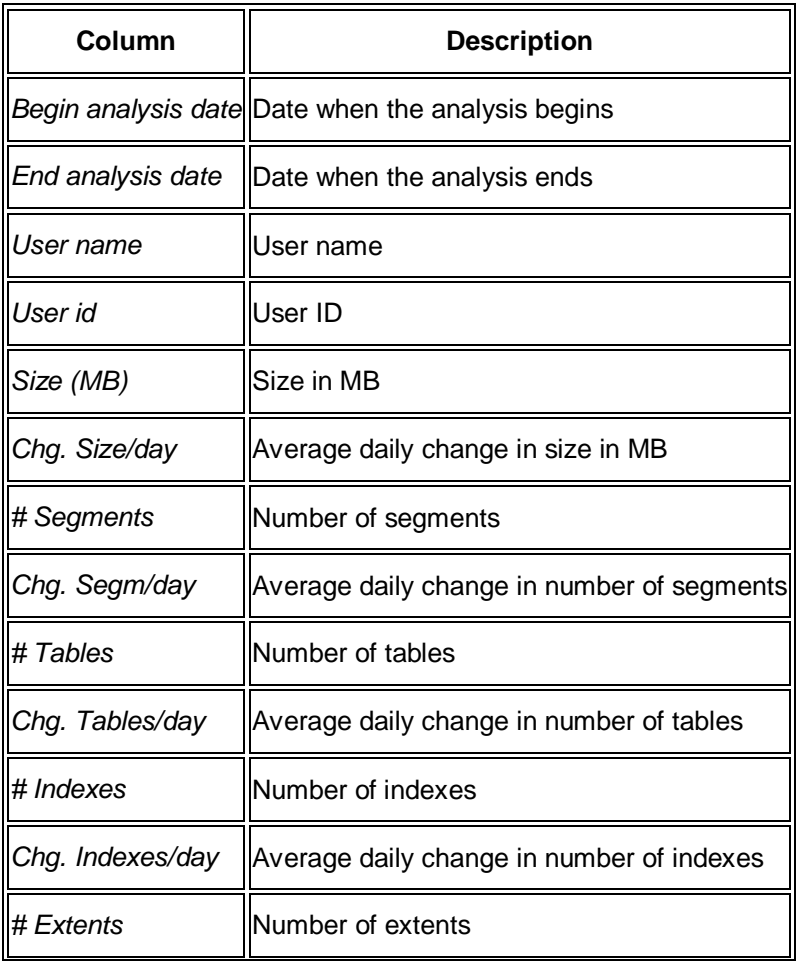

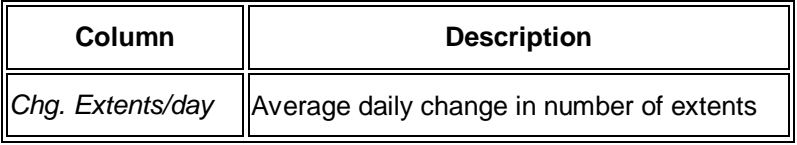

# **Users Detailed Analysis**

This monitor in the SAP/Oracle Database Monitor lets you display detailed information about the database users, including history information. It uses a collector job to periodically retrieve data from the cluster table MONI.

You choose **Space** *Users Detailed Analysis* in the DBA Cockpit.

The system prompts you to enter selection criteria for the users.

You enter selection criteria to restrict the display to the required users.

When the main grid is populated, you can double-click any row to display it in a more concise form in the *Main data* tab.

#### **Structure**

This screen contains the following information:

• The tab *Main data*:

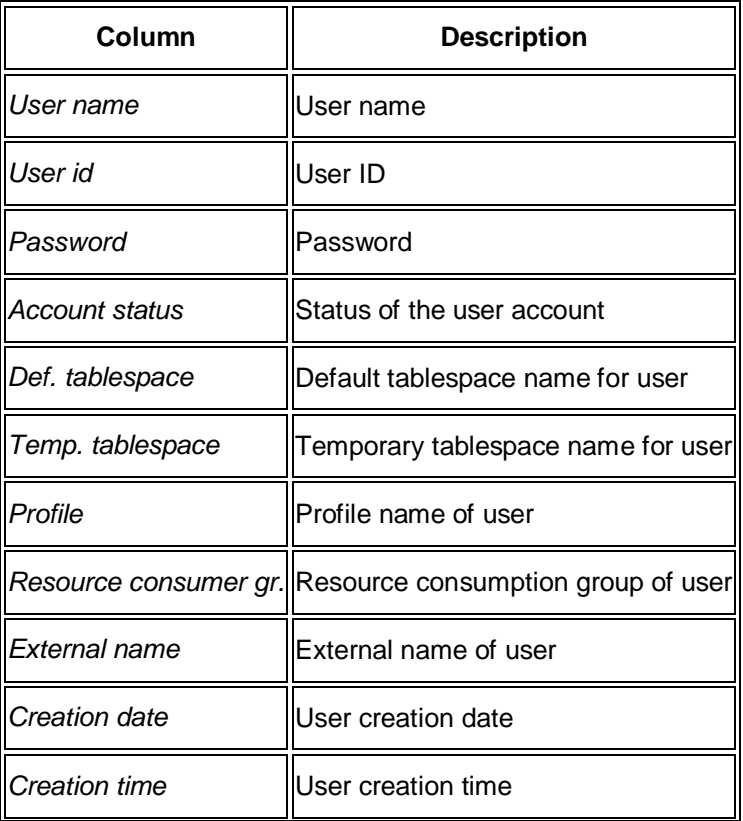

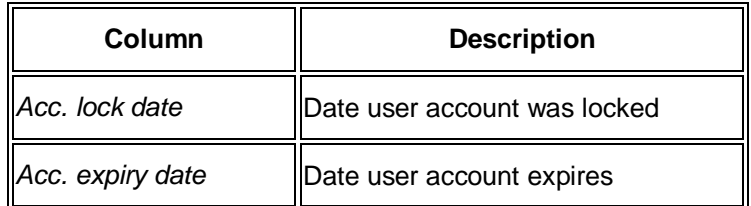

• The tab *History* contains the following information for the sub-tab *Days* (the columns are analogous for the sub-tabs *Weeks* and *Months*):

### **Note**

Each sub-tab on the *History* tab contains an average display separately at the top followed by detailed displays for each time period. The table below shows the average display. The detailed display is very similar.

End of the note.

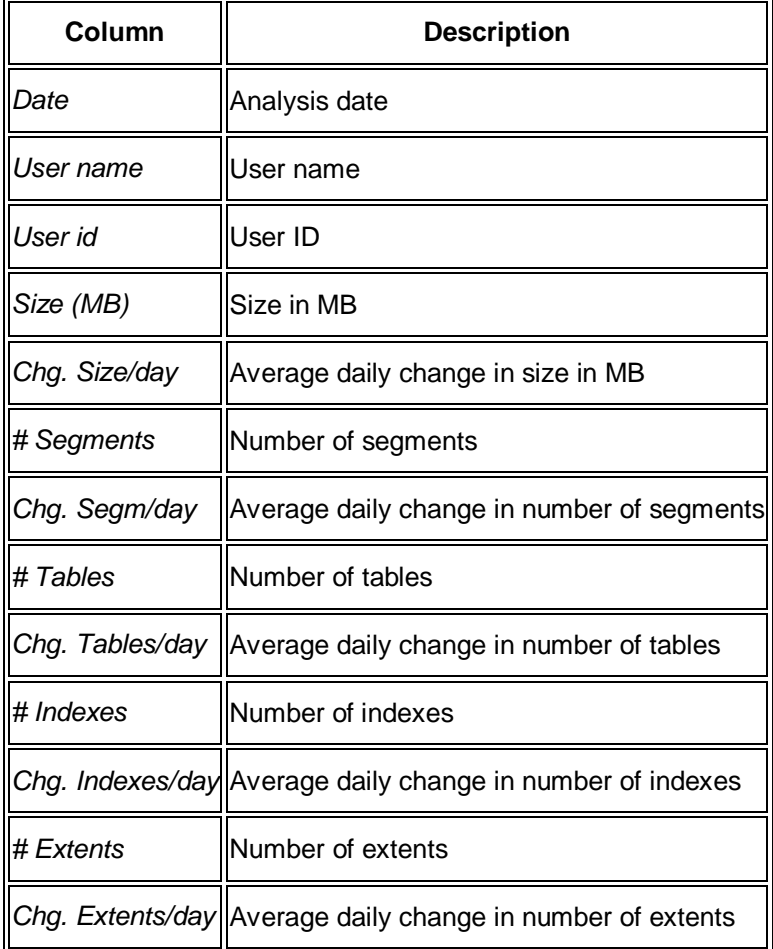

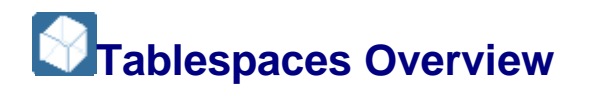

This monitor in the SAP/Oracle Database Monitor lets you display the tablespaces in the database, including history information. It uses a collector job to periodically retrieve data from the cluster table MONI.

You choose **Space** *Tablespaces Overview* in the DBA Cockpit.

### **Structure**

This screen contains the following information:

x Tab *Main Data*:

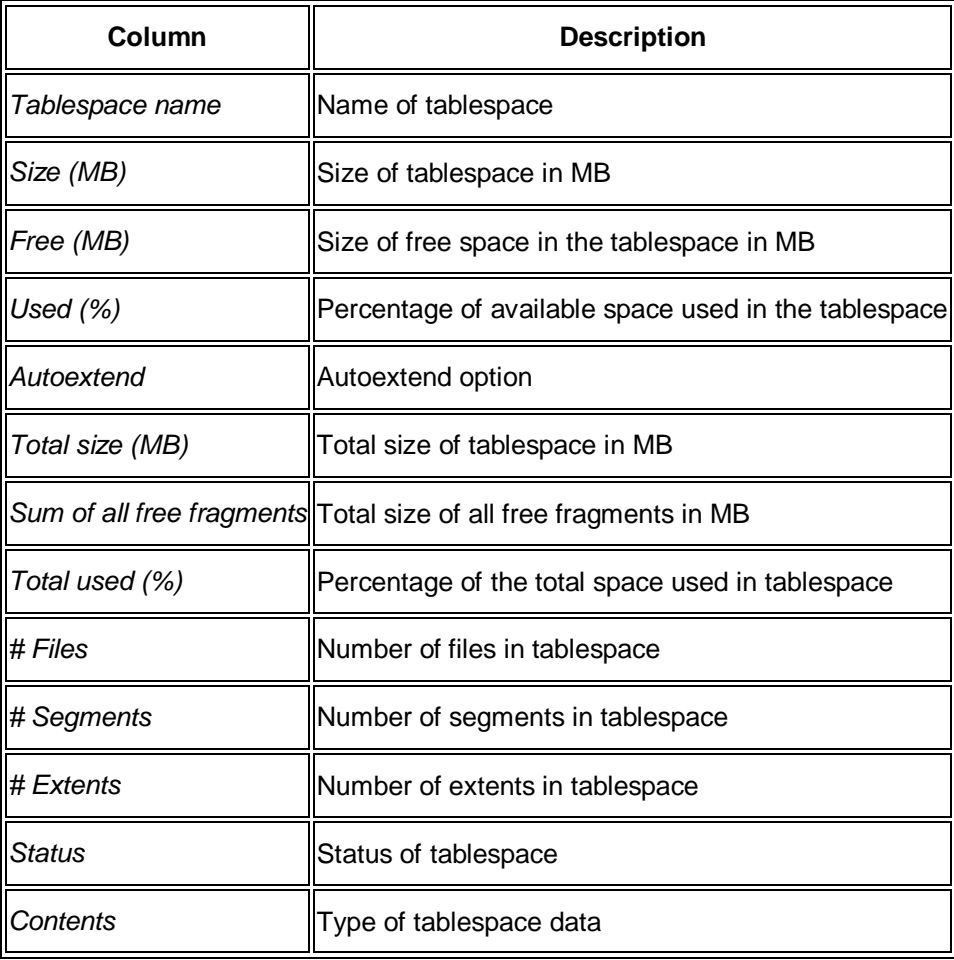

x Tab *Storage Management*:

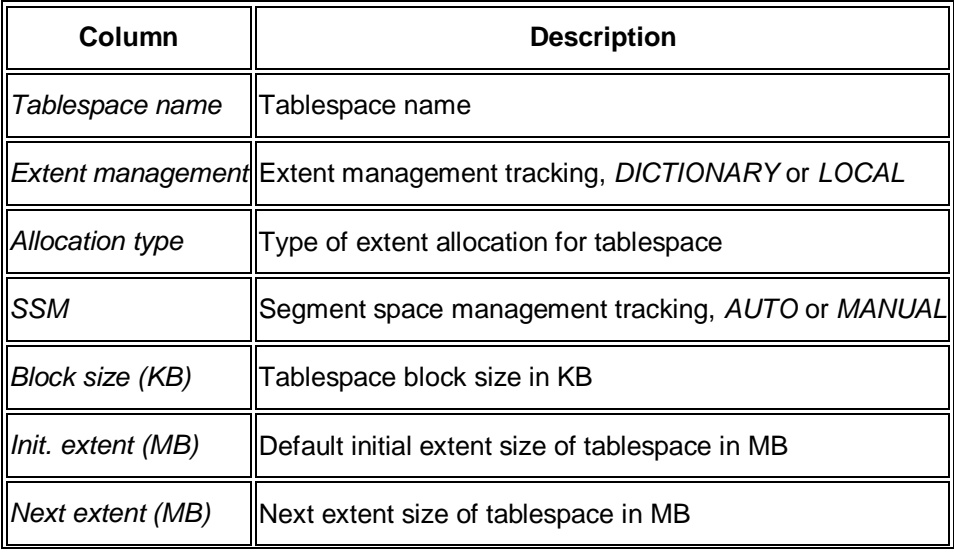

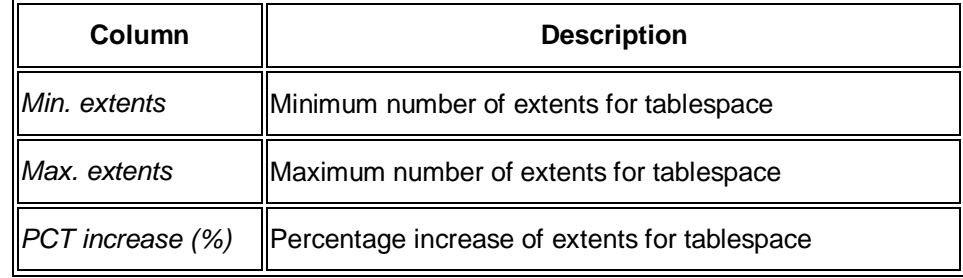

x Tab *Data/Temp. Files* (both sub-tabs have the same columns):

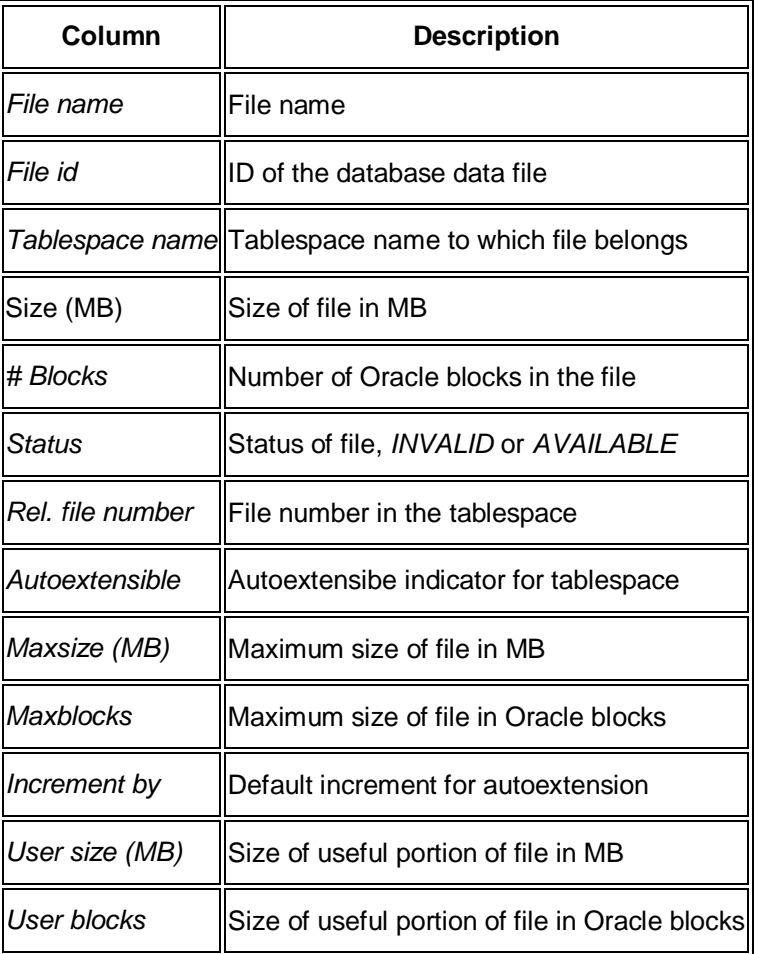

- x Tab *Freespace statistics*:
	- o Sub-tab *Overview*:

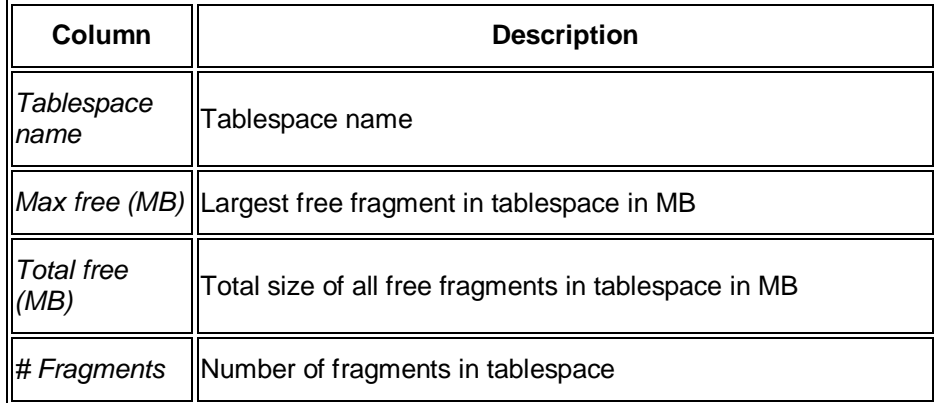
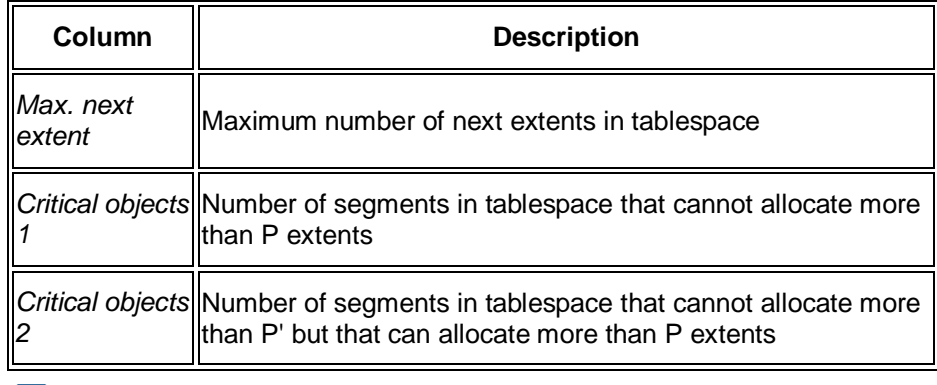

#### o **Note**

- o For the last two rows in the above table the following applies:
	- P is the customizable parameter attached to SMON\_ID=509 and SMON\_ID=510 in table DB02\_COLL\_PLAN. Its default value is 2.
	- P' is defined by the formula  $P' = 3*P$  and is calculated during runtime. Therefore, its default value is 6.

If a segment can allocate more than P' extents, *Critical objects 1* and *Critical objects 2* are not filled.

- o End of the note.
- o Sub-tab *Free fragments*:

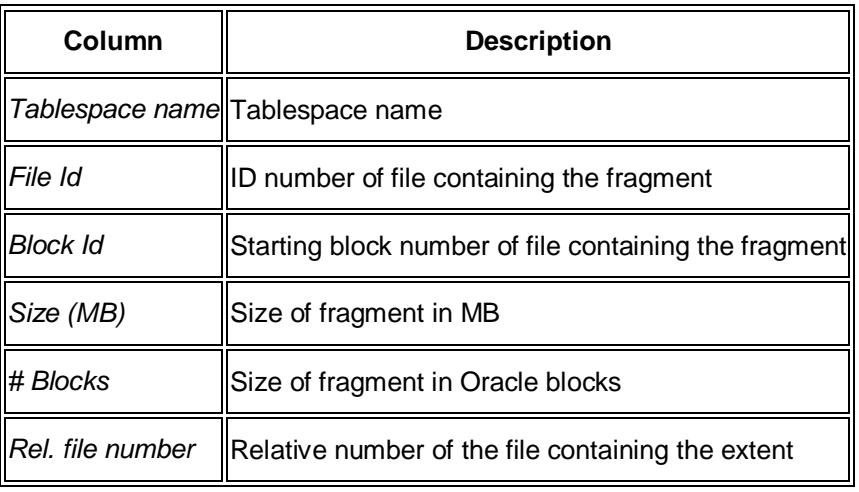

x Tab *Summary history*:

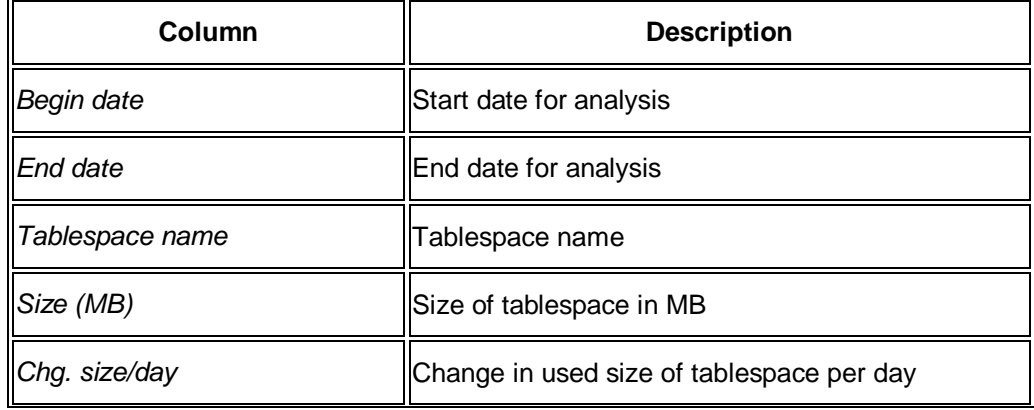

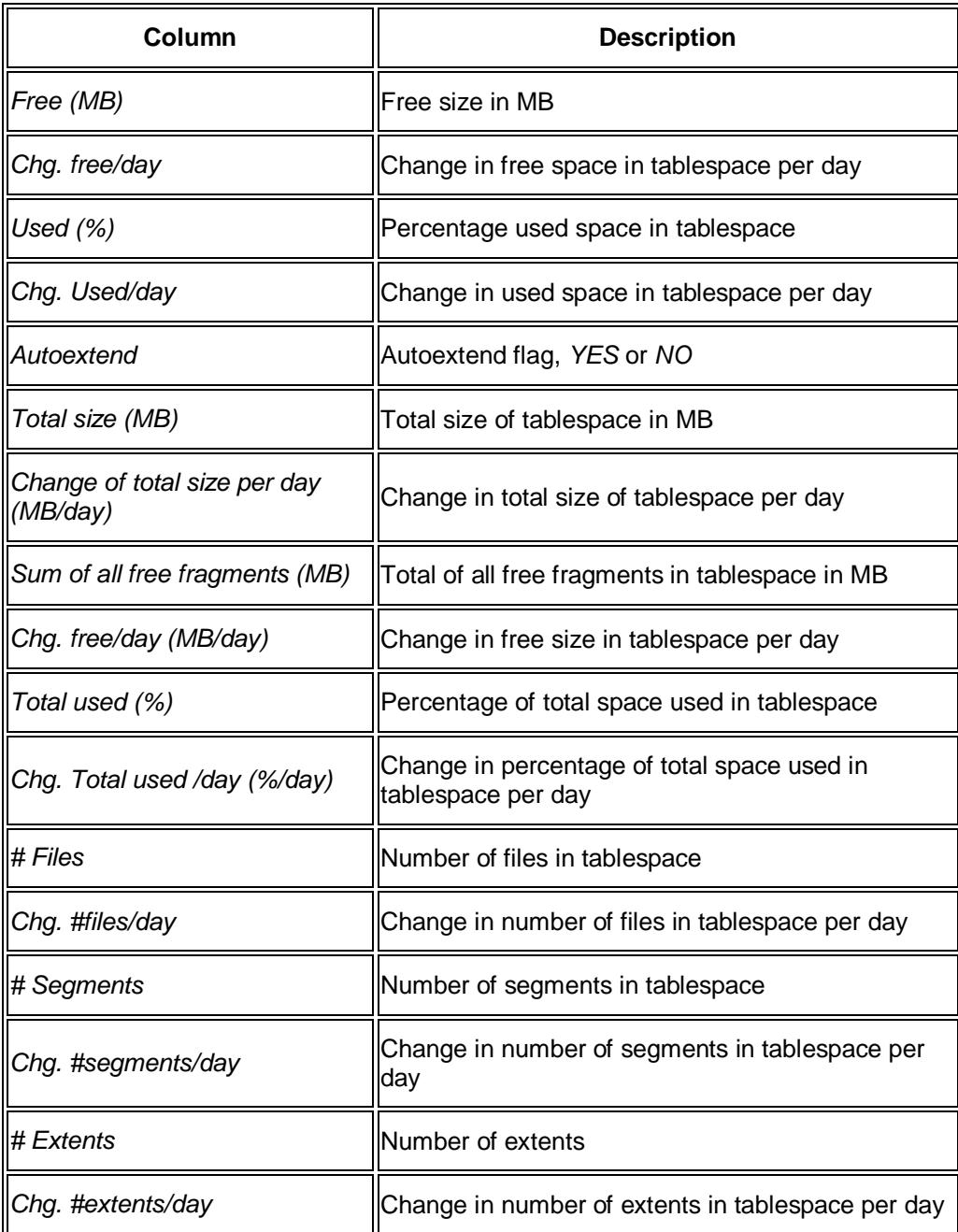

# **Tablespaces Detailed Analysis**

This monitor in the SAP/Oracle Database Monitor lets you display detailed information about the tablespaces in the database, including history information. It uses a collector job to periodically retrieve data from the cluster table MONI.

You choose **F** Space *Tablespaces Detailed Analysis* in the DBA Cockpit.

The system prompts you to enter selection criteria for the tablespaces. You enter selection criteria to restrict the display to the required tablespaces. When the main grid is populated, you can double-click any row to display it in a more concise form in the *Main data* tab.

#### **Structure**

This screen contains the following information:

• The tab *Main data*:

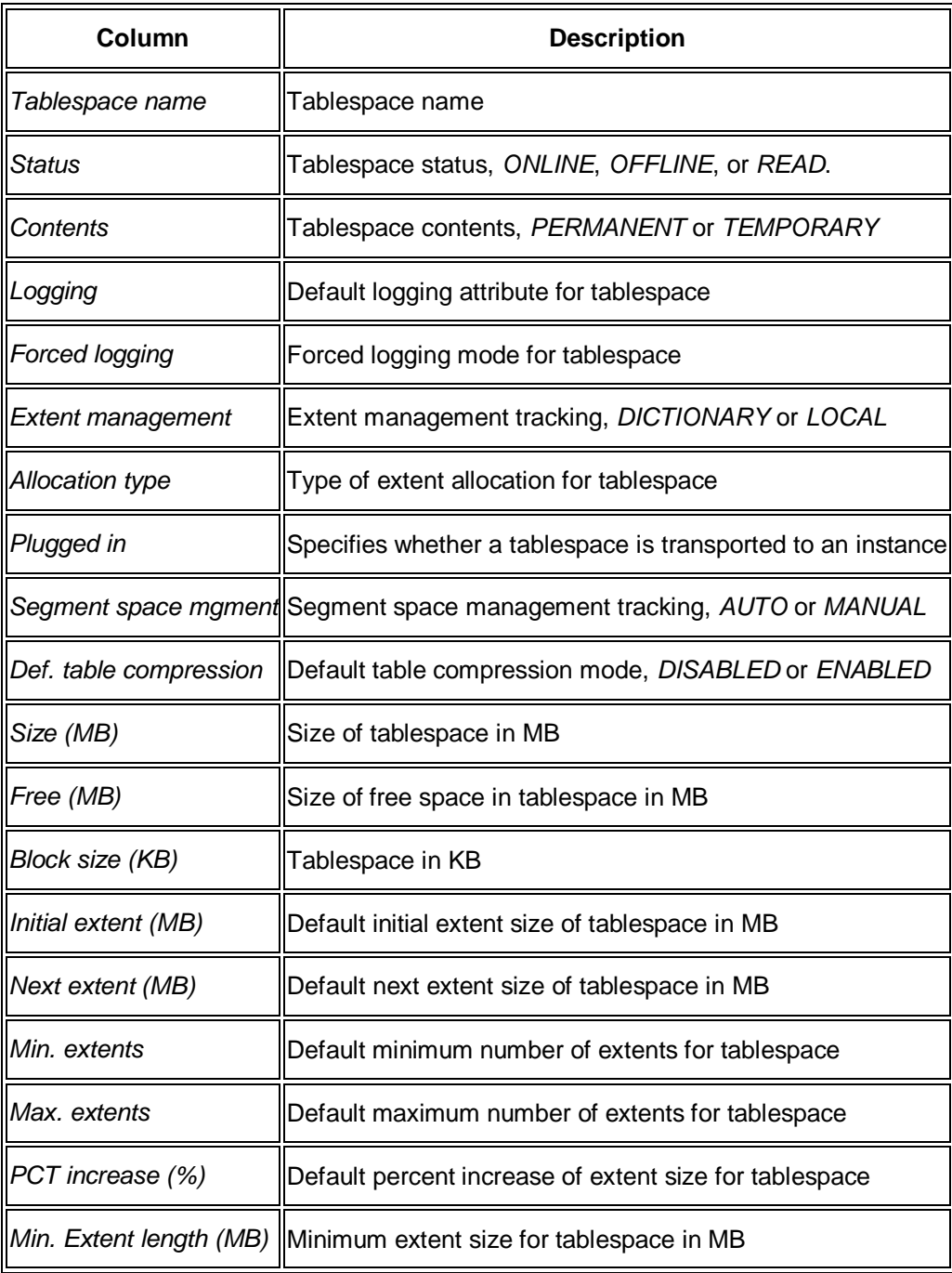

• The tab *Files*:

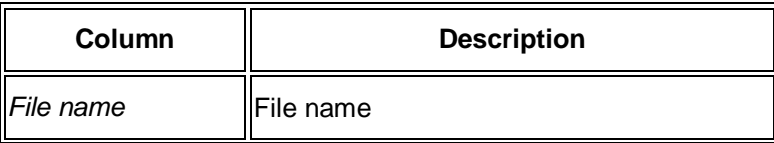

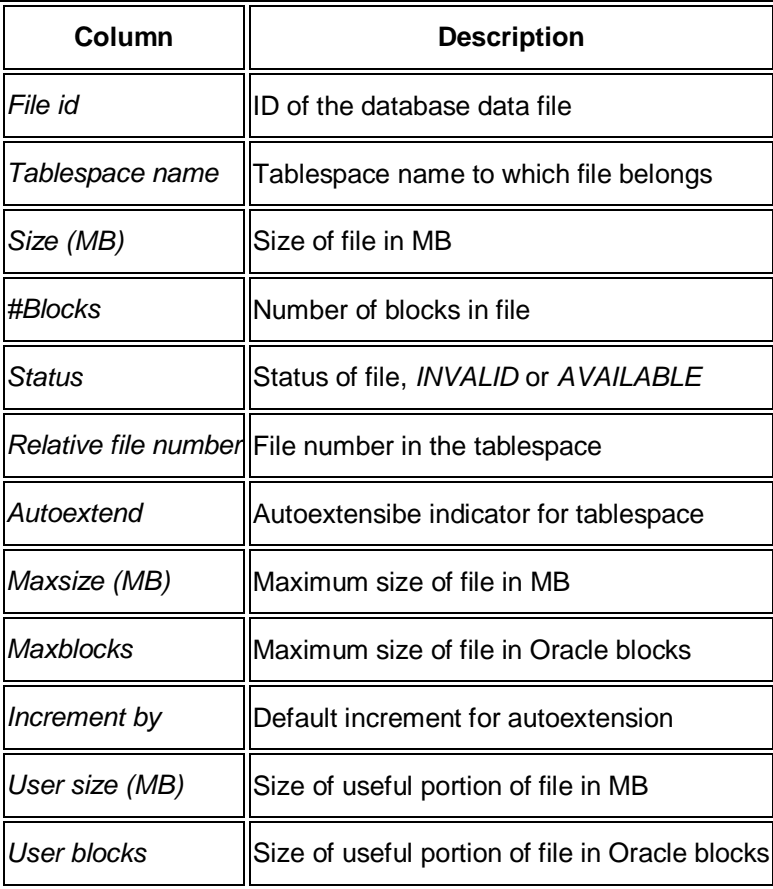

#### x The tab *Freespace*:

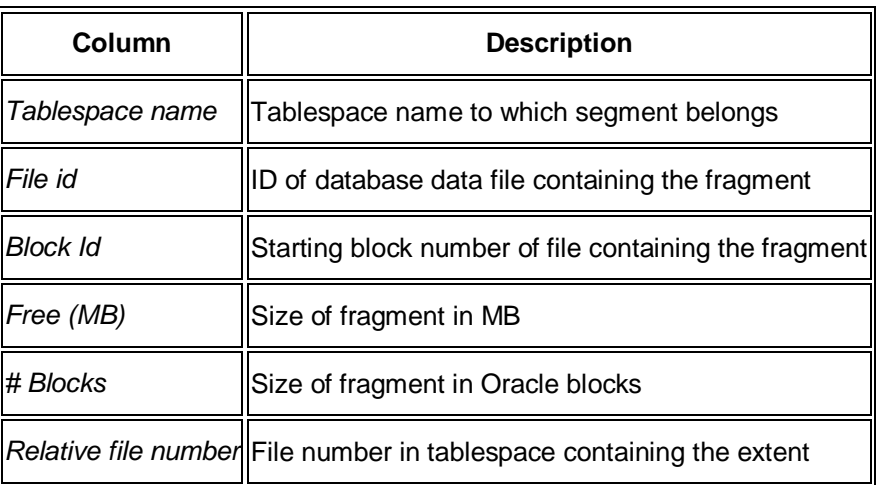

• The tab *History* contains the following information for the sub-tab Days (the columns are analogous for the sub-tabs *Weeks* and *Months*):

### **Note**

Each sub-tab on the *History* tab contains an average display separately at the top followed by detailed displays for each time period. The table below shows the average display. The detailed display is very similar.

End of the note.

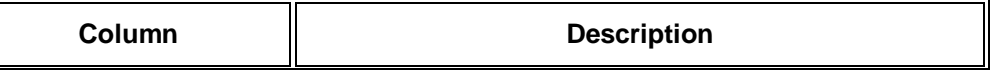

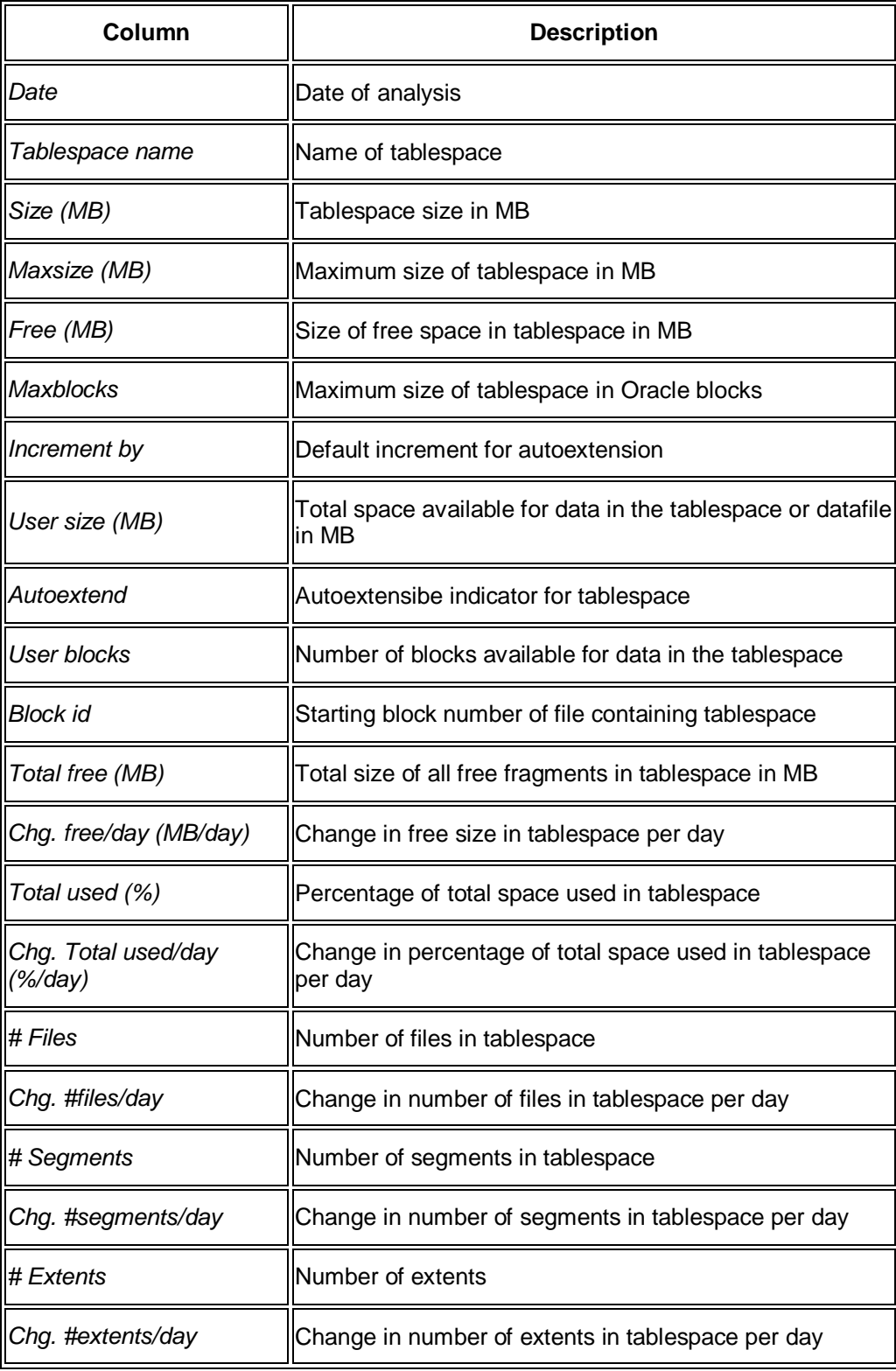

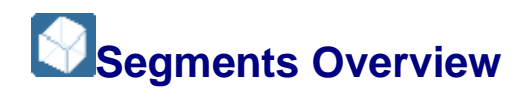

This sub-monitor in the SAP/Oracle Database Monitor lets you display the segments in the database, including history information. It uses a collector job to periodically retrieve data from the cluster table MONI.

You choose *Space Segments Overview* in the DBA Cockpit.

#### **Structure**

This screen contains the following information:

• Main Data shows all segments

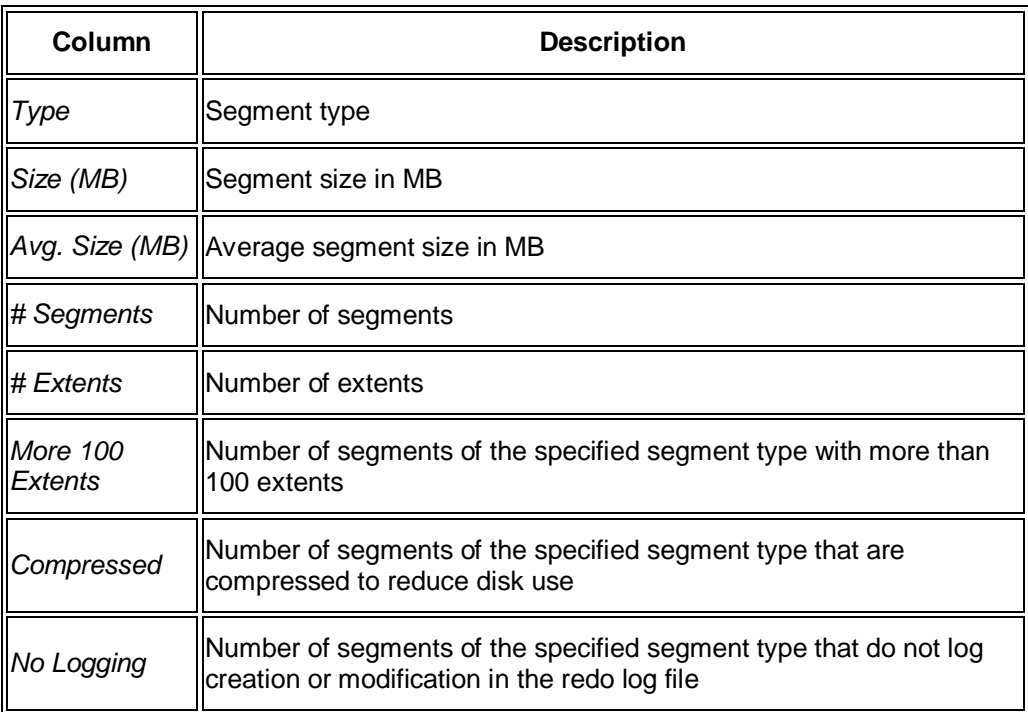

x *Top Sizes* and *Top Extents* (the columns are identical)

*Top Sizes* shows the segments with the largest sizes together with their space allocation fields.

*Top Extents* shows the segments with the highest number of extents

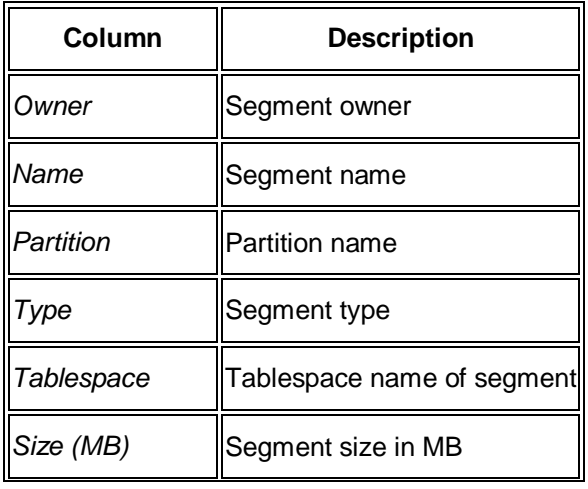

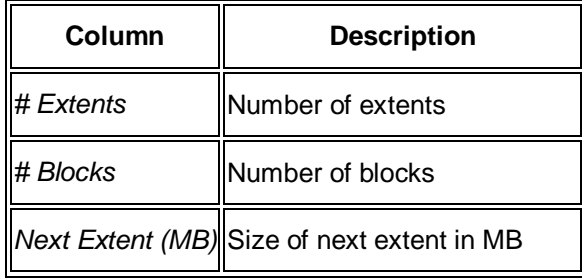

**•** *Top Growth* shows growth data for segments – the sub-tab *Days* is shown below (the columns are analogous for *Weeks* and *Months*)

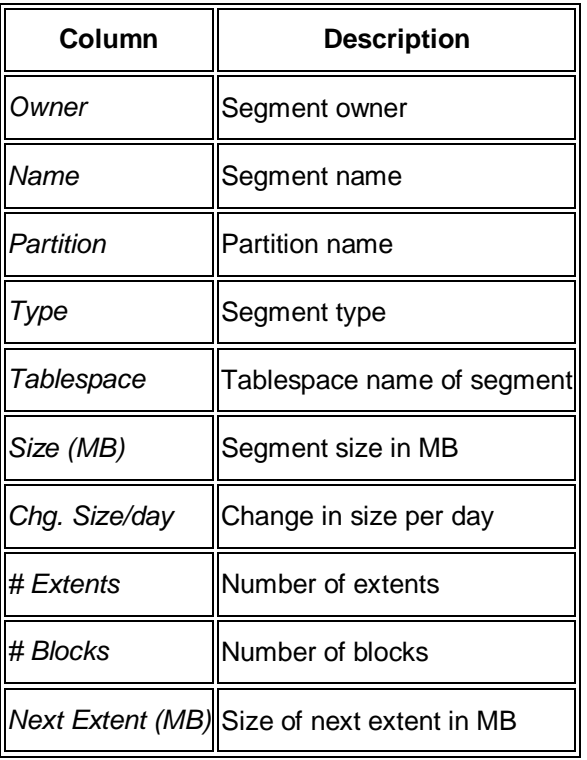

- x *Critical Objects* shows objects where the space situation is critical:
	- o *Space Critical Objects*

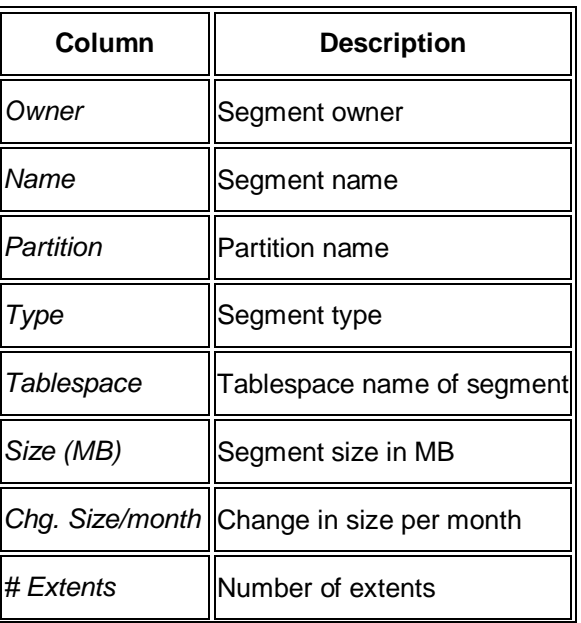

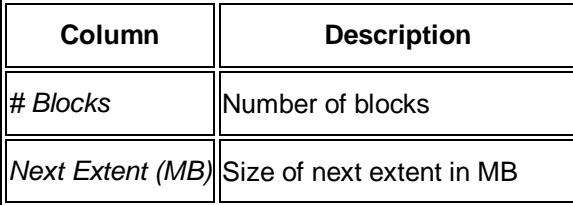

o *Extents Critical Objects*

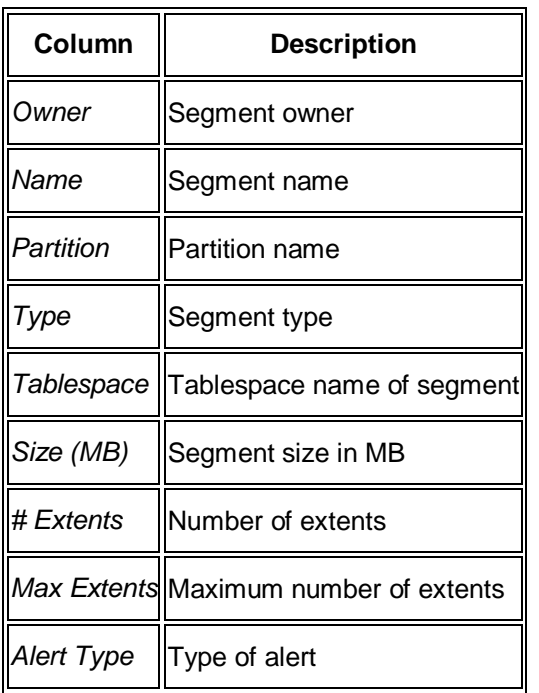

**•** Summary History shows the history of changes to segments – the sub-tab *Days* is shown below (the columns are analogous for *Weeks* and *Months*)

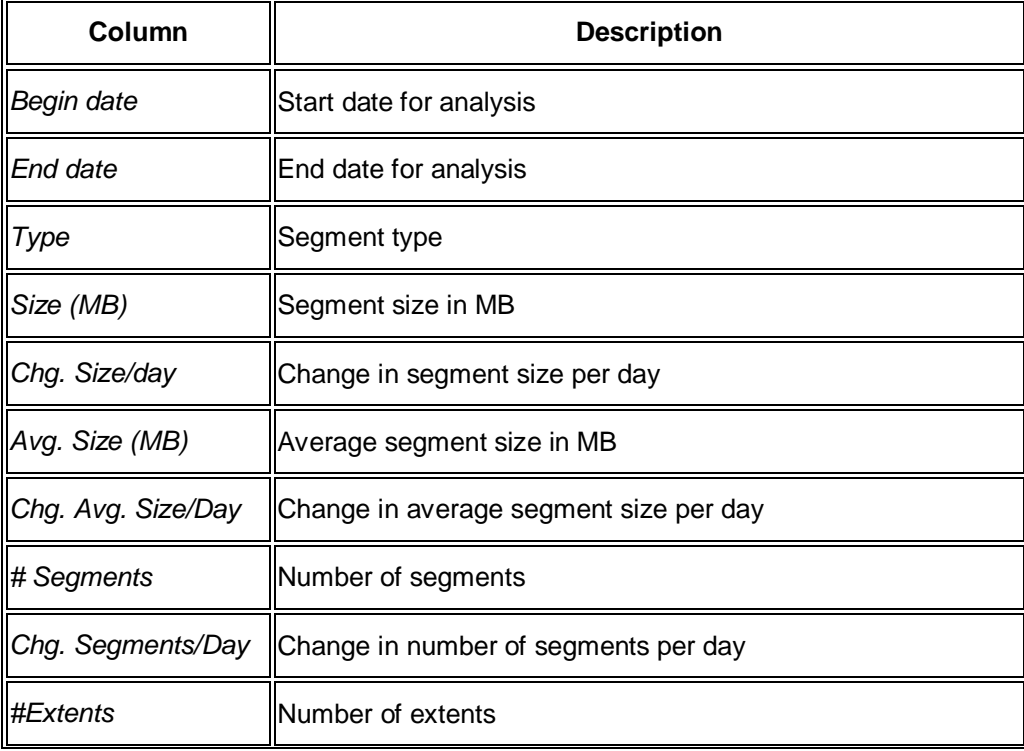

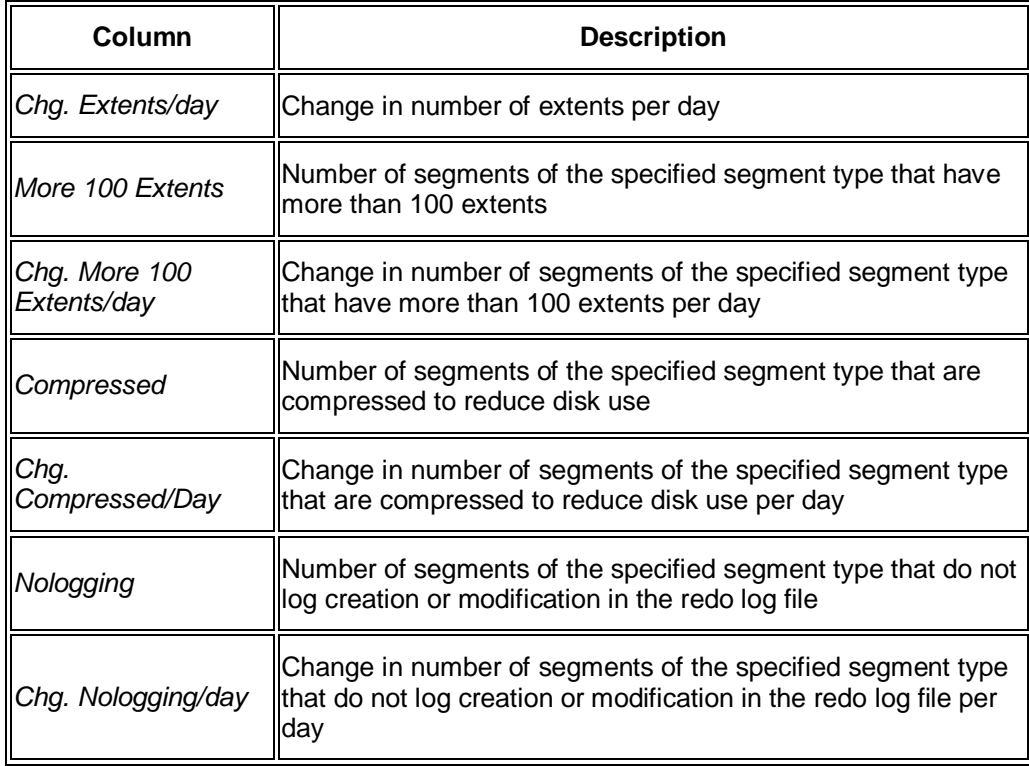

## **Segments Detailed Analysis**

This sub-monitor in the SAP/Oracle Database Monitor lets you display selected segments in the database, including history information.

For the *History* tab, it uses a collector job to periodically retrieve data from the cluster table MONI. For the other tabs, it gathers data with an SQL statement in real time.

You choose *Space* Segments *Detailed Analysis* in the DBA Cockpit.

The system prompts you to enter selection criteria for the segments. You enter selection criteria to restrict the display to the required segments. When the main grid is populated, you can double-click any row to display it in a more concise form in the *Main data* tab.

#### **Structure**

This screen contains the following information:

x *Main data*:

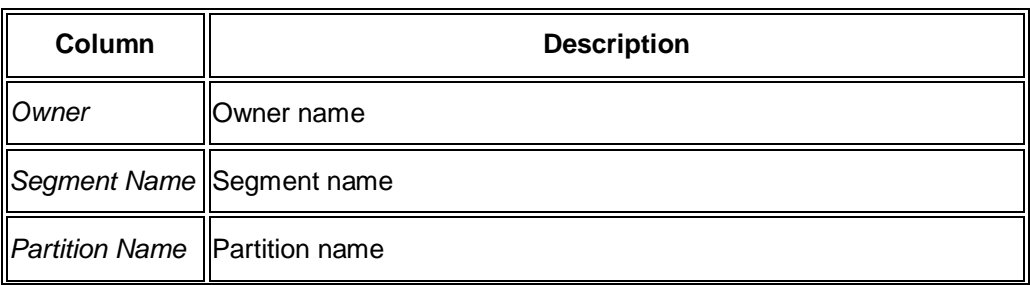

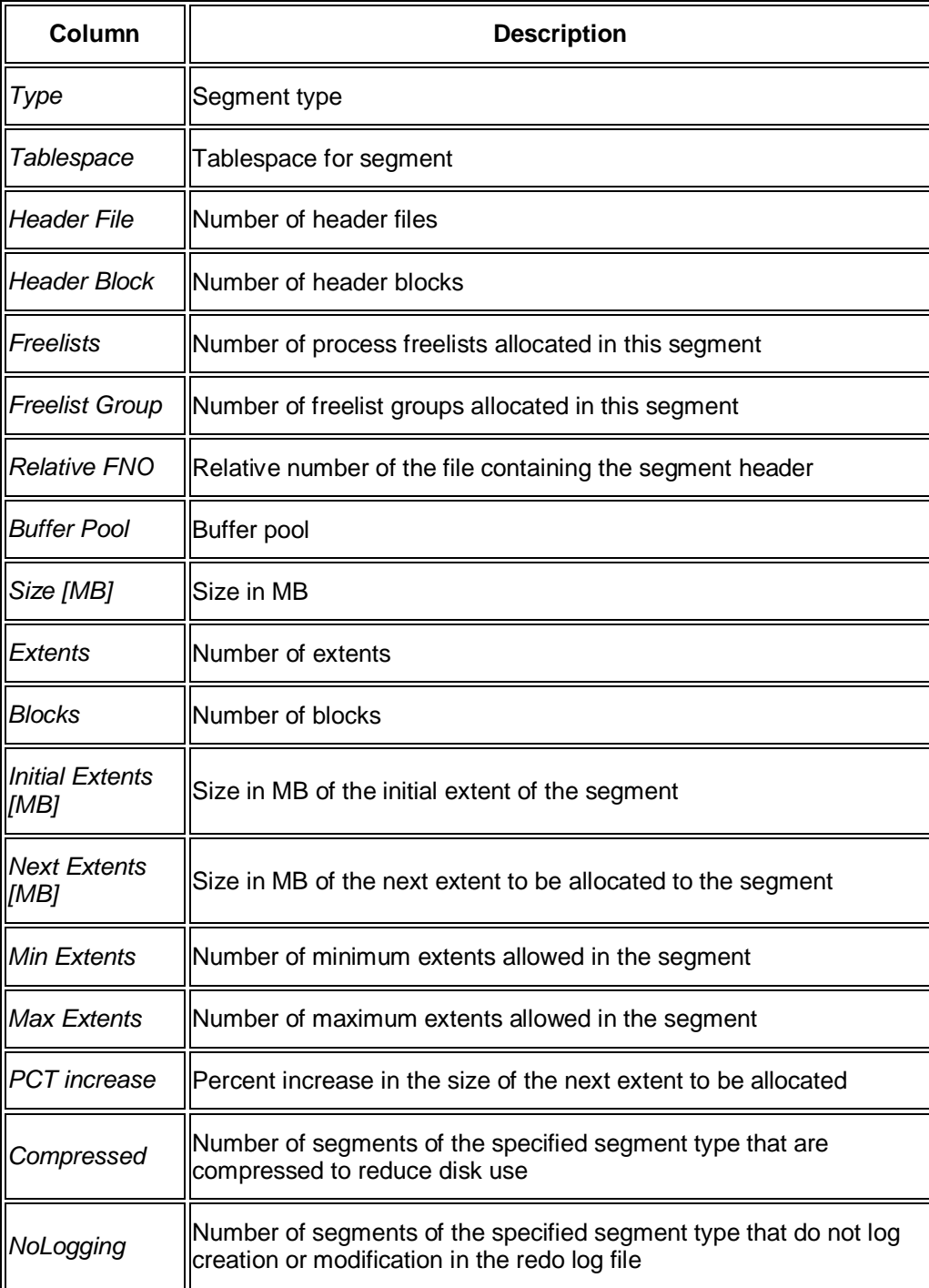

x *Tables + Indexes* and *Partitions* (the columns are identical):

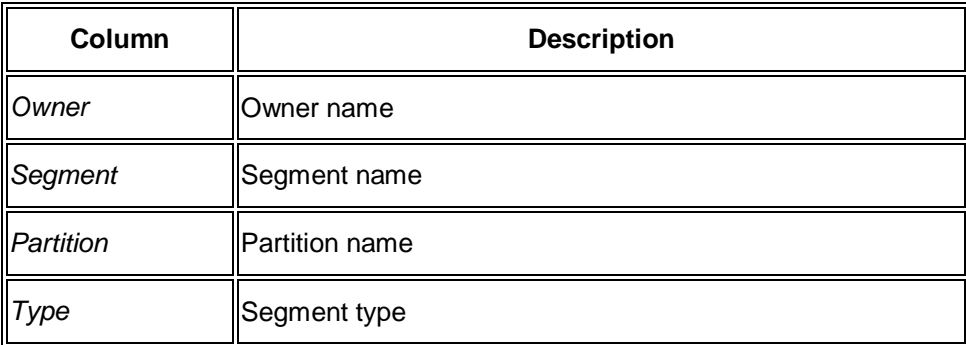

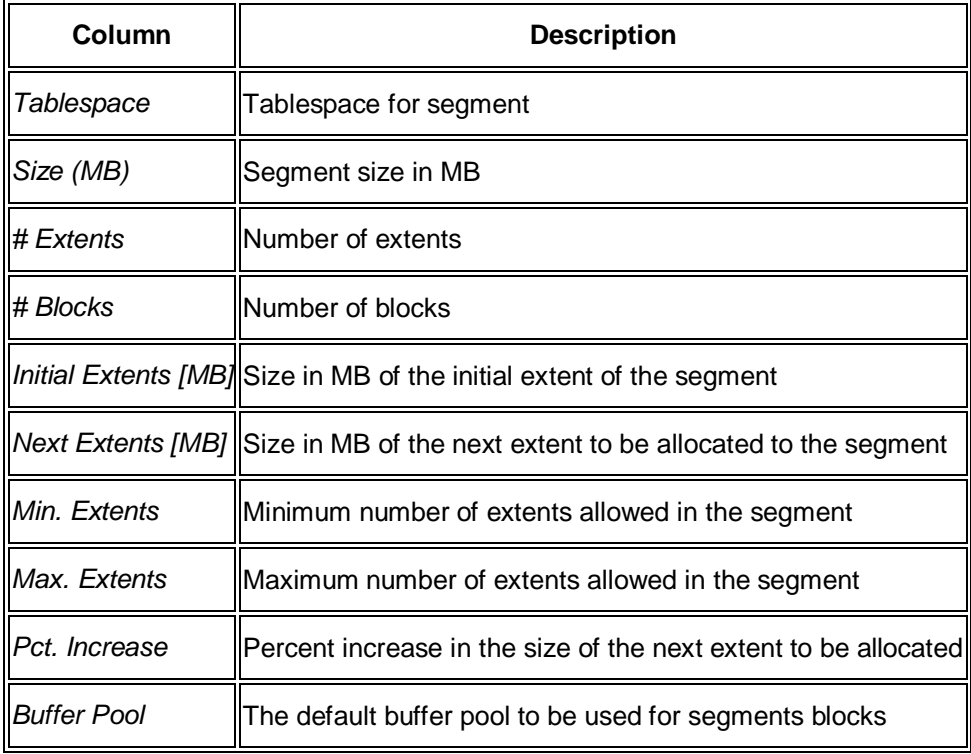

• The tab *Extents*:

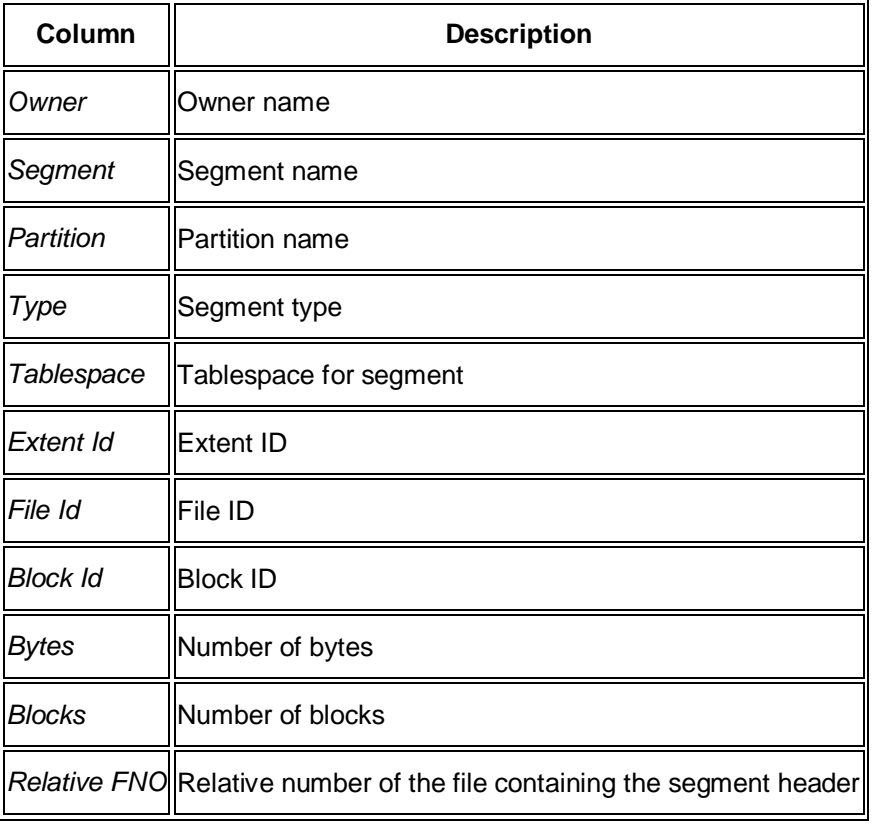

• The tab *Storage*:

The *Main Data* sub-tab shows the following information:

**Column Description**

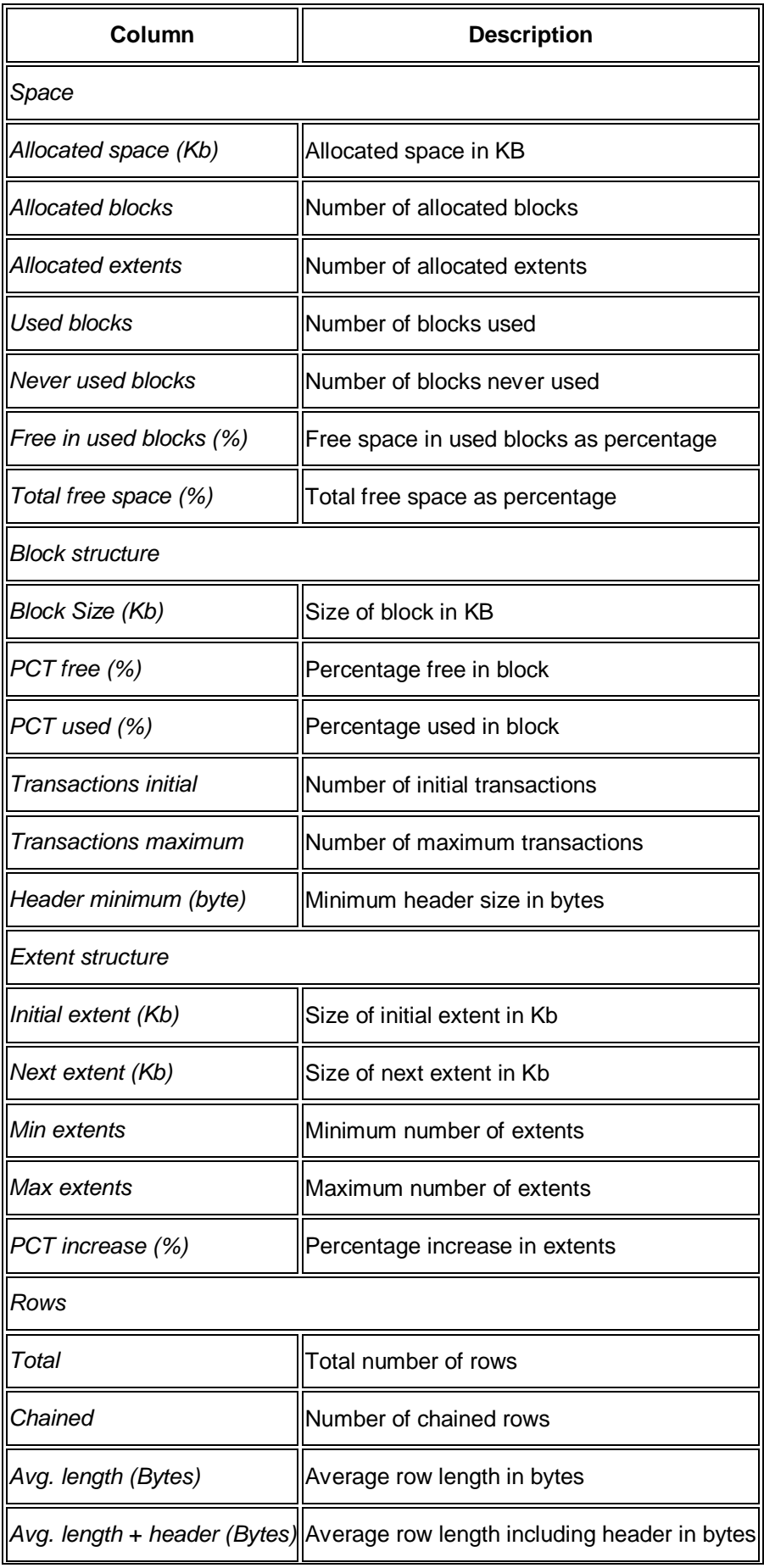

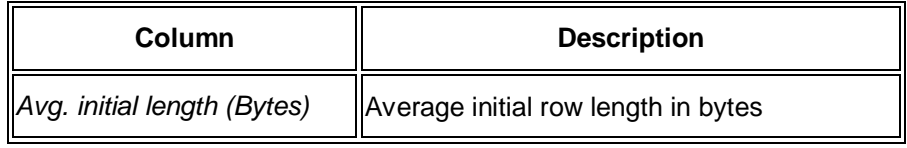

You can also view this information graphically in the *Histogram* sub-tab.

• The tab *History* contains the following information for the sub-tab *Days* (the columns are analogous for the sub-tabs *Weeks* and *Months*):

#### **Note**

Each sub-tab on the *History* tab contains an average display separately at the top followed by detailed displays for each time period. The table below shows the average display. The detailed display is very similar.

End of the note.

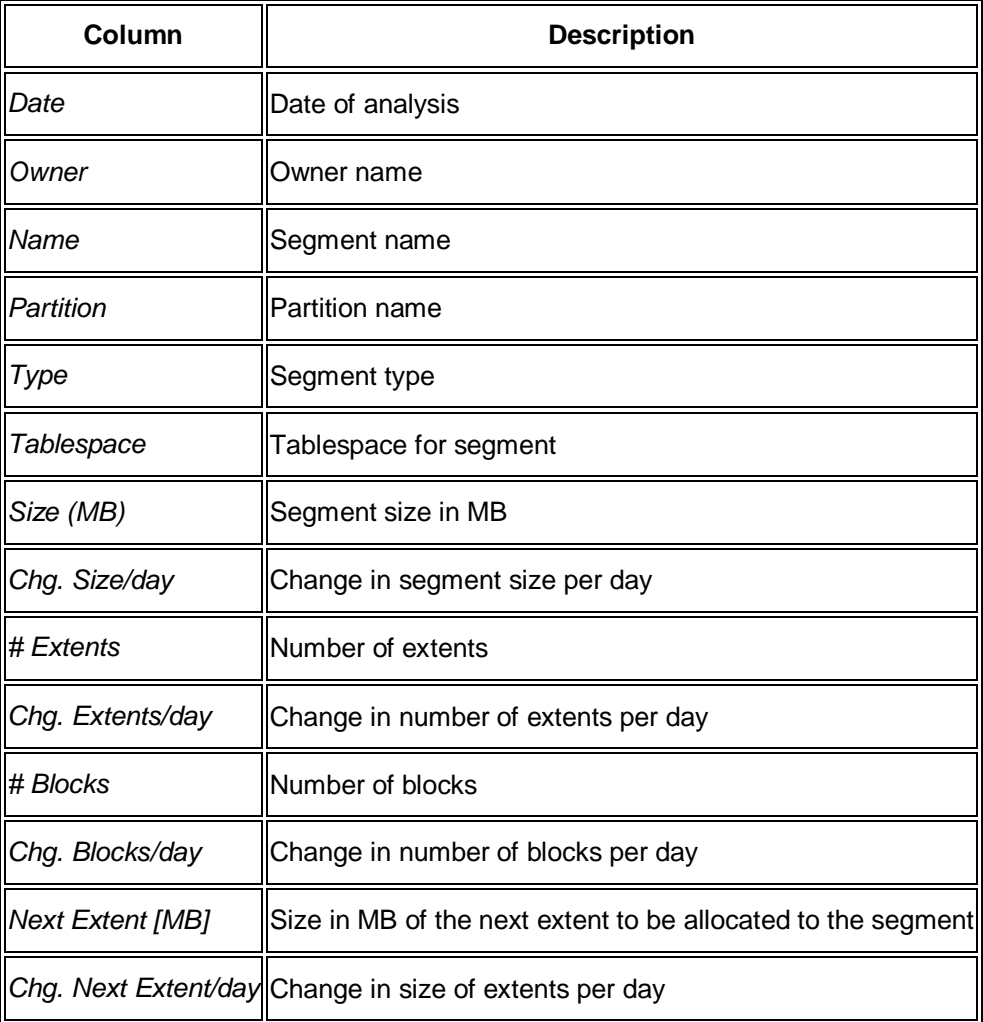

# **Segments Detailed Analysis (Aggregated)**

This sub-monitor in the SAP/Oracle Database Monitor lets you display aggregated information on selected segments in the database and associated tables and indexes, partitions, and lobs, including history information and information.

For the *History* tab, it uses a collector job to periodically retrieve data from the cluster table MONI. For the other tabs, it gathers data with an SQL statement in real time.

You choose **Space** Segments *Detailed Analysis (Aggregated)* in the DBA Cockpit.

The system prompts you to enter selection criteria for the segments. You enter selection criteria to restrict the display to the required segments. When the main grid is populated, you can double-click any row to display it in a more concise form in the *Main data* tab.

#### **Structure**

This screen contains the following information:

x *Main Data*

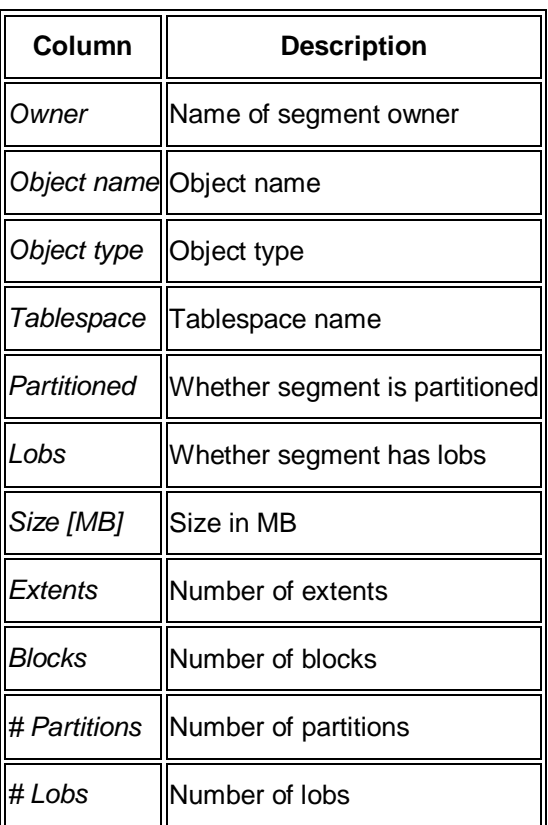

x *Tables + Indexes*

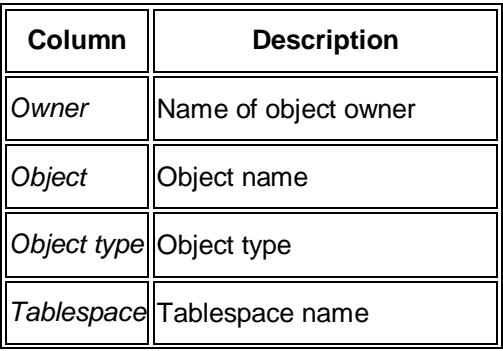

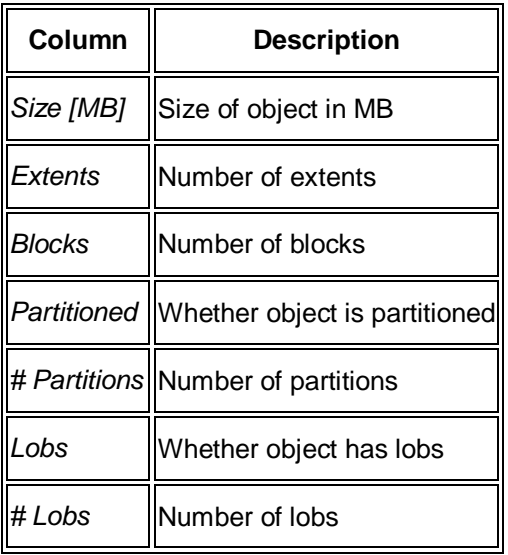

x *Partitions*

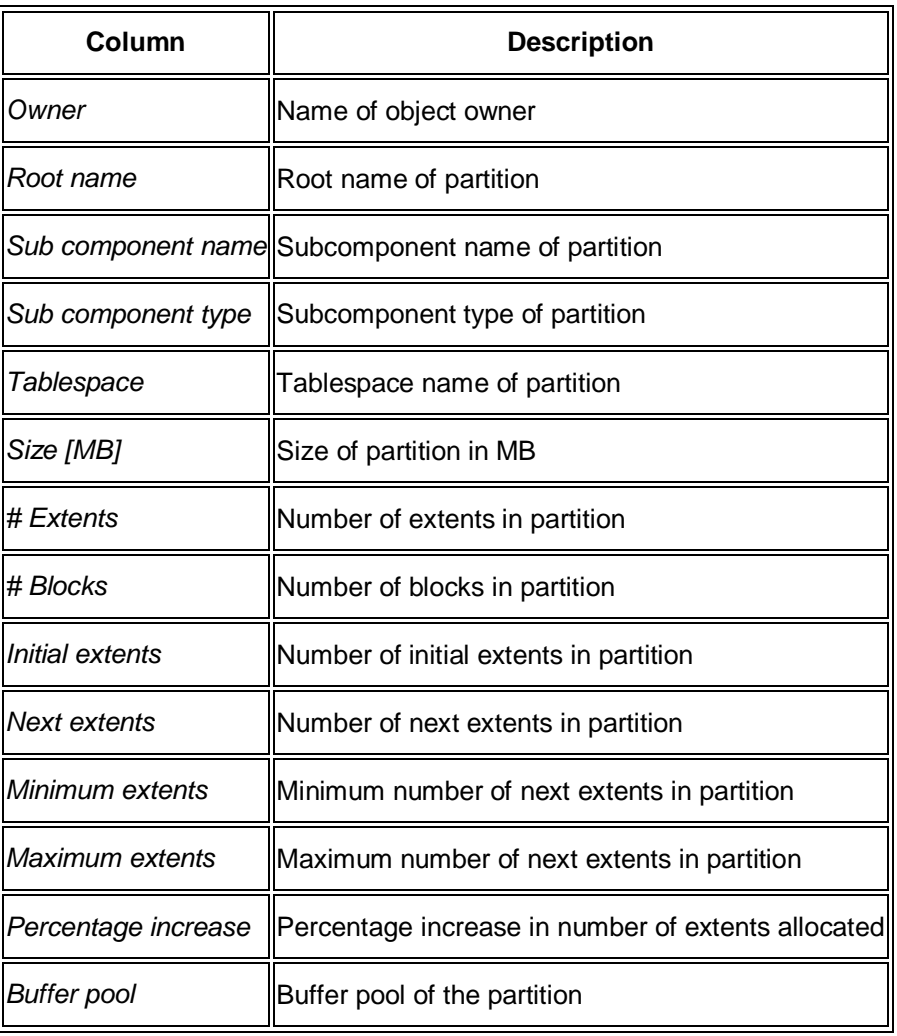

x *Lobs*

The information shown here is the same as the table above.

**•** History

### **Note**

Each sub-tab on the *History* tab contains an average display separately at the top followed by detailed displays for each time period. The table below shows the average display. The detailed display is very similar.

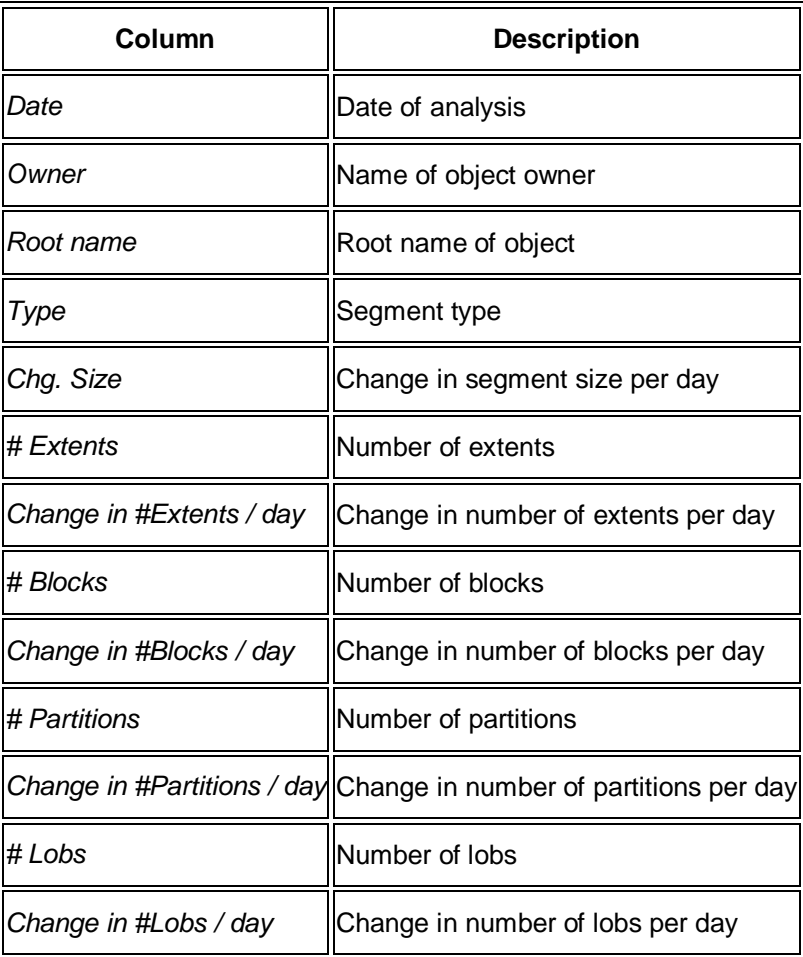

End of the note.

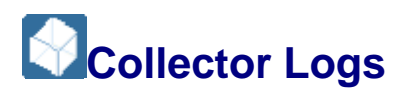

This monitor in the SAP/Oracle Database Monitor lets you display information about the collection job.

You choose **Space** Additional Functions Collector Logs in the DBA Cockpit.

#### **Structure**

This screen contains the following information:

Ⴠ The tab *Overview*:

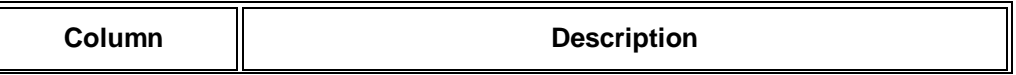

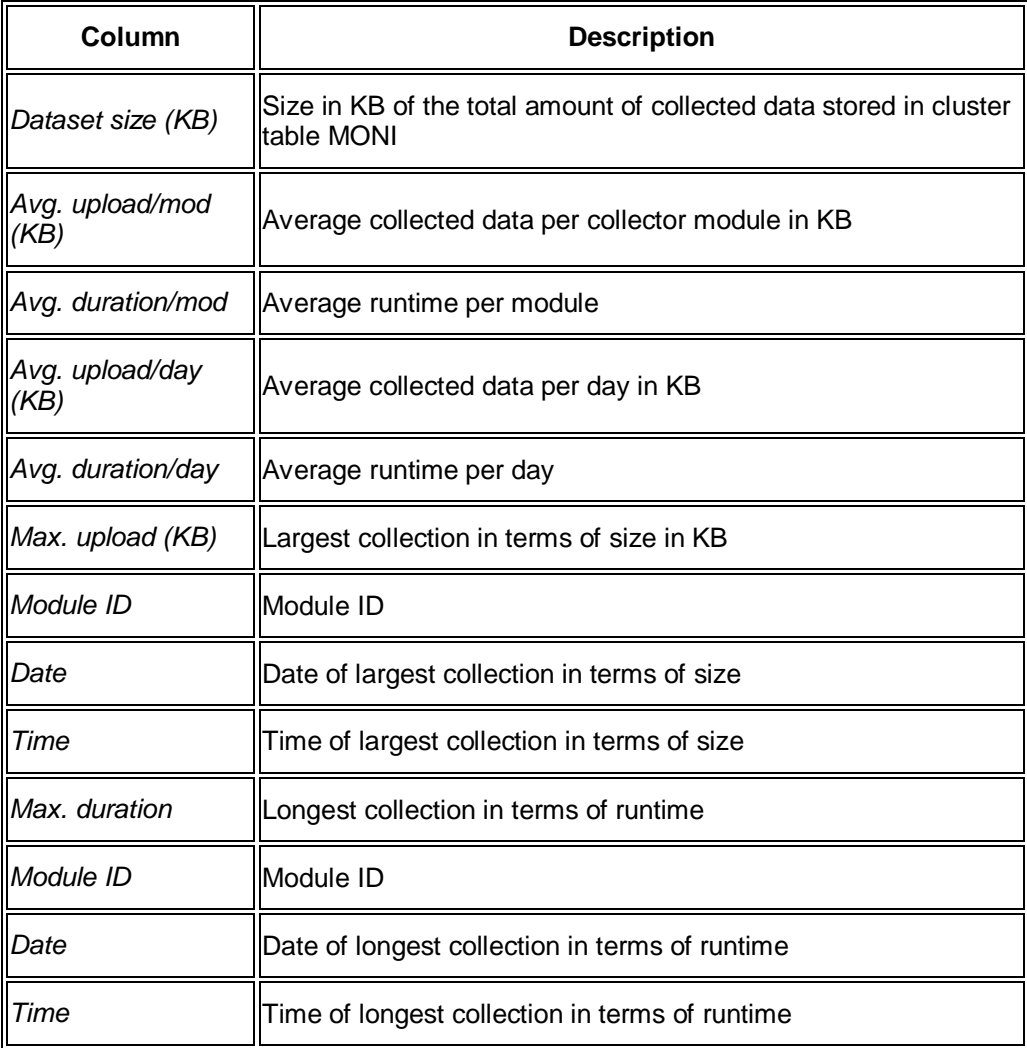

Ⴠ The tab *Modules* with more statistical information and logs for each collector module:

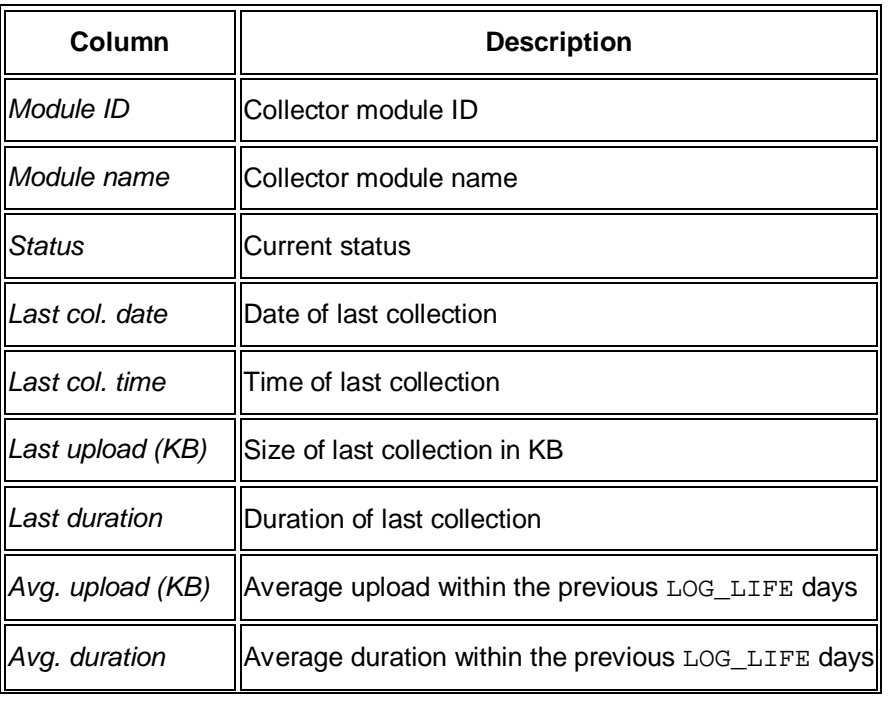

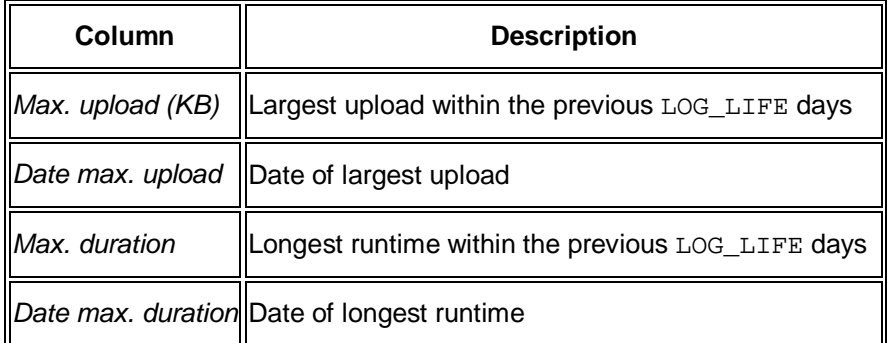

Where LOG LIFE appears in the above table, this refers to the number of days used in the analysis. LOG\_LIFE is from the table ORA\_MON\_DBCON and is set to 100 days by default.

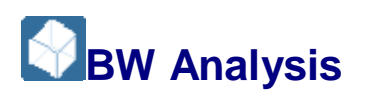

This monitor in the SAP/Oracle DBA Cockpit lets you display SAP Business Information Warehouse (BW) objects belonging to the database.

You choose **P** Performance Additional Functions **BW Analysis** in the DBA Cockpit.

#### **Structure**

The following BW object types are each highlighted using a different row color, since they are the aggregated data for each BW area:

- PSA area
- ODS and Changelog
- Cubes and related
- BW master data
- Basis and Cross-Application

Double-click a row to display the BW objects belonging to the selected object type.

Double-click again a row to display the BW segments belonging to the selected BW object.

Double-click a BW segment displays the data below in the tabstrips.

The screen contains the following information:

• Top screen area

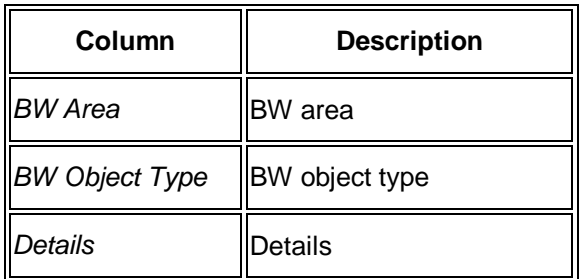

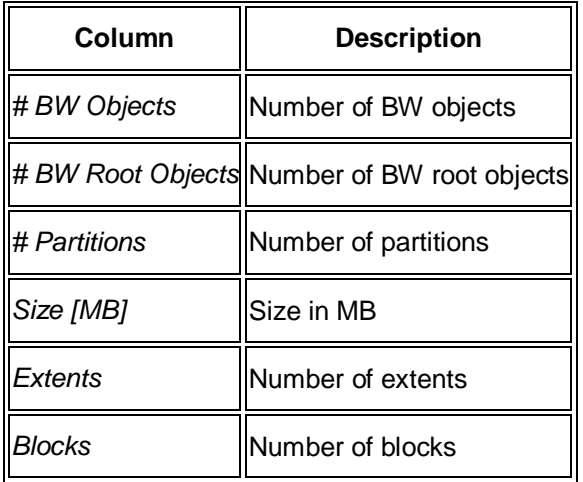

- x *Main Data*
- x *Partitions* and *LOBs*

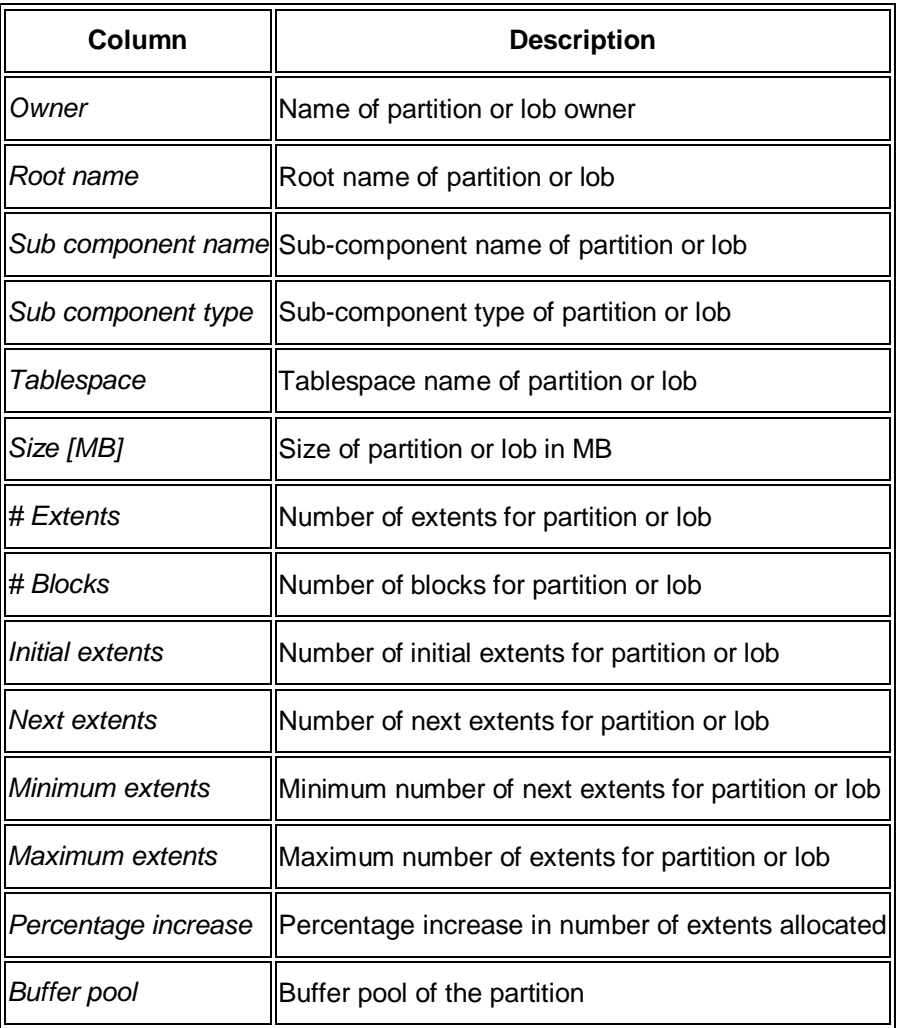

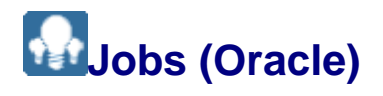

You can use the DBA Cockpit for the following jobs:

- DBA Planning Calendar
- DBA logs
- Backup logs

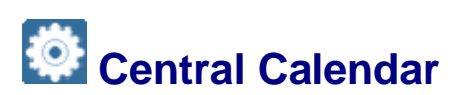

#### **Use**

The Central Calendar is part of the DBA Cockpit in the SAP system. It gives you a single point from which to manage database administration (DBA) actions in an integrated SAP environment. The actions available differ according to the database platform but the method of use is the same. Examples of actions are backups, database system checks, and so on.

#### **P**

The **Central** Calendar is only for **viewing** DBA actions by system.

However, you can easily switch to the DBA Planning Calendar for any SAP system registered in the DBA Cockpit to plan – that is, schedule, change, delete, or execute – DBA actions.

The Central Calendar gives you a single point from which to manage:

- Databases of different types and versions on remote SAP systems
- Databases for different versions of the SAP system
- Databases of non-ABAP SAP systems

#### **Integration**

The Central Calendar runs with all database platforms delivered as a standard part of the SAP system and supported by SAP (except DB2 for i5/OS, which has good equivalent tools).

#### **Features**

- You can manage in real time systems directly administered from the system where the DBA Cockpit is running as well as remote systems, including non-ABAP systems.
- You can quickly check the color-coded status for each system to see if actions have executed successfully.
- You can quickly check the number of actions and number of actions with the highest status severity for each system, as shown in the following example:

్లిం

The entry for *February 2007* in the cell for *Thursday February, 08* is:

*3 FUD 2*

On system FUD for Thursday  $8<sup>th</sup>$  January 2007 (in the past), there were 3 actions planned, 2 of which had the highest status severity. For example, the highest status severity might be "Warning", in which case the entry is displayed with a yellow background.

#### **Activities**

- 1. On the system where you normally run the DBA Cockpit, you plan a regular job in the DBA Planning Calendar to update the results from remote systems using the action *Central Calendar Log Collector*. For example, you plan this job to run daily at 06:00.
- 2. You define the systems you want to monitor in the DBA Cockpit by setting the flag *Collect Central Planning Calendar Data* for each system.
- 3. You regularly check the results using the Central Calendar.
- 4. If you need to schedule, change, delete, or execute actions, you switch to the DBA Planning Calendar.

For more information, see *Using the Central Calendar*.

# **Using the Central Calendar**

#### **Use**

You can use the Central Calendar in the DBA Cockpit to view actions on all the databases of your SAP Systems.

#### **Prerequisites**

You have defined the systems to be displayed in the Central Calendar by doubleclicking the required system in the screen *DBA Cockpit: System Configuration Maintenance* and selecting *Collect Central Planning Calendar Data*.

For more information, see *Configuring Systems for Remote Monitoring Using Remote Database Connections*.

In the DBA Planning Calendar of the DBA Cockpit where you call the Central Calendar, you have planned the action *Central Calendar Log Collector* to run regularly. This collects information from the defined remote systems for display in the Central Calendar.

For more information, see *Setting Up the DBA Planning Calendar*.

#### **Procedure**

1. Start the Central Calendar from the DBA Cockpit by choosing  $Jobs \rightarrow Central$ *Calendar*.

The Central Calendar is displayed. If you have already run or planned actions, you see entries by day, one for each system.

Here is an example of entries for *Thursday February, 08* affecting two systems, *FUD* and *FIB*:

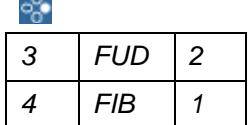

On system FUD for Thursday  $8<sup>th</sup>$  January, there were three actions planned, two of which had the highest status severity. For example, the highest status severity for FUD might be "Finished with warning", in which case the entry for FUD is displayed with a yellow background. This means that two actions ended with a warning.

On system FIB for the same day, there were four actions planned, one of which ended with the highest severity. For example, the highest severity for FIB might be "Finished with error", in which case the entry for FIB is displayed with a red background. This means that one action ended with an error.

The following table shows the color-coded statuses in the Central Calendar, which you can also see by choosing *Legend*:

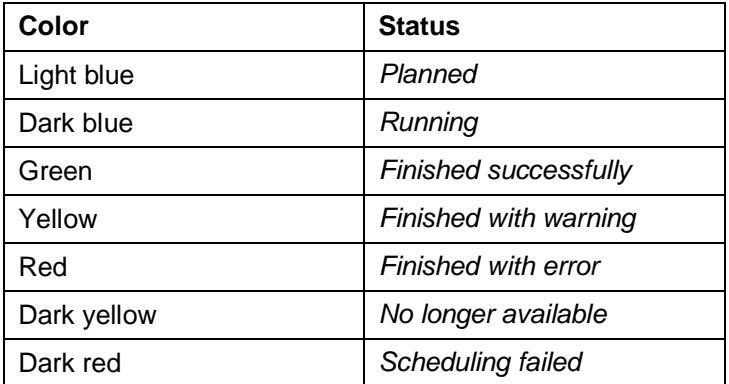

2. To see a summary of the actions for a day, double-click the day header.

The system displays a summary of the actions and status for each system on the day you selected, as in the following example:

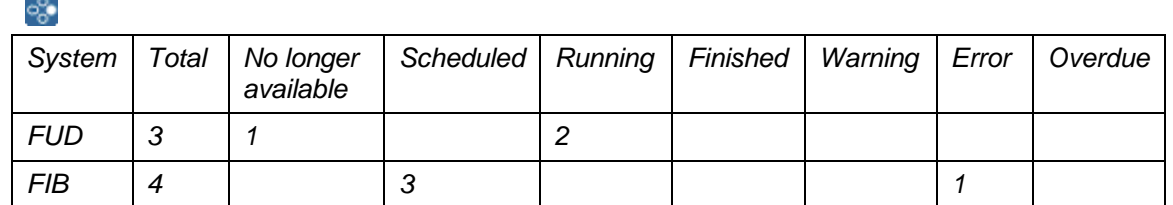

3. To see the individual actions for a system, double-click the entry for the system on the required day.

You see the relevant day in the DBA Planning Calendar. You can perform all usual functions in the DBA Planning Calendar.

- 4. To refresh the display for the system from which you called the Central Calendar, choose *Refresh*.
- 5. To refresh the display for all systems, choose *Remote Refresh*.

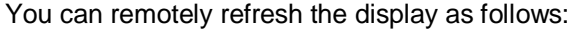

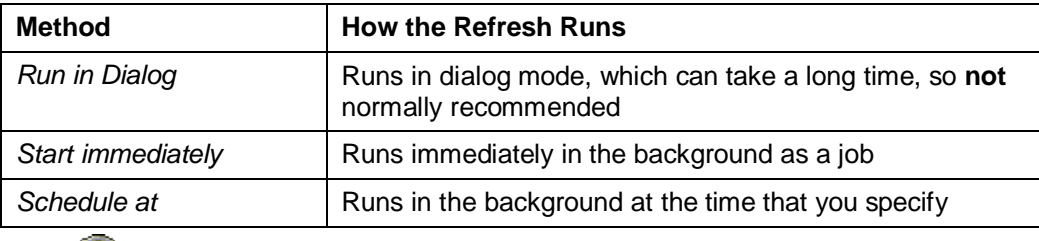

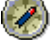

We recommend that you schedule action *Central Calendar Log Collector* to run regularly, as described above in "Prerequisites".

- 6. If required, you can customize the calendar display as follows:
	- o Specify a factory calendar in *Calendar ID*.

Holidays are displayed in the same background color as weekend days. This in no way restricts the planning of actions in the DBA Planning Calendar.

- $\circ$  Switch to day, week, or month view by choosing *Administration*  $\rightarrow$  *View Day*, *Administration* → *View Week*, or *Administration* → *View Month*.
- Ⴜ Choose *Save Settings* and change *Number of Weeks* or *Entries per Day* in the display.

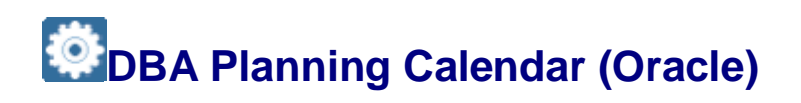

You use the DBA Planning Calendar to automate database administration actions that have to be performed regularly. You are able to schedule operations such as online backups, have them automatically performed, and then check that the operation was successful.

The main function of the DBA Planning Calendar is to define the start times and parameters for database actions. Since these actions run without administrator interaction, you have to make sure in advance that the necessary resources are available.

#### **Integration**

The DBA Planning Calendar is part of the Computing Center Management System (CCMS). You can start it from the DBA Cockpit.

#### **Note**

The old DBA Planning Calendar, which runs outside the DBA Cockpit, is still available but is no longer documented here. For more information, see earlier releases of the online documentation in SAP Library, which you can find at:

[https://help.sap.com](https://help.sap.com/) *SAP NetWeaver*

You can start the old DBA Planning Calender with transaction DB13OLD.

The documentation here concerns *only* the new DBA Planning Calendar, which runs in the DBA Cockpit.

End of the note.

**A** Caution

Do *not* run the old and the new DBA Planning Calendar together as this causes problems.

End of the caution.

Make sure that you meet the following requirements for BR\*Tools when using the DBA Planning Calendar:

- BR\*Tools 6.40: minimum patch level 42
- BR\*Tools 7.00: minimum patch level 24

If you are using the DBA Planning Calendar on a remote system, BR\*Tools running on that system must meet the above requirements. For more information, see *SAP Note* [1025707](http://service.sap.com/~form/handler?_APP=01100107900000000342&_EVENT=REDIR&_NNUM=1025707&_NLANG=en&_NVERS=0).

#### **Features**

#### **Initial Screen**

The initial screen of the DBA Planning Calendar is divided into the following frames:

- The frame on the left contains all information and parameters to select the set of actions to be displayed. You can:
	- o Select the system from which you want to read planning data.
	- o Select the category of an action:
		- *DBA Actions*

These are actions that you can plan.

*External Actions*

These are actions that are performed externally.

*All Actions*

These are all actions.

o Select the week to be displayed using the calendar control.

The default is the current week. To navigate to another week, double-click the week you want to display.

o Select a factory calendar.

Specifying a factory calendar only has an impact on the calendar display. Holidays are the same color as weekend days. It does not result in any restrictions for planned actions.

- The frame on the right contains a list of all plannable actions that are currently available for your database.
- The frame in the lower half of the screen contains the calendar.

By default, the week view with top-bottom layout is displayed, that is, one week starting with Monday. To change to a left-right split view, choose *Logs Left-Right Split View Layout* . If you want to change from a week view to a day or month view, choose the corresponding button in the tool bar.

#### **Note**

You can only switch the layout for the week or month view. For the day view, only the left-right split view layout is available.

To change your preferred settings – that is, the layout and the view – choose *Save Settings*.

The calendar shows the actions that were scheduled using background processing. These actions are then automatically executed. Once the action has run, the status is indicated using the following colors:

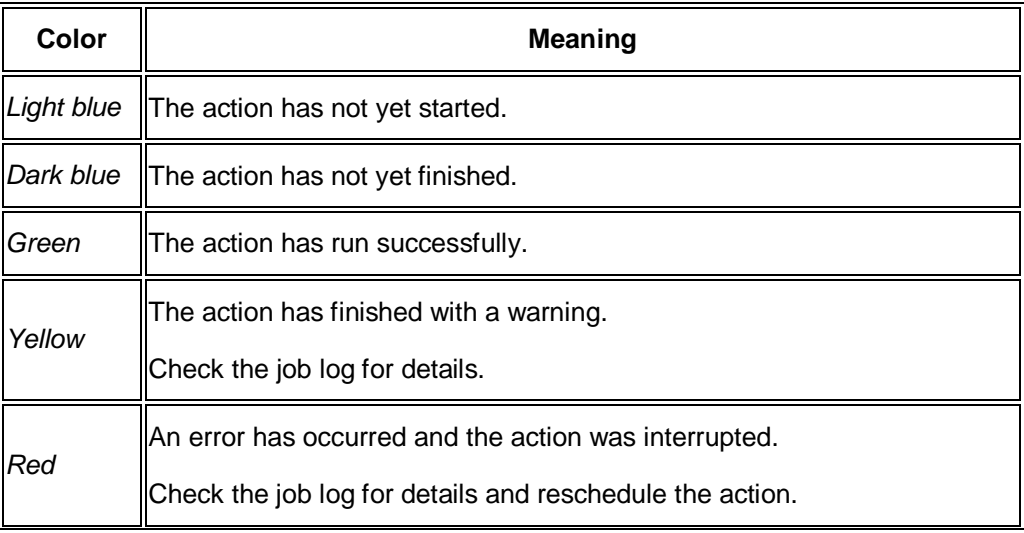

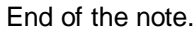

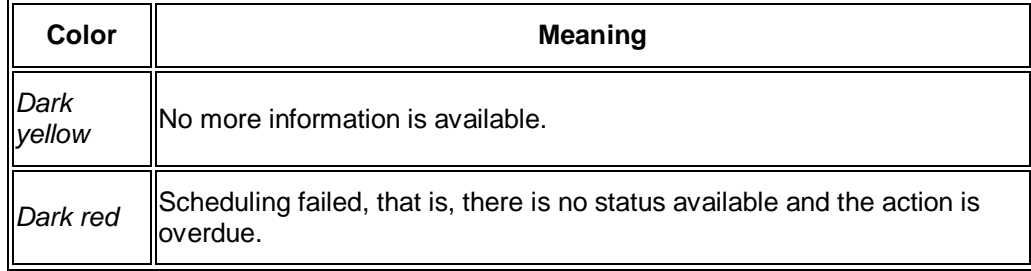

You can display the meaning of each color by choosing *Legend*.

#### **Drag & Drop of Actions**

You can move or copy actions within the calendar by using the drag & drop function.

#### **More Information**

Setting Up the DBA Planning Calendar

## **Setting Up the DBA Planning Calendar (Oracle)**

You need to set up the DBA Planning Calendar because – when you start your system for the first time – there are no actions planned. For this you need to do the following:

The most important thing when setting up the DBA Planning Calendar is to choose a pattern of actions covering your regular database administration (DBA) needs, specifying any required action parameters and taking account of any dependencies between actions, as described in the procedure below.

#### <sup>o</sup> Example

You set up a pattern to do the following:

- Check and update database statistics daily at 05:00.
- $\bullet$  Check database daily at 06:00.
- Back up the database online and the logs daily at 22:00.
- x Clean up logs weekly at 07:00 on Sunday.

#### End of the example.

The DBA Planning Calendar offers you a number of preselected patterns, which you can later edit as required.

#### **A** Caution

- Some of the actions available have an impact on database performance and availability. Check the start and end times of scheduled actions to make sure that they do not impact each other and that they do not impact other activities in your system.
- x You *cannot* perform all required DBA actions from the DBA Planning Calendar or the DBA Cockpit. For more information on actions that you must perform with the SAP system down, such as offline database backup, see the *SAP Database Administration Guide* for your database

End of the caution.

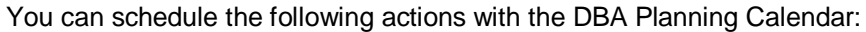

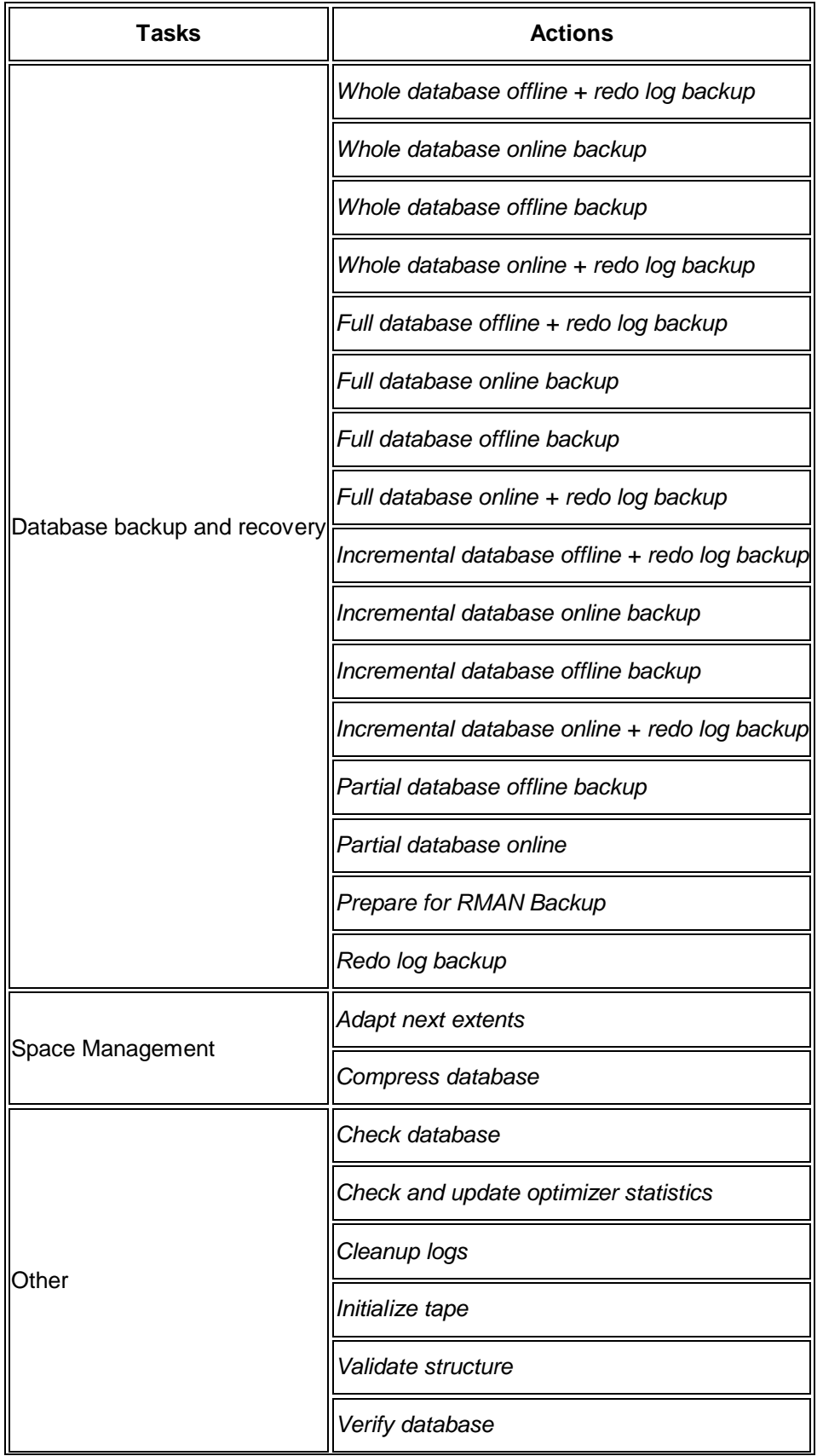

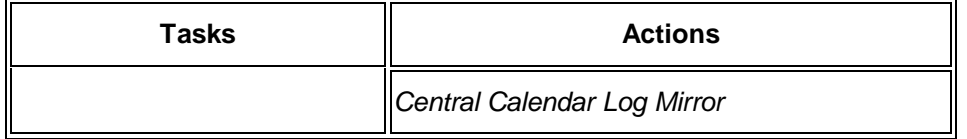

#### **Prerequisites**

Check the following before you start using the DBA Planning Calendar:

SAP system authorizations

Check that you have authorization for DBA and background job scheduling, which is provided by profiles S\_RZL\_ADMIN and S\_BTCH\_ALL.

Check that external programs are able to run on the database server so that actions affecting the database can be performed from other application servers.

Database system authorizations

Check that actions requiring authorization to connect to the database are permitted. Some actions, such as online backup, require higher levels of authorization.

Before scheduling database backups, see the information on how to back up the database in the *SAP Database Administration Guide* for your database.

Hardware and backup media

Check that you have enough hardware (such as tape drives) and backup media (such as tapes) for the backup strategy you intend to use.

You make sure that the media are initialized and ready so that the operator does not have to interrupt scheduled backup runs. For example, check that tapes are already in the specified tape drive or tape changer. You might require different tape drives for database backups and log backups.

You also need to make sure that the initialization profile for BR\*Tools – init<DBSID>.sap by default – is set up correctly for backup and archiving.

#### **Procedure**

- 1. Start the DBA Planning Calendar from the DBA Cockpit by choosing *Jobs DBA* **Planning Calendar ...**
- 2. Choose *Pattern Setup*.
- 3. Follow the wizard to set up a pattern of recurring actions to cover your regular DBA needs.

You can navigate between the actions in the pattern by choosing *Next* and *Previous*.

4. When you have finished defining the pattern, choose *Save* on the last screen to enter the pattern into the DBA Planning Calendar.

#### $\triangle$  Caution

When you start using the DBA Planning Calender in production operation, make sure that you check the results daily to make sure that actions have been executed correctly.

End of the caution.

### **Configuring the Back End of the DBA Planning Calender (Oracle)**

You can configure the back end of the DBA Planning Calender to control the execution of background jobs. You can configure the back end for all systems, for selected database platforms, or for single systems only.

The system is configured by using the first available configuration from the following:

- 1. The system-specific configuration
- 2. The configuration for the database platform
- 3. The configuration valid for all platforms
- 4. The standard configuration current user, selection of background server by background dispatcher, high priority

#### **Procedure**

- 1. From the DBA Planning Calendar, choose **C** Goto *Backend Configuration* ...
- 2. In *Selected Scope*, choose the scope of the configuration entry.
- 3. In *Background Dispatching*, choose appropriate values as follows:

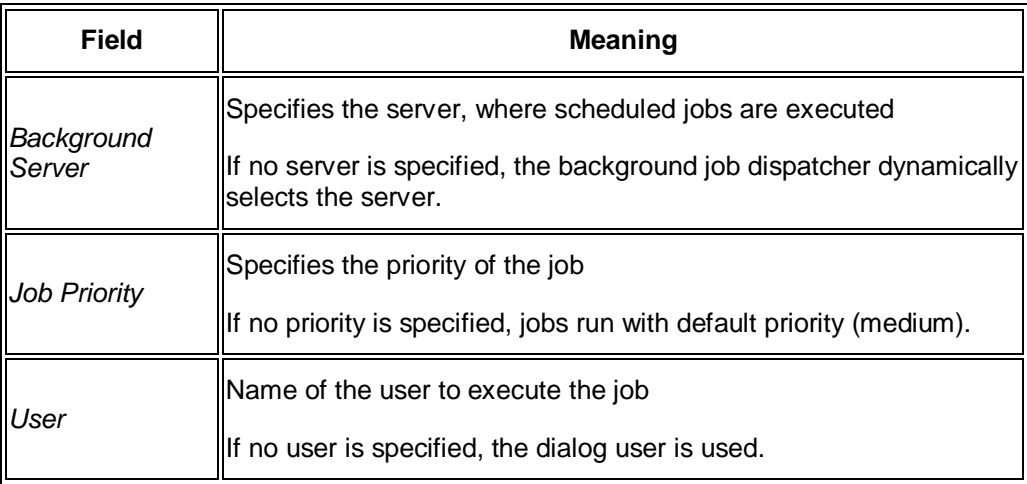

4. Save your changes.

## **Scheduling an Action (Oracle)**

#### **Procedure**

- 1. To add new actions to the DBA Planning Calendar, you can use one of the following options:
	- o Double-click a calendar cell.
	- o Position the cursor on a calendar cell and choose *Add*.
	- o Drag and drop an action from the action pad into a calendar cell.

### **Note**

You can also use drag and drop to move actions within the calendar. If you want to copy an action, keep the CTRL key pressed while using drag & drop.

End of the note.

A dialog box appears with the details of an action.

2. If you chose the first or second option in the first step, you can select the action you want to schedule from the group box *Action Description*. In the *Planned Start* field, you can enter date and time when the action is to start. If you are entering an action for today and want to start the action immediately, choose *Execute*.

If you chose the final option in the first step, the corresponding action is already listed as default.

The parameters for the required action are displayed under *Action Parameters*. They vary depending on the action.

- 3. On the *Action Parameters* tab page, change or enter the basic parameters for the action.
- 4. On the *Recurrence* tab page, enter a recurrence pattern.

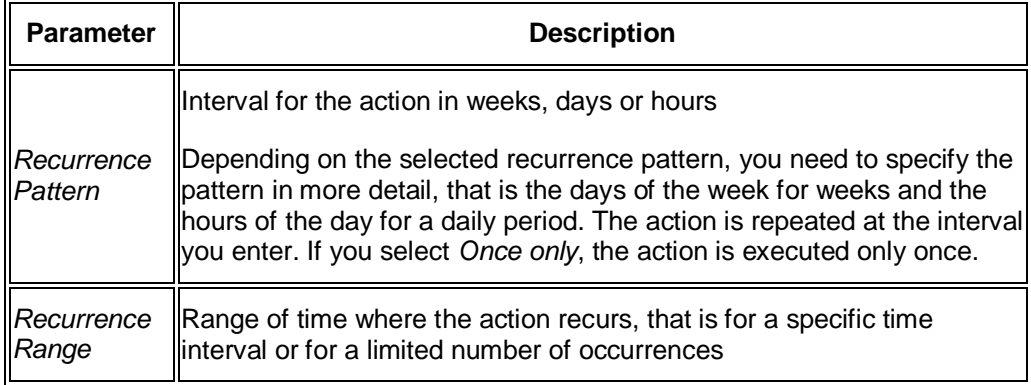

- 5. Caution
- 6. The system warns you if there is a conflict with an existing action, but it does *not* prevent you from inserting the new action.
- 7. You must decide whether the actions might conflict in terms of database access or performance. The system does not check for conflicts between actions with identical start times, but checks for actions within a range of approximately 30 minutes.
- 8. End of the caution.
- 9. To schedule the action, choose *Add*.

### **Changing an Action (Oracle)**

This section tells you how to change an action in the DBA Planning Calendar.

If you want to change a recurring action, the changes only affect recurrences of the action in the future. The action is split into two actions, one describing the old action and one the new action.

### **Prerequisites**

If you want to change an action, it must be in the state *Planned* (that is, not already executed).

#### **Note**

If an action has already been executed, you can only display it.

End of the note.

#### **Procedure**

- 1. Call the DBA Cockpit
- 2. Choose *Jobs DBA Planning Calendar* in the navigation frame of the DBA Cockpit.
- 3. Position the cursor on a calendar cell and choose *Edit*.

A dialog box with the action parameters and recurrence pattern appears.

4. Apply your changes and activate them by choosing either *Change Current Occurrence* or *Change All Occurrences*.

### **Deleting an Action (Oracle)**

### **Prerequisites**

If you want to delete an action from the DBA Planning Calendar, it must be in the state *Planned* (that is, not already executed).

#### **Note**

If an action has already been executed, you can only display it.

End of the note.

#### **Procedure**

- 1. Call the DBA Cockpit.
- 2. Choose *Jobs DBA Planning Calendar* in the navigation frame.
- 3. Double-click a calendar cell or position the cursor on a calendar cell and choose *Delete*.

A dialog box appears with a list of all actions to be deleted, where you can decide if you want to delete only a single occurrence of a recurring action or all occurrences.

4. To delete an action, choose *Delete*.

## **Re-Executing an Action (Oracle)**

You might have to re-execute an action in the DBA Planning Calendar. To do this, you choose an action that has already finished and repeat it immediately.

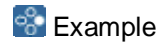

Here are two examples when you might want to schedule an action for re-execution:

- An action such as a database backup has failed and you need to repeat it after correcting the error.
- To solve a resource bottleneck you need to re-execute an action immediately rather than wait until its next scheduled execution.

End of the example.

#### **Procedure**

1. Double-click the action you want to re-execute.

The *Display Details of Action* dialog box appears where you can see the action parameters.

- 2. Check and, if necessary, change the action parameters.
- 3. Choose *Re-Execute*.

#### **Note**

If the action parameters are correct, you only need to position the cursor on the action and choose *Execute*.

End of the note.

The action is scheduled for immediate re-execution.

# **Displaying the Status of a Day's Actions (Oracle)**

#### **Procedure**

1. Double-click the header cell for a particular day.

The display switches to the day view. All scheduled actions are displayed.

**Note** 

Unsuccessful or interrupted actions are shown in red.

End of the note.

- 2. If you want to view other days, select a new day by double-clicking a day on the calendar control at the left side of the screen.
- 3. To return to the week view, choose *Week*.

# **Displaying Scheduled Actions (Oracle)**

You can view all action-related information from the DBA Planning Calendar:

- Action parameters
- Job logs if the action has already run

These logs provide detailed information on the results of an action.

Recurrence patterns

The status of an action is indicated by the color of the calendar cell where an action is inserted.

#### **Procedure**

1. Select the action by double-clicking a calendar cell or by positioning the cursor on a cell and choosing *Action Details*.

The *Display Details of Action* dialog box appears. In the *Action Description* group box, scheduling information and the return status of the finished action is displayed.

2. Choose *Action Parameters* to see how the action is defined.

Some actions do not have any parameters.

- 3. For recurring actions, choose *Recurrence* to see when the action is scheduled to be repeated.
- 4. For actions that have finished, choose **Action log** Show Action/Detail Log to see information about the action.

**A** Caution

The timestamp is used to assign logs to scheduled actions.

An action log is assigned to the action which has the same type and the closest corresponding timestamp. In some cases, for example, if no background work process is available, the action is delayed and even postponed until after the next scheduling time.

Unfortunately, this means that the action log is then assigned to the next scheduling time and the original scheduling time log is incorrect. This is the case if the logs for the previous schedules are displayed for the next schedule of the same type.

End of the caution.

5. For jobs that have finished, choose *Job Log* to see information about the background job that executed the action.

To display long texts, if any are available, double-click a message.

6. For actions that write log files to the database server, choose *Program Log*.

Not all actions write program logs to the database server.

### **Troubleshooting (Oracle)**

Since any action scheduled in the DBA Planning Calendar can fail, you must at least check the more critical actions such as database backups.

#### **Procedure**

1. To check whether the background job was executed correctly, consult the job log. If no job log exists, the background job was probably not started.

For more details, call transaction SM37 and display the job overview.

**Note** 

The names of all jobs scheduled in the DBA Planning Calendar start with *DBA*. The job log also tells you whether an external program was started.

End of the note.

- 2. If you are sure that the background job ran successfully, consult the job log or program log (if available).
- 3. After you have corrected the error, execute the action manually using *Execute*, making sure there are no conflicts with other scheduled actions.

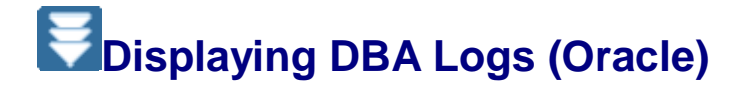

You can use the DBA Cockpit to view the database administration (DBA) logs created by various SAP tools during operations on the Oracle database.

#### **Procedure**

- 1. Call the DBA Cockpit and choose *Jobs DBA Logs* .
- 2. Choose one of the following:
	- o To look at the logs for operations created using BR\*Tools, choose *BRSPACE*, *BRCONNECT*, *BRARCHIVE*, or *BRBACKUP*.
	- o To look at the logs for other operations, choose *Others*.
	- o To look at the logs for non-SAP data archiving, choose *Data Archiving*.
	- o To look at the logs for all operations, choose *All*.

You see a list of operations in the logs as follows:

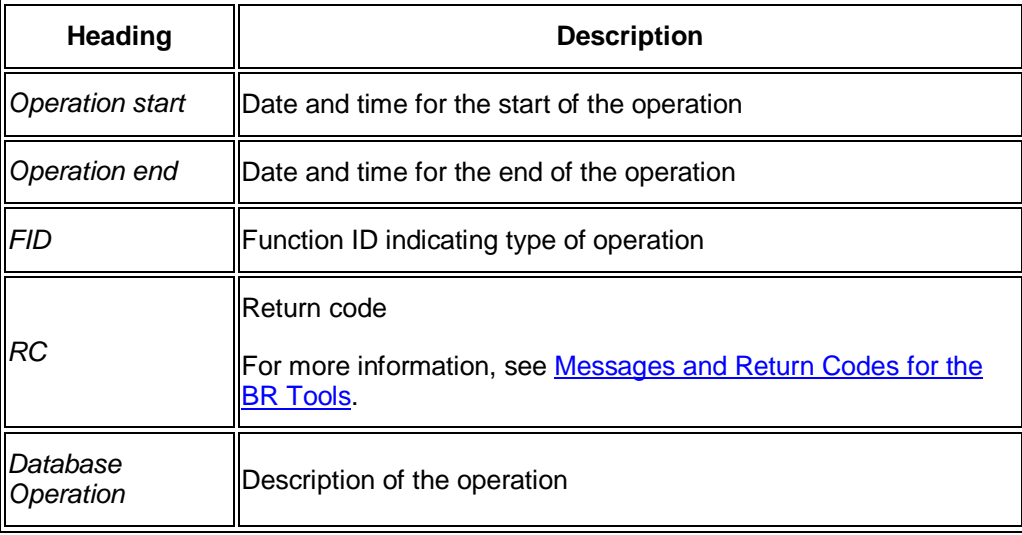

If required, choose *Select Options* to restrict the logs displayed.

To see more detailed information about the database operation entries in any of the above logs, double-click the required line in the table.

3. Choose *Function IDs* for a list of all possible database operations, showing function ID, the program that executes the operation, and an explanation of the operation.

You can double-click any line to jump to the list of logs for all database operations.

### **Display of the Backup Logs (Oracle)**

This section tells you how to display information on backup for your Oracle database, including the status of the backups and the backup logs.

#### **Process**

You choose one of the following functions:

x *Database backups*

Use this to display the BRBACKUP logs, either as an overview or for the last successful or unsuccessful backup. See Displaying Logs for Database Backups (Oracle).

x *Redo log backups*

Use this to display the location and status of the redo log directory as well as the amount of free space available in the directory, the backup status of offline redo logs, and BRARCHIVE backup action logs. See Displaying Logs for Redo Log Backups (Oracle).

x *Recovery report*

Use this to check whether your backups are adequate for a database recovery and display the backup and redo logs currently required to recover the database. See Displaying the Recovery Report (Oracle).

### **Displaying Logs for Database Backups (Oracle)**

*Database backups* provide information about backups of database data files for the Oracle database. You can find the date and time of the last successful backup and the last unsuccessful backup (return code not equal to 0 or 1). You can get an overview of how up-todate your backups are. We recommend that you keep several generations of recent successful backups.

#### **Procedure**

- 1. Call the DBA Cockpit and choose *Jobs Backup Logs* .
- 2. In *Database backups*, choose one of the following:
	- o To see the last backup, choose *Last successful backup* or if an unsuccessful backup exists *Last unsuccessful backup*.

You see the BRBACKUP action log:

**Heading Description**

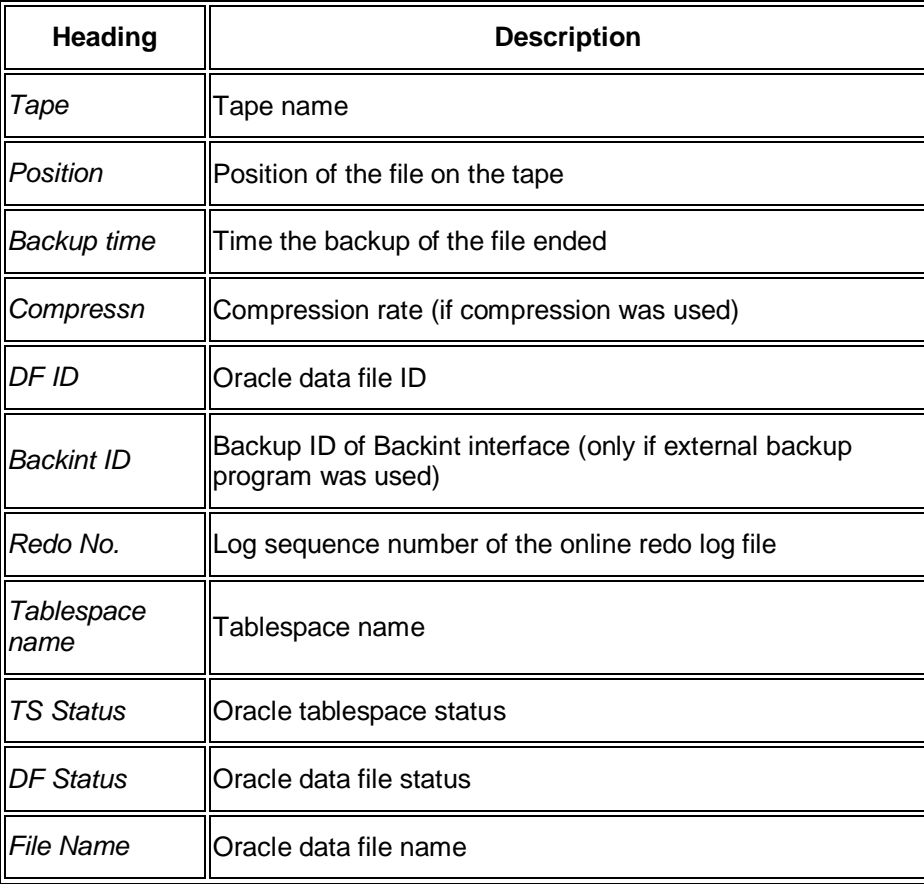

To look at the system log for a data file in the backup, place the cursor on the relevant line and choose *Detail log*. For more information, see BRBACKUP Detail Log.

o To see an overview of all existing backup logs, choose *Overview of database backups* (backups with errors are highlighted in red):

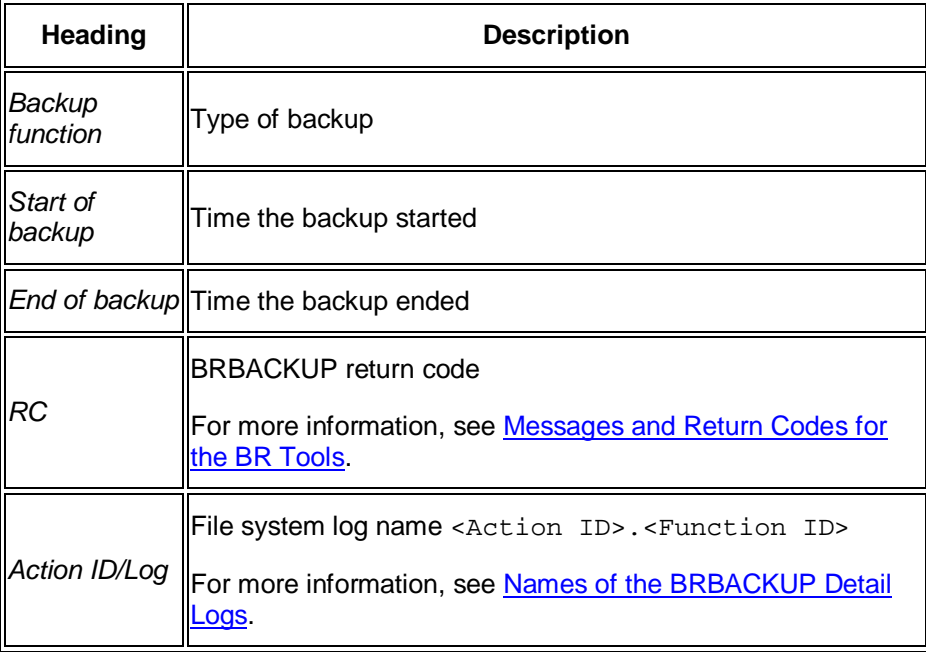

o To see more information about a backup, double-click the appropriate line to display the BRBACKUP action log, which is described in the first table above. o To look at the system log for a data file in the backup, place the cursor on the relevant line and choose *Detail log*. For more information, see BRBACKUP Detail Log.

## **Displaying Logs for Redo Log Backups (Oracle)**

*Redo log backups* provide information about backups of the offline redo log files for the Oracle database. The system displays the amount of free space available in the archiving directory and the number of offline redo log files from the last generation that have not yet been backed up.

#### **Procedure**

- 1. Call the DBA Cockpit and choose *Jobs Backup Logs* .
- 2. In *Redo log backups*, choose one of the following:

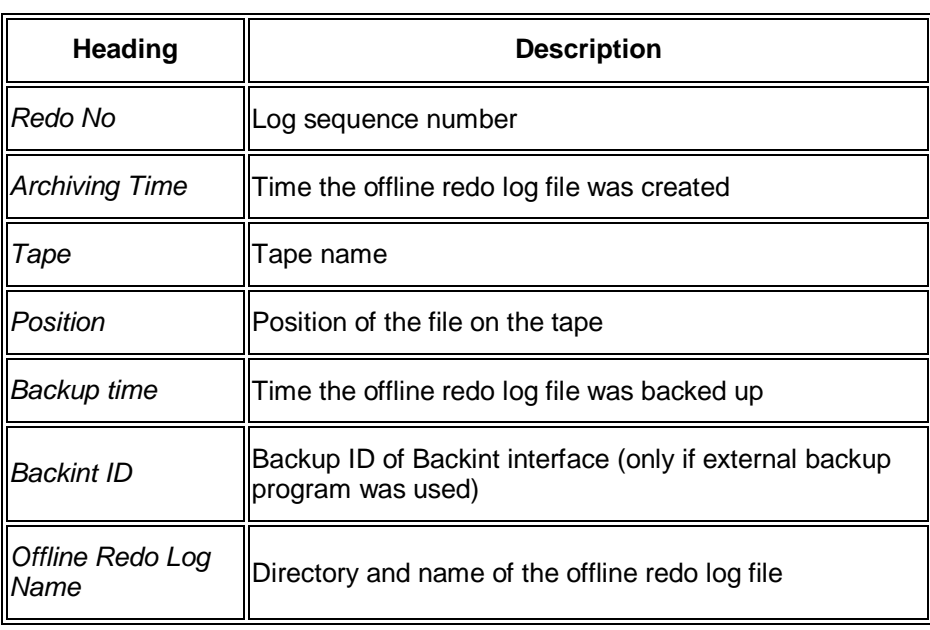

o To display an overview of the offline redo log files, choose *Overview of redo log files*:

o To display an overview of all available backup logs for offline redo log backups, choose *Overview of redo log backups* (backups with errors are highlighted in red):

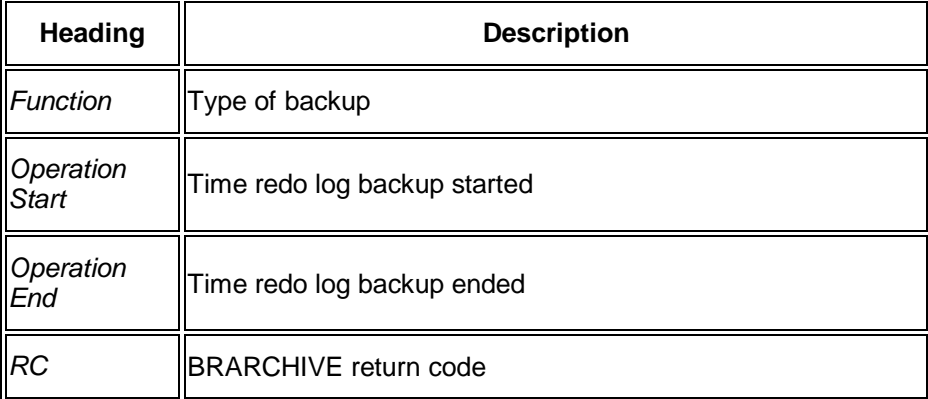
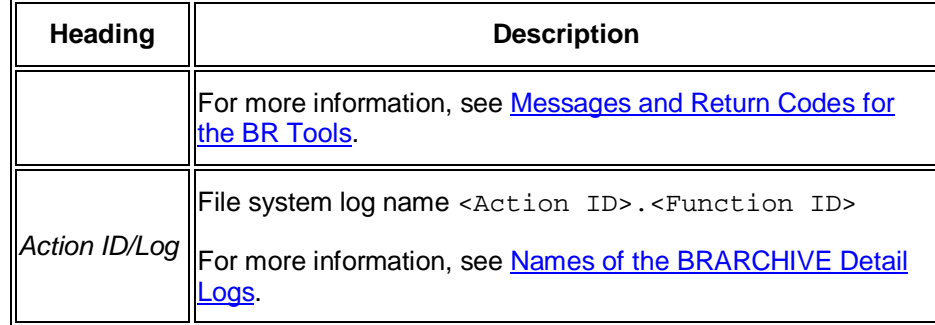

o To see more information about a redo log backup, double-click the appropriate line to display the BRARCHIVE action log:

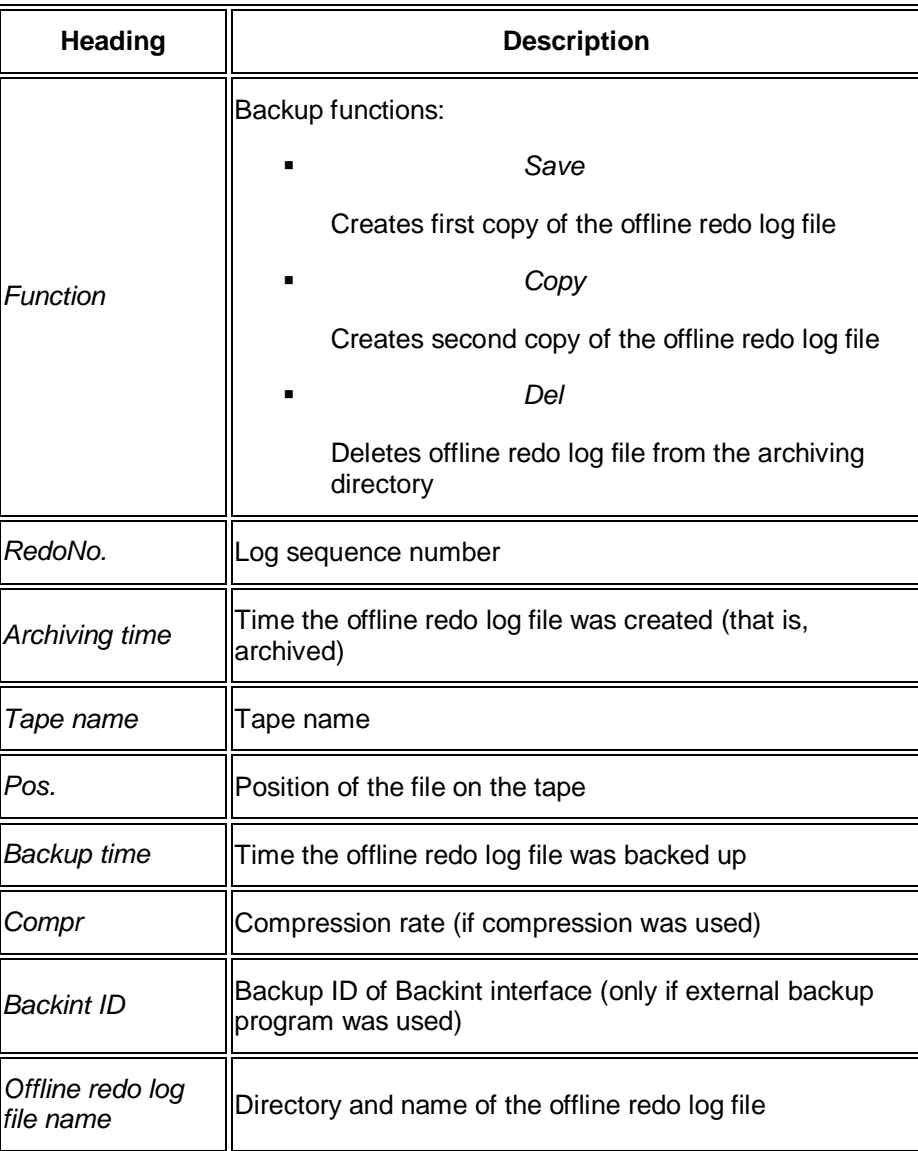

o To look at the system log for a redo log file in the backup, place the cursor on the relevant line and choose *Detail log*. For more information, see BRARCHIVE Detail Log.

## **Displaying the Recovery Report (Oracle)**

The recovery report provides important information for use in the event of an Oracle database failure requiring database recovery. It displays the backups and redo logs currently required to recover the database .

## **Procedure**

1. Call the DBA Cockpit and choose *Jobs Backup Logs Recovery Report* .

The system display information about the last successful backup, such as backup type and tape names. This tells you which backup to use for a recovery. The report also checks whether the required redo log files are available, backed up on tape or in the archiving directory. Therefore, you know which files to restore in the event of a recovery.

- 2. Check the recovery report regularly to detect possible gaps in your backups:
	- o Missing redo log files mean that if an error occurs, you can no longer restore the database to the current point in time. In this case, perform a complete database backup as soon as possible.
	- o If there are too many redo log files, a recovery to the current point in time might take too long. In this case, perform a complete database backup as soon as possible.

## **More Information**

Restore and Recovery

Restore and Recovery with BR\*Tools